# **SONY**

# **TFT LCD Color Computer Display**

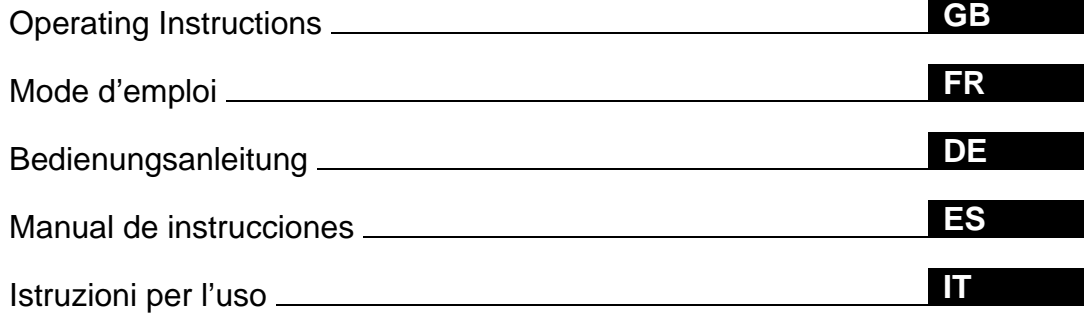

### **SDM-N80**

© 2001 Sony Corporation

Download from Www.Somanuals.com. All Manuals Search And Download.

### **Owner's Record**

The model and serial numbers are located at the rear of the unit. Record these numbers in the spaces provided below. Refer to them whenever you call upon your dealer regarding this product. Model No. Serial No.

## **WARNING**

**To prevent fire or shock hazard, do not expose the unit to rain or moisture.**

#### **Dangerously high voltages are present inside the unit. Do not open the cabinet. Refer servicing to qualified personnel only.**

#### **FCC Notice**

This equipment has been tested and found to comply with the limits for a Class B digital device, pursuant to Part 15 of the FCC Rules. These limits are designed to provide reasonable protection against harmful interference in a residential installation. This equipment generates, uses, and can radiate radio frequency energy and, if not installed and used in accordance with the instructions, may cause harmful interference to radio communications. However, there is no guarantee that interference will not occur in a particular installation. If this equipment does cause harmful interference to radio or television reception, which can be determined by turning the equipment off and on, the user is encouraged to try to correct the interference by one or more of the following measures:

- Reorient or relocate the receiving antenna.
- Increase the separation between the equipment and receiver.
- Connect the equipment into an outlet on a circuit different from that to which the receiver is connected.

– Consult the dealer or an experienced radio/TV technician for help. You are cautioned that any changes or modifications not expressly approved in this manual could void your authority to operate this equipment.

#### INFORMATION

This product complies with Swedish National Council for Metrology (MPR) standards issued in December 1990 (MPR II) for very low frequency (VLF) and extremely low frequency (ELF).

#### INFORMATION

Ce produit est conforme aux normes du Swedish National Council for Metrology de décembre 1990 (MPR II) en ce qui concerne les fréquences très basses (VLF) et extrêmement basses (ELF).

#### INFORMACIÓN

Este producto cumple las normas del Consejo Nacional Sueco para Metrología (MPR) emitidas en diciembre de 1990 (MPR II) para frecuencias muy bajas (VLF) y frecuencias extremadamente bajas (ELF). **NOTICE**

This notice is applicable for USA/Canada only. If shipped to USA/Canada, install only a UL LISTED/CSA LABELLED power supply cord meeting the following specifications:

#### SPECIFICATIONS

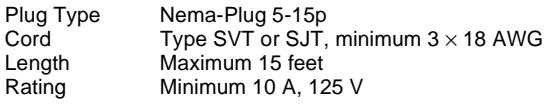

#### **NOTICE**

Cette notice s'applique aux Etats-Unis et au Canada uniquement.

Si cet appareil est exporté aux Etats-Unis ou au Canada, utiliser le cordon d'alimentation portant la mention UL LISTED/CSA LABELLED et remplissant les conditions suivantes: SPECIFICATIONS<br>Type de fiche

Fiche Nema 5-15 broches  $C$ ordon Type SVT ou SJT, minimum  $3 \times 18$  AWG Longueur Maximum 15 pieds Tension Minimum 10 A, 125 V

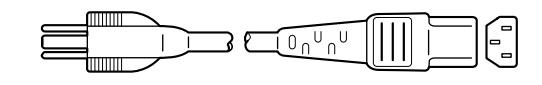

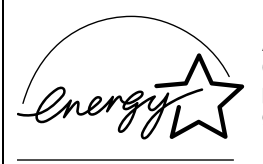

As an ENERGY STAR Partner, Sony Corporation has determined that this product meets the ENERGY STAR guidelines for energy efficiency.

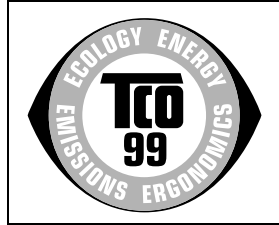

This monitor complies with the TCO'99 guidelines.

**If you have any questions about this product, you may call: Sony Customer Information Center 1-800-222-SONY (7669)**

**or write to:**

**Sony Customer Information Center**

**1 Sony Drive, Mail Drop #T1-11, Park Ridge, NJ 07656**

#### **Declaration of Conformity**

Trade Name: SONY Model No.: SDM-N80<br>Responsible Party: Sony Elec

Sony Electronics Inc. Address: 680 Kinderkamack Road, Oradell, NJ 07649 USA Telephone No.: 201-930-6972

This device complies with Part 15 of the FCC Rules. Operation is subject to the following two conditions: (1) This device may not cause harmful interference, and (2) this device must accept any interference received, including interference that may cause undesired operation.

## **Table of Contents**

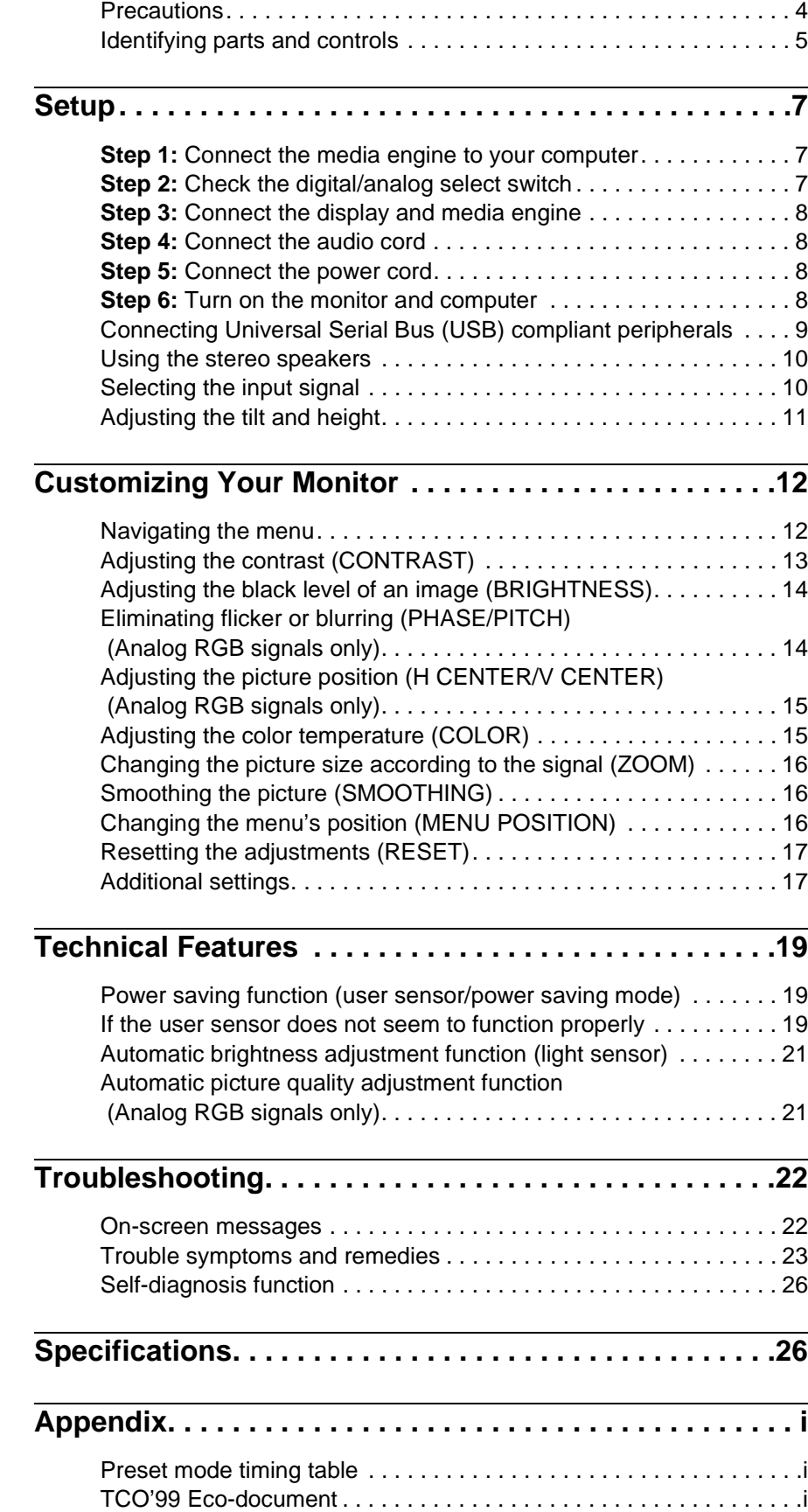

- Macintosh is a trademark licensed to Apple Computer, Inc., registered in the U.S.A. and other countries.
- Windows $^{\circledR}$  is registered trademark of Microsoft Corporation in the United States and other countries.
- IBM PC/AT and VGA are registered trademarks of IBM Corporation of the U.S.A.
- VESA and DDC $^{\text{TM}}$  are trademarks of the Video Electronics Standards Association.
- ENERGY STAR is a U.S. registered mark.
- All other product names mentioned herein may be the trademarks or registered trademarks of their respective companies.
- Furthermore, " $W''$  and " $\circledcirc$ " are not mentioned in each case in this manual.

**GB**

### <span id="page-3-0"></span>**Precautions**

#### **Warning on power connections**

• Use the supplied power cord. If you use a different power cord, be sure that it is compatible with your local power supply. **For the customers in the U.S.A.**

If you do not use the appropriate cord, this monitor will not conform to mandatory FCC standards.

#### **For the customers in the UK**

If you use the monitor in the UK, be sure to use the appropriate UK power cord.

Example of plug types

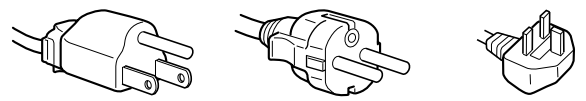

for 100 to 120 V AC for 200 to 240 V AC for 240 V AC only

The equipment should be installed near an easily accessible outlet.

#### **Installation**

Do not install or leave the monitor:

- In places subject to extreme temperatures, for example near a radiator, heating vent, or in direct sunlight. Subjecting the monitor to extreme temperatures, such as in an automobile parked in direct sunlight or near a heating vent, could cause deformations of the casing or malfunctions.
- In places subject to mechanical vibration or shock.
- Near any equipment that generates a strong magnetic field, such as a TV or various other household appliances.
- In places subject to inordinate amounts of dust, dirt, or sand, for example near an open window or an outdoor exit. If setting up temporarily in an outdoor environment, be sure to take adequate precautions against airborne dust and dirt. Otherwise irreparable malfunctions could occur.

#### **Handling the LCD screen**

- Do not leave the LCD screen facing the sun as it can damage the LCD screen. Take care when you place the monitor by a window.
- Do not push on or scratch the LCD screen. Do not place a heavy object on the LCD screen. This may cause the screen to lose uniformity or cause LCD panel malfunctions.
- If the monitor is used in a cold place, a residual image may appear on the screen. This is not a malfunction. The screen returns to normal as the temperature rises to a normal operating level.
- If a still picture is displayed for a long time, a residual image may appear for a while. The residual image will eventually disappear.
- The LCD panel becomes warm during operation. This is not a malfunction.

#### **About the built-in stereo speakers**

Be sure to keep magnetic recording equipment, tapes, and floppy discs away from the speaker's opening as the speakers generate a magnetic field. This magnetic field may affect data stored on magnetic tapes and discs.

#### **Note on the LCD (Liquid Crystal Display)**

**Please note that the LCD screen is made with highprecision technology. However, black points or bright points of light (red, blue, or green) may appear constantly on the LCD screen, and irregular colored stripes or brightness may appear on the LCD screen. This is not malfunction. (Effective dots: more than 99.99%)**

#### **Replacement of the fluorescent tube**

A specially designed fluorescent tube is installed as the lighting apparatus for this monitor. If the screen becomes dark, unstable, or does not turn on, replace the fluorescent tube with a new one. Consult your Sony dealer when replacing the fluorescent tube.

#### **Maintenance**

- Be sure to unplug the power cord from the power outlet before cleaning your monitor.
- Clean the LCD screen with a soft cloth. If you use a glass cleaning liquid, do not use any type of cleaner containing an anti-static solution or similar additive as this may scratch the LCD screen's coating.
- Clean the cabinet, panel, and controls with a soft cloth lightly moistened with a mild detergent solution. Do not use any type of abrasive pad, scouring powder, or solvent, such as alcohol or benzine.
- Do not rub, touch, or tap the surface of the screen with sharp or abrasive items such as a ballpoint pen or screwdriver. This type of contact may result in a scratched picture tube.
- Note that material deterioration or LCD screen coating degradation may occur if the monitor is exposed to volatile solvents such as insecticide, or if prolonged contact is maintained with rubber or vinyl materials.

#### **Transportation**

- Disconnect all cables from the monitor when transporting. When you transport this display, grasp the base sections of the display stand firmly with both hands. Also use both hands when carrying the media engine. If you drop the monitor, you may be injured or the monitor may be damaged.
- When you transport this monitor for repair or shipment, use the original carton and packing materials.

#### **Disposal of the monitor**

- **Do not dispose of this monitor with general household waste.**
- **The fluorescent tube used in this monitor contains mercury. Disposal of this monitor must be carried out in accordance to the regulations of your local sanitation authority.**

### <span id="page-4-0"></span>**Identifying parts and controls**

See the pages in parentheses for further details.

#### **LCD display**

You can operate the monitor by lightly touching the keys. Characters and icons that indicate functions of the keys light up for about 10 seconds after the monitor is turned on. If you do not touch any key during this period, all of them will go off. If you touch any one of the keys during this period, only the characters or icons that are related to that key's operation will stay on. Even if all of them go off, if you touch any one of the  $\boxed{4}$ – $\boxed{8}$  keys, they will light up again.

#### **Front**

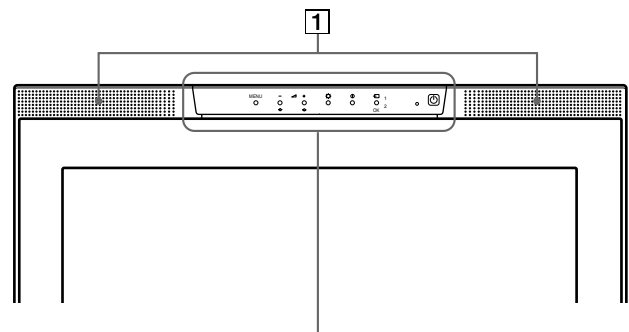

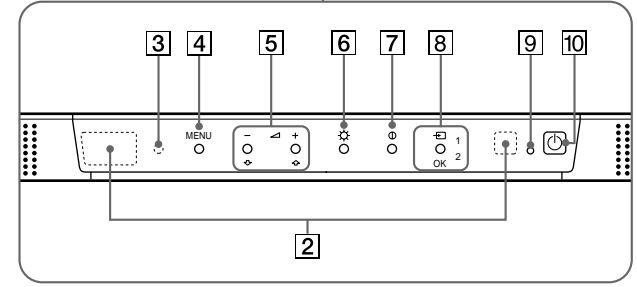

#### **Rear**

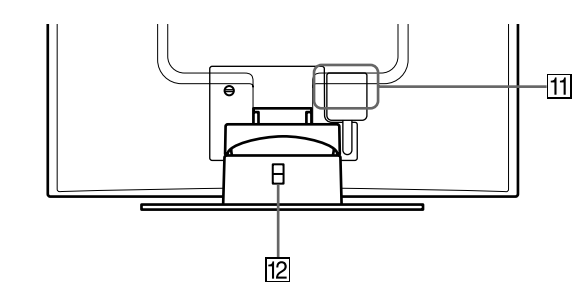

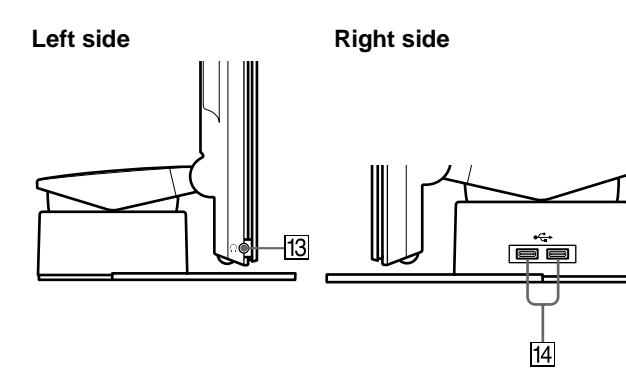

#### 1 **Stereo speakers [\(page 10](#page-9-0))**

These output the audio signals as sound.

#### 2 **User sensors [\(page 19](#page-18-0))**

These sensors detect when a user is present in front of the screen. Be sure not to cover it with papers, etc.

3 **Light sensor [\(pages 1](#page-17-0)[8, 21](#page-20-0))**

This sensor measures the brightness of the surrounding area. Be sure not to cover it with papers, etc.

#### 4 **MENU key [\(page 13](#page-12-0))**

This key displays the main menu.

 $\boxed{5}$   $\angle$  (volume) +/- and  $\triangle$ (+)/ $\downarrow$ (-) key[s \(pages](#page-9-0) [10, 1](#page-12-0)3) These keys display the VOLUME menu and function as the  $\hat{\P}(+)/\hat{\P}(-)$  keys when selecting the menu items and making adjustments.

#### 6 8 **(brightness) key [\(page 14](#page-13-0))** This key displays the BRIGHTNESS menu.

### 7 6 **(contrast) key [\(page 13](#page-12-0))**

This key displays the CONTRAST menu.

8 **INPUT and OK key, and indicato[r \(pages 1](#page-9-0)[0, 1](#page-12-0)3)** This key selects the INPUT1 (HD15 (analog RGB) connector) or INPUT2 (DVI-I (digital/analog RGB) connector) video input signal. The input signal and corresponding input indicator change each time you touch this key.

This key also functions as the OK key when displaying the menu on the screen.

#### **9**  $\circ$  **(Power) indicator [\(pages](#page-7-0) [8, 1](#page-18-0)[9, 2](#page-25-0)6)**

This indicator lights up in green when the monitor is turned on. The indicator flashes in green and orange when the monitor is in low power consumption mode, and lights up in orange when the monitor is in power saving mode.

#### **10**  $\circ$  **(Power) switch [\(pages](#page-7-0) [8, 2](#page-25-0)6)**

This switch turns the display on and off.

#### qa **SYSTEM CONNECTOR [\(page](#page-7-0) 8)**

This connector inputs signals from the media engine when the display and the media engine are connected with a system connecting cable.

#### **12 Security Lock Hole**

The security lock hole should be applied with the Kensington Micro Saver Security System. Micro Saver Security System is a trademark of Kensington.

#### **13** Headphones jack [\(page 10](#page-9-0))

This jack outputs audio signals to the headphones.

**14 USB (Universal Serial Bus) downstream connectors ([page 9](#page-8-0))**

These connectors are used to connect the monitor to USB peripheral devices.

**GB**

#### **Media engine**

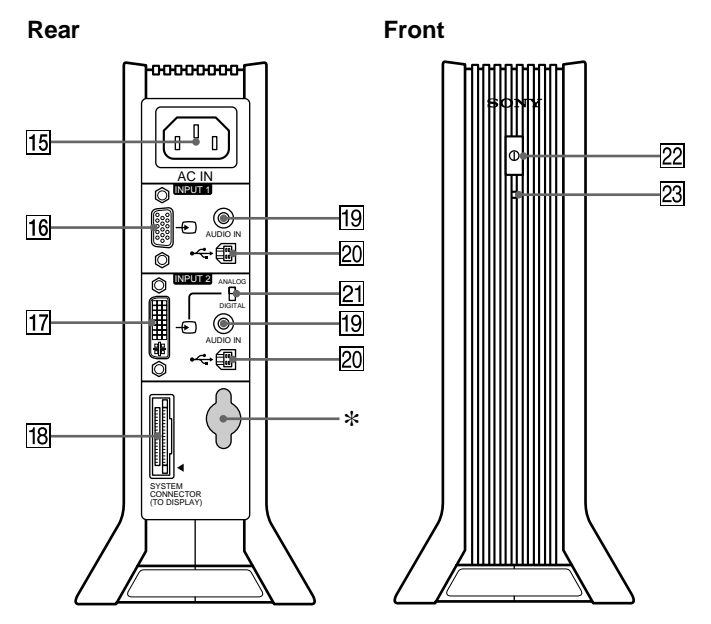

#### qg **AC IN connector [\(page 8](#page-7-0))**

This connector provides AC power to the monitor.

#### 16 HD15 (analog RGB) input connector (INPUT1) **([page 7](#page-6-0))**

This connector inputs analog RGB video signals (0.700 Vp-p, positive) and SYNC signals.

#### qj **DVI-I (digital/analog RGB) input connector (INPUT2) ([page 7](#page-6-0))**

This connector inputs analog RGB video signals (0.700 Vp-p, positive) with sync signals or digital RGB video signals that comply with DVI Rev. 1.0. You can switch between digital RGB signals and analog RGB signals with the digital/analog select switch  $\overline{21}$ .

#### qk **SYSTEM CONNECTOR (TO DISPLAY[\) \(page](#page-7-0) 8)**

This connector outputs signals to the display when the display and the media engine are connected with a system connecting cable.

#### ql **AUDIO IN jacks [\(pages](#page-7-0) [8, 18](#page-17-0))**

These jacks input audio signals when connected to the audio output jack of the computer or other audio equipment.

#### **20 USB (Universal Serial Bus) upstream connectors ([pages 9](#page-8-0)[, 17](#page-16-0))**

These connectors are used to connect the monitor to USB compliant computers.

#### wa **Digital/analog select switch [\(page](#page-6-0) 7)**

When connecting the DVI-I input connector  $\overline{17}$  to a computer equipped with an HD15 (analog RGB) output connector using the DVI-HD15 (analog RGB) video signal cable (supplied), set this switch to ANALOG.

When connecting it to a computer equipped with a DVI (digital RGB) output connector using a DVI-DVI (digital RGB) video signal cable (not supplied), set this switch to DIGITAL.

The switch is set to ANALOG as the default setting.

#### **22 AC power switch [\(page 8](#page-7-0))**

This switch turns the monitor on and off.

#### **23** AC power indicator [\(page 19](#page-18-0))

This indicator lights up in green when the media engine is turned on. The indicator lights up in red when the display is turned off with the media engine on. The indicator lights up in orange when the monitor is in the power saving mode.

This connector is used by service personnel only. Do not connect anything to this outlet.

### <span id="page-6-0"></span>**Setup**

Before using your monitor, check that the following items are included in your carton:

- LCD display
- Media engine
- Power cord
- System connecting cable  $(2 \text{ m})$
- DVI-HD15 (analog RGB) video signal cable
- Audio cord (stereo miniplug)
- USB cable
- Macintosh adapter
- Windows Monitor Information/Windows Utility/Macintosh Utility Disk
- Warranty card
- Notes for Macintosh users
- This instruction manual

### **Step 1:Connect the media engine to your computer**

Turn off the media engine and computer before connecting. When connecting the monitor to a computer equipped with a DVI (digital RGB) output connector that complies with DVI Rev.1.0, use a DVI-DVI (digital RGB) video signal cable (not supplied).

#### **Note**

Do not touch the pins of the video signal cable connector as this might bend the pins.

#### ■ Connecting to an IBM PC/AT or compatible **computer**

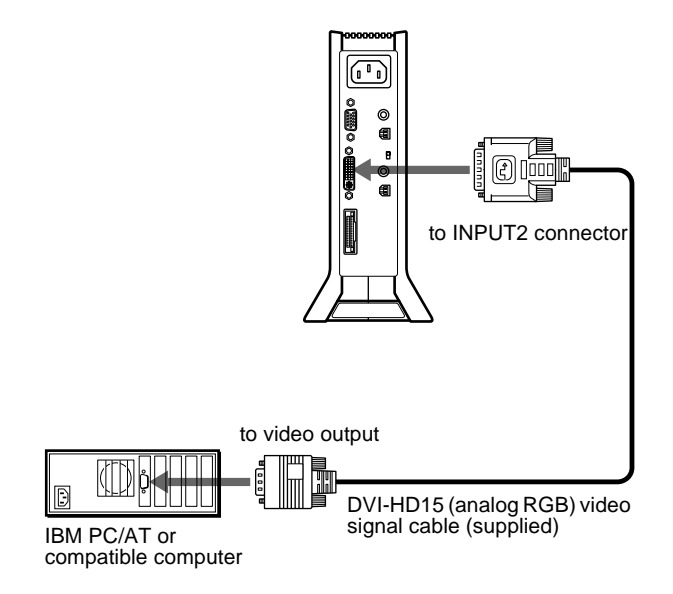

#### ■ Connecting to a Macintosh

Use the supplied Macintosh adapter.

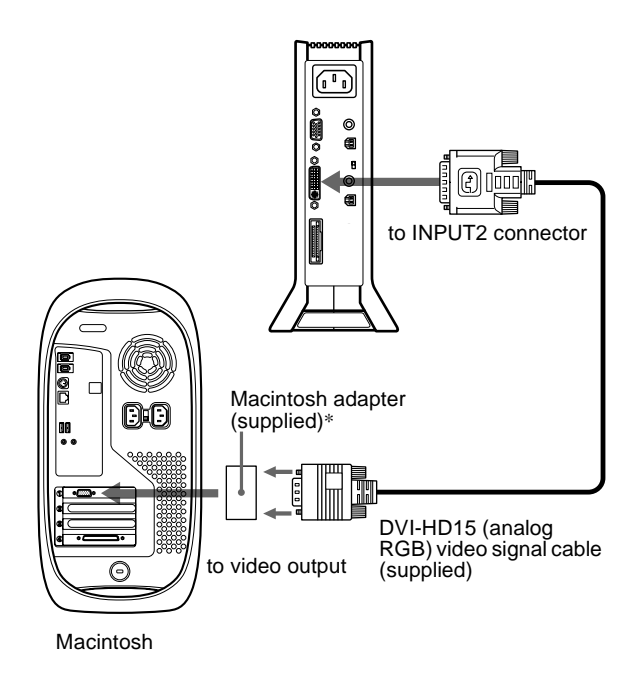

\* Refer to the supplied "Notes for Macintosh users" for further details.

**GB**

### **Step 2:Check the digital/analog select switch**

Before turning on the monitor or the computer, be sure to check the switch setting. When connecting the DVI-I input connector on the monitor to a computer equipped with an HD15 (analog RGB) output connector using the DVI-HD15 (analog RGB) video signal cable (supplied), set the switch to ANALOG.

When connecting it to a computer equipped with a DVI (digital RGB) output connector using a DVI-DVI (digital RGB) video signal cable (not supplied), set the switch to DIGITAL. The switch is set to ANALOG as the default setting.

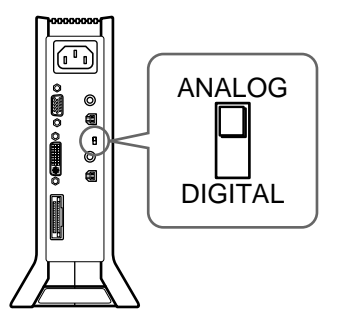

#### **Note**

Before turning on the monitor or the computer, be sure to check the switch setting.

### <span id="page-7-0"></span>**Step 3:Connect the display and media engine**

Turn off the display and media engine before connecting them. To connect the system connecting cable to the display easily, set the display in an upright position.

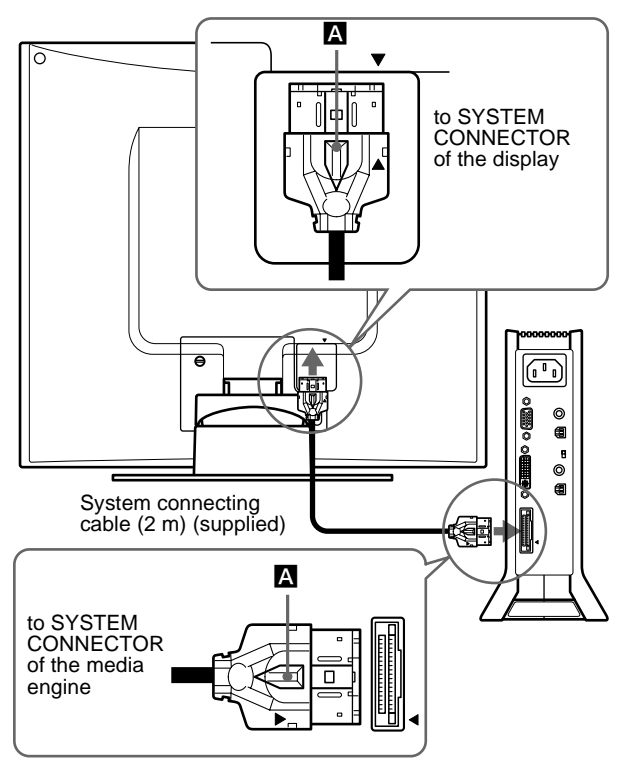

Align the  $\blacktriangle$  on the plugs with the  $\blacktriangle$  on the display and the media engine.

#### **Caution**

Be sure to install the media engine vertically as shown above. Installing the media engine lying flat may block ventilation, and may cause a malfunction.

#### **Note**

When connecting the cable, grasp the plug and insert it firmly into the connector until you hear it click. When disconnecting the cable, pull out the plug while holding down locking lever  $\blacktriangle$ .

### **Step 4:Connect the audio cord**

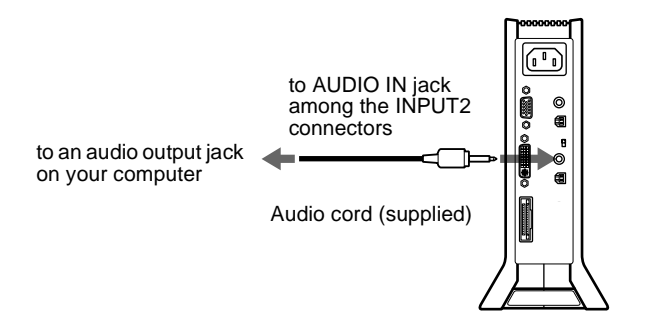

### **Step 5:Connect the power cord**

With the media engine, display, and computer switched off, first connect the power cord to the media engine, then connect it to a power outlet.

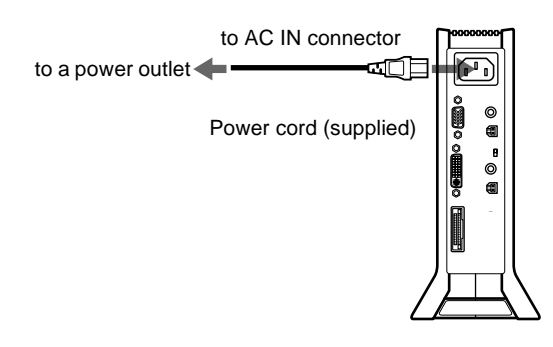

### **Step 6:Turn on the monitor and computer**

#### **1 Turn on the media engine.**

The display automatically turns on. The indicators of the media engine and display light up in green.

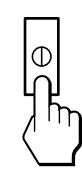

#### **2 Turn on the computer.**

#### **Note**

If you turn off the media engine and turn it on again while the display is off, the display will not turn on automatically. In this case, press the  $\circlearrowleft$ (power) switch on the display to turn it on.

<span id="page-8-0"></span>The installation of the monitor is complete. If necessary, use the monitor's controls to adjust the picture.

#### **If no picture appears on your screen**

- Check that the monitor is correctly connected to the computer.
- Check that the media engine is on.
- If NO INPUT SIGNAL appears on the screen:
- The computer is in the power saving mode. Try pressing any key on the keyboard or moving the mouse.
- Check that the input select setting is correct.
- Check that the digital/analog select switch setting is correct.
- If CABLE DISCONNECTED appears on the screen:
	- Check that the video signal cable is properly connected.
	- Check that the input select setting is correct.
- If OUT OF SCAN RANGE appears on the screen, reconnect the old monitor. Then adjust the settings of the computer's graphics board so that the horizontal frequency is between 28 – 92 kHz and the vertical frequency is between 48 – 85 Hz.

For more information about on-screen messages, see ["Trouble](#page-22-0) [symptoms and remedies"](#page-22-0) on page 23.

#### **No need for specific drivers**

The monitor complies with the "DDC" Plug & Play standard and automatically detects all the monitor's information. No specific driver needs to be installed to the computer.

The first time you turn on your computer after connecting the monitor, the setup Wizard may appear on the screen. In this case, follow the on-screen instructions. The Plug & Play monitor is automatically selected so that you can use this monitor.

The vertical frequency turns to 60 Hz.

Since flickers are unobtrusive on the monitor, you can use it as it is. You do not need to set the vertical frequency to any particular high value.

If your computer or graphics board has difficulty communicating with this monitor, install the information file for this monitor using the Windows Monitor Information Disk. For details on installing, refer to the ReadMe file on the disk.

### **Connecting Universal Serial Bus (USB) compliant peripherals**

The monitor has two upstream and two downstream USB connectors. They provide a fast and easy way to connect USB compliant peripheral devices (such as keyboards, mice, printers and scanners) to your computer using a standardized USB cable. To use the monitor as a hub for your peripheral devices, connect the USB devices as illustrated below.

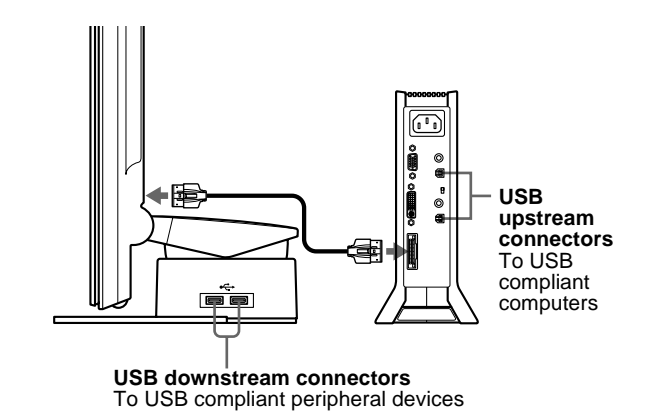

**1 Turn on the monitor and computer(s).**

#### **2 Connect your computer(s) to the upstream connectors on the media engine using the supplied USB cable.**

For customers using Windows If a message appears on your screen, follow the on-screen instructions and select a generic USB hub driver.

#### **3 Connect your USB compliant peripheral devices to the downstream connectors on the display stand.**

#### For customers using Macintosh computer

When you connect a Macintosh keyboard to the USB downstream connector, the power button on the keyboard does not function. To turn your Macintosh computer on, use the power button on the computer or connect the keyboard to the computer directly and turn the computer on, then connect the keyboard to the monitor.

#### **Notes**

- Not all computers and/or operating systems support USB configurations. Check your computer's instruction manual to see if you can connect USB devices.
- In most cases, USB driver software needs to be installed on the host computer. Refer to the peripheral device's instruction manual for further details.
- When you connect a computer whose power is connected to the USB upstream connector on the monitor, the monitor will not enter the power saving mode.
- When the monitor is in the power saving mode, USB peripheral devices will not function. To resume the use of USB peripheral devices, cancel the mode by pressing the  $\circlearrowleft$  (power) switch.
- If the peripheral devices do not function properly, confirm that the upstream input setting in  $\leftarrow$  (USB SELECT) is correct (page 17).
- If you connect a keyboard or mouse to the USB connectors and then boot your computer for the first time, the peripheral devices may not function. First connect the keyboard and mouse directly to the computer and set up the USB compliant devices. Then connect them to this monitor.
- When you connect peripheral devices to the downstream connectors, be sure not to lean on the display. Otherwise, the display may incline and catch your fingers.
- The number of USB hubs that can be connected together is defined as up to six tiers by USB specifications. Two tiers of a USB hub are built into the monitor. Therefore, you are allowed to connect four more tiers of a USB hub together.

### <span id="page-9-0"></span>**Using the stereo speakers**

You can listen to music, sound, and other audio files using the stereo speaker of your monitor.

#### **Adjusting the volume**

Volume adjustments are made using a separate VOLUME menu, different from the main menu [\(page 1](#page-11-0)2).

**1 Light up the characters and icons to indicate the functions of the keys.**

Touch any one of the MENU,  $\hat{\P}(+)/\hat{\P}(-)$ ,  $\circledcirc$  (brightness), **0** (contrast), or INPUT keys to light up the characters and icons indicating the functions of the keys.

#### **2** Touch the  $\angle$  +/– keys.

The VOLUME menu appears on the screen.

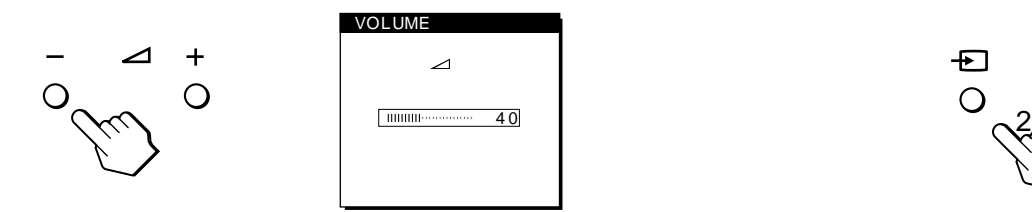

#### **3 Touch the** 2 **+/– keys to adjust the volume.**

The menu automatically disappears after about 3 seconds.

#### **Using the headphones jack**

You can listen to the audio signals from your computer or other audio equipment using headphones. Connect your headphones to the headphones jack. The speakers turn off when headphones are connected to the headphones jack. Adjust the volume of the headphones using the VOLUME menu.

#### **Notes**

- You cannot adjust the volume when displaying the main menu on the screen.
- When your monitor is in low power consumption mode or power saving mode, no sound comes from the speakers or the headphones.

### **Selecting the input signal**

You can connect two computers to this monitor using the INPUT1 and INPUT2 connectors. To select one of the two computers, use the INPUT key.

#### **1 Light up the characters and icons to indicate the functions of the keys.**

Touch any one of the MENU,  $\hat{\P}(+)/\hat{\P}(-)$ ,  $\circledcirc$  (brightness), **0** (contrast), or INPUT keys to light up the characters and icons indicating the functions of the keys.

#### **2 Touch the INPUT key.**

The input signal and corresponding input indicator change each time you touch this key.

- 1: Input via the HD15 (analog RGB) input connector
- 2: Input via the DVI-I (digital/analog RGB) input connector

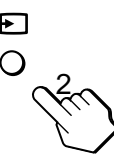

#### **Notes**

- You cannot select the input signal when displaying the main menu on the screen.
- For USB upstream input and audio input, you can choose whether or not to allow them to be switched using the INPUT key. To set the USB upstream input, use the  $\leftrightarrow$  (USB SELECT) men[u \(page 1](#page-16-0)7); to set the audio input, use the  $\Box$  (AUDIO SELECT) men[u \(page](#page-17-0) 18). Both of them are set to be switched with the INPUT key in the default setting.

### <span id="page-10-0"></span>**Adjusting the tilt and height**

This display can be adjusted within the angles shown below.

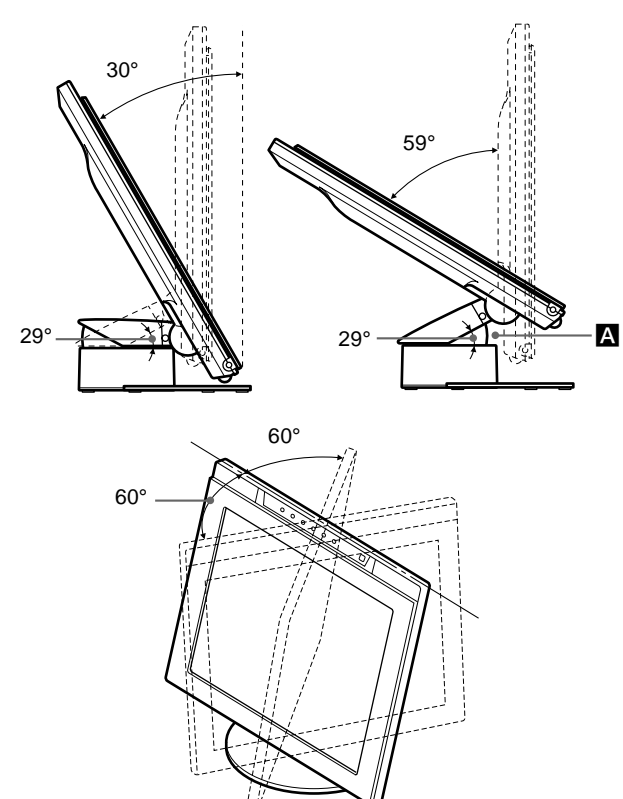

#### **Notes**

- When you connect cables to the USB downstream connectors, the right side rotation angle may be narrower than 60 degrees.
- Be careful not to get your fingers caught between the arm and the base of the stand  $\triangle$  on the illustration above.

To adjust the angles, follow the procedure below.

**1 Grasp the middle part of the bottom of the display while holding the display stand, then, tilt the LCD panel sufficiently backward.**

#### **Note**

Do not grasp the portion around the protrusion on the center of the bottom of the display. Otherwise, the display may catch your fingers.

**2 Grasp the lower sides of the LCD panel, then pull down the panel to adjust screen height.**

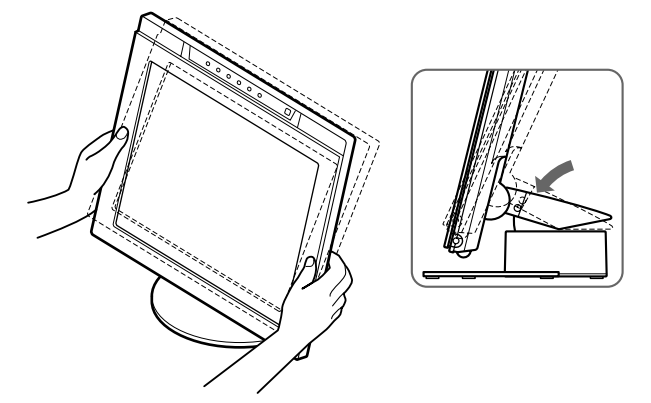

**3 Grasp the middle part of the top and bottom of the LCD panel, then adjust screen tilt.**

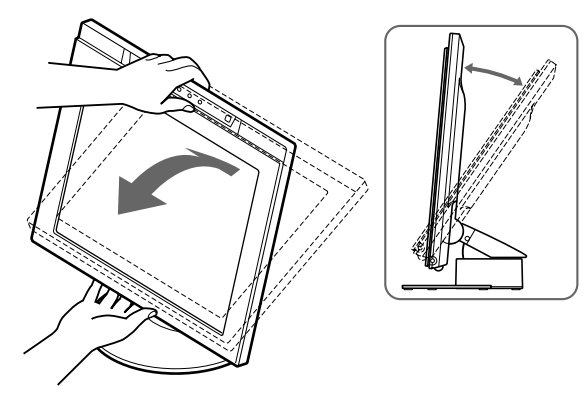

#### **Note**

When adjusting the screen tilt and height, proceed slowly and carefully, being sure not to hit the LCD panel against the desk or the base of the display stand.

#### **To use the display comfortably**

This display is designed so that you can set it up at a comfortable viewing angle. Adjust the viewing angle of your display according to the height of the desk and chair, and so that light is not reflected from the screen to your eyes.

### <span id="page-11-0"></span>**Customizing Your Monitor**

#### **Before making adjustments**

Connect the monitor and the computer, and turn them on. Wait for at least 30 minutes before making adjustments for the best results.

You can make numerous adjustments to your monitor using the on-screen menu.

### **Navigating the menu**

Touch the MENU key to display the main menu on your screen. For more information on using the MENU key, see ["Using the](#page-12-0) MENU,  $\hat{\P}(+)/\hat{\P}(-)$ , and OK keys" on page 13.

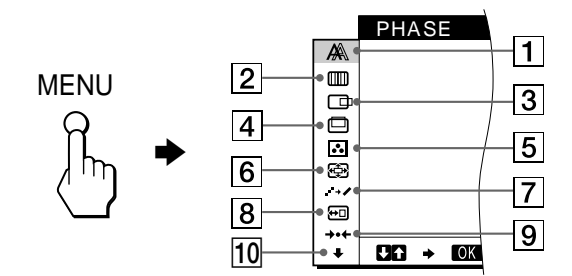

Use the  $\hat{\P}(+)/\hat{\P}(-)$  and OK keys to select one of the following menus. For more information on using the  $\hat{\P}(+) / \hat{\P}(-)$  and OK keys, see ["Using the MENU,](#page-12-0)  $\hat{\P}(+) / \hat{\P}(-)$ , and OK keys" on [page 13](#page-12-0).

### 1 **PHASE (Analog RGB**

**signals only) [\(page 14](#page-13-0))** Select the PHASE menu to adjust the phase when the characters or pictures appear fuzzy throughout the entire screen. Adjust the phase after adjusting the pitch.

- 2 **PITCH (Analog RGB signals only) [\(page 14](#page-13-0))** Select the PITCH menu to adjust the pitch when the characters or pictures are unclear in some areas of the screen.
- 3 **H CENTER (Analog RGB signals only) [\(page 15](#page-14-0))** Select the H CENTER menu to adjust the picture's horizontal centering.

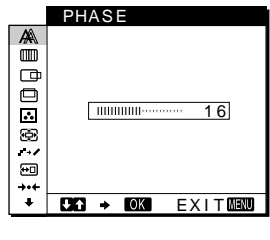

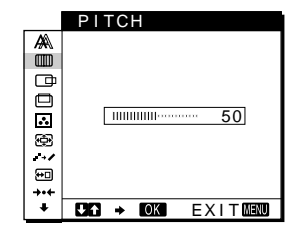

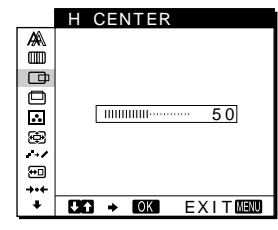

4 **V CENTER (Analog RGB signals only) [\(page 15](#page-14-0))** Select the V CENTER menu to adjust the picture's vertical centering.

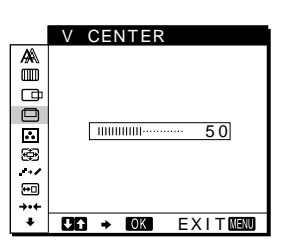

#### 5 **COLOR [\(page 15](#page-14-0))** Select the COLOR menu to

signal's aspect ratio or

7 **SMOOTHING [\(page 16](#page-15-0))** Select the SMOOTHING menu to adjust the picture's sharpness according to the type of an object displayed

resolution.

on the screen.

adjust the color temperature of the picture. This adjusts the tone of the screen.

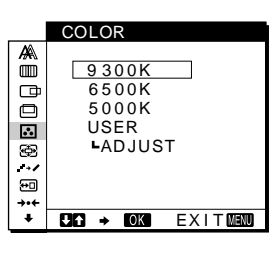

#### 6 **ZOOM [\(page 16](#page-15-0))** Select the ZOOM menu to ▲■ adjust the picture's size  $\Box$ according to the input

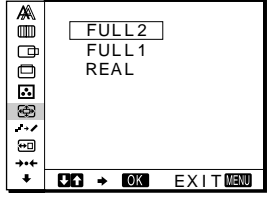

ZOOM

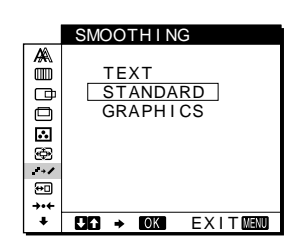

8 **MENU POSITION ([page 16](#page-15-0))** Select the MENU POSITION menu to change the on-screen menu position.

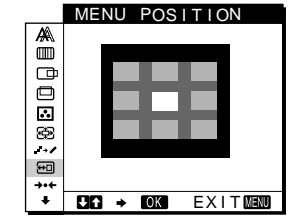

9 **RESET [\(page 17](#page-16-0))** Select the RESET menu to reset the adjustments.

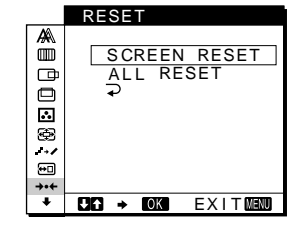

0 **Other menus [\(page 17](#page-16-0))**

- Select the  $\bigstar$  to adjust other settings listed below: • USB SELECT
- AUDIO SELECT
- BACKLIGHT
- LIGHT SENSOR
- USER SENSOR
- POWER SAVE
- LANGUAGE
- MENU LOCK

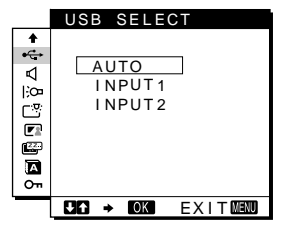

### <span id="page-12-0"></span> $\blacksquare$  Using the MENU,  $\hat{\uparrow}$ (+)/ $\downarrow$ (-), and OK keys

**1 Light up the characters and icons to indicate the functions of the keys.**

Touch any one of the MENU,  $\hat{\P}(+)/\hat{\P}(-)$ ,  $\circledcirc$  (brightness), **0** (contrast), or INPUT keys to light up the characters and icons indicating the functions of the keys.

#### **2 Display the main menu.**

Touch the MENU key to display the main menu on your screen.

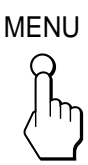

#### **3 Select the menu you want to adjust.**

Touch the  $\hat{\mathbf{T}}(+)$   $\langle \mathbf{L}(-)\rangle$  keys to display the desired menu. Touch the OK key to select the menu item.

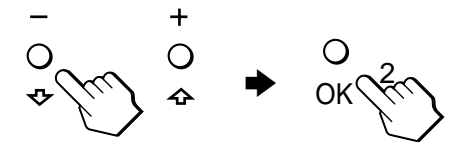

#### **4 Adjust the menu.**

Touch the  $\hat{\mathbf{T}}(+)$   $\langle \mathbf{L}(-)\rangle$  keys to make the adjustment, then touch the OK key.

When you touch the OK key, the settings are stored, then the display returns to the previous menu.

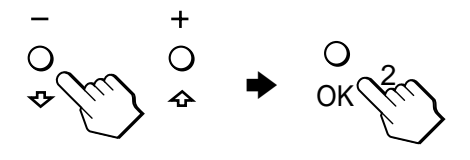

#### **5 Close the menu.**

Touch the MENU key once to return to normal viewing. If no keys are touched, the menu closes automatically after about 30 seconds.

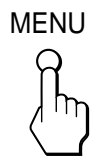

#### ■ Resetting the adjustments

You can reset the adjustments using the RESET menu. For more information on resetting the adjustments, see ["Resetting the](#page-16-0) [adjustments \(RESET\)"](#page-16-0) on page 17.

### **Adjusting the contrast (CONTRAST)**

Contrast adjustment is made using a separate CONTRAST menu, different from the main menu [\(page 12](#page-11-0)). The setting is then stored in memory for INPUT1, INPUT2 (analog RGB), and INPUT2 (digital RGB), respectively.

**1 Light up the characters and icons to indicate the functions of the keys.**

Touch any one of the MENU,  $\hat{\P}(+)/\hat{\P}(-)$ ,  $\circledcirc$  (brightness), **0** (contrast), or INPUT keys to light up the characters and icons indicating the functions of the keys.

**2** Touch the **O** (contrast) key.

The CONTRAST menu appears on the screen.

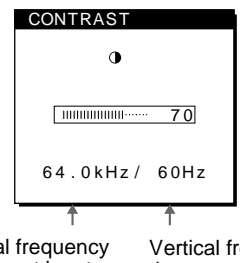

Horizontal frequency of the current input signal

Vertical frequency of the current input signal

**GB**

#### **Displaying the current input signal**

The horizontal and vertical frequencies of the current input signal are displayed in the CONTRAST and BRIGHTNESS menus.

#### **3** Touch the  $\hat{\mathbf{T}}(+)/\hat{\mathbf{T}}(-)$  keys to adjust the contrast.

The menu automatically disappears after about 3 seconds.

#### **Note**

You can adjust neither contrast nor brightness when the main menu is displayed on the screen.

### <span id="page-13-0"></span>**Adjusting the black level of an image (BRIGHTNESS)**

Brightness adjustment is made using a separate BRIGHTNESS menu, different from the main menu [\(page 12](#page-11-0)). The setting is then stored in memory for INPUT1, INPUT2 (analog RGB), and INPUT2 (digital RGB), respectively.

**1 Light up the characters and icons to indicate the functions of the keys.**

Touch any one of the MENU,  $\hat{\P}(+)/\hat{\P}(-)$ ,  $\circledcirc$  (brightness), **0** (contrast), or INPUT keys to light up the characters and icons indicating the functions of the keys.

#### **2** Touch the  $\heartsuit$  (brightness) key.

The BRIGHTNESS menu appears on the screen.

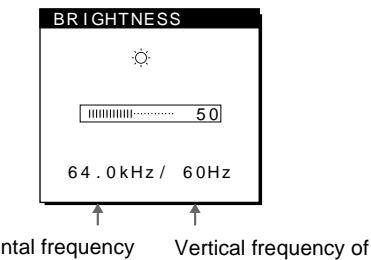

Horizontal frequency of the current input signal

the current input signal

#### **Displaying the current input signal**

The horizontal and vertical frequencies of the current input signal are displayed in the CONTRAST and BRIGHTNESS menus.

#### **3** Touch the **↑**(+)/↓(-) keys to adjust the brightness.

The menu automatically disappears after about 3 seconds.

#### **If the screen is too bright**

Adjust the backlight. For more information about adjusting the backlight, see ["Adjusting the backlight"](#page-17-0) on page 18.

#### **Note**

You can adjust neither contrast nor brightness when the main menu is displayed on the screen.

### **Eliminating flicker or blurring (PHASE/PITCH) (Analog RGB signals only)**

When the monitor receives an input signal, the automatic picture quality adjustment function of this monitor automatically adjusts the picture position, phase, and pitch, and ensures that a clear picture appears on the screen. For more information about this function, see ["Automatic picture quality adjustment function](#page-20-0) [\(Analog RGB signals only\)"](#page-20-0) on page 21.

For some input signals, this function may not completely adjust the picture position, phase, and pitch. In this case, you can manually set these adjustments according the following instructions. If you manually set these adjustments, they are stored in memory and automatically recalled whenever the monitor receives the same input signals.

These settings may have to be repeated if you change the input signal after reconnecting your computer.

#### **1 Set the resolution to 1280** × **1024 on the computer.**

- **2 Load the Utility Disk.**
- **3 Start the Utility Disk and display the test pattern. For Windows**  $Click [Utility] \rightarrow [Windows]/[Win Utility].$ **For Macintosh**

Click  $[Utility] \rightarrow [Mac]/[Mac Utility]$ .

**4 Light up the characters and icons to indicate the functions of the keys.**

Touch any one of the MENU,  $\hat{\P}(+)/\hat{\P}(-)$ ,  $\circledcirc$  (brightness), **0** (contrast), or INPUT keys to light up the characters and icons indicating the functions of the keys.

### **5 Touch the MENU key.**

- The main menu appears on the screen.
- **6** Touch the **↑**(+)/↓(-) keys to select  $\text{m}$  (PITCH) and **touch the OK key.** The PITCH menu appears on the screen.

**7** Touch the **↑**(+)/↓(-) keys until the vertical stripes

**disappear.**

Adjust so that the vertical stripes disappear.

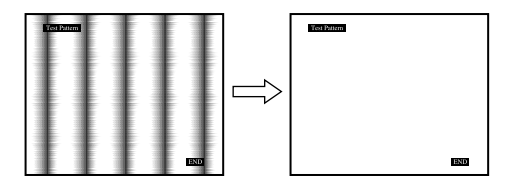

#### **8 Touch the OK key.**

The main menu appears on the screen. If horizontal stripes are observed over the entire screen, adjust the phase as the next step.

**9** Touch the **↑**(+)/↓(-) keys to select  $\mathbb{A}$  (PHASE) and **touch the OK key.**

The PHASE menu appears on the screen.

#### <span id="page-14-0"></span>**10 Touch the ↑(+)/↓(-) keys until the horizontal stripes are at a minimum.**

Adjust so that the horizontal stripes are at a minimum.

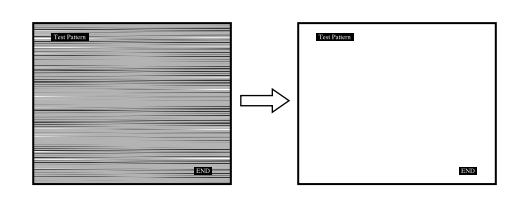

#### **11 Click** [END] **on the screen to turn off the test pattern.**

#### **To reset the automatic picture quality adjustment**

Select SCREEN RESET and activate it using the RESET menu. For more information on using the RESET menu, see ["Resetting the adjustments](#page-16-0) [\(RESET\)"](#page-16-0) on page 17.

#### **Note**

When using digital RGB signals, you do not need to set the PHASE or PITCH.

### **Adjusting the picture position (H CENTER/V CENTER) (Analog RGB signals only)**

If the picture is not in the center of the screen, adjust the picture's centering as follows.

These settings may have to be repeated if you change the input signal after reconnecting your computer.

- **1 Start the Utility Disk and display the test pattern.** Repeat steps 2 to 4 of ["Eliminating flicker or blurring](#page-13-0) [\(PHASE/PITCH\) \(Analog RGB signals only](#page-13-0))."
- **2 Touch the MENU key.** The main menu appears on the screen.
- **3** Touch the  $\hat{\textbf{T}}(+)$ / $\hat{\textbf{F}}(-)$  keys to select  $\Box$  (H CENTER) **or**  $\Box$  **(V CENTER) and touch the OK key.** The H CENTER or V CENTER menu appears on the screen.
- **4 Move the picture up, down, left, or right until the frame at the perimeter of the test pattern disappears.**

**Touch the**  $\hat{\textbf{T}}$ **(+)/↓(-) keys to adjust the picture's centering using the H CENTER menu for horizontal adjustment, or the V CENTER menu for vertical adjustment.**

**5 Click** [END] **on the screen to turn off the test pattern.**

#### **Note**

When using digital RGB signals, you do not need to set the H CENTER or V CENTER.

### **Adjusting the color temperature (COLOR)**

The COLOR settings allow you to adjust the picture's color temperature by changing the color level of the white color field. Colors appear reddish if the temperature is low, and bluish if the temperature is high.

You can set the color temperature to 5000K, 6500K, 9300K or user adjustment.

**1 Light up the characters and icons to indicate the functions of the keys.**

Touch any one of the MENU,  $\hat{\P}(+)/\hat{\P}(-)$ ,  $\heartsuit$  (brightness), **0** (contrast), or INPUT keys to light up the characters and icons indicating the functions of the keys.

#### **2 Touch the MENU key.**

The main menu appears on the screen.

**3** Touch the  $\hat{\mathbf{T}}$ (+)/ $\hat{\mathbf{V}}$ (−) keys to select **C** (COLOR) and **touch the OK key.**

The COLOR menu appears on the screen.

**4** Touch the  $\hat{\mathbf{T}}$ (+)/ $\hat{\mathbf{V}}$ (−) keys to select the desired color **temperature and touch the OK key.** The preset color temperatures are 5000K, 6500K, and 9300K.

Since the default setting is 9300K, the whites will change from a bluish hue to a reddish hue as the temperature is

lowered to 6500K and 5000K. You can set the color temperatures for INPUT1, INPUT2 (analog RGB), and INPUT2 (digital RGB), respectively.

#### **5 If necessary, fine tune the color temperature.**

First touch the  $\hat{\mathbf{T}}(+)$ / $\hat{\mathbf{U}}(-)$  keys to select ADJUST and touch the OK key. Next touch the  $\bigotimes (+) / \bigotimes (-)$  keys to select R (Red) or B (Blue) and touch the OK key. Then touch the  $\hat{\mathbf{T}}(+)$  $(\downarrow)$ keys to adjust the color temperature and touch the OK key. Since this adjustment changes the color temperature by increasing or decreasing the R and B components with respect to G (green), the G component is fixed.

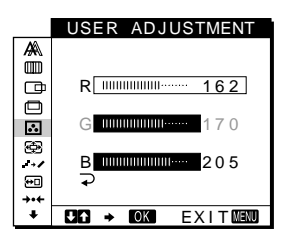

If you fine tune the color temperature, the new color setting is stored in memory for USER ADJUSTMENT and automatically recalled whenever USER is selected. You can set the USER ADJUSTMENT for INPUT1, INPUT2 (analog RGB), and INPUT2 (digital RGB), respectively.

### <span id="page-15-0"></span>**Changing the picture size according to the signal (ZOOM)**

The monitor is set to display the picture on the screen in full, irrespective of the picture's mode or resolution in the default setting. You can also view the picture at its actual aspect ratio or resolution. Note that an input signal whose resolution is higher than or equal to  $1280 \times 1024$  (SXGA) fills the entire screen and the ZOOM function is not activated.

The setting is then stored in memory for INPUT1, INPUT2 (analog RGB), and INPUT2 (digital RGB), respectively.

#### **1 Light up the characters and icons to indicate the functions of the keys.**

Touch any one of the MENU,  $\hat{\P}(+)/\hat{\P}(-)$ ,  $\circledcirc$  (brightness), **0** (contrast), or INPUT keys to light up the characters and icons indicating the functions of the keys.

#### **2 Touch the MENU key.**

The main menu appears on the screen.

**3** Touch the ╋(+)/♣(–) keys to select  $\mathbb{E}$  (ZOOM) and **touch the OK key.**

The ZOOM menu appears on the screen.

- **4** Touch the **↑**(+)/↓(-) keys to select the desired **mode.**
	- FULL2: The input signal is displayed on the screen in full, irrespective of the picture's mode or resolution.
	- FULL1: The input signal is displayed on the screen at its actual aspect ratio. Therefore, black bands may appear at the top and bottom of the picture depending on the signal.
	- REAL: The input signal is displayed on the screen at its actual resolution. Signals whose resolution is lower than  $1280 \times 1024$  are displayed at the center of the screen surrounded by a black frame.

#### **To restore the default setting (displayed on the screen in full)** Select "FULL2" in step 4.

#### **Note**

If you input a picture whose horizontal resolution is 1280 dots or one whose vertical resolution is 1024 lines, the picture size in the FULL1 mode and the one in the REAL mode are the same size.

### **Smoothing the picture (SMOOTHING)**

If the picture displayed at the FULL2 or FULL1 mode of ZOOM is not smooth, use the picture smoothing function. Note that 1280  $\times$  1024 (SXGA) resolution signals are shown only in REAL mode and the SMOOTHING function is not activated.

The setting is then stored in memory for INPUT1, INPUT2 (analog RGB), and INPUT2 (digital RGB), respectively.

#### **1 Light up the characters and icons to indicate the functions of the keys.**

Touch any one of the MENU,  $\hat{\mathbf{T}}(+)$ / $\hat{\mathbf{U}}(-)$ ,  $\odot$  (brightness),  $\mathbf{O}$ (contrast), or INPUT keys to light up the characters and icons indicating the functions of the keys.

#### **2 Touch the MENU key.**

The main menu appears on the screen.

#### **3** Touch the  $\hat{\uparrow}$ (+)/ $\hat{\uparrow}$ (−) keys to select → **⁄ (SMOOTHING), and touch the OK key.**

The SMOOTHING menu appears on the screen.

**4** Touch the **↑**(+)/↓(-) keys to select the desired **mode.**

The smoothing effect becomes stronger in the order of TEXT  $\rightarrow$  STANDARD  $\rightarrow$  GRAPHICS.

- TEXT: To make the characters appear clear (This mode is suited for text-based applications.)
- STANDARD: Standard smoothing effect (factory preset smoothing effect)
- GRAPHICS: To make the pictures appear clean (This mode is suited for CD-ROM software such as photo images or illustrations.)

#### **Note**

When you set the ZOOM menu to REAL, the SMOOTHING menu is not available.

### **Changing the menu's position (MENU POSITION)**

You can change the menu position if it is blocking an image on the screen.

#### **1 Light up the characters and icons to indicate the functions of the keys.**

Touch any one of the MENU,  $\hat{\P}(+)$ / $\check{\P}(-)$ ,  $\circledcirc$  (brightness), **0** (contrast), or INPUT keys to light up the characters and icons indicating the functions of the keys.

#### **2 Touch the MENU key.**

The main menu appears on the screen.

- **3** Touch the  $\hat{\mathbf{T}}(+)$ / $\hat{\mathbf{U}}(-)$  keys to select **⊡** (MENU **POSITION) and touch the OK key.** The MENU POSITION menu appears on the screen.
- **4** Touch the **↑**(+)/↓(-) keys to select the desired **position.**

There are three positions each for the top, center and bottom of the screen.

### <span id="page-16-0"></span>**Resetting the adjustments (RESET)**

**1 Light up the characters and icons to indicate the functions of the keys.**

Touch any one of the MENU,  $\hat{\P}(+)/\hat{\P}(-)$ ,  $\circledcirc$  (brightness), **0** (contrast), or INPUT keys to light up the characters and icons indicating the functions of the keys.

#### **2 Touch the MENU key.**

The main menu appears on the screen.

**3** Touch the  $\hat{\textbf{T}}(+)$ / $\hat{\textbf{U}}(-)$  keys to select →  $\cdot$  (RESET) and **touch the OK key.**

The RESET menu appears on the screen. Reset the settings according to the following instructions.

#### ■ Resetting the adjustment data most **appropriately for the current input signal (Analog RGB signals only)**

**Touch the**  $\hat{\textbf{T}}$ **(+)/** $\hat{\textbf{W}}$ **(−) keys to select SCREEN RESET and touch the OK key.**

The automatic picture quality adjustment function of this monitor automatically adjusts the picture position, phase, and pitch to the most appropriate value.

The RESET menu disappears after the adjustment data is reset.

#### ■ Resetting all of the adjustment data for all **input signals**

#### Touch the  $\hat{\mathbf{T}}(+)/\hat{\mathbf{T}}(-)$  keys to select ALL RESET and **touch the OK key.**

The setting of the LANGUAGE is retained.

The RESET menu disappears after the adjustment data is reset.

#### ■ To cancel resetting

#### Touch the  $\hat{\mathbf{T}}$ (+)/ $\hat{\mathbf{F}}$ (-) keys to select  $\hat{\mathbf{F}}$  and touch the **OK key.**

The RESET menu returns to the main menu without resetting the adjustment data.

### **Additional settings**

You can adjust the following menus:

- USB SELECT
- AUDIO SELECT
- BACKLIGHT
- LIGHT SENSOR
- USER SENSOR
- POWER SAVE
- LANGUAGE
- MENU LOCK
- **1 Light up the characters and icons to indicate the functions of the keys.**

Touch any one of the MENU,  $\blacklozenge(\pm)/\blacklozenge(\pm)$  (brightness), **0** (contrast), or INPUT keys to light up the characters and icons indicating the functions of the keys.

#### **2 Touch the MENU key.**

The main menu appears on the screen.

- **3** Touch the  $\hat{\uparrow}(+)/\hat{\uparrow}(-)$  keys to select  $\hat{\uparrow}$ . Other menu icons appear on the menu screen.
- **4** Touch the  $\hat{\mathbf{T}}(+)$  / $\hat{\mathbf{U}}(-)$  keys to select the desired menu **and touch the OK key.**

Adjust the selected menu according to the following instructions.

#### ■ Setting the USB upstream input

This monitor is equipped with two USB upstream connectors. The effective upstream input switches depending on this menu setting. Touch the  $\hat{\mathbf{T}}$ (+)/ $\hat{\mathbf{V}}$ (-) keys to select  $\iff$  (USB SELECT) **and touch the OK key. Then touch the ↑(+)/↓(-) keys to select the desired mode.**

- AUTO: To select upstream input via either connector by switching with the INPUT key
- **INPUT1**: To select upstream input via the USB connector among the INPUT1 connectors
- INPUT2: To select upstream input via the USB connector among the INPUT2 connectors

#### **Notes**

- When you set this menu to INPUT1 or INPUT2, the upstream input does not switch even if the video input is switched with the INPUT key. If you want to link the upstream input to switching with the INPUT key, set the menu to AUTO.
- **• When you connect devices that require prolonged data communication with the computer, such as a printer or a scanner, to a downstream connector on this monitor, set this menu to INPUT1 or INPUT2. Otherwise, the data communication with the computer may be interrupted each time you touch the INPUT key and a failure of the printing or scanning may occur.**

**GB**

#### <span id="page-17-0"></span>■ Setting the audio input

This monitor is equipped with two audio input jacks. The

effective audio input switches depending on this menu setting.

#### Touch the **↑(+)/↓(-)** keys to select  $\le$  (AUDIO SELECT) **and touch the OK key. Then touch the ↑(+)/↓(-) keys to select the desired mode.**

- AUTO: To select either audio input by switching with the INPUT key
- INPUT1: To select audio input via the AUDIO IN jack among the INPUT1 connectors
- **INPUT2:** To select audio input via the AUDIO IN jack among the INPUT2 connectors

#### **Note**

When you set this menu to INPUT1 or INPUT2, the audio input does not switch even if the video input is switched with the INPUT key. If you want to link the audio input to switching with the INPUT key, set the menu to AUTO.

### ■ Adjusting the backlight

If the screen is too bright, adjust the backlight. First touch the  $\hat{\mathbf{T}}(+)/\hat{\mathbf{T}}(-)$  keys to select **(BACKLIGHT) and touch the OK key. Then touch** the  $\hat{\mathbf{T}}(+)/\hat{\mathbf{T}}(-)$  keys to adjust the desired light level.

#### ■ Automatically adjusting the screen **brightness (light sensor)**

This monitor is provided with a sensor to detect the brightness of the surrounding area (light sensor). This sensor is used to automatically adjust the brightness of the screen.

#### **First touch the ↑(+)/↓(-) keys to select**  $\Box^{\nabla}$  **(LIGHT SENSOR) and touch the OK key. Then touch the**  $\hat{\mathbf{T}}$ **(+)/** m**(–) keys to select either ON or OFF.**

When you select ON, the monitor automatically adjusts the screen brightness according to the brightness of the surroundings. For more information about this function, see ["Automatic brightness](#page-20-0) [adjustment function \(light sensor\)"](#page-20-0) on page 21.

#### **Note**

If this function is set to ON, the value of the BACKLIGHT menu does not change. If the screen brightness is still not appropriate after the automatic adjustment, you can manually adjust the backlight. After the backlight adjustment is made, the monitor automatically adjusts the screen brightness in accordance with the new backlight value.

#### $\blacksquare$  Using the user sensor

The user sensor function enables the monitor to enter the low power consumption mode when no one is present in front of the monitor.

#### **First touch the**  $\hat{\mathbf{T}}$ **(+)/** $\hat{\mathbf{U}}$ **(−) keys to select**  $\mathbf{F}$ **<sup>n</sup> (USER SENSOR) and touch the OK key. Then touch the**  $\hat{\uparrow}(+)$ **/** m**(–) keys to select the desired mode.**

- 3: To make the sensitivity of the sensor high
- 2: Standard sensitivity
- 1: To make the sensitivity of the sensor low
- OFF: The sensor is not activated.

For more information about the low power consumption mode and the user sensor, see ["Power saving function \(user sensor/](#page-18-0) [power saving mode\)"](#page-18-0) on page 19 and ["If the user sensor does not](#page-18-0) [seem to function properly"](#page-18-0) on page 19.

#### Setting up the power saving mode

This monitor has a function which enables it to enter the power saving mode automatically according to the power saving settings of the computer. You can prevent the monitor from entering the power saving mode by setting the following option to OFF. **First touch the ↑(+)/↓(-) keys to select (Z...**) (POWER **SAVE)** and touch the OK key. Then touch the  $\hat{\mathbf{T}}(+)/\hat{\mathbf{F}}(-)$ **keys to select either ON or OFF.**

#### ■ Selecting the on-screen menu language

English, German, French, Spanish, Italian and Japanese versions of the on-screen menus are available. The default setting is English.

**First touch the**  $\hat{\mathbf{T}}$ **(+)/** $\hat{\mathbf{V}}$ **(-) keys to select**  $\hat{\mathbf{u}}$  **(LANGUAGE) and touch the OK key. Then touch the ↑(+)/↓(-) keys to select a language.**

- ENGLISH
- DEUTSCH: German
- FRANCAIS: French
- ESPAÑOL: Spanish
- ITALIANO: Italian
- 日本語: Japanese

#### ■ Locking the menus and controls

#### First touch the  $\hat{\mathbf{T}}(+)/\hat{\mathbf{T}}(-)$  keys to select  $\mathbf{O}_{\mathbf{T}}$  (MENU LOCK) and touch the OK key. Then touch the  $\hat{\mathbf{T}}(+)/\hat{\mathbf{V}}(-)$ **keys and select ON.**

Only the  $\bigcirc$  (power) switch, and  $\bigcirc$  (MENU LOCK) menu will operate. If any other items are selected, the  $\mathbf{O}_{\mathbf{T}}$  mark appears on the screen.

#### **To cancel the menu lock**

Repeat the procedure above and set  $\mathbf{O}_{\blacksquare}$  (MENU LOCK) to OFF.

### <span id="page-18-0"></span>**Technical Features**

### **Power saving function (user sensor/power saving mode)**

This monitor meets the power-saving guidelines set by VESA, ENERGY STAR, and NUTEK. If the monitor is connected to a computer or video graphics board that is DPMS (Display Power Management Signaling) compliant, the monitor will automatically enter the power saving mode. It automatically enters the low power consumption mode when the user sensor detects the absence of a user.

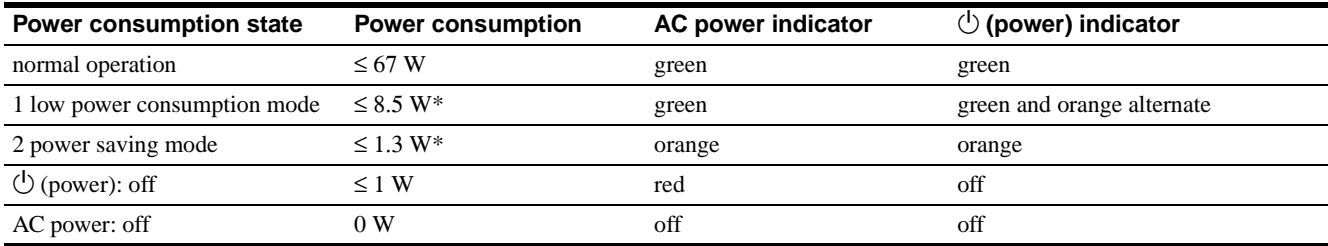

\* Figures reflect power consumption when the computer connected to the USB upstream connector on the monitor is turned off.

#### **1 Low power consumption mode (user sensor)**

When the user sensor in the monitor detects the absence of a user, the monitor enters low power consumption mode after about 20 seconds. The icon of user sensor appears and flashes on the screen before the monitor enters this mode. In low power consumption mode, the monitor is in a power saving state and shuts off power to all circuitry (except for that of the sensors) regardless of the setting of the computer.

The monitor returns to normal operation mode when the presence of a user is detected by the user sensor.

When the monitor enters the power saving mode (as set according to the computer's settings), the power saving mode takes precedence over the low power consumption mode. In this case, the monitor stays in the power saving mode regardless of the presence or absence of a user.

To return the monitor to normal operation mode, reset the computer's power saving mode.

If the user sensor does not seem to function properly, refer to the instructions on the next page.

#### **2 Power saving mode**

DPMS defines the active off state according to the state of the sync signals supplied from the computer. This monitor's power consumption is input at approximately 1.3 W or less in this state if the power saving function is set to ON.

When your computer enters the power saving mode, the input signal is cut and NO INPUT SIGNAL appears on the screen. After a few seconds, the monitor enters power saving mode.

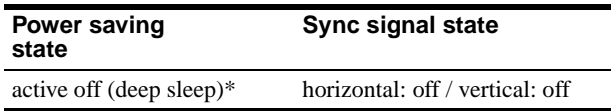

\* "Deep sleep" is a power saving mode defined by the Environmental Protection Agency.

#### **Notes**

- The power saving function may not work normally depending on the pattern of supplied sync signals. In such a case, set the power saving function to OFF.
- When you connect a computer whose power is connected to the USB upstream connector on the monitor, the monitor will not enter the power saving mode.

### **If the user sensor does not seem to function properly**

#### **Are you within the user detection area?**

The user sensor, as shown below, detects the presence/absence of a user –the center of the body– up to a distance of approximately 70 cm and at an angle of 30 degrees horizontal/vertical from the sensor phototransmitter.

#### ■ As seen from above

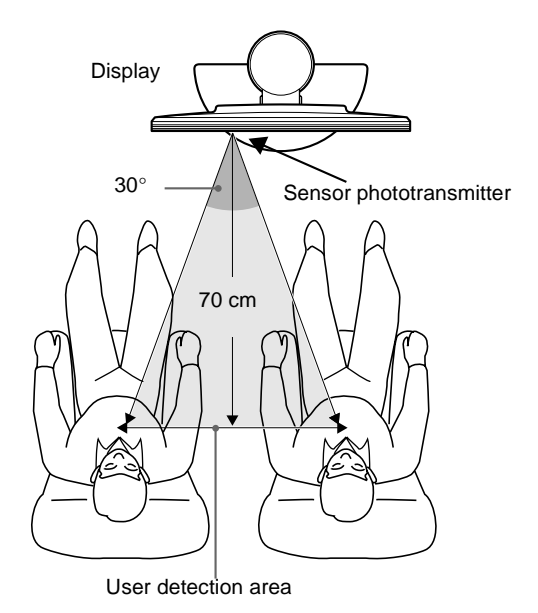

#### ■ As seen from the side

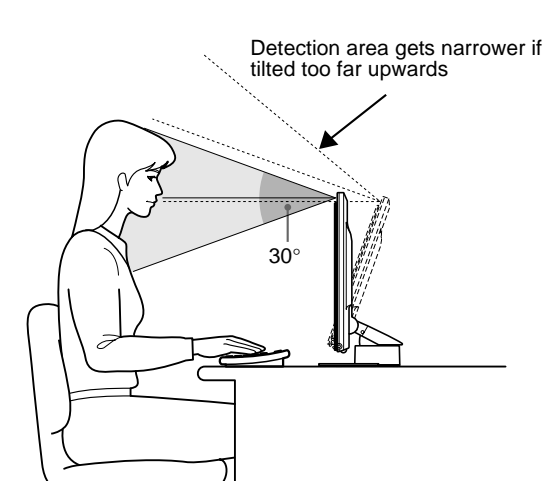

**If the user is seated to the right of the center of the display, or if the display is tilted too far upwards, the user may be out of range of the user sensor. If so, readjust the placement and angle of the display, or the user's seat position.**

Also, the sensitivity of the user sensor is adjustable. For details on the user sensor adjustment, see ["Using the user sensor"](#page-17-0) on [page 18](#page-17-0).

There is a choice of three levels of sensitivity: 1, 2, and 3. To make the sensitivity high, select the larger number. Keep in mind, the settings are intended to optimize the sensitivity according to the angle of the display.

Refer to the table below and adjust the angle of the display or sensitivity of the sensor.

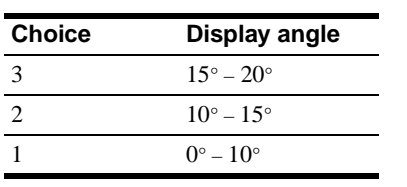

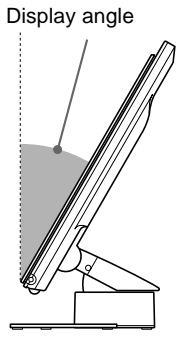

#### **Are there any photoreflective objects, such as a wall or a chair, close to the sensor phototransmitter?**

#### **Leave a space of more than 10 cm at the right and left side of the display and of more than 60 cm at the top.**

The sensor's infrared rays reflected from the wall may be misunderstood as the presence of a user and the low power consumption mode may not function.

Similarly, a chair that has a tall back – approximately 80 cm or over – may cause a misreading and the low power consumption mode may not function.

#### **Is there any interference from the room illumination?**

**Adjust the placement – distance from the illumination – and angle of the display so that the light from the illumination does not shine directly onto the sensor.**

The low power consumption mode may not function properly or the user sensor may not work properly if the light from the room illumination or a desktop lamp shines directly onto the sensor's phototransmitter.

#### **Is the sensor attracted by direct sunlight?**

**To keep direct sunlight away from the sensor, adjust the lighting condition of the room using a curtain or a blind, or place the face of the display away from the window.**

If the room is too bright in broad daylight or the display is facing the window, the strong infrared rays of the sunlight may cause a malfunction of the user sensor.

In addition, the user detection distance and angle may vary depending on the brightness of the surrounding area or the fabric of the user's clothes – particularly with black or dark colors.

#### **If these instructions do not resolve user detection problems, set the user sensor to OFF.**

### <span id="page-20-0"></span>**Automatic brightness adjustment function (light sensor)**

This monitor is provided with a feature to automatically adjust the screen brightness according to the brightness of the surroundings. The brightness of the backlight is set to the most appropriate level by setting the light sensor to ON. The default setting of the brightness of the backlight is set to its maximum. When the light sensor setting is set to ON, the monitor adjusts the brightness of the backlight linearly from its lower- to upper-limit values. When the user adjusts the backlight, the backlight brightness is automatically adjusted between the user adjustment value and the upper- and lower-limit values.

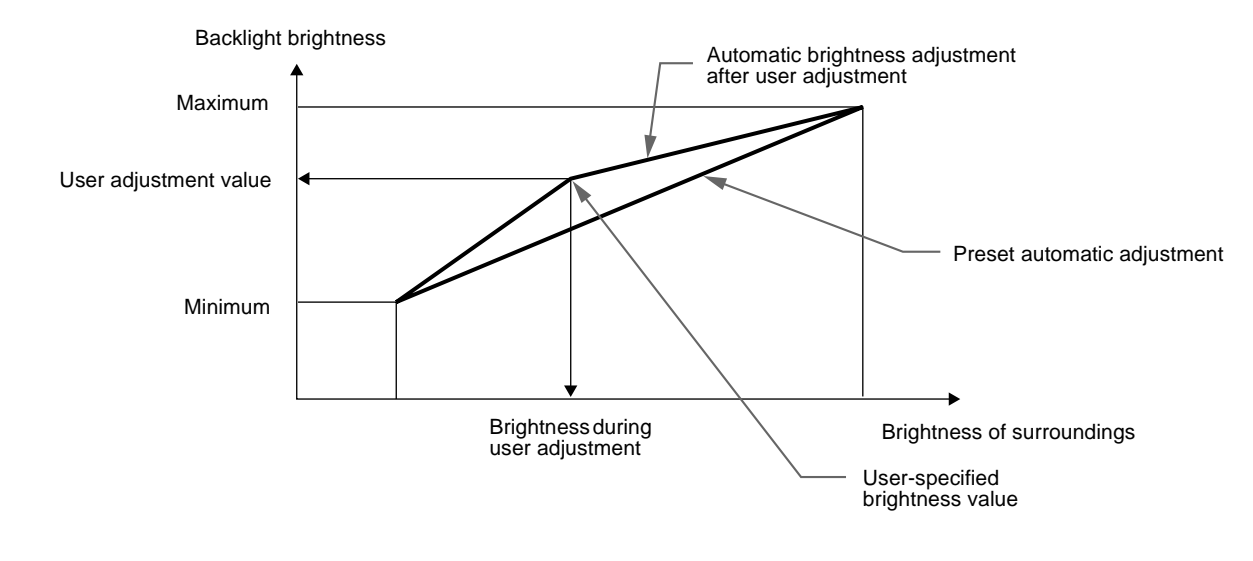

### **Automatic picture quality adjustment function (Analog RGB signals only)**

When the monitor receives an input signal, the automatic picture quality adjustment function of this monitor adjusts the picture position, phase, and pitch to provide a high quality picture at the center of the screen.

Additionally, several factory preset modes are stored in the monitor's memory as recommended adjustment data. (See the Appendix for a list of the factory preset modes.)

Even when a signal that matches one of the factory preset modes is input, if it is input for the first time, the automatic picture quality adjustment function works to optimize the picture quality according to the type of devices connected.

Also, when a signal that does not match any of the preset modes is input for the first time, the function works and ensures that a clear picture appears on the screen for any timing within the monitor's frequency range (horizontal: 28 – 92 kHz, vertical: 48  $-85$  Hz).

#### **Notes**

- The automatic picture quality adjustment function may not work properly depending on the type of signal input.
- For any signal input for the first time, the automatic picture quality adjustment function works and the monitor will take a longer time than normal for displaying the picture.
- While the automatic picture quality adjustment function is activated, only the  $\bigcirc$  (power) switch will operate.
- While the automatic picture quality adjustment function is activated, AUTO ADJUSTING appears on the screen.

## <span id="page-21-0"></span>**Troubleshooting**

Before contacting technical support, refer to this section.

### **On-screen messages**

If there is something wrong with the input signal, one of the following messages appears on the screen. To solve the problem, see ["Trouble symptoms and remedies"](#page-22-0) on page 23.

#### **If OUT OF SCAN RANGE appears on the screen**

This indicates that the input signal is not supported by the monitor's specifications. Check the following items.

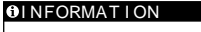

OUT OF SCAN RANGE xxx . xkHz / xxHz

#### **If "xxx.x kHz / xx Hz" is displayed**

This indicates that either the horizontal or vertical frequency is not supported by the monitor's specifications. The figures indicate the horizontal and vertical frequencies of the current input signal.

#### **If "RESOLUTION > UXGA" is displayed**

This indicates that the resolution is not supported by the monitor's specifications.

#### **If NO INPUT SIGNAL appears on the screen**

This indicates that no signal is being input from the currently selected connector.

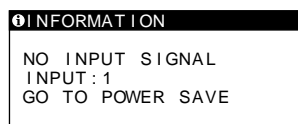

#### **INPUT:**

This indicates the currently selected connector (INPUT: 1 or INPUT: 2).

#### **If "GO TO POWER SAVE" is displayed**

When the POWER SAVE menu is set to ON, the monitor enters the power saving mode after about 4 seconds from the time the message is displayed.

#### **If "USB CONNECTED" is displayed**

This indicates that a computer whose power is on is connected to the USB upstream connector on the monitor. For that reason, the monitor will not enter the power saving mode even if the POWER SAVE menu is set to ON.

#### **If PLEASE CHANGE TO SXGA appears on the screen**

This indicates that the resolution of the input signal exceeds  $1280 \times 1024$  (SXGA). Set your computer to output a signal  $1280 \times 1024$ .

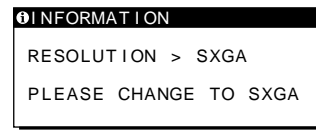

#### **If CABLE DISCONNECTED appears on the screen**

This indicates that the video signal cable has been disconnected from the currently selected connector.

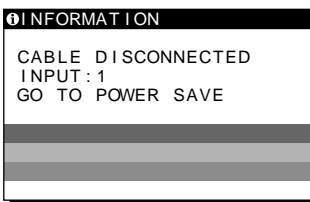

#### **INPUT:**

This indicates the currently selected connector (INPUT: 1 or INPUT: 2).

#### **If "GO TO POWER SAVE" is displayed**

When the POWER SAVE menu is set to ON, the monitor enters the power saving mode after about 4 seconds from the time the message is displayed.

#### **If "USB CONNECTED" is displayed**

This indicates that a computer whose power is on is connected to the USB upstream connector on the monitor. For that reason, the monitor will not enter the power saving mode even if the POWER SAVE menu is set to ON.

### <span id="page-22-0"></span>**Trouble symptoms and remedies**

If a problem is caused by the connected computer or other equipment, please refer to the connected equipment's instruction manual. Use the self-diagnosis function [\(page 2](#page-25-0)6) if the following recommendations do not resolve the problem.

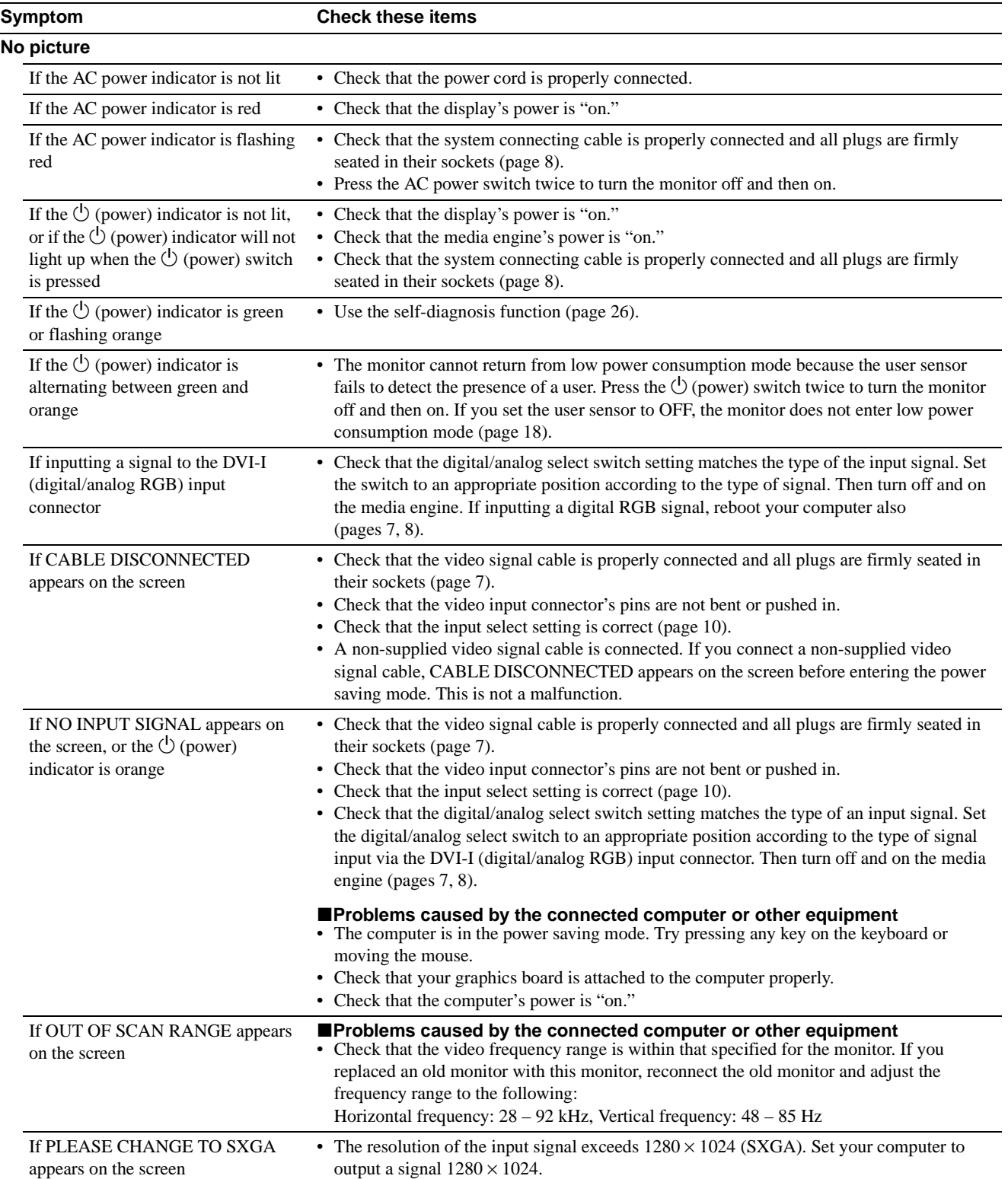

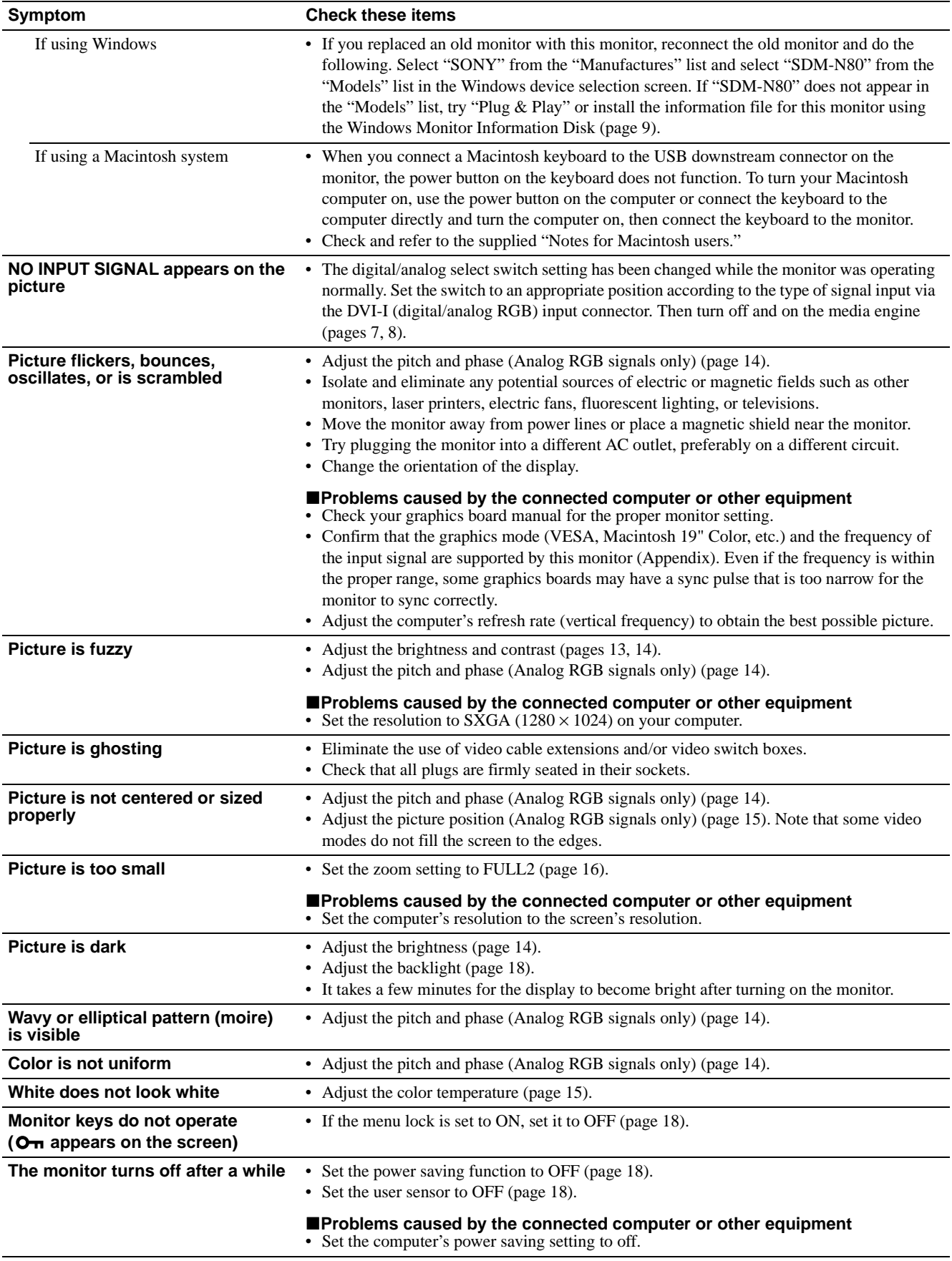

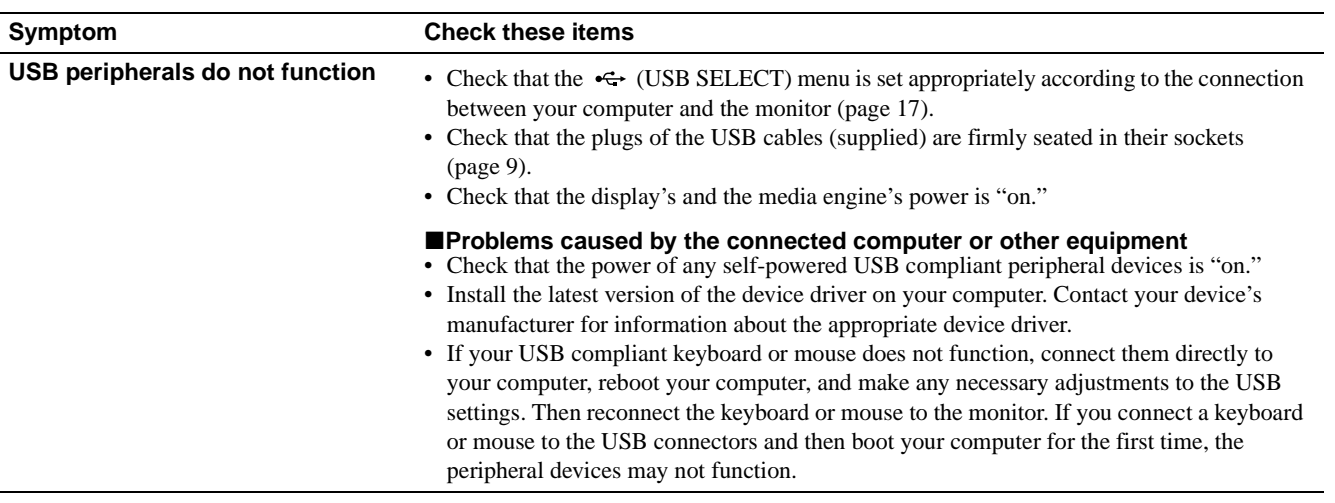

**Displaying this monitor's name, serial number, and date of manufacture**

#### **While the monitor is receiving a video signal, touch and hold the MENU key for more than 5 seconds.**

The monitor's information box appears.

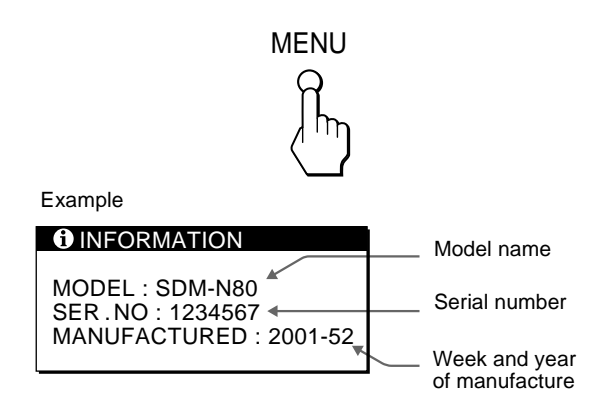

If any problem persists, call your authorized Sony dealer and give the following information:

- Model name: SDM-N80
- Serial number
- Name and specifications of your computer and graphics board
- Type of input signals (analog RGB/digital RGB)

**GB**

### <span id="page-25-0"></span>**Self-diagnosis function**

This monitor is equipped with a self-diagnosis function. If there is a problem with your monitor or computer(s), the screen will go blank and the  $\circlearrowleft$  (power) indicator will either light up green or flash orange. If the  $\circlearrowleft$  (power) indicator is lit in orange, the computer is in power saving mode. Try pressing any key on the keyboard or moving the mouse.

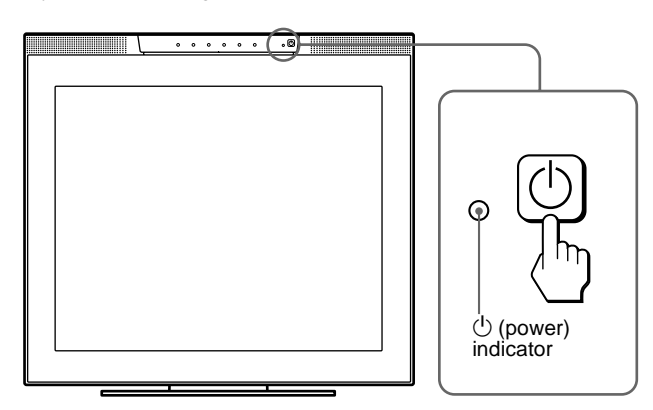

#### If the  $\bigcirc$  (power) indicator is green

- **1 Turn off the AC power switch and disconnect the video signal cables from the INPUT1 and INPUT2 connectors of the media engine.**
- **2 Press the AC power switch twice to turn the monitor off and then on.**

If all four color bars appear (white, red, green, blue), the monitor is working properly. Reconnect the video input cables and check the condition of your computer(s).

If the color bars do not appear, there is a potential monitor failure. Inform your authorized Sony dealer of the monitor's condition.

#### If the  $\bigcirc$  (power) indicator is flashing orange

#### **Press the**  $\bigcirc$  **(power) switch twice to turn the display off and then on.**

If the  $\circlearrowleft$  (power) indicator lights up green, the monitor is working properly.

If the  $\circlearrowleft$  (power) indicator is still flashing, there is a potential monitor failure. Count the number of seconds between orange flashes of the  $\circ$  (power) indicator and inform your authorized Sony dealer of the monitor's condition. Be sure to note the model name and serial number of your monitor. Also note the make and model of your computer and graphics board.

### **Specifications**

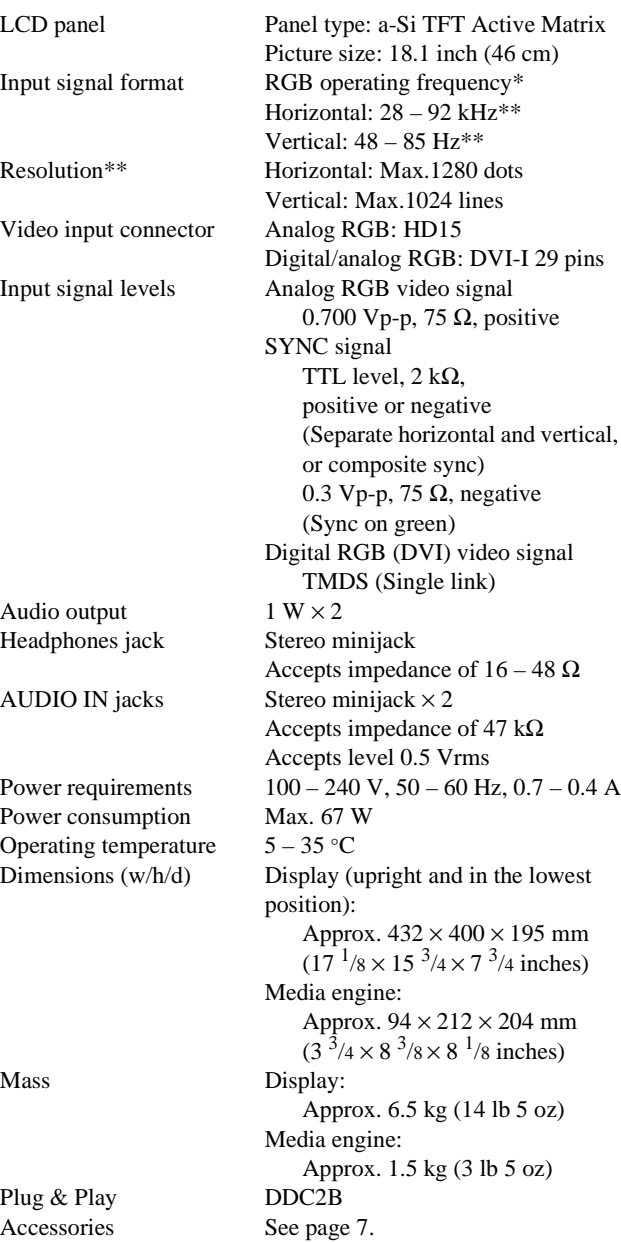

\* Recommended horizontal and vertical timing condition

- Horizontal sync width duty should be more than 4.8% of total horizontal time or 0.8  $\mu$ s, whichever is larger.
- Horizontal blanking width should be more than 2.5 µsec.
- Vertical blanking width should be more than 450 usec.
- \*\*A  $1600 \times 1200$  resolution signal is displayed provisionally as long as its horizontal and vertical frequencies are lower than the following values.
	- Analog RGB signal: Horizontal 107 kHz, Vertical 85 Hz
	- Digital RGB signal: Horizontal 75 kHz, Vertical 60 Hz

Design and specifications are subject to change without notice.

### **Table des matières**

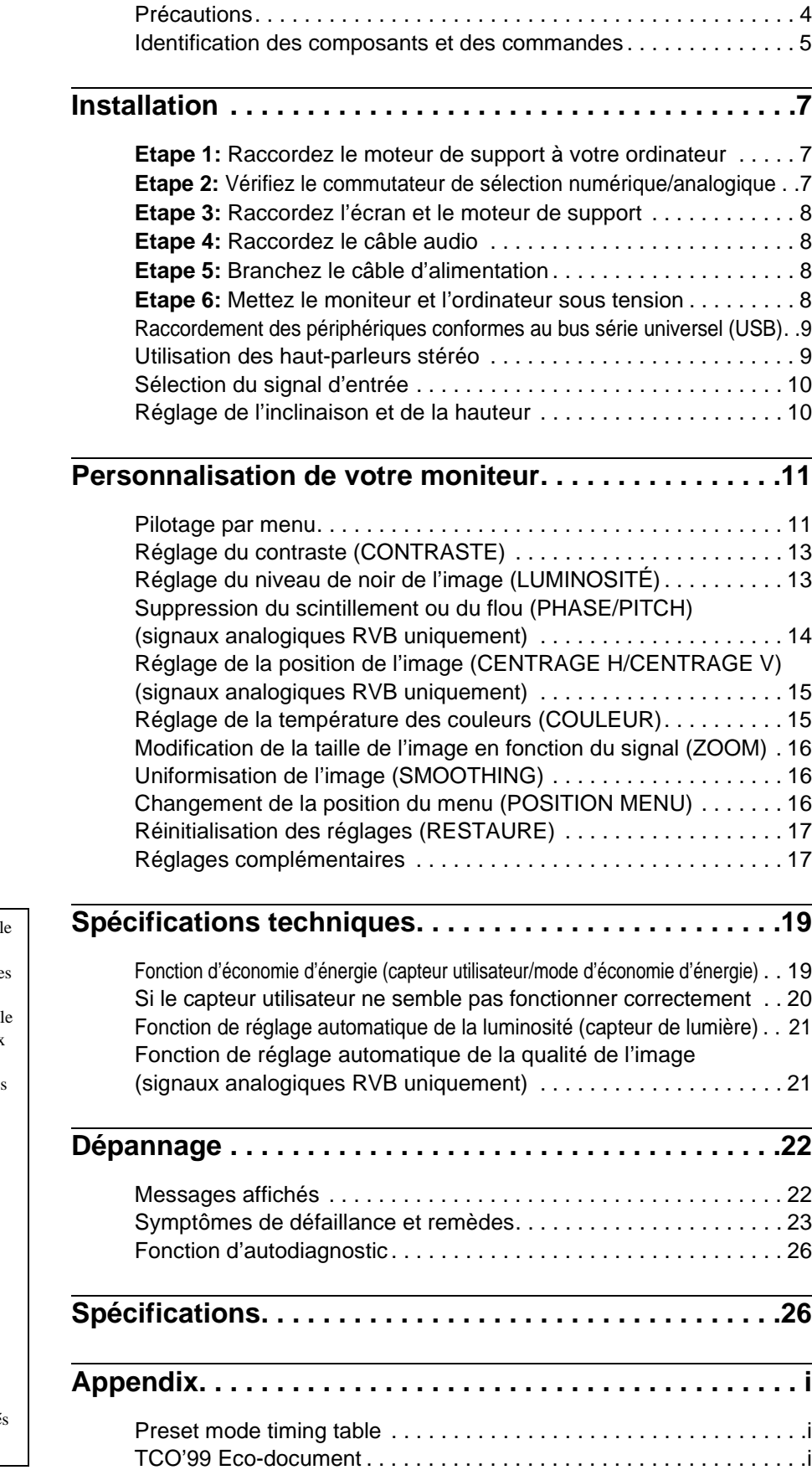

- Macintosh est une marque commercial sous licence d'Apple Computer, Inc., déposée aux Etats-Unis et dans d'autre pays.
- Windows $^{\circledR}$  est une marque commercial déposée de Microsoft Corporation aux Etats-Unis et dans d'autres pays.
- IBM PC/AT et VGA sont des marques commerciales déposées d'IBM Corporation of the U.S.A.
- VESA et  $DDC^{TM}$  sont des marques commerciales de Video Electronics Standards Association.
- ENERGY STAR est une marque déposée aux Etats-Unis.
- Tous les autres noms de produit mentionnés dans le présent mode d'emploi peuvent être des marques commerciales ou des marques commerciales déposées de leurs entreprises respectives.
- De plus, les symboles "TM" et "®" ne sont pas systématiquement mentionné dans ce mode d'emploi.

### <span id="page-27-0"></span>**Précautions**

#### **Avertissement sur les connexions d'alimentation**

• Utilisez le câble d'alimentation fourni. Si vous utilisez un câble d'alimentation différent, assurez-vous qu'il est compatible avec la tension d'alimentation secteur locale.

**Pour les clients aux Etats-Unis**

Si vous n'utilisez pas le câble approprié, ce moniteur ne sera pas conforme aux normes FCC obligatoires.

#### **Pour les clients au Royaume-Uni**

Si vous utilisez le moniteur au Royaume-Uni, veuillez utiliser le câble d'alimentation adapté au Royaume-Uni.

Exemples de types de fiches

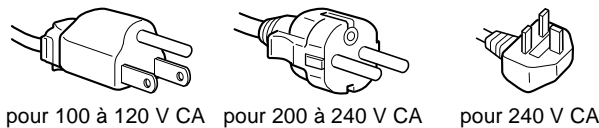

uniquement

L'appareil doit être installé à proximité d'une prise de courant aisément accessible.

#### **Installation**

N'installez pas ou ne laissez pas le moniteur:

- à des endroits exposés à des températures extrêmes, par exemple à proximité d'un radiateur, d'un conduit de chauffage ou au rayonnement direct soleil. L'exposition du moniteur à des températures extrêmes, comme à l'intérieur d'une voiture garée en plein soleil ou à proximité d'un conduit de chauffage, risque d'entraîner des déformations du boîtier ou des dysfonctionnements;
- à des endroits soumis à des vibrations mécaniques ou à des chocs;
- à proximité d'appareils générant de puissants champs magnétiques, comme un téléviseur ou d'autres appareils électroménagers;
- à des endroits soumis à des quantités inhabituelles de poussière, de saletés ou de sable, par exemple à côté d'une fenêtre ouverte ou d'une porte donnant sur l'extérieur. En cas d'installation temporaire à l'extérieur, veillez à prendre les précautions requises contre la poussière et les saletés en suspension dans l'air. Sinon, des dommages irréparables risquent de se produire.

#### **Manipulation de l'écran LCD**

- Ne laissez pas l'écran LCD face au soleil, car vous risquez de l'endommager. Par conséquent, faites attention si vous installez le moniteur à côté d'une fenêtre.
- N'appuyez pas sur la surface de l'écran LCD et veillez à ne pas l'érafler. Ne posez pas d'objets lourds sur l'écran LCD. Vous risquez d'altérer l'uniformité de l'écran ou de provoquer un dysfonctionnement.
- Lorsque le moniteur est dans un environnement froid, il est possible qu'une image rémanente apparaisse sur l'écran. Il ne s'agit pas d'un dysfonctionnement. L'écran retrouve un état normal dès que la température revient à un niveau normal.
- Si une image fixe reste affichée pendant une longue durée, il se peut qu'une image rémanente apparaisse pendant un certain temps. Cette image finit par disparaître.
- Le panneau LCD chauffe en cours d'utilisation. Il ne s'agit pas d'un dysfonctionnement.

#### **A propos des haut-parleurs stéréo intégrés**

Conservez vos équipements d'enregistrement magnétique, vos cassettes et vos disquettes à l'écart des ouvertures des hautparleurs qui génèrent des champs magnétiques. Ces champs magnétiques sont susceptibles d'effacer ou d'endommager les données stockées sur vos cassettes ou disquettes.

#### **Remarque sur l'affichage à cristaux liquides (LCD - Liquid Crystal Display)**

**Veuillez noter que l'écran LCD est issu de technologie de haute précision. Toutefois, il est possible que des points noirs ou des points lumineux (rouge, bleu ou vert) apparaissent constamment sur l'écran LCD, ainsi que des bandes de couleur irrégulières ou une certaine luminosité. Il ne s'agit pas d'un dysfonctionnement. (Points effectifs: plus de 99,99%)**

#### **Remplacement du tube fluorescent**

Un tube fluorescent de conception spéciale est installé dans ce moniteur comme source lumineuse. Si l'écran s'assombrit, est instable ou ne s'allume pas, remplacez le tube fluorescent. Pour le remplacement du tube fluorescent, consultez votre revendeur Sony.

#### **Entretien**

- Débranchez le câble d'alimentation de la prise secteur avant de procéder au nettoyage de votre moniteur.
- Nettoyez l'écran LCD avec un chiffon doux. Si vous utilisez un liquide de nettoyage pour le verre, n'utilisez pas de nettoyant contenant une solution antistatique ou tout autre additif similaire, car vous risquez de rayer le revêtement de l'écran LCD.
- Nettoyez le boîtier, le panneau et les commandes à l'aide d'un chiffon doux légèrement imprégné d'une solution détergente neutre. N'utilisez aucun type de tampon abrasif, de poudre à récurer ou de solvant tel que de l'alcool ou de la benzine.
- Ne frottez pas, ne touchez pas et ne tapotez pas la surface de l'écran avec des objets pointus ou abrasifs comme un stylo à bille ou un tournevis. Ce type de contact risque de rayer le tube image.
- Sachez qu'une détérioration des matériaux ou du revêtement de l'écran LCD risque de se produire si le moniteur est exposé à des solvants volatiles comme des insecticides ou en cas de contact prolongé avec des objets en caoutchouc ou en vinyle.

#### **Transport**

- Débranchez tous les câbles du moniteur avant de le transporter. Pour transporter cet écran, saisissez-le fermement des deux mains au niveau du support et de la base. Utilisez également les deux mains pour transporter le moteur de support. Si vous laissez tomber le moniteur, vous risquez de vous blesser ou d'endommager le moniteur.
- Pour transporter ce moniteur afin de le réparer ou de l'expédier, utilisez le carton et les matériaux de conditionnement d'origine.

#### **Mise au rebut du moniteur**

- **• Ne jetez pas ce moniteur avec les ordures ménagères.**
- **• Le tube fluorescent utilisé dans ce moniteur contient du mercure. La mise au rebut de ce moniteur doit être effectuée conformément aux réglementations des autorités locales compétentes en matière de propreté publique.**

### <span id="page-28-0"></span>**Identification des composants et des commandes**

Pour plus de détails, reportez-vous aux pages entre parenthèses.

#### **Ecran LCD**

Vous pouvez mettre le moniteur sous tension en effleurant les touches. Les caractères et les icônes indiquant les fonctions des touches s'allument environ 10 secondes après la mise sous tension du moniteur. Si vous n'appuyez sur aucune touche pendant cette période, elles s'éteindront toutes. Si vous appuyez sur l'une des touches pendant cette période, seuls les caractères et les icônes associés à cette touche restent allumés. Si elles s'éteignent toutes, vous n'avez qu'à appuyer sur l'une des touches  $\boxed{4}$  –  $\boxed{8}$  pour qu'elles s'allument à nouveau.

#### **Avant**

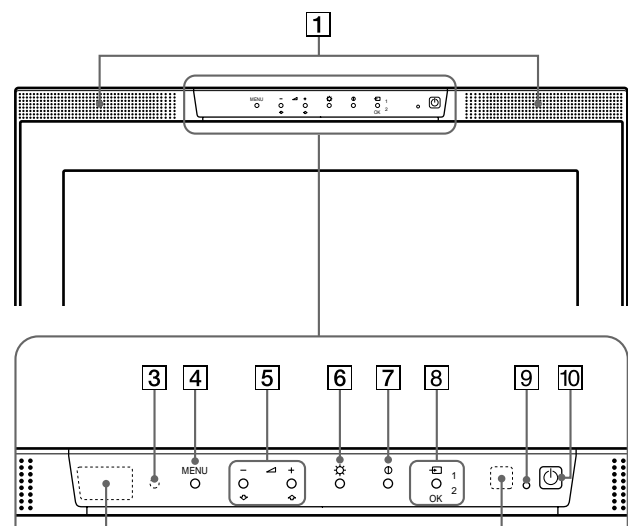

**Arrière**

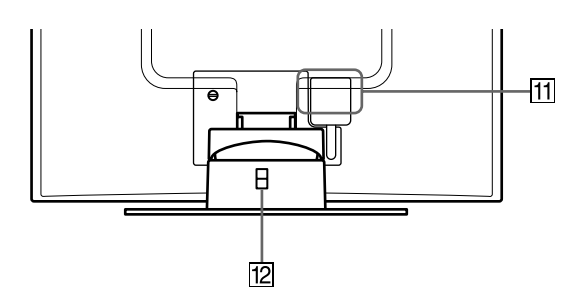

 $\overline{2}$ 

**Côté gauche Côté droit**

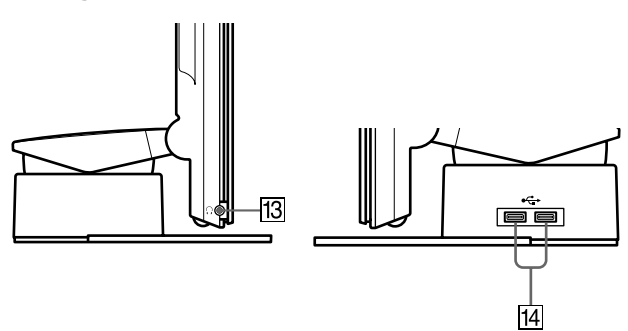

#### 1 **Haut-parleurs stéréo [\(page 9](#page-32-0))**

Ces haut-parleurs diffusent les signaux audio sous forme de sons.

#### 2 **Capteurs utilisateur [\(page 1](#page-42-0)9)**

Ces capteurs détectent la présence d'un utilisateur en face de l'écran. Veillez à ne pas recouvrir le capteur de papiers, etc.

- 3 **Capteur de luminosité [\(pages 1](#page-41-0)[8, 2](#page-44-0)1)** Ce capteur mesure la luminosité ambiante. Veillez à ne pas le recouvrir de papiers, etc.
- 4 **Touche MENU [\(page 12](#page-35-0))**

Cette touche active l'affichage du menu principal.

5 **Touches** 2 **(volume) +/– et** M**(+)/**m**(–[\) \(pages](#page-32-0) [9, 1](#page-35-0)2)** Ces touches activent l'affichage du menu VOLUME et agissent comme touches  $\hat{\mathbf{T}}(+)$ / $\hat{\mathbf{U}}(-)$  pour sélectionner des paramètres de menu et effectuer des réglages.

#### 6 **Touche** 8 **(luminosité) [\(page 1](#page-36-0)3)** Cette touche active l'affichage du menu LUMINOSITÉ.

- 7 **Touche** 6 **(contraste) [\(page 13](#page-36-0))** Cette touche active l'affichage du menu CONTRASTE.
- 8 **Touche INPUT, OK et indicateur [\(pages 1](#page-33-0)[0, 1](#page-35-0)2)** Cette touche permet de sélectionner le signal d'entrée vidéo INPUT1 (connecteur HD15 (RVB analogique)) ou INPUT2 (connecteur DVI-1 (RVB numérique/analogique)). Le signal d'entrée et l'indicateur d'entrée correspondant changent à chaque pression sur cette touche. Cette touche sert également de touche (de validation) OK lorsque le menu est affiché à l'écran.

#### $\boxed{9}$  Indicateur  $\bigcirc$  (alimentation) [\(pages](#page-31-0) [8, 1](#page-42-0)[9, 2](#page-49-0)6)

Cet indicateur s'allume en vert lorsque le moniteur est sous tension. Il clignote en vert et en orange lorsque le moniteur est en mode de faible consommation d'énergie et s'allume en orange lorsque le moniteur est en mode d'économie d'énergie.

#### **10 Commutateur**  $\bigcirc$  (alimentation) [\(pages](#page-31-0) [8, 2](#page-49-0)6)

Ce commutateur permet de mettre l'écran sous tension et hors tension.

#### qa **SYSTEM CONNECTOR [\(page](#page-31-0) 8)**

Ce connecteur entre les signaux du moteur de support lorsque l'écran et le moteur de support sont raccordés au moyen de câble de connexion système.

#### $\overline{12}$  Orifice de verrouillage de sécurité

L'orifice de verrouillage de sécurité doit être utilisé avec le système de sécurité Kensington Micro Saver. Le système de sécurité Kensington Micro Saver est une marque commerciale de Kensington.

#### qd **Prise pour casque d'écoute [\(page 1](#page-33-0)0)**

Cette prise dirige les signaux audio vers un casque d'écoute.

14 Connecteurs en aval USB (bus série universel) **([page 9](#page-32-0))**

Ces connecteurs sont utilisés pour raccorder le moniteur aux dispositifs périphériques USB.

#### **Moteur de support**

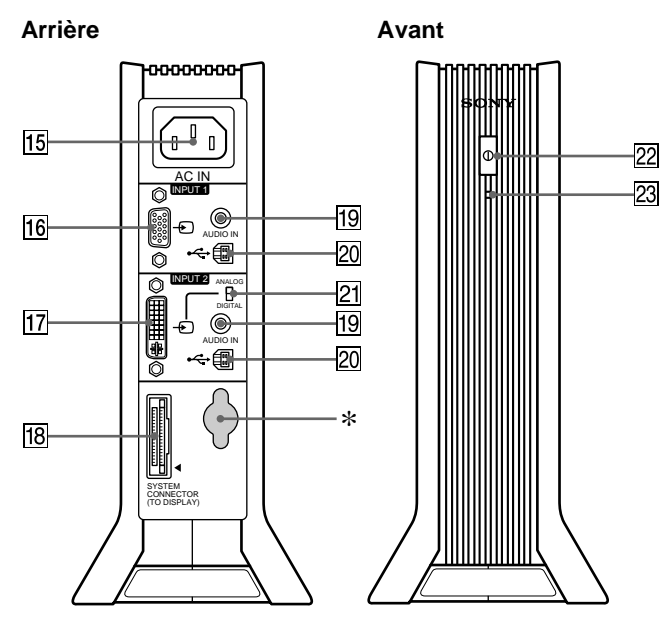

#### qg **Connecteur AC IN [\(page 8](#page-31-0))**

Ce connecteur fournit une alimentation secteur au moniteur.

#### qh **Connecteur d'entrée HD15 (RVB analogique) (INPUT1) [\(page 7](#page-30-0))**

Ce connecteur permet l'entrée des signaux vidéo RVB analogiques (0,700 Vp-p, positifs) et les signaux SYNC.

#### qj **Connecteur d'entrée DVI-I (RVB numérique/ analogique) (INPUT2) [\(page 7](#page-30-0))**

Ce connecteur permet l'entrée des signaux vidéo RVB analogiques (0,700 Vp-p, positifs) avec des signaux de synchronisation ou des signaux vidéo RVB numériques conformes au DVI Rev. 1.0. Vous pouvez passer des signaux RVB numériques aux signaux RVB analogiques à l'aide du commutateur d'entrée numérique/analogique  $[21]$ .

#### qk **SYSTEM CONNECTOR (TO DISPLAY[\) \(page](#page-31-0) 8)**

Ce connecteur émet les signaux vers l'écran lorsque celui-ci et le moteur de support sont raccordés au moyen d'un câble de connexion système.

#### ql **Prises AUDIO IN [\(pages](#page-31-0) [8, 18](#page-41-0))**

Ces prises permettent l'entrée des signaux audio lorsqu'elles sont raccordées à la prise de sortie audio de l'ordinateur ou d'un autre appareil audio.

#### **20 Connecteurs en amont USB (bus série universel) ([pages 9](#page-32-0)[, 17](#page-40-0))**

Ces connecteurs sont utilisés pour raccorder le moniteur aux ordinateurs conformes aux USB.

#### **21 Commutateur de sélection numérique/analogique ([page 7](#page-30-0))**

Lorsque vous raccordez le connecteur  $\overline{17}$  d'entrée DVI-I à un ordinateur équipé d'une sortie HD15 (RVB analogique) à l'aide du câble de signal vidéo DVI-HD15 (RVB analogique) (fourni), positionnez ce commutateur sur ANALOG. Lorsque vous le raccordez à un ordinateur équipé d'une sortie DVI (RVB numérique) avec un câble de signal vidéo DVI-DVI (RVB numérique) (non fourni), positionnez ce commutateur sur DIGITAL.

Ce commutateur est positionné par défaut sur ANALOG.

#### ws **Commutateur d'alimentation secteu[r \(page](#page-31-0) 8)**

Ce commutateur permet de mettre le moniteur sous tension et hors tension.

#### wd **Indicateur d'alimentation secteur [\(page 1](#page-42-0)9)**

Il s'allume en vert lorsque le moteur de support est sous tension. Cet indicateur s'allume en rouge lorsque l'écran est hors tension et que le moteur de support est sous tension. Il s'allume en orange lorsque le moniteur se trouve en mode d'économie d'énergie.

\* Ce connecteur est uniquement employé par le personnel de service. Ne raccordez rien d'autre à cette prise.

### <span id="page-30-0"></span>**Installation**

Avant d'utiliser votre moniteur, vérifiez si les accessoires suivants se trouvent bien dans le carton d'emballage:

- Ecran LCD
- Moteur de support
- Câble d'alimentation
- Câble de connexion système (2 m)
- Câble de signal vidéo DVI-HD15 (RVB analogique)
- Câble audio (minifiche stéréo)
- Câble USB
- Adaptateur Macintosh
- Disquette Windows Monitor Information/Windows Utility/ Macintosh Utility
- Carte de garantie
- Remarques pour les utilisateurs Macintosh
- Ce mode d'emploi

### **Etape 1: Raccordez le moteur de support à votre ordinateur**

Mettez le moteur de support et l'ordinateur hors tension avant de procéder au raccordement.

Lorsque vous raccordez le moniteur à un ordinateur équipé d'un connecteur de sortie DVI (RVB numérique) conforme au DVI Rév.1.0, utilisez un câble de signal vidéo DVI-DVI (RVB numérique) (non fourni).

#### **Remarque**

Ne touchez pas les broches du connecteur du câble de signal vidéo car vous risquez de les tordre.

#### ■ Raccordement à un ordinateur **IBM PC/AT ou compatible**

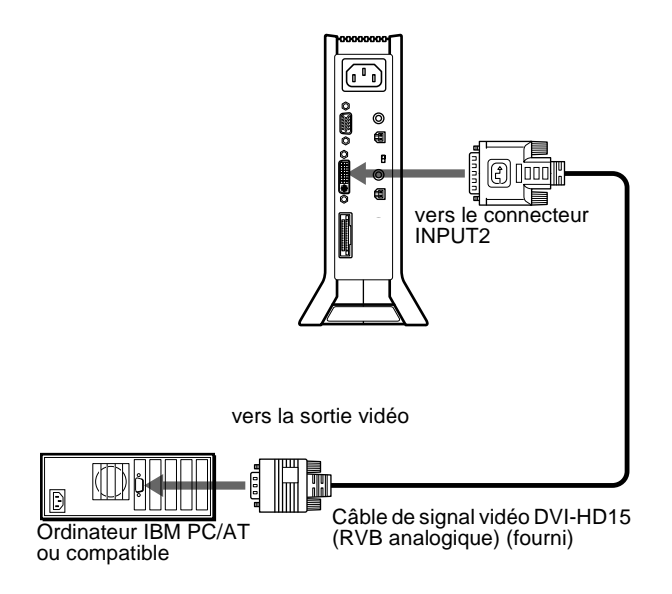

#### ■ Raccordement à un Macintosh

Utilisez l'adaptateur Macintosh fourni.

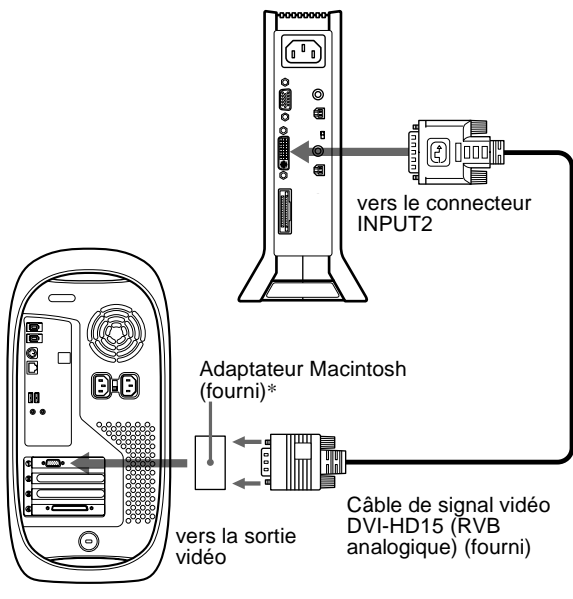

Macintosh

\* Pour plus de détails, reportez-vous aux "Remarques pour les utilisateurs Macintosh" fournies.

### **Etape 2: Vérifiez le commutateur de sélection numérique/ analogique**

Avant de mettre le moniteur ou l'ordinateur sous tension, vérifiez le réglage du commutateur. Lorsque vous raccordez le connecteur d'entrée DVI-I du moniteur à un ordinateur équipé d'une sortie HD15 (RVB analogique) à l'aide du câble de signal vidéo DVI-HD15 (RVB analogique) (fourni), positionnez ce commutateur sur ANALOG.

Lorsque vous le raccordez à un ordinateur équipé d'un connecteur de sortie DVI (RVB numérique) avec un câble de signal vidéo DVI-DVI (RVB numérique) (non fourni), positionnez ce commutateur sur DIGITAL.

Le réglage par défaut de ce commutateur est ANALOG.

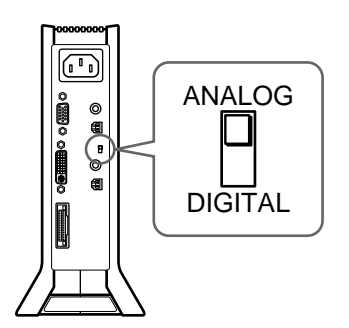

#### **Remarque**

Avant de mettre le moniteur ou l'ordinateur sous tension, vérifiez le réglage du commutateur.

### <span id="page-31-0"></span>**Etape 3: Raccordez l'écran et le moteur de support**

Mettez l'écran et le moteur de support hors tension avant de procéder au raccordement.

Pour raccorder facilement le câble de connexion système à l'écran, placez ce dernier en position verticale.

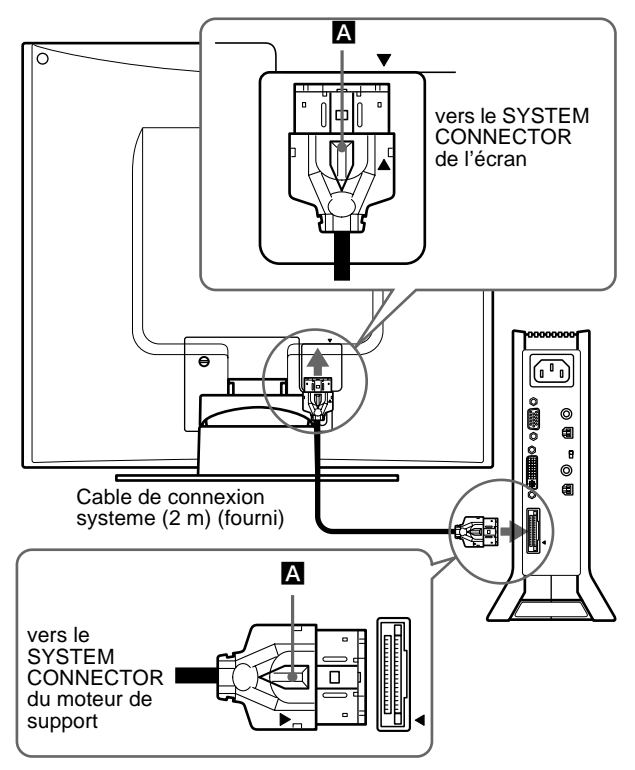

Alignez le ▲ de la fiche sur le ▲ de l'écran et du moteur de support.

#### **Attention**

Veillez à installer le moteur de support verticalement comme illustré cidessus. L'installation du moteur de support à plat risque de bloquer les orifices de ventilation et de provoquer un dysfonctionnement.

#### **Remarque**

Lorsque vous raccordez le câble, saisissez-le par la fiche et insérez-le fermement dans le connecteur, jusqu'à ce que vous entendiez un déclic. Lorsque vous débranchez le câble, tirez la fiche tout en maintenant le levier de verrouillage A vers le bas.

### **Etape 4: Raccordez le câble audio**

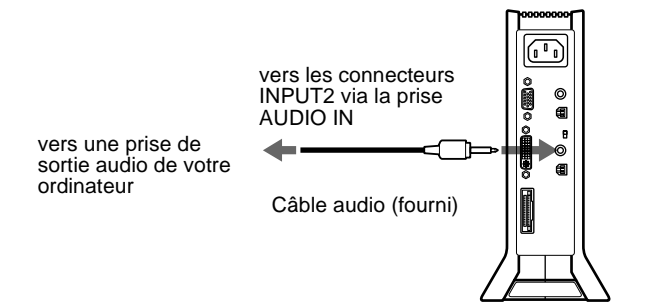

### **Etape 5: Branchez le câble d'alimentation**

Après avoir mis le moteur de support, l'écran et l'ordinateur hors tension, connectez d'abord le câble d'alimentation au moteur de support et ensuite sur une prise secteur.

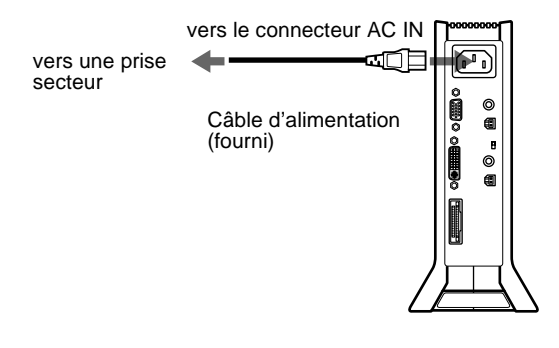

### **Etape 6: Mettez le moniteur et l'ordinateur sous tension**

#### **1 Mettez le moteur de support sous tension.**

L'écran se met automatiquement sous tension. Les indicateurs du moteur de support et de l'écran s'allument en vert.

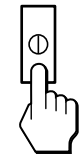

#### **2 Mettez l'ordinateur sous tension.**

#### **Remarque**

Si vous mettez le moteur de support hors tension puis sous tension, alors que l'écran est hors tension, ce dernier ne se met pas automatiquement sous tension. Dans ce cas, appuyez sur le commutateur  $\bigcirc$  (alimentation) de l'écran pour le mettre sous tension.

L'installation du moniteur est à présent terminée. Si nécessaire, utilisez les commandes du moniteur pour régler l'image.

#### **Si aucune image n'apparaît sur l'écran**

- Vérifiez que le moniteur est correctement raccordé à l'ordinateur.
- Vérifiez que le moteur de support est sous tension.
- Si l'indication PAS ENTRÉE VIDEO apparaît sur l'écran:
	- l'ordinateur est en mode d'économie d'énergie. Appuyez sur n'importe quelle touche du clavier ou déplacez la souris;
	- vérifiez que le réglage de sélection de l'entrée est correct.
	- vérifiez que le paramétrage du commutateur de sélection numérique/analogique est correct.
- Si CABLE PAS CONNECTÉ apparaît sur l'écran: – vérifiez que le câble d'entrée vidéo est branché correctement;
	- vérifiez que le réglage de sélection de l'entrée est correct.
- Si l'indication HORS PLAGE DE BALAYAGE apparaît à l'écran, rebranchez l'ancien moniteur. Ajustez ensuite les paramètres de la carte graphique de l'ordinateur de sorte que la fréquence horizontale soit comprise entre 28 et 92 kHz et que la fréquence verticale soit comprise entre 48 et 85 Hz.

Pour des informations plus détaillées sur les messages à l'écran, voir ["Symptômes de défaillance et remèdes" à](#page-46-0) la page 23.

#### <span id="page-32-0"></span>**Vous n'avez besoin d'aucun pilote pour ce moniteur**

Le moniteur prend en charge la fonction Plug & Play "DDC" et détecte automatiquement toutes les autres informations relatives au moniteur. Il n'est pas nécessaire d'installer de pilote pour cet ordinateur. La première fois que vous mettez votre ordinateur sous tension après avoir raccordé le moniteur, l'assistant de réglage peut s'afficher sur l'écran. Dans ce cas, suivez les instructions indiquées sur l'écran. Le moniteur Plug & Play est automatiquement sélectionné afin que vous puissiez l'utiliser.

La fréquence verticale devient 60 Hz.

Etant donné que les scintillements sur le moniteur sont discrets, vous pouvez l'utiliser tel quel. Vous n'avez pas besoin de régler la fréquence verticale sur une valeur particulièrement élevée.

Si votre ordinateur ou votre carte graphique rencontre des difficultés de communication avec ce moniteur, installez le fichier d'informations de ce moniteur à l'aide de Windows Monitor Information Disk. Pour obtenir de plus amples informations sur l'installation, consultez le fichier ReadMe sur le disque.

### **Raccordement des périphériques conformes au bus série universel (USB)**

Le moniteur est équipé de deux connecteurs en amont USB et deux connecteurs en aval USB. Ils fournissent un moyen de raccordement rapide et facile des périphériques conforme à l'USB (tels que les claviers, les souris, les imprimantes et les scanners) à votre ordinateur à l'aide d'un câble USB normalisé. Pour utiliser le moniteur comme concentrateur pour vos dispositifs périphériques, raccordez les dispositifs d'USB comme illustré ci-dessous:

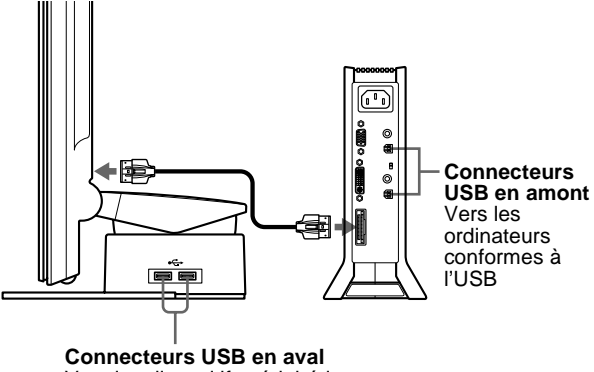

Vers les dispositifs périphériques conformes à l'USB

- **1 Mettez le moniteur et l'ordinateur sous tension.**
- **2 Al'aide du câble USB fourni, raccordez l'ordinateur aux connecteurs en amont du moteur de support.**

#### Pour les clients utilisant Windows

Si un message apparaît à l'écran, suivez les instructions affichées, puis sélectionnez un pilote générique pour concentrateur USB.

#### **3 Raccordez les périphériques compatibles USB aux connecteurs en aval du support de l'écran.**

#### Pour une utilisation sur Macintosh

Si vous raccordez un clavier Macintosh au connecteur USB descendant, la touche d'alimentation sur le clavier ne fonctionne pas. Pour mettre un ordinateur Macintosh sous tension, utilisez la touche d'alimentation située sur l'ordinateur ou raccordez directement le clavier à l'ordinateur et mettez l'ordinateur sous tension, puis raccordez le clavier au moniteur.

#### **Remarques**

- Tous les ordinateurs et/ou les systèmes d'exploitation ne supportent pas les configurations de l'USB. Consultez votre manuel d'instructions de l'ordinateur pour vérifier si vous pouvez raccorder les dispositifs USB.
- Dans la plupart des cas, le logiciel du pilote de l'USB doit être installé sur l'ordinateur hôte. Consultez le manuel d'instructions du dispositif périphérique pour obtenir plus de détails.
- Lorsque vous branchez un ordinateur dont l'alimentation est raccordée au connecteur USB en amont du moniteur, ce dernier ne passe pas en mode d'économie d'énergie.
- Lorsque le moniteur est en mode d'économie d'énergie, les périphériques USB ne fonctionnent pas. Pour les réactiver, annulez ce mode en appuyant sur le commutateur  $\bigcirc$  (alimentation).
- Si les périphériques ne fonctionnent pas correctement, vérifiez que le paramètre d'entrée amont de  $\leftarrow$  (ENTRÉE USB) est correct ([page 17](#page-40-0)).
- Si vous raccordez un clavier ou une souris aux connecteurs USB et que vous démarrez votre ordinateur pour la première fois, les dispositifs périphériques risquent de ne pas fonctionner. Raccordez d'abord le clavier et la souris directement à l'ordinateur et installez les dispositifs conformes à l'USB. Raccordez-les ensuite au moniteur.
- Lorsque vous raccordez les dispositifs périphériques aux connecteurs en aval, assurez-vous de ne pas vous appuyer sur l'écran, sinon l'écran risque de s'incliner et de coincer vos doigts.
- Les spécifications USB fixent le nombre de concentrateurs USB pouvant être raccordés ensemble à six niveaux au maximum. Deux niveaux de connecteurs USB sont intégrés dans le moniteur. Vous pouvez par conséquent raccorder quatre autres niveaux de concentrateurs USB.

### **Utilisation des haut-parleurs stéréo**

Vous pouvez écouter de la musique, des sons et d'autres fichiers audio via le haut-parleur stéréo de votre moniteur.

#### **Réglage du volume**

Le réglage du volume se fait via un menu VOLUME distinct du menu principal [\(page 11](#page-34-0)).

- **1 Allumez les caractères et les icônes pour indiquer les fonctions des touches.** Appuyez sur l'une des touches du MENU,  $\biguparrow (+) / \bigdownarrow (-)$ ,  $\bigcirc$ (luminosité),  $\mathbf 0$  (contraste), ou INPUT pour allumer les caractères et les icônes indiquant les fonctions des touches.
- **2 Appuyez sur les touches** 2 **+/–.** Le menu VOLUME apparaît sur l'écran.

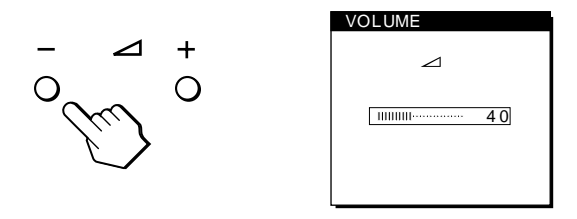

#### **3 Appuyez sur les touches** 2 **+/– pour régler le volume.**

Le menu disparaît automatiquement au bout de 3 secondes environ.

**FR**

#### <span id="page-33-0"></span>**Utilisation de la prise pour casque d'écoute**

Vous pouvez écouter les signaux audio de votre ordinateur ou d'un autre appareil audio à l'aide d'un casque d'écoute. Raccordez votre casque d'écoute à la prise pour casque d'écoute. Les haut-parleurs sont désactivés dès que vous branchez un casque d'écoute sur la prise. Réglez le volume du casque d'écoute à l'aide du menu VOLUME.

#### **Remarques**

- Vous ne pouvez pas régler le volume lorsque le menu principal est affiché sur l'écran.
- Lorsque votre moniteur se trouve en mode de faible consommation d'énergie ou en mode d'économie d'énergie, aucun son n'est émis par les haut-parleurs ni le casque d'écoute.

### **Sélection du signal d'entrée**

Vous pouvez raccorder deux ordinateurs à ce moniteur à l'aide des connecteurs INPUT1 et INPUT2. Pour sélectionner l'un des deux ordinateurs, utilisez la touche INPUT.

**1 Allumez les caractères et les icônes pour indiquer les fonctions des touches.**

Appuyez sur l'une des touches du MENU,  $\biguparrow (+) / \biguparrow (-)$ ,  $\bigcirc$ (luminosité),  $\odot$  (contraste), ou INPUT pour allumer les caractères et les icônes indiquant les fonctions des touches.

#### **2 Appuyez sur la touche INPUT.**

Le signal d'entrée et l'indicateur d'entrée correspondant changent chaque fois que vous appuyez sur cette touche.

- 1: Entrée via le connecteur d'entrée HD15 (RVB analogique)
- 2: Entrée via le connecteur d'entrée DVI-I (RVB numérique/analogique)

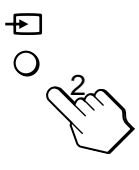

#### **Remarques**

- Vous ne pouvez pas sélectionner le signal d'entrée lorsque le menu principal est affiché à l'écran.
- Pour l'entrée d'USB en amont et l'entrée audio, vous pouvez choisir ou non de les faire commuter à l'aide de la touche INPUT. Pour régler l'entrée en amont USB, utilisez le menu  $\leftarrow$  (ENTRÉE USB) ([page 17](#page-40-0)), pour régler l'entrée audio, utilisez le menu (ENTRÉE AUDIO) [\(page 18](#page-41-0)). Les deux entrées sont réglées pour être commutés par défaut avec la touche INPUT.

### **Réglage de l'inclinaison et de la hauteur**

Cet écran est réglable suivant les angles indiqués ci-dessous.

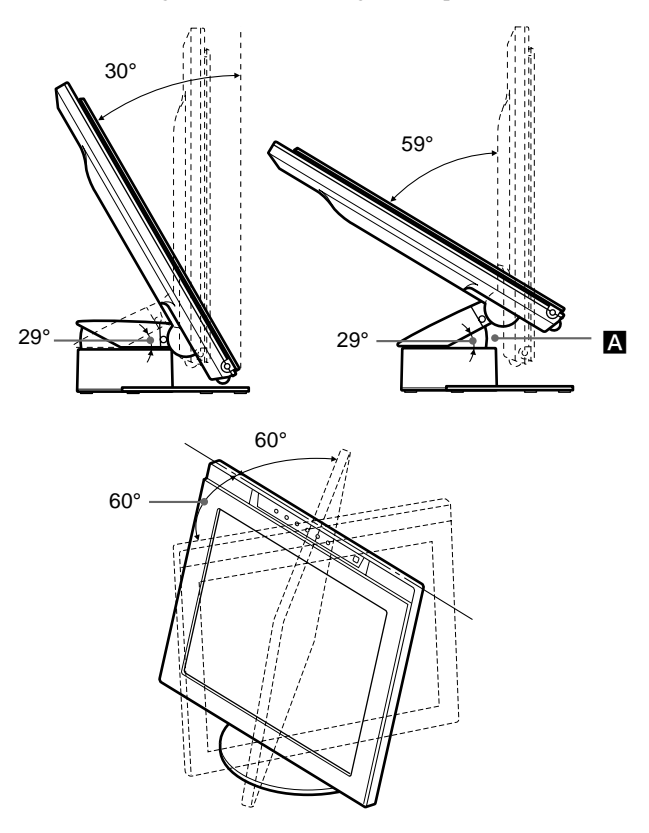

#### **Remarques**

- Lorsque vous raccordez des câbles aux connecteurs USB en aval, l'angle de rotation du côté droit peut être inférieur à 60°.
- Prenez garde de ne pas vous coincer les doigts entre le bras et la base du support - A, comme représenté dans l'illustration ci-dessus.

Pour régler les angles d'inclinaison et de hauteur, suivez la procédure décrite ci-dessous.

**1 Saisissez d'une main le bas de l'écran par le milieu tout en maintenant son support de l'autre, puis inclinez l'écran LCD en le poussant suffisamment en arrière.**

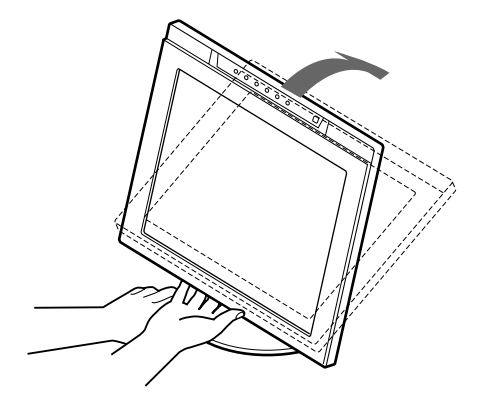

#### **Remarque**

Ne saisissez pas la partie entourant la pièce en saillie au centre de la partie inférieure de l'écran car ce dernier pourrait coincer vos doigts.

<span id="page-34-0"></span>**2 Saisissez la partie inférieure de l'écran LCD et tirezle vers le bas pour ajuster la hauteur de l'écran.**

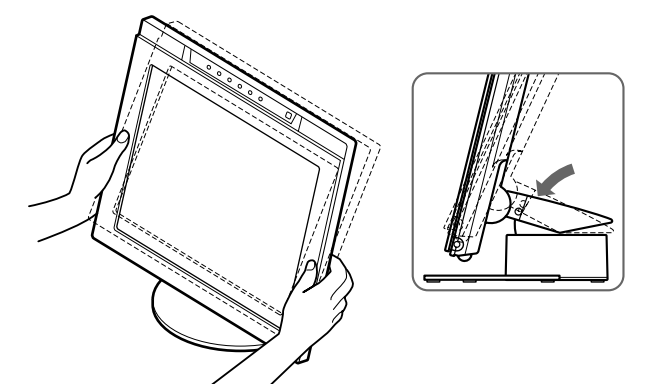

**3 Saisissez l'écran LCD en haut et en bas par le milieu, puis réglez l'inclinaison de l'écran.**

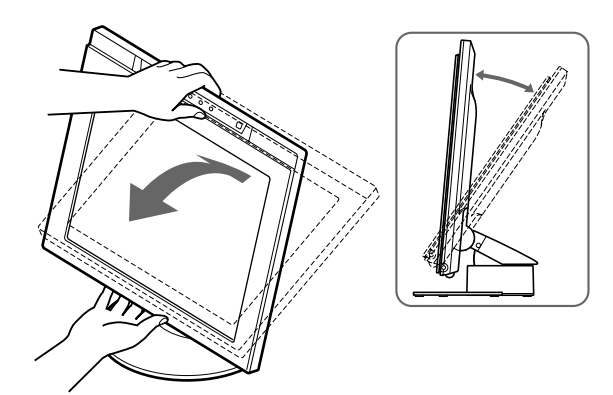

#### **Remarque**

Lors du réglage de l'inclinaison et de la hauteur de l'écran, procédez doucement et avec précaution afin de ne pas heurter l'écran LCD contre le bureau ou le support de l'écran.

#### **Pour utiliser l'écran confortablement**

Cet écran est conçu pour être installé selon un angle de vision confortable. Réglez l'angle de vision de l'écran en fonction de la hauteur de votre bureau et de votre chaise, de sorte que la lumière de l'écran ne se reflète dans vos yeux.

### **Personnalisation de votre moniteur**

#### **Avant de procéder aux réglages**

Raccordez le moniteur et l'ordinateur et mettez-les sous tension.

Pour obtenir les meilleurs résultats, attendez au moins 30 minutes avant d'effectuer les réglages.

Vous pouvez effectuer de nombreux réglages à l'aide des menus d'affichage.

### **Pilotage par menu**

Appuyez sur la touche MENU pour afficher le menu principal sur votre écran. Pour plus de détails sur l'utilisation de la touche MENU, voir ["Utilisation des touches MENU,](#page-35-0)  $\hat{\P}(+)/\hat{\P}(-)$ , et OK" à [la page 12](#page-35-0).

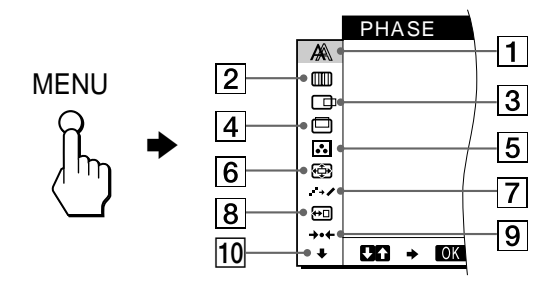

**FR**

Utilisez les touches  $\bigoplus_{n=1}^{\infty}$  (+)/ $\bigoplus_{n=1}^{\infty}$  et OK pour sélectionner l'un des menus suivants. Pour plus de détails sur l'utilisation des touches  $\hat{\P}(+)/\hat{\P}(-)$  et OK, voir ["Utilisation des touches MENU,](#page-35-0)  $\hat{\P}(+)/\hat{\P}(-)$ [\), et OK" à](#page-35-0) la page 12.

1 **PHASE (signaux analogiques RVB uniquement) [\(page 14](#page-37-0))**

Sélectionnez le menu PHASE pour ajuster la phase lorsque les caractères ou les images apparaissent flous sur toute la surface de l'écran. Ajustez la phase après avoir réglé le pas.

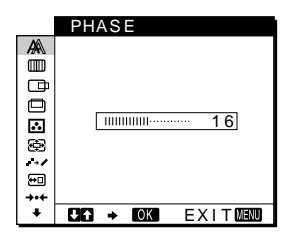

2 **PITCH (signaux analogiques RVB uniquement) [\(page 14](#page-37-0))**

Sélectionnez le menu PITCH pour régler le pas lorsque les caractères ou les images manquent de clarté dans certaines parties de l'écran.

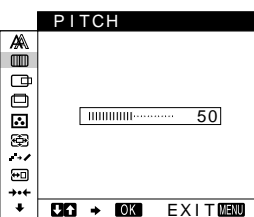

3 **CENTRAGE H (signaux analogiques RVB uniquement ) [\(page 15](#page-38-0))** Sélectionnez le menu CENTRAGE H pour ajuster le centrage horizontal de l'image.

 $Q_0 + Q_1$ CENTRAGE H

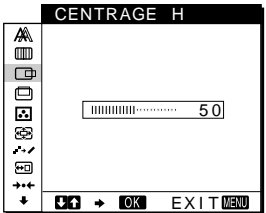

*(suite)*

- <span id="page-35-0"></span>4 **CENTRAGE V (signaux analogiques RVB uniquement) [\(page 15](#page-38-0))** Sélectionnez le menu CENTRAGE V pour ajuster le centrage vertical de l'image.
- 5 **COULEUR [\(page 15](#page-38-0))** Sélectionnez le menu COULEUR pour régler la température des couleurs de l'image. Ce réglage ajuste le ton de l'écran.

#### 6 **ZOOM [\(page 16](#page-39-0))**

Sélectionnez le menu ZOOM pour ajuster la taille de l'image en fonction du format ou de la résolution du signal d'entrée.

### 7 **SMOOTHING [\(page 16](#page-39-0))**

Sélectionnez le menu SMOOTHING pour ajuster la netteté de l'image en fonction du type d'objet affiché sur l'écran.

#### 8 **POSITION MENU ([page 16](#page-39-0))**

Sélectionnez le menu POSITION MENU pour changer la position d'affichage du menu sur l'écran.

9 **RESTAURE [\(page 17](#page-40-0))** Sélectionnez le menu RESTAURE pour réinitialiser les réglages.

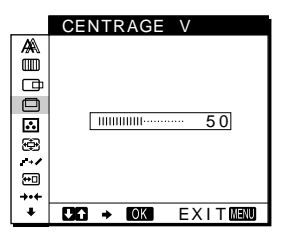

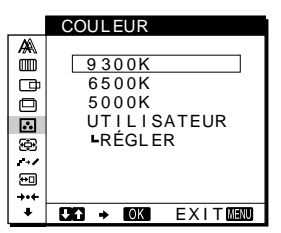

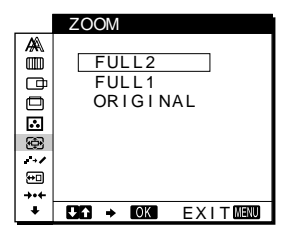

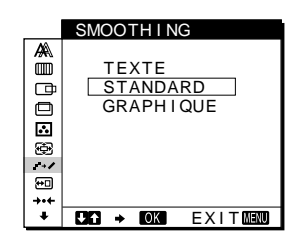

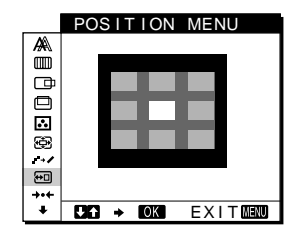

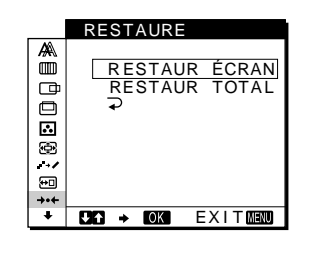

ENTRÉE USB

**TEERS** 

AUTOMATIQUE ENTRÉE 1 ENTRÉE 2

 $C3$   $\rightarrow$   $C3$   $E\times1$   $T$   $C3$ 

### 0 **Autres menus [\(page 17](#page-40-0))** Sélectionnez  $\bigtriangledown$  pour régler

- les autres menus du moniteur. Ces menus incluent: • ENTRÉE USB
- ENTRÉE AUDIO
- RETROÉCLAIRAGE
- CAPTEUR LUMIÉRE
- CAPTEUR UTILIS.
- MODE ÉCO
- LANGUAGE
- VERROU RÉGLAGES

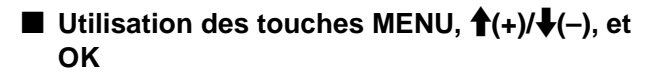

**1 Allumez les caractères et les icônes pour indiquer les fonctions des touches.**

Appuyez sur l'une des touches du MENU,  $\hat{\P}(+)$ / $\check{\P}(-)$ ,  $\circledcirc$ (luminosité),  $\Phi$  (contraste), ou INPUT pour allumer les caractères et les icônes indiquant les fonctions des touches.

#### **2 Affichez le menu principal.**

Appuyez sur la touche MENU pour afficher le menu principal sur votre écran.

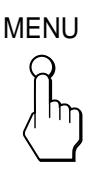

#### **3 Sélectionnez le menu que vous souhaitez régler.**

Appuyez sur les touches  $\hat{\mathbf{T}}(+) / \hat{\mathbf{U}}(-)$  pour afficher le menu de votre choix. Appuyez sur la touche OK pour sélectionner un élément de ce menu.

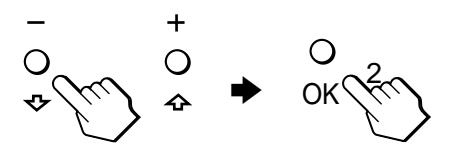

#### **4 Réglez le menu.**

Appuyez sur les touches  $\hat{\P}(+) / \hat{\P}(-)$  pour effectuer le réglage, puis sur la touche OK.

Lorsque vous appuyez sur la touche OK, les réglages sont enregistrés et l'écran revient au menu précédent.

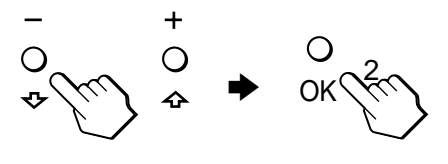

#### **5 Quittez le menu.**

Appuyez une fois sur la touche MENU pour revenir en mode de visualisation normale. Si vous n'actionnez aucune touche, le menu se ferme automatiquement au bout 30 secondes environ.

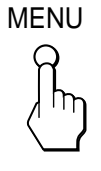

### ■ Réinitialisation des réglages

Vous pouvez réinitialiser les réglages à l'aide du menu RESTAURE. Pour plus d'informations sur la réinitialisation des réglages, voir ["Réinitialisation des réglages \(RESTAURE\)" à](#page-40-0) la [page 17](#page-40-0).
## <span id="page-36-0"></span>**Réglage du contraste (CONTRASTE)**

Le réglage du contraste se fait via un menu CONTRASTE, distinct du menu principal [\(page 1](#page-34-0)1). Ce réglage est ensuite enregistré dans la mémoire pour INPUT1, INPUT2 (RVB analogiques) et INPUT2 (RVB numériques).

**1 Allumez les caractères et les icônes pour indiquer les fonctions des touches.**

Appuyez sur l'une des touches du MENU,  $\biguparrow (+) / \bigdownarrow (-)$ ,  $\bigcirc$  $(luminosité)$ ,  $\odot$  (contraste), ou INPUT pour allumer les caractères et les icônes indiquant les fonctions des touches.

**2** Appuyez sur la touche  $\bigcirc$  (contraste).

Le menu CONTRASTE apparaît sur l'écran.

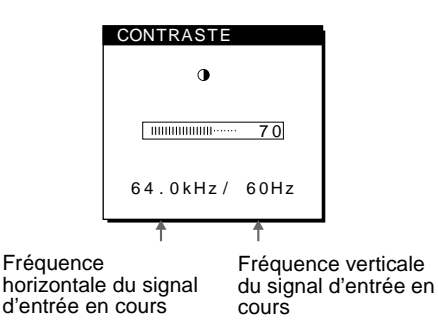

#### **Affichage du signal d'entrée en cours**

Les fréquences horizontale et verticale du signal d'entrée en cours sont affichées dans les menus CONTRASTE et LUMINOSITÉ.

#### **3** Appuyez sur les touches **↑**(+)/↓(-) pour régler le **contraste.**

Le menu disparaît automatiquement au bout de 3 secondes environ.

#### **Remarque**

Vous ne pouvez pas régler le contraste ni la luminosité lorsque le menu principal est affiché sur l'écran.

## **Réglage du niveau de noir de l'image (LUMINOSITÉ)**

Le réglage de la luminosité s'effectue via un menu LUMINOSITÉ distinct du menu principa[l \(page 1](#page-34-0)1). Ce réglage est ensuite enregistré dans la mémoire pour INPUT1, INPUT2 (RVB analogiques) et INPUT2 (RVB numériques).

**1 Allumez les caractères et les icônes pour indiquer les fonctions des touches.**

Appuyez sur l'une des touches du MENU,  $\biguparrow (+) / \bigdownarrow (-)$ ,  $\bigcirc$ (luminosité),  $\odot$  (contraste), ou INPUT pour allumer les caractères et les icônes indiquant les fonctions des touches.

**2 Appuyez sur la touche** 8 **(luminosité).** Le menu LUMINOSITÉ apparaît sur l'écran.

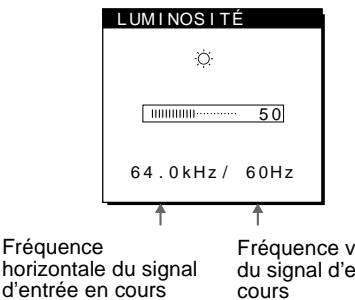

Fréquence verticale du signal d'entrée en cours

#### **Affichage du signal d'entrée en cours**

Les fréquences horizontale et verticale du signal d'entrée en cours sont affichées dans les menus CONTRASTE et LUMINOSITÉ.

### **3** Appuyez sur les touches **↑**(+)/↓(-) pour régler la **luminosité.**

Le menu disparaît automatiquement au bout de 3 secondes environ.

### **Si l'écran est trop lumineux**

Ajustez le rétroéclairage. Pour plus de détails sur le réglage du rétroéclairage, voir ["Réglage du rétroéclairage" à](#page-41-0) la page 18.

#### **Remarque**

Vous ne pouvez pas régler le contraste ni la luminosité lorsque le menu principal est affiché sur l'écran.

## <span id="page-37-0"></span>**Suppression du scintillement ou du flou (PHASE/PITCH) (signaux analogiques RVB uniquement)**

Lorsque le moniteur reçoit un signal d'entrée, la fonction de réglage automatique de la qualité de l'image ajuste automatiquement la position de l'image, la phase et le pas et veille à ce qu'une image nette apparaisse à l'écran. Pour obtenir des informations complémentaires sur cette fonction, voir ["Fonction](#page-44-0) [de réglage automatique de la qualité](#page-44-0) de l'image (signaux [analogiques RVB uniquement\)" à](#page-44-0) la page 21. Pour certains signaux d'entrée, il se peut que cette fonction n'ajuste pas complètement la position, la phase et le pas de l'image. Dans ce cas vous pouvez effectuer ces ajustements manuellement en appliquant les instructions suivantes. Ces ajustements sont mémorisés et automatiquement rappelés chaque fois que le moniteur reçoit les mêmes signaux d'entrée. Il se peut que ces réglages doivent être répétés si vous changez le signal d'entrée après avoir reconnecté votre ordinateur.

#### **1 Réglez la résolution de l'ordinateur sur 1280** × **1024.**

- **2 Chargez la disquette d'utilitaire.**
- **3 Démarrez la disquette d'utilitaire et affichez la mire de test. Pour Windows**

Cliquez sur [Utility]  $\rightarrow$  [Windows]/[Win Utility.exe]. **Pour Macintosh** Cliquez sur [Utility]  $\rightarrow$  [Mac]/[Mac Utility].

**4 Allumez les caractères et les icônes pour indiquer les fonctions des touches.**

Appuyez sur l'une des touches du MENU,  $\biguparrow (+) / \biguparrow (-)$ ,  $\circlearrowleft$ (luminosité),  $\odot$  (contraste), ou INPUT pour allumer les caractères et les icônes indiquant les fonctions des touches.

#### **5 Appuyez sur la touche MENU.**

Le menu principal apparaît sur l'écran.

- **6** Appuyez sur les touches **↑**(+)/↓(-) pour **sélectionner (PITCH) puis sur la touche OK.** Le menu PITCH apparaît sur l'écran.
- **7** Appuyez sur les touches **↑**(+)/↓(-) jusqu'à ce que **les bandes verticales disparaissent.**

Ajustez la valeur jusqu'à ce que les rayures verticales aient disparu.

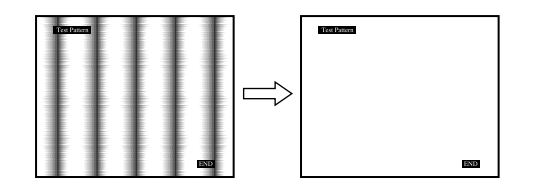

#### **8 Appuyez sur la touche OK.**

Le menu principal apparaît sur l'écran.

Si vous observez des rayures horizontales sur toute la surface de l'écran, ajustez la phase de la manière décrite à l'étape suivante.

- **9** Appuyez sur les touches **↑**(+)/↓(-) pour sélectionner  $A\$  (PHASE) puis sur la touche OK. Le menu PHASE apparaît sur l'écran.
- **10 Appuyez sur les touches ↑(+)/↓(-) jusqu'à ce que les rayures horizontales soient réduites au minimum.**

Réglez la valeur de façon à ce que les rayures horizontales soient réduites au minimum.

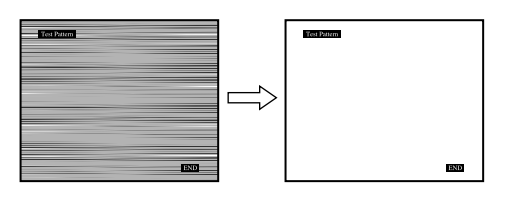

**11 Cliquez sur** [END] **à l'écran pour désactiver la mire de test.**

**Pour réinitialiser le réglage automatique de la qualité d'image** Sélectionner RESTAUR ÉCRAN et activez-le dans le menu RESTAURE. Pour plus de détails sur l'utilisation de la touche RESTAUR[E, voir](#page-40-0) ["Réinitialisation des réglages \(RESTAURE\)" à](#page-40-0) la page 17.

#### **Remarque**

Lorsque vous utilisez des signaux numériques RVB, vous n'avez pas besoin de régler PHASE ou PITCH.

## <span id="page-38-0"></span>**Réglage de la position de l'image (CENTRAGE H/CENTRAGE V) (signaux analogiques RVB uniquement)**

Si l'image n'est pas centrée sur l'écran, ajustez le centrage de l'image en procédant comme suit:

Il se peut que ces réglages doivent être répétés si vous changez le signal d'entrée après avoir reconnecté votre ordinateur.

**1 Démarrez la disquette d'utilitaire et affichez la mire de test.**

Répétez les étapes 2 à 4 de la procédure ["Suppression du](#page-37-0) [scintillement ou du flou \(PHASE/PITCH\) \(signaux](#page-37-0) [analogiques RVB uniquement](#page-37-0))"

- **2 Appuyez sur la touche MENU.** Le menu principal apparaît sur l'écran.
- **3** Appuyez sur les touches **↑**(+)/↓(-) pour **sélectionner (CENTRAGE H) ou (CENTRAGE V) puis sur la touche OK.** Le menu CENTRAGE H ou le menu CENTRAGE V apparaît à l'écran.
- **4 Déplacez l'image vers le haut, le bas, la gauche, ou la droite jusqu'à ce que le cadre matérialisant le contour de la mire de test ait disparu.** Appuyez sur les touches **↑**(+)/↓(-) pour ajuster le **centrage de l'image à l'aide du menu CENTRAGE H pour le réglage horizontal ou du menu CENTRAGE V pour le réglage vertical.**
- **5 Cliquez sur** [END] **à l'écran pour désactiver la mire de test.**

#### **Remarque**

Lorsque vous utilisez les signaux numériques RVB, vous n'avez pas besoin de régler CENTRAGE H ou CENTRAGE V.

## **Réglage de la température des couleurs (COULEUR)**

Les réglages COULEUR vous permettent d'ajuster la température des couleurs de l'image en changeant le niveau de couleur des zones de couleur blanche. Les couleurs apparaissent rougeâtres si la température est basse et bleuâtres si la température est élevée. Vous pouvez régler la température des couleurs sur 5000K, 6500K, 9300K ou personnaliser votre réglage.

**1 Allumez les caractères et les icônes pour indiquer les fonctions des touches.**

Appuyez sur l'une des touches du MENU,  $\hat{\mathbf{T}}(+)$ / $\hat{\mathbf{U}}(-)$ ,  $\hat{\mathbf{Q}}$ . (luminosité),  $\Phi$  (contraste), ou INPUT pour allumer les caractères et les icônes indiquant les fonctions des touches.

**2 Appuyez sur la touche MENU.**

Le menu principal apparaît sur l'écran.

- **3** Appuyez sur les touches **↑**(+)/↓(-) pour **sélectionner (COULEUR) puis sur la touche OK.** Le menu COULEUR apparaît sur l'écran.
- **4** Appuyez sur les touches **↑**(+)/↓(-) pour **sélectionner la température des couleurs de votre choix puis sur la touche OK.**

Les températures des couleurs présélectionnées sont 5000K, 6500K, et 9300K. Etant donné que le réglage par défaut est de 9300K, les blancs virent d'une nuance bleuâtre à une nuance rougeâtre lorsque la température est abaissée à 6500K et 5000K.

Vous pouvez régler la température des couleurs pour INPUT1, INPUT2 (RVB analogiques) et INPUT2 (RVB numériques).

#### **5 Si nécessaire ajustez finement la température des couleurs.**

Appuyez d'abord sur les touches  $\hat{\mathbf{T}}(+) / \hat{\mathbf{U}}(-)$  pour sélectionner RÉGLER puis sur la touche OK. Appuyez ensuite sur les touches  $\hat{\mathbf{T}}(+)$ / $\hat{\mathbf{U}}(-)$  pour sélectionner R (rouge) ou B (bleu) puis sur la touche OK. Appuyez sur les touches  $\hat{\P}(+)/\hat{\P}(-)$ pour régler la température des couleurs puis sur la touche OK. Comme ce réglage modifie la température des couleurs en augmentant ou diminuant les composantes R et B par rapport à G (vert), la composante G est fixe.

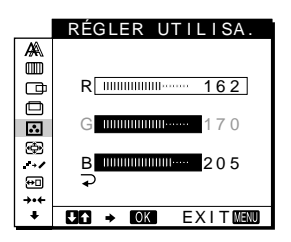

Si vous ajustez finement la température des couleurs, le nouveau réglage des couleurs est enregistré dans la mémoire sous RÉGLER UTILISA. et est automatiquement rappelé lorsque UTILISATEUR est sélectionné. Vous pouvez régler RÉGLER UTILISA. pour INPUT1, INPUT2 (RVB analogiques) et INPUT2 (RVB numériques).

## <span id="page-39-0"></span>**Modification de la taille de l'image en fonction du signal (ZOOM)**

Ce moniteur est réglé par défaut pour afficher des images sur toute la surface de l'écran, quel que soit le mode ou la résolution de l'image. Vous pouvez également visualiser l'image à son format ou à sa résolution réel(le). Notez qu'un signal d'entrée dont la résolution est supérieure ou égale à 1280 × 1024 (SXGA) occupe tout l'écran et que la fonction de ZOOM n'est pas activée. Ce réglage est ensuite enregistré dans la mémoire pour INPUT1, INPUT2 (RVB analogiques) et INPUT2 (RVB numériques).

**1 Allumez les caractères et les icônes pour indiquer les fonctions des touches.**

Appuyez sur l'une des touches du MENU,  $\biguparrow (+) / \bigdownarrow (-)$ ,  $\bigcirc$ (luminosité),  $\Phi$  (contraste), ou INPUT pour allumer les caractères et les icônes indiquant les fonctions des touches.

### **2 Appuyez sur la touche MENU.**

Le menu principal apparaît sur l'écran.

- **3** Appuyez sur les touches **↑**(+)/↓(-) pour **sélectionner (ZOOM), puis sur la touche OK.** Le menu ZOOM apparaît sur l'écran.
- **4** Appuyez sur les touches **↑**(+)/↓(-) pour **sélectionner le mode de votre choix.**
	- FULL2: Le signal d'entrée est affiché sur toute la surface de l'écran, quel que soit le mode ou la résolution de l'image.
	- FULL1: Le signal d'entrée est affiché sur l'écran dans son format réel. Cependant, des traces noires peuvent apparaître en haut et en bas de l'image selon le signal.
	- ORIGINAL: Le signal d'entrée est affiché sur l'écran avec sa résolution réelle. Les signaux ayant une résolution inférieure à  $1280 \times 1024$  sont affichés au centre de l'écran, dans une fenêtre encadrée de noir.

#### **Pour réinitialiser les réglages par défaut (affichés sur toute la surface de l'écran)**

Sélectionnez "FULL2" à l'étape 4.

#### **Remarque**

Si vous entrez une image ayant une résolution horizontale de 1280 points ou une image ayant une résolution verticale de 1024 lignes, la taille de l'image en mode FULL1 et celle du mode ORIGINAL sont identiques.

## **Uniformisation de l'image (SMOOTHING)**

Si l'image affichée en mode FULL2 ou FULL1 du ZOOM n'est pas uniforme, utilisez la fonction d'uniformisation de l'image. Notez que les signaux de résolution 1280 × 1024 (SXGA) sont affichés uniquement en mode ORIGINAL et que la fonction SMOOTHING n'est pas activée.

Ce réglage est ensuite enregistré dans la mémoire pour INPUT1, INPUT2 (RVB analogiques) et INPUT2 (RVB numériques).

**1 Allumez les caractères et les icônes pour indiquer les fonctions des touches.**

Appuyez sur l'une des touches du MENU,  $\biguparrow (+) / \bigdownarrow (-)$ ,  $\bigcirc$ (luminosité),  $\Phi$  (contraste), ou INPUT pour allumer les caractères et les icônes indiquant les fonctions des touches.

- **2 Appuyez sur la touche MENU.** Le menu principal apparaît sur l'écran.
- **3** Appuyez sur les touches **↑**(+)/↓(-) pour **sélectionner (SMOOTHING) puis sur la touche OK.**

Le menu SMOOTHING apparaît sur l'écran.

**4** Appuyez sur les touches **↑**(+)/↓(-) pour **sélectionner le mode de votre choix.**

L'effet d'uniformisation augmente selon l'ordre TEXTE  $\rightarrow$  $STANDARD \rightarrow GRAPHIQUE.$ 

- TEXTE: Pour que les caractères soient nets (Ce mode est adapté aux applications de traitement de texte.)
- STANDARD: Effet d'uniformisation standard (effet d'uniformisation réglé par défaut)
- GRAPHIQUE: Pour que les images soient nettes (Ce mode est adapté aux applications CD-ROM telles que les images photo ou les illustrations.)

#### **Remarque**

Lorsque vous réglez le menu ZOOM sur ORIGINAL, le menu SMOOTHING n'est pas disponible.

## **Changement de la position du menu (POSITION MENU)**

Vous pouvez changer la position du menu s'il masque une image à l'écran.

**1 Allumez les caractères et les icônes pour indiquer les fonctions des touches.**

Appuyez sur l'une des touches du MENU,  $\hat{\P}(+)$ / $\check{\P}(-)$ ,  $\circledcirc$ (luminosité),  $\Phi$  (contraste), ou INPUT pour allumer les caractères et les icônes indiquant les fonctions des touches.

- **2 Appuyez sur la touche MENU.** Le menu principal apparaît sur l'écran.
- **3** Appuyez sur les touches **↑**(+)/↓(-) pour **sélectionner (POSITION MENU) puis sur la touche OK.**

Le menu POSITION MENU apparaît sur l'écran.

**4** Appuyez sur les touches **↑**(+)/↓(-) pour **sélectionner la position de votre choix.**

Vous avez le choix entre trois positions pour le haut, le centre et le bas de l'écran.

## <span id="page-40-0"></span>**Réinitialisation des réglages (RESTAURE)**

**1 Allumez les caractères et les icônes pour indiquer les fonctions des touches.**

Appuyez sur l'une des touches du MENU,  $\hat{\P}(+)$ / $\check{\P}(-)$ ,  $\circledcirc$ (luminosité),  $\odot$  (contraste), ou INPUT pour allumer les caractères et les icônes indiquant les fonctions des touches.

- **2 Appuyez sur la touche MENU.** Le menu principal apparaît sur l'écran.
- **3** Appuyez sur les touches **↑**(+)/↓(-) pour **sélectionner** 0 **(RESTAURE) puis sur la touche OK.** Le menu RESTAURE apparaît sur l'écran. Réinitialisez les réglages conformément aux instructions suivantes:
- Réinitialisation des données de réglage de **la manière la plus appropriée en fonction du signal d'entrée utilisé (signaux analogiques RVB uniquement)**

#### Appuyez sur les touches **↑**(+)/↓(-) pour sélectionner **RESTAUR ÉCRAN puis sur la touche OK.**

La fonction de réglage automatique de la qualité de l'image de ce moniteur ajuste automatiquement la position de l'image, la phase et le pas selon la valeur la plus appropriée.

Le menu RESTAURE disparaît lorsque les données de réglage ont été réinitialisées.

### ■ Réinitialisation de toutes les données de **réglage pour tous les signaux d'entrée.** Appuyez sur les touches **↑**(+)/↓(-) pour sélectionner **RESTAUR TOTAL puis sur la touche OK.**

Le réglage de la LANGUAGE est enregistré.

Le menu RESTAURE disparaît lorsque les données de réglage ont été réinitialisées.

## **Pour annuler la réinitialisation**

**Appuyez sur les touches ↑(+)/↓(-) pour** sélectionner  $\overline{\rightarrow}$  puis sur la touche OK.

Le menu RESTAURE revient au menu principal sans réinitialiser les données de réglage.

## **Réglages complémentaires**

Vous pouvez régler les options de menu suivantes:

- ENTRÉE USB
- ENTRÉE AUDIO
- RETROÉCLAIRAGE
- CAPTEUR LUMIÉRE
- CAPTEUR UTILIS.
- MODE ÉCO
- LANGUAGE
- VERROU RÉGLAGES
- **1 Allumez les caractères et les icônes pour indiquer les fonctions des touches.**

Appuyez sur l'une des touches du MENU,  $\hat{\P}(+)/\hat{\P}(-)$ ,  $\circledcirc$ . (luminosité),  $\odot$  (contraste), ou INPUT pour allumer les caractères et les icônes indiquant les fonctions des touches.

### **2 Appuyez sur la touche MENU.**

Le menu principal apparaît sur l'écran.

**3** Appuyez sur les touches **↑**(+)/↓(-) pour sélectionner  $\bigstar$ .

D'autres icônes apparaissent dans l'écran des menus.

**4** Appuyez sur les touches **↑**(+)/↓(-) pour **sélectionner l'option de menu de votre choix, puis sur la touche OK.**

Réglez l'option de menu sélectionnée en appliquant les instructions suivantes:

## ■ Réglage de l'entrée en amont de l'USB

Ce moniteur est équipé de deux connecteurs en amont USB. Les commutations effectives de l'entrée en amont dépendent de la configuration de ce menu.

Appuyez sur les touches **↑**(+)/↓(-) pour sélectionner **(ENTRÉE USB), puis sur la touche OK. Appuyez sur** les touches **↑**(+)/↓(-) pour sélectionner le mode de **votre choix.**

- AUTOMATIQUE: pour sélectionner une entrée en amont à l'aide d'un connecteur en appuyant sur la touche INPUT
- ENTRÉE1: Pour sélectionner une entrée en amont parmi les connecteurs INPUT1 via le connecteur USB
- ENTRÉE2: Pour sélectionner une entrée en aval parmi les connecteurs INPUT2 via le connecteur USB

#### **Remarques**

- Lorsque vous réglez ce menu sur ENTRÉE1 ou ENTRÉE2, l'entrée en amont ne commute pas même si l'entrée vidéo est commutée à l'aide de la touche INPUT. Si vous souhaitez que l'entrée en amont commute avec la touche INPUT, réglez le menu sur AUTOMATIQUE.
- **• Lorsque vous raccordez des dispositifs qui nécessitent des communications de données prolongées avec l'ordinateur, tels qu'une imprimante ou un scanner, à un connecteur de ce moniteur en aval, réglez le menu sur ENTRÉE1 ou ENTRÉE2. La communication de données à l'ordinateur risque sinon d'être interrompue chaque fois que vous appuyez sur la touche INPUT et une défaillance d'impression ou de scan peut survenir.**

**FR**

## <span id="page-41-0"></span>x **Réglage de l'entrée audio**

Ce moniteur est équipé de deux prises d'entrée audio. L'entrée audio effective commute en fonction de la configuration de ce menu.

#### **Appuyez sur les touches**  $\hat{\mathbf{T}}$ **(+)/** $\hat{\mathbf{U}}$ **(−) pour sélectionner q (ENTRÉE AUDIO), puis sur la touche OK. Appuyez sur** les touches **↑**(+)/↓(-) pour sélectionner le mode de **votre choix.**

- AUTOMATIQUE: Pour sélectionner une entrée audio à l'aide d'un connecteur en appuyant sur la touche INPUT
- ENTRÉE1: Pour sélectionner une entrée audio parmi les connecteurs INPUT1 via la prise AUDIO IN
- ENTRÉE2: Pour sélectionner une entrée audio parmi les connecteurs INPUT2 via la prise AUDIO IN

#### **Remarque**

Lorsque vous réglez ce menu sur ENTRÉE1 ou ENTRÉE2, l'entrée audio ne commute pas même si l'entrée vidéo est modifiée avec la touche INPUT. Si vous souhaitez lier l'entrée audio à une commutation avec la touche INPUT, réglez le menu sur AUTOMATIQUE.

## ■ Réglage du rétroéclairage

Si l'écran est trop lumineux, réglez le rétroéclairage. Appuyez d'abord sur les touches **↑**(+)/↓(-) pour **sélectionner (RETROÉCLAIRAGE), puis appuyez sur la touche OK. Appuyez ensuite sur les touches** M**(+)/**m**(–) pour ajuster le niveau de luminosité souhaité.**

## x **Réglage automatique de la luminosité de l'écran (capteur de lumière)**

Ce moniteur est équipé d'un capteur qui détermine la luminosité ambiante (capteur de luminosité). Ce capteur sert au réglage automatique de la luminosité de l'écran.

### Appuyez d'abord sur les touches **↑**(+)/↓(-) pour **sélectionner (CAPTEUR LUMIÉRE), puis sur la touche OK. Appuyez sur les touches ↑(+)/↓(-) pour sélectionner OUI ou NON.**

Si vous sélectionnez OUI, le moniteur règle automatiquement la luminosité de l'écran en fonction de la luminosité ambiante. Pour plus d'informations sur cette fonction, voir ["Fonction de réglage](#page-44-0) [automatique de la luminosité](#page-44-0) (capteur de lumière)" à la page 21.

#### **Remarque**

Si cette fonction est réglée sur OUI, la valeur du menu

RETROÉCLAIRAGE ne change pas. Si la luminosité de l'écran n'est toujours pas idéale après le réglage automatique, vous pouvez ajuster manuellement le rétroéclairage. Une fois que le rétroéclairage est réglé, le moniteur ajuste automatiquement la luminosité de l'écran en fonction de la nouvelle valeur de rétroéclairage.

## $\blacksquare$  Utilisation du capteur utilisateur

La fonction de détection de présence permet au moniteur de passer en mode de faible consommation d'énergie lorsqu'il n'y a personne face au moniteur.

#### **Appuyez d'abord sur les touches ↑(+)/↓(-) pour sélectionner (CAPTEUR UTILIS.), puis sur la touche OK. Appuyez sur les touches ↑(+)/↓(-) pour sélectionner le mode de votre choix.**

- 3: Pour augmenter la sensibilité du capteur.
- 2: Sensibilité standard
- 1: Pour diminuer la sensibilité du capteur.
- NON: le capteur n'est pas activé.

Pour plus d'informations sur le mode de faible consommation d'énergétie, voir ["Fonction d'économie d'énergie \(capteur](#page-42-0) [utilisateur/mode d'économie d'énergie\)" à](#page-42-0) la page 19 et ["Si le](#page-43-0) [capteur utilisateur ne semble pas fonctionner correctement" à](#page-43-0) la [page 20](#page-43-0).

## x **Activation du mode d'économie d'énergie**

Ce moniteur est équipé d'une fonction qui lui permet de passer automatiquement en mode d'économie d'énergie suivant les réglages d'économie d'énergie de l'ordinateur. Vous pouvez empêcher le moniteur de passer en mode d'économie d'énergie en réglant l'option suivante sur NON.

Appuyez d'abord sur les touches **↑**(+)/↓(-) pour **sélectionner (MODE ÉCO), puis appuyez sur la** ZZ... **touche OK. Appuyez ensuite sur les touches**  $\hat{\uparrow}$ **(+)/↓(-) pour sélectionner OUI ou NON.**

## x **Sélection de la langue d'affichage des menus**

Vous avez le choix entre l'anglais, l'allemand, le français, l'espagnol, l'italien et le japonais pour l'affichage des menus. La langue par défaut est l'anglais.

**Appuyez d'abord sur les touches ↑(+)/↓(-) pour sélectionner (LANGUAGE), puis sur la touche OK.** Appuyez sur les touches **↑**(+)/↓(-) pour sélectionner **une langue.**

- ENGLISH: Anglais
- DEUTSCH: Allemand
- FRANÇAIS
- ESPAÑOL: Espagnol
- ITALIANO: Italien
- 日本語: Japonais

x **Verrouillage des menus et des commandes** Appuyez d'abord sur les touches **↑**(+)/↓(-) pour **sélectionner (VERROU RÉGLAGES), puis appuyez sur la touche OK. Appuyez ensuite sur les touches** M**(+)/**m**(–) pour sélectionner OUI.**

Seul le  $\bigcirc$  commutateur (alimentation) et le menu  $\bullet$ (VERROU RÉGLAGES) seront actifs. Si vous sélectionnez d'autres paramètres, le symbole  $\mathbf{Q}_{\mathbf{T}}$  apparaît sur l'écran.

#### **Pour désactiver le verrouillage des réglages**

Répétez la procédure ci-dessus et réglez  $\mathbf{O}_{\blacksquare}$  (VERROU RÉGLAGES) sur NON.

## <span id="page-42-0"></span>**Spécifications techniques**

## **Fonction d'économie d'énergie (capteur utilisateur/mode d'économie d'énergie)**

Ce moniteur satisfait aux critères d'économie d'énergie VESA, ENERGY STAR, et NUTEK. Lorsque le moniteur est raccordé à un ordinateur ou à une carte graphique vidéo compatible DPMS (Display Power Management Signaling), le moniteur passe automatiquement en mode d'économie d'énergie. Il passe automatiquement en mode de faible consommation d'énergie lorsque le capteur d'utilisateur détecte l'absence d'un utilisateur.

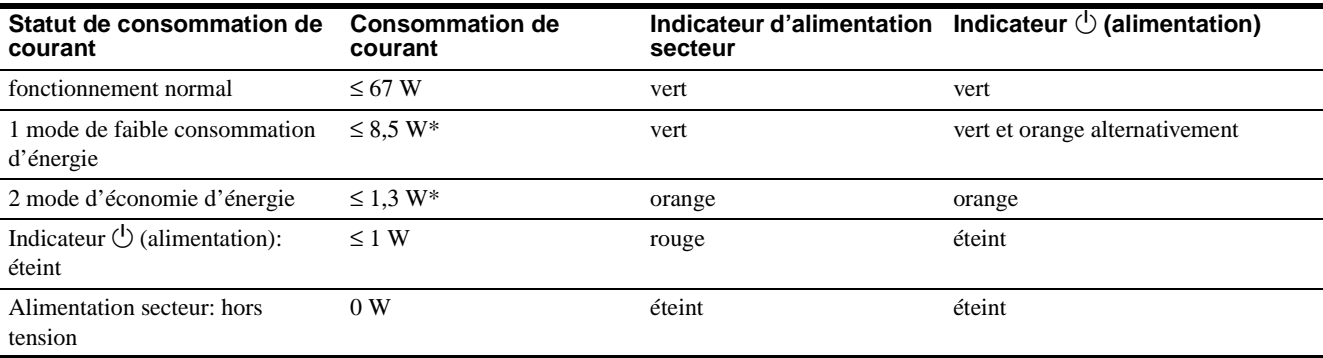

\* Ces chiffres correspondent à la consommation électrique lorsque l'ordinateur raccordé au connecteur USB amont du moniteur est hors tension.

## **1 Mode de faible consommation d'énergie (capteur utilisateur)**

Lorsque le capteur utilisateur détecte l'absence d'un utilisateur, le moniteur passe en mode de faible consommation d'énergie au bout de 20 secondes environ. L'icône du capteur utilisateur apparaît et clignote à l'écran pendant le changement de mode du moniteur. En mode de faible consommation d'énergie, le moniteur se trouve dans un état d'économie d'énergie et coupe l'alimentation de tous les circuits (excepté celui des capteurs) quels que soient les réglages de l'ordinateur.

Le moniteur revient en mode de fonctionnement normal dès que la présence d'un utilisateur est détectée par le capteur d'utilisateur.

Lorsque le moniteur passe en mode d'économie d'énergie (suivant les réglages de l'ordinateur), le mode d'économie d'énergie a la priorité sur le mode de faible consommation d'énergie. Dans ce cas, le moniteur reste en mode d'économie d'énergie qu'un utilisateur soit présent ou non.

Pour ramener le moniteur en mode de fonctionnement normal, réinitialisez le mode d'économie d'énergie de l'ordinateur. Si le capteur utilisateur ne semble pas fonctionner correctement, reportez-vous aux instructions de la page suivante.

## **2 Mode d'économie d'énergie**

Le DPMS définit le statut de désactivation suivant le statut des signaux de synchronisation fournis par l'ordinateur. La consommation électrique de ce moniteur est entrée à environ 1,3 W au maximum dans ce mode si la fonction d'économie d'énergie est réglée sur OUI.

Lorsque votre ordinateur passe en mode d'économie d'énergie, le signal d'entrée est coupé et PAS ENTRÉE VIDEO apparaît sur l'écran. Au bout de quelques secondes, le moniteur passe en mode d'économie d'énergie.

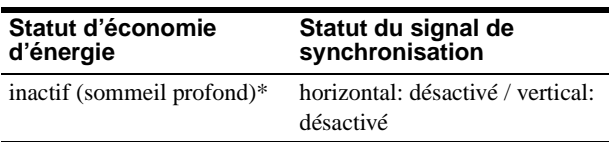

\* "Sommeil profond" est un mode d'économie d'énergie défini par l'Environmental Protection Agency.

#### **Remarques**

- La fonction d'économie d'énergie risque de ne pas fonctionner correctement selon les signaux de synchronisation fournis. Dans ce cas, réglez la fonction d'économie d'énergie sur NON.
- Lorsque vous branchez un ordinateur dont l'alimentation est raccordée au connecteur USB en amont du moniteur, ce dernier ne passe pas en mode d'économie d'énergie.

## <span id="page-43-0"></span>**Si le capteur utilisateur ne semble pas fonctionner correctement**

## **Etes-vous dans la zone de détection de l'utilisateur ?**

Le capteur utilisateur représenté ci-dessous détecte la présence ou l'absence d'un utilisateur - milieu du corps- jusqu'à une distance d'environ 70 cm et selon un angle horizontal/vertical de 30 degrés par rapport au capteur photosensible.

### x **Vue de dessus**

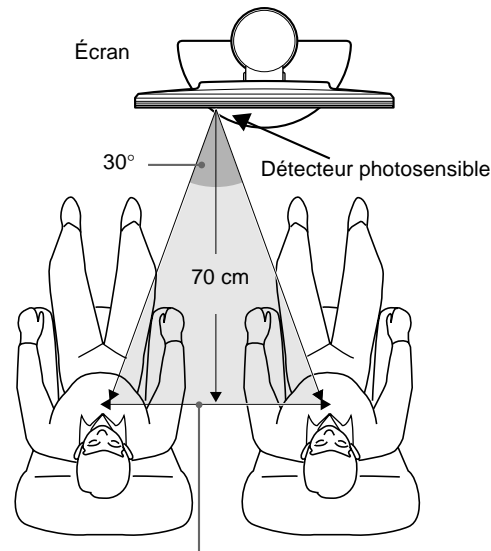

Zone de détection de l'utilisateur

## x **Vue de côté**

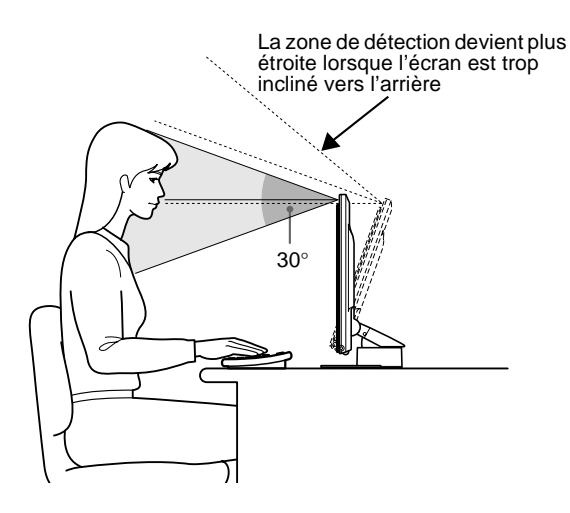

**Si l'utilisateur est assis à droite par rapport au centre de l'écran, ou si l'écran est trop incliné vers le haut, l'utilisateur peut sortir de la zone de détection du capteur utilisateur. Dans ce cas, réajustez la position et l'angle de l'écran ou la position de l'utilisateur.**

La sensibilité du capteur utilisateur peut également être réglée. Pour plus de détails sur le réglage du capteur utilisateu[r, reportez](#page-41-0)vous à la section ["Utilisation du capteur utilisateur" à](#page-41-0) la page 18. Il existe trois niveaux de sensibilité : 1, 2 et 3. Au plus grand chiffre correspond la sensibilité la plus élevée. Notez bien que les réglages sont destinés à optimiser la sensibilité en fonction de l'angle de l'écran.

Reportez-vous au tableau ci-dessous et ajustez l'angle de l'écran ou la sensibilité du capteur.

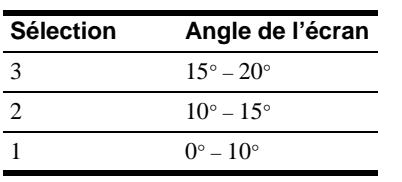

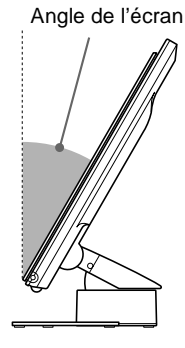

## **Des objets réfléchissants tels qu'un mur ou une chaise se trouvent-ils à proximité du capteur photosensible ?**

### **Laissez un espace de plus de 10 cm sur les côtés droit et gauche de l'écran et un espace de plus de 60 cm au-dessus.**

Les rayons à infrarouge du capteur réfléchis par le mur peuvent être faussement interprétés comme la présence d'un utilisateur, perturbant ainsi le fonctionnement du mode d'économie d'énergie.

De même, une chaise ayant un dossier haut – 80 cm ou plus – peut entraîner une erreur d'interprétation et perturber le fonctionnement du mode d'économie d'énergie.

### **L'éclairage de la pièce provoque-t-il des interférences ?**

#### **Réglez la position – distance par rapport à l'éclairage – et l'angle de l'écran de sorte que la lumière de l'éclairage ne frappe pas directement le capteur.**

Il est possible que le mode d'économie d'énergie ou que le capteur utilisateur ne fonctionne pas correctement si la lumière de l'éclairage de la pièce ou une lampe de bureau frappe directement le capteur photosensible.

## **Le capteur est-il directement exposé aux rayons du soleil ?**

**Pour tenir le capteur à l'écart du rayonnement direct du soleil, modifiez les conditions d'éclairage de la pièce à l'aide d'un rideau ou d'un volet, ou évitez de placer l'écran en face d'une fenêtre.**

Si la pièce est trop lumineuse en plein jour ou si l'écran se trouve en face d'une fenêtre, les rayons infrarouges puissants du soleil peuvent perturber le fonctionnement du capteur utilisateur.

En outre, l'angle et la distance de détection de l'utilisateur peuvent varier en fonction de la luminosité environnante ou du tissu des vêtements de l'utilisateur – en particulier les couleurs sombres ou le noir.

**Si ces instructions ne vous permettent pas de résoudre les problèmes de détection de l'utilisateur, réglez le capteur sur NON.**

## <span id="page-44-0"></span>**Fonction de réglage automatique de la luminosité (capteur de lumière)**

Ce moniteur possède une fonction de réglage automatique de la luminosité de l'écran en fonction de la luminosité ambiante. La luminosité du rétroéclairage est réglée au niveau le plus approprié en réglant le capteur de luminosité sur OUI. La valeur maximale constitue le réglage par défaut de la luminosité du rétroéclairage. Lorsque le capteur de luminosité est réglé sur OUI, le moniteur

règle la luminosité du rétroéclairage de façon linéaire, de la valeur limite inférieure à la valeur limite supérieure. Lorsque l'utilisateur règle le rétroéclairage, la luminosité du rétroéclairage est automatiquement ajustée entre la valeur réglée par l'utilisateur et les valeurs limites supérieure et inférieure.

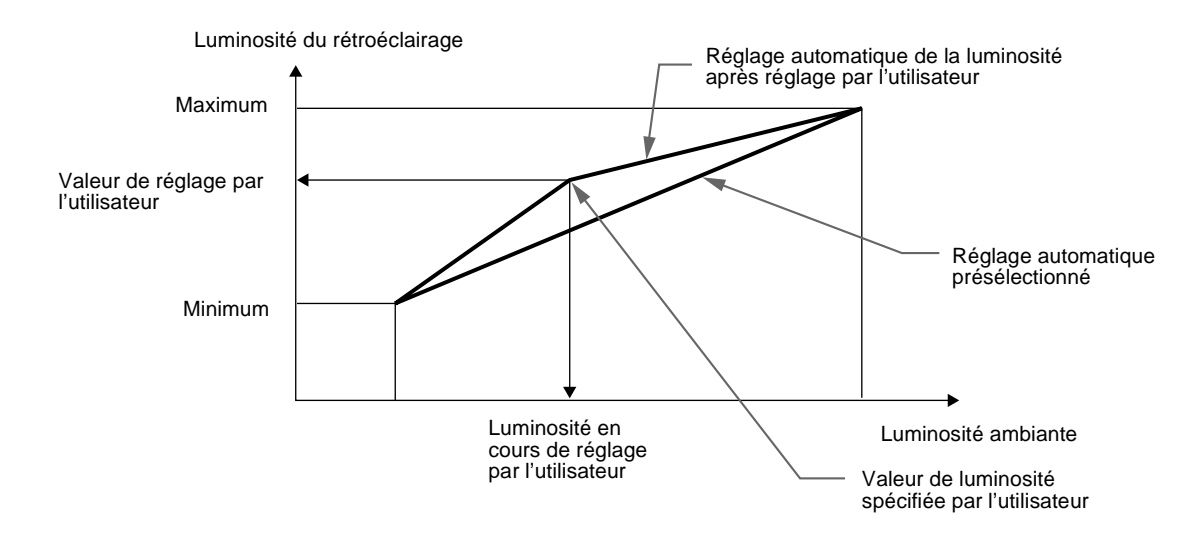

## **Fonction de réglage automatique de la qualité de l'image (signaux analogiques RVB uniquement)**

Lorsque le moniteur reçoit un signal d'entrée, la fonction de réglage automatique de la qualité de l'image de ce moniteur règle la position, la phase et le pas de l'image afin d'afficher une image d'excellente qualité au centre de l'écran.

De plus, plusieurs modes préréglés par défaut sont enregistrés dans la mémoire du moniteur en tant que données de réglage recommandées. (Voir la liste des modes préréglés par défaut en annexe.)

Même lorsqu'un signal correspondant à l'un des modes préréglés par défaut est émis, s'il est émis pour la première fois, la fonction de réglage automatique de la qualité de l'image agit pour optimiser la qualité de l'image selon le type de dispositifs raccordés.

De plus, lorsqu'un signal ne correspondant à aucun des modes préréglés par défaut est émis pour la première fois, la fonction est opérante et garantit l'affichage d'une image nette à l'écran quelle que soit la synchronisation dans la plage de fréquences du moniteur (horizontale : 28 – 92 kHz, verticale : 48 – 85 Hz).

#### **Remarques**

- La fonction de réglage automatique de la qualité de l'image peut ne pas fonctionner correctement selon le type du signal entré.
- Pour tout signal émis pour la première fois, la fonction de réglage automatique de la qualité de l'image est opérante et l'affichage de l'image par le moniteur prend plus de temps que d'habitude.
- Lorsque la fonction de réglage automatique de la qualité de l'image est activée, seul le commutateur  $\bigcirc$  (alimentation) fonctionne.
- Si la fonction de réglage automatique de la qualité de l'image est activée, l'indication RÉGLAGE AUTOMATIQUE s'affiche.

## **Dépannage**

Avant de prendre contact avec l'assistance technique, consultez les informations présentées dans cette section.

## **Messages affichés**

S'il se produit une anomalie au niveau du signal d'entrée, l'un des messages suivants apparaît sur l'écran. Pour résoudre le problème, voir ["Symptômes de défaillance et remèdes" à](#page-46-0) la [page 23](#page-46-0).

### **Si l'indication HORS PLAGE DE BALAYAGE apparaît sur l'écran**

Cela signifie que le signal d'entrée n'est pas pris en charge par les spécifications du moniteur. Vérifiez les éléments suivants.

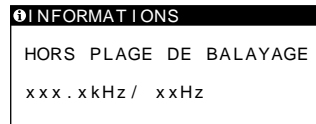

### **Si "xxx.x kHz / xx Hz" est affiché**

Cela signifie que la fréquence horizontale ou verticale n'est pas prise en charge par les spécifications du moniteur. Les chiffres indiquent les fréquences horizontales et verticales du signal d'entrée en cours.

### **Si "RÉSOLUTION > UXGA" est affiché**

Cela signifie que la résolution n'est pas prise en charge par les spécifications du moniteur.

## **Si l'indication PAS ENTRÉE VIDEO apparaît sur l'écran**

Cela signifie qu'aucun signal n'est entré via le connecteur actuellement sélectionné.

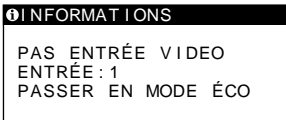

### **ENTRÉE :**

Indique le connecteur actuellement sélectionné (INPUT : 1 ou INPUT  $: 2$ ).

#### **Si "PASSER EN MODE ÉCO" est affiché**

Si le menu MODE ÉCO est réglé sur OUI, le moniteur passe en mode d'économie d'énergie environ 4 secondes après l'affichage du message.

#### **Si le message "USB CONNECTÉ" apparaît sur l'écran**

Cela signifie qu'un ordinateur sous tension est raccordé au connecteur USB en amont du moniteur. Par conséquent, le moniteur ne passera pas en mode d'économie d'énergie, même si le menu MODE ÉCO est réglé sur OUI.

## **Si l'indication SVP PASSER EN MODE SXGA apparaît sur l'écran**

Cela signifie que la résolution du signal d'entrée est supérieure à 1280 × 1024 (SXGA). Réglez votre ordinateur pour produire un signal  $1280 \times 1024$ .

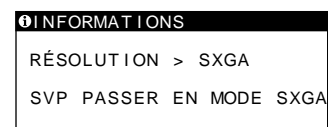

## **Si l'indication CABLE PAS CONNECTÉ apparaît sur l'écran**

Cela signifie que le câble du signal vidéo n'est plus branché sur le connecteur actuellement sélectionné.

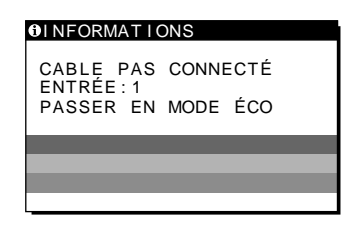

## **ENTRÉE :**

Indique le connecteur actuellement sélectionné (INPUT : 1 ou  $INPUT:2$ ).

### **Si "PASSER EN MODE ÉCO" est affiché**

Si le menu MODE ÉCO est réglé sur OUI, le moniteur passe en mode d'économie d'énergie environ 4 secondes après l'affichage du message.

#### **Si le message "USB CONNECTÉ" apparaît sur l'écran**

Cela signifie qu'un ordinateur sous tension est raccordé au connecteur USB en amont du moniteur. Par conséquent, le moniteur ne passera pas en mode d'économie d'énergie, même si le menu MODE ÉCO est réglé sur OUI.

## <span id="page-46-0"></span>**Symptômes de défaillance et remèdes**

Si un problème est causé par l'ordinateur ou tout autre appareil connecté, reportez-vous au mode d'emploi de l'appareil connecté. Utilisez la fonction d'autodiagnosti[c \(page 2](#page-49-0)6) si les recommandations suivantes ne permettent pas de résoudre le problème.

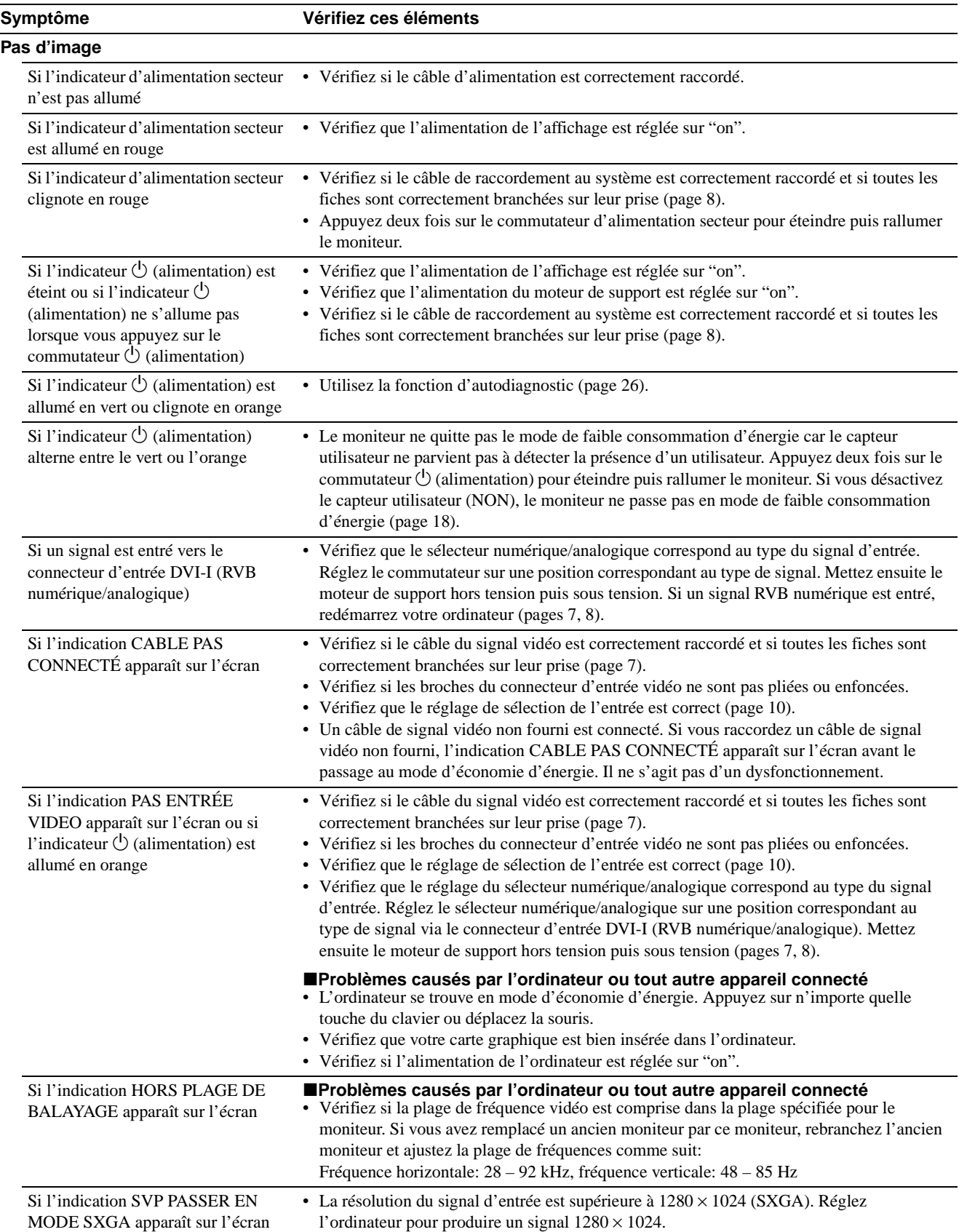

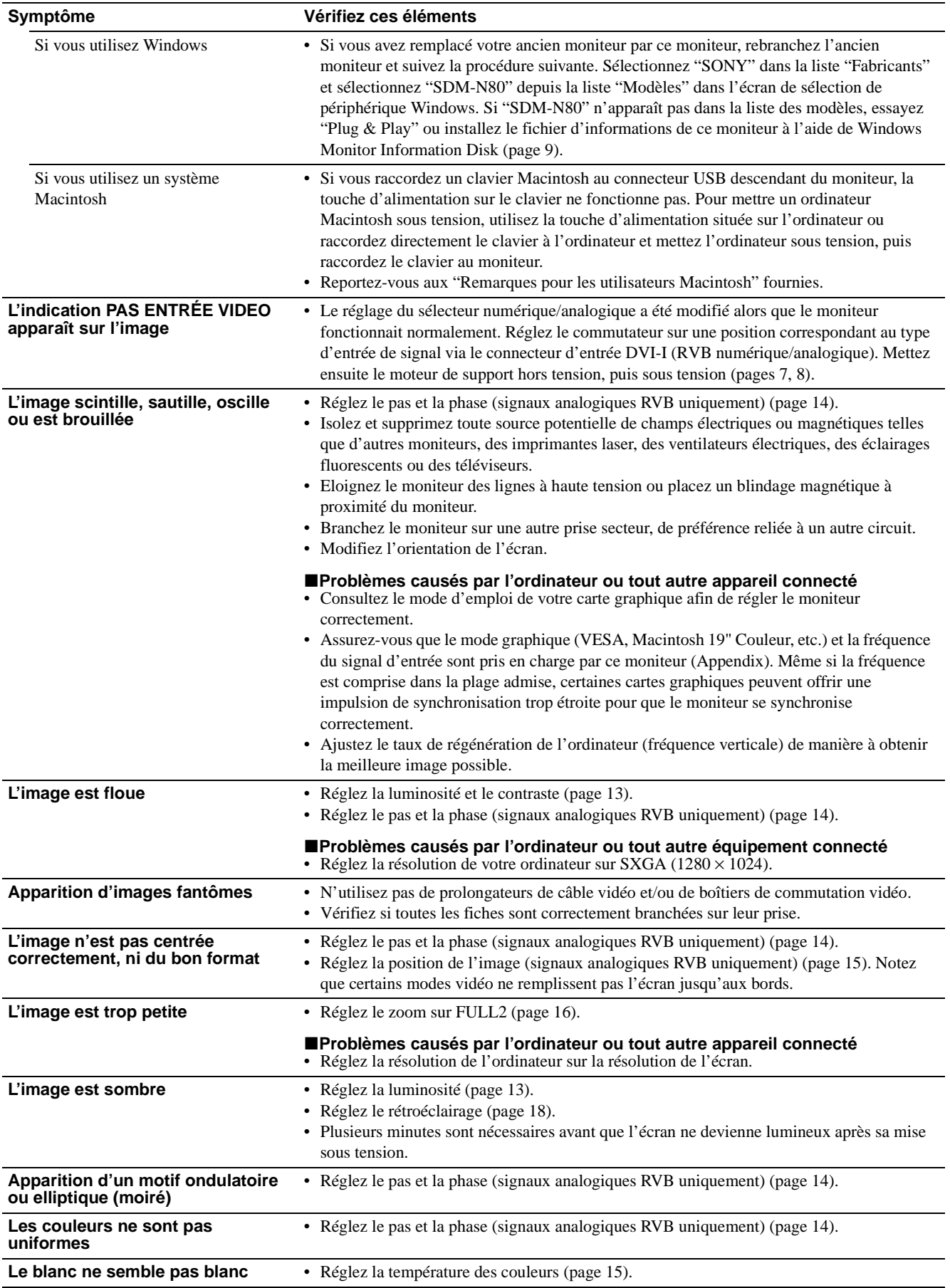

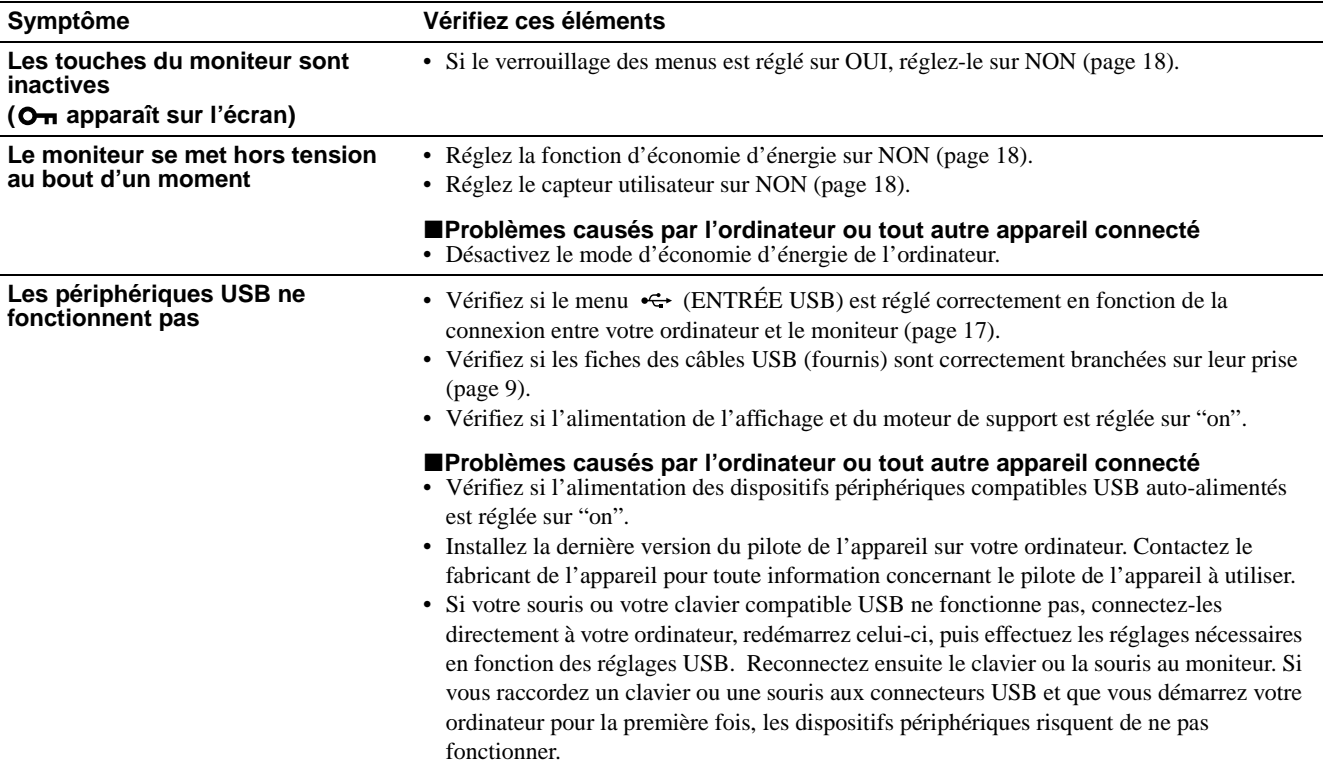

**Affichage de la désignation, du numéro de série et de la date de fabrication de ce moniteur Pendant que le moniteur reçoit un signal vidéo, maintenez la touche MENU enfoncée pendant au moins 5 secondes.**

La zone d'informations de l'écran apparaît.

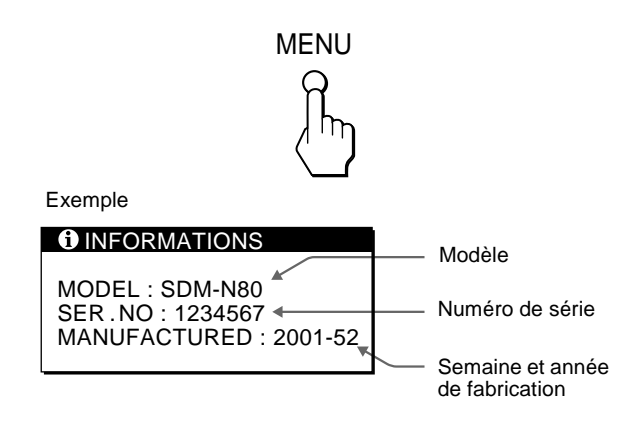

Si le problème persiste, appelez votre revendeur Sony agréé et fournissez-lui les informations suivantes:

- Modèle: SDM-N80
- Numéro de série
- Nom et spécifications de votre ordinateur et de votre carte graphique
- Type de signaux d'entrée (analogique RVB/numérique RVB)

## <span id="page-49-0"></span>**Fonction d'autodiagnostic**

Ce moniteur est équipé d'une fonction d'autodiagnostic. En cas de problème avec votre moniteur ou votre(vos) ordinateur(s), l'écran est noir et l'indicateur  $\bigcirc$  (alimentation) s'allume en vert ou clignote en orange. Si l'indicateur  $\circlearrowleft$  (alimentation) est allumé en orange, cela signifie que l'ordinateur se trouve en mode d'économie d'énergie. Appuyez sur n'importe quelle touche du clavier ou déplacez la souris.

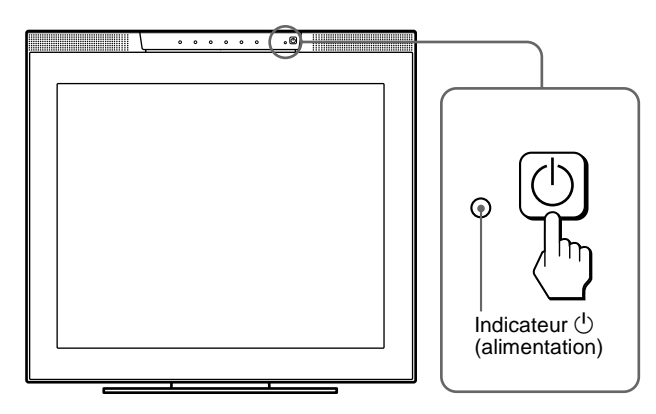

## **Si l'indicateur**  $\bigcirc$  (alimentation) est allumé en vert

- **1 Coupez le commutateur d'alimentation secteur et débranchez les câbles de signal vidéo des connecteurs INPUT1 et INPUT2 du moteur de support.**
- **2 Appuyez deux fois sur le commutateur d'alimentation secteur pour éteindre puis rallumer le moniteur.**

Si les quatre barres de couleur apparaissent (blanche, rouge, verte, bleue), le moniteur fonctionne correctement. Rebranchez les câbles d'entrée vidéo et contrôlez l'état de votre(vos) ordinateur(s).

Si les barres de couleur n'apparaissent pas, il est possible que le moniteur soit défectueux. Informez votre représentant Sony agréé de l'état du moniteur.

## **Si l'indicateur**  $\bigcirc$  (alimentation) clignote en orange

### Appuyez deux fois sur le commutateur  $\bigcirc$  (alimentation) **pour éteindre puis rallumer l'écran**

Si l'indicateur  $\bigcirc$  (alimentation) est allumé en vert, le moniteur fonctionne correctement.

Si l'indicateur  $\circlearrowleft$  (alimentation) continue de clignoter, il est possible que le moniteur soit défectueux. Comptez le nombre de secondes entre les clignotements oranges de l'indicateur  $\bigcirc$ (alimentation) et informez votre représentant Sony agréé de l'état du moniteur. Notez bien la désignation et le numéro de série de votre moniteur. Notez également la marque et le modèle de votre ordinateur et de votre carte graphique.

## **Spécifications**

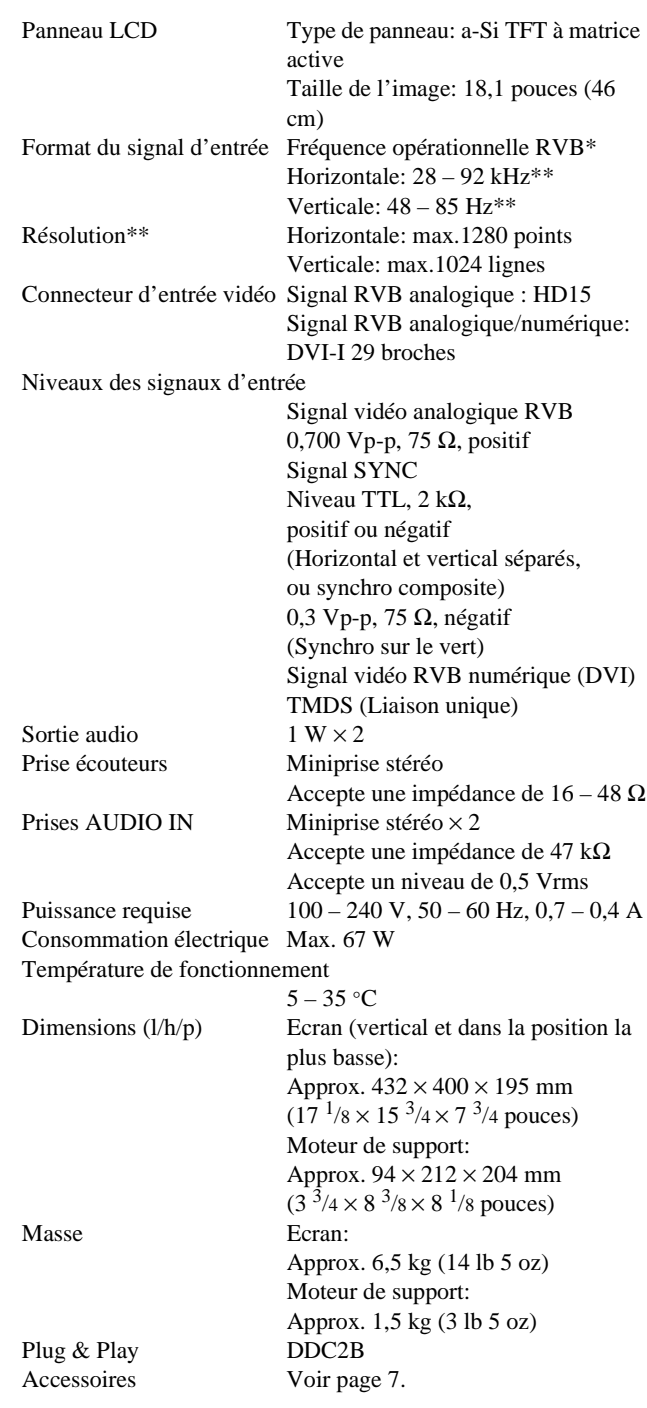

- \* Condition de synchronisation horizontale et verticale recommandée
	- La largeur de synchronisation horizontale doit être supérieure de plus 4,8% à la durée horizontale totale ou être égale à 0,8 µs, suivant la valeur supérieure.
	- La largeur de suppression horizontale doit être supérieure à  $2.5 \text{ }\mu\text{s}$ .
	- La largeur de suppression verticale doit être supérieure à 450 µs.
- \*\*Un signal d'une résolution de  $1600 \times 1200$  s'affiche provisoirement tant que ses fréquences horizontale et verticale sont inférieures aux valeurs suivantes:
	- Signal analogique RVB : horizontale 107 kHz, verticale 85 Hz
	- Signal numérique RVB : horizontale 75 kHz, verticale 60 Hz

La conception et les spécifications sont sujettes à modification sans préavis.

# **Inhalt**

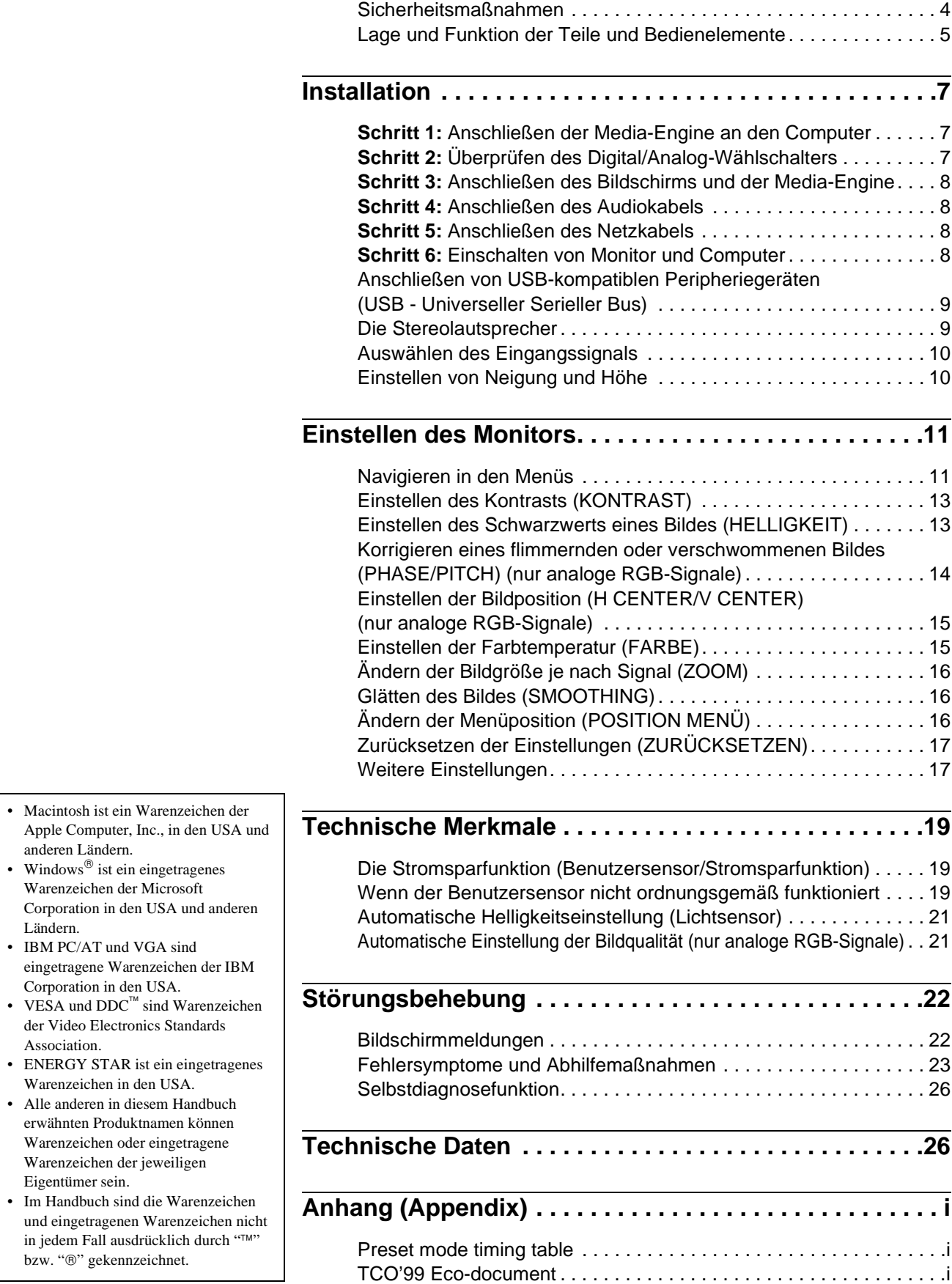

## <span id="page-51-0"></span>**Sicherheitsmaßnahmen**

### **Warnhinweis zum Netzanschluß**

• Verwenden Sie ausschließlich das mitgelieferte Netzkabel. Wenn Sie ein anderes Netzkabel verwenden, achten Sie darauf, daß es für die Stromversorgung in Ihrem Land geeignet ist. **Für Kunden in den USA**

Wenn Sie kein geeignetes Netzkabel verwenden, entspricht dieser Monitor nicht den obligatorischen FCC-Standards.

### **Für Kunden in Großbritannien**

Wenn Sie den Monitor in Großbritannien verwenden, benutzen Sie bitte das Kabel mit dem für Großbritannien geeigneten Stecker.

Beispiele für Steckertypen

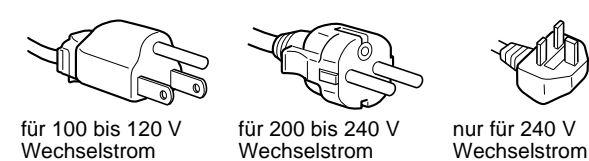

Die Netzsteckdose sollte sich in der Nähe des Geräts befinden und leicht zugänglich sein.

## **Aufstellort**

Achten Sie darauf, daß der Monitor am Aufstell- oder Lagerort vor folgenden Bedingungen geschützt ist:

- Vor extremen Temperaturen, wie sie zum Beispiel in der Nähe eines Heizkörpers, eines Warmluftauslasses oder in direktem Sonnenlicht auftreten. Extreme Temperaturen, zum Beispiel in einem in der Sonne geparkten Auto oder in der Nähe eines Warmluftauslasses, können bei dem Monitor zu einer Verformung des Gehäuses oder zu Fehlfunktionen führen.
- Vor mechanischen Vibrationen oder Stößen.
- Vor starken Magnetfeldern. Stellen Sie den Monitor daher nicht in der Nähe von Geräten auf, die solche Magnetfelder erzeugen, zum Beispiel Fernsehgeräten oder Haushaltsgeräten.
- Vor übermäßig viel Staub, Schmutz oder Sand, wie sie zum Beispiel an einem offenen Fenster oder einer Tür ins Freie auftreten können. Wenn Sie den Monitor vorübergehend im Freien benutzen müssen, treffen Sie geeignete Vorsorgemaßnahmen gegen Staub- und Schmutzpartikel in der Luft. Andernfalls kann es zu irreparablen Schäden am Gerät kommen.

## **Hinweise zum LCD-Bildschirm**

- Stellen Sie das Gerät nicht so auf, daß der LCD-Bildschirm auf die Sonne gerichtet ist. Andernfalls könnte der LCD-Bildschirm beschädigt werden. Achten Sie darauf besonders, wenn Sie den Monitor in der Nähe eines Fensters aufstellen.
- Stoßen Sie nicht gegen den LCD-Bildschirm, und zerkratzen Sie ihn nicht. Stellen Sie keine schweren Gegenstände auf den LCD-Bildschirm. Dadurch könnte die Gleichmäßigkeit des Bildes beeinträchtigt werden, oder am LCD-Bildschirm könnten Fehlfunktionen auftreten.
- Wenn Sie den Monitor in einer kalten Umgebung benutzen. kann ein Nachbild auf dem LCD-Bildschirm zu sehen sein. Dies ist keine Fehlfunktion. Das Phänomen verschwindet, sobald wieder eine normale Umgebungstemperatur erreicht ist.
- Wenn Sie über längere Zeit ein Standbild anzeigen lassen, kann eine Zeit lang ein Nachbild zu sehen sein. Dieses Nachbild verschwindet nach einer Weile wieder.
- Der LCD-Bildschirm erwärmt sich bei Betrieb. Dies ist keine Fehlfunktion.

### **Hinweis zu den integrierten Stereolautsprechern**

Die Lautsprecher erzeugen ein Magnetfeld. Halten Sie Bänder/ Disketten und andere magnetische Datenträger von den Öffnungen der Lautsprecher fern. Das Magnetfeld der Lautsprecher kann magnetische Datenträger wie Magnetbänder oder Disketten beschädigen.

## **Hinweis zum LCD-Bildschirm (Flüssigkristallbildschirm)**

**Bitte beachten Sie, daß der LCD-Bildschirm in einer Hochpräzisionstechnologie hergestellt wird. Schwarze oder helle Lichtpunkte (rot, blau oder grün) können jedoch permanent auf dem LCD-Bildschirm zu sehen sein, und unregelmäßige Farbstreifen oder helle Bereiche können auf dem LCD-Bildschirm erscheinen. Dies ist keine Fehlfunktion. (Effektive Bildpunkte: über 99,99%)**

## **Austauschen der Leuchtstoffröhre**

Eine spezielle Leuchtstoffröhre dient in diesem Monitor als Lichtquelle. Wenn die Anzeige auf dem Bildschirm dunkel oder instabil wird oder gar nicht mehr erscheint, muß die Leuchtstoffröhre gegen eine neue ausgetauscht werden. Wenden Sie sich dazu an Ihren Sony-Händler.

### **Wartung**

- Trennen Sie unbedingt das Netzkabel von der Netzsteckdose, bevor Sie den Monitor reinigen.
- Reinigen Sie den LCD-Bildschirm mit einem weichen Tuch. Wenn Sie ein Glasreinigungsmittel verwenden, achten Sie darauf, daß es keine Antistatik-Lösung oder ähnliche Zusätze enthält, da diese zu Kratzern auf der Beschichtung des LCD-Bildschirms führen könnten.
- Reinigen Sie Gehäuse, Bedienfeld und Bedienelemente mit einem weichen Tuch, das Sie leicht mit einer milden Reinigungslösung angefeuchtet haben. Verwenden Sie keine Scheuermittel, Scheuerschwämme oder Lösungsmittel wie Alkohol oder Benzin.
- Berühren Sie die Bildschirmoberfläche nicht mit scharfen, rauhen oder spitzen Gegenständen wie zum Beispiel Kugelschreibern oder Schraubenziehern. Andernfalls könnte die Bildschirmoberfläche zerkratzt werden.
- Beachten Sie bitte, daß es zu Materialschäden oder zu Schäden an der LCD-Bildschirmbeschichtung kommen kann, wenn der Monitor flüchtigen Lösungsmitteln wie zum Beispiel Insektiziden ausgesetzt ist oder wenn er längere Zeit mit Gummi- oder Vinylmaterialien in Berühung kommt.

### **Transport**

- Wenn Sie den Monitor transportieren müssen, lösen Sie zunächst alle Kabel. Um den Bildschirm zu tragen, fassen Sie den Fuß des Bildschirmständers fest mit beiden Händen. Wenn Sie die Media-Engine tragen, fassen Sie auch diese mit beiden Händen. Wenn Sie den Monitor fallenlassen, könnten Sie sich verletzen, und der Monitor könnte beschädigt werden.
- Wenn Sie den Monitor zur Reparatur oder bei einem Umzug transportieren müssen, verpacken Sie ihn mit Hilfe der Originalverpackungsmaterialien wieder im Originalkarton.

### **Entsorgen des Monitors**

- **• Entsorgen Sie den Monitor nicht im normalen Hausmüll.**
- **• Die Leuchtstoffröhre in diesem Monitor enthält Quecksilber. Der Monitor muß in Übereinstimmung mit den Vorschriften der lokalen Umwelt- und Entsorgungsbehörden entsorgt werden.**

## <span id="page-52-0"></span>**Lage und Funktion der Teile und Bedienelemente**

Weitere Informationen finden Sie auf den in Klammern angegebenen Seiten.

## **LCD-Bildschirm**

Sie können den Monitor bedienen, indem Sie die Tasten leicht berühren. Die Zeichen und Symbole, die Tastenfunktionen angeben, leuchten nach dem Einschalten des Monitors etwa 10 Sekunden lang. Wenn Sie in diesem Zeitraum keine Taste drücken, erlöschen alle Anzeigen. Wenn Sie in diesem Zeitraum eine der Tasten drücken, leuchten nur die Zeichen bzw. Symbole weiter, die zu dieser Tastenfunktion gehören. Wenn alle Anzeigen ausgeschaltet sind und Sie eine der Tasten  $\boxed{4}$  –  $\boxed{8}$  drücken, leuchten die Anzeigen wieder.

#### **Vorderseite**

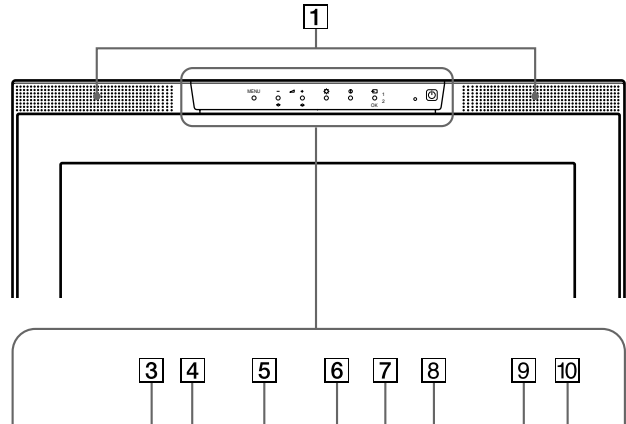

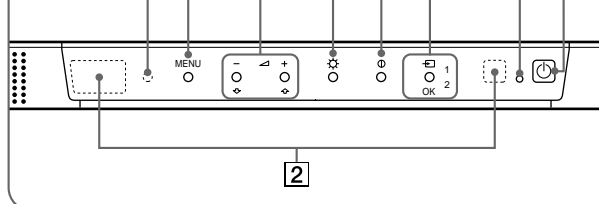

#### **Rückseite**

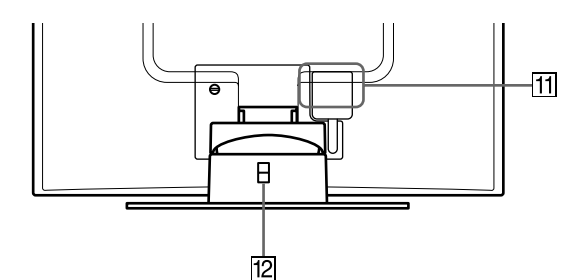

**Linke Seite Rechte Seite**

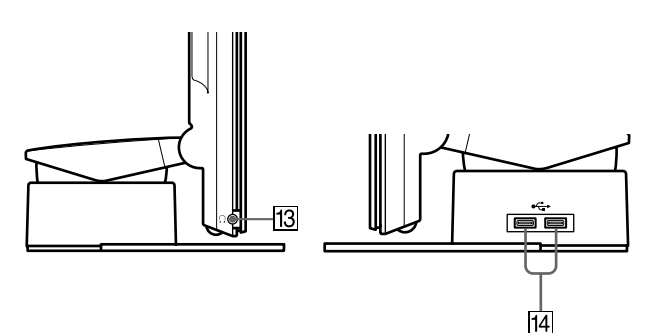

### 1 **Stereolautsprecher [\(Seite 9](#page-56-0))**

Diese Lautsprecher geben Tonsignale aus.

### 2 **Benutzersensoren [\(Seite 19](#page-66-0))**

Diese Sensoren erkennen, wenn sich ein Benutzer vor dem Bildschirm befindet. Decken Sie sie auf keinen Fall mit Papier o. ä. ab.

#### 3 **Lichtsensor [\(Seite 1](#page-65-0)[8, 21](#page-68-0))**

Dieser Sensor mißt die Helligkeit der Umgebung. Decken Sie ihn auf keinen Fall mit Papier o. ä. ab.

#### 4 **Taste MENU [\(Seite 12](#page-59-0))**

Diese Taste dient zum Aufrufen des Hauptmenüs.

 $\boxed{5}$  Tasten  $\angle$  (Lautstärke) +/– und  $\triangle$ (+)/ $\blacklozenge$ (-) **([Seite 9](#page-56-0)[, 12](#page-59-0) )**

Diese Tasten dienen zum Aufrufen des Menüs LAUTSTÄRKE und fungieren beim Auswählen von Menüoptionen und beim Einstellen von Werten als Tasten  $\biguparrow$ (+)/ $\biguparrow$ (−).

### 6 **Taste** 8 **(Helligkeit) [\(Seite 13](#page-60-0))**

Diese Taste dient zum Aufrufen des Menüs HELLIGKEIT.

### 7 **Taste** 6 **(Kontrast) [\(Seite 13](#page-60-0))**

Diese Taste dient zum Aufrufen des Menüs KONTRAST.

8 **Taste und Anzeige INPUT und O[K \(Seite 1](#page-57-0)[0, 1](#page-59-0)2)** Diese Taste dient zum Auswählen des Videoeingangssignals

INPUT1 (HD15-Anschluß (analoges RGB)) oder INPUT2 (DVI-I-Anschluß (digitales/analoges RGB)). Mit jedem Tastendruck wechseln das Eingangssignal und die entsprechende Eingangsanzeige. Wenn das Menü auf dem Bildschirm angezeigt wird, fungiert diese Taste auch als Taste OK.

### **9 Netzanzeige**  $\bigcirc$  [\(Seite](#page-55-0) 8, 1[9, 26](#page-73-0))

Die Netzanzeige leuchtet grün, wenn der Monitor eingeschaltet ist. Sie blinkt grün und orange, wenn sich der Monitor im Energiesparmodus befindet, und leuchtet orange, wenn er in den Stromsparmodus geschaltet ist.

#### **10 Netzschalter**  $\bigcirc$  [\(Seite](#page-55-0) [8, 26](#page-73-0))

Dieser Schalter dient zum Ein- und Ausschalten des Monitors.

#### qa **SYSTEM CONNECTOR [\(Seite 8](#page-55-0))**

Über diesen Eingang werden die Signale von der Media-Engine eingespeist, wenn der Monitor und die Media-Engine mit einem Systemverbindungskabel verbunden sind.

#### **12 Aussparung für die Sicherheitssperre**

Die Aussparung für die Sicherheitssperre ist für ein Micro Saver Security-System von Kensington gedacht. Micro Saver Security-System ist ein Warenzeichen von Kensington.

#### qd **Kopfhörerbuchse [\(Seite 10](#page-57-0))** Hier werden Tonsignale an den Kopfhörer ausgegeben.

**14 USB-Anschlüsse (Universeller Serieller Bus) für nachgeschaltete Geräte [\(Seite](#page-56-0) 9)** Über diese Anschlüsse können Sie den Monitor mit USB-Peripheriegeräten verbinden.

**DE**

## **Media-Engine**

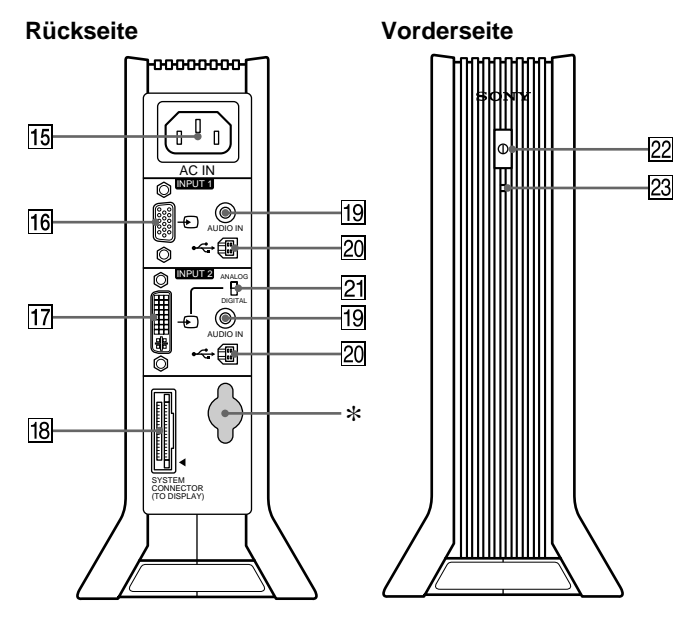

#### qg **Netzeingang AC IN [\(Seite 8](#page-55-0))**

Dieser Anschluß dient zur Stromversorgung des Monitors.

#### qh **HD15-Eingang (analoges RGB, INPUT1[\) \(Seite](#page-54-0) 7)**

Dieser Anschluß dient zum Einspeisen von analogen RGB-Videosignalen (0,700 Vp-p, positiv) und Synchronisationssignalen.

qj **DVI-I-Eingang (digitales/analoges RGB, INPUT2) ([Seite 7](#page-54-0))**

Dieser Anschluß dient zum Einspeisen analoger RGB-Videosignale (0,700 Vp-p, positiv) mit Synchronisationssignalen oder digitaler RGB-Videosignale, die der Norm DVI Rev. 1.0 entsprechen. Mit dem Digital/ Analog-Wählschalter 21 können Sie zwischen digitalen RGB-Signalen und analogen RGB-Signalen umschalten.

#### qk **SYSTEM CONNECTOR (TO DISPLAY[\) \(Seite](#page-55-0) 8)**

Über diesen Ausgang werden die Signale an den Monitor weitergeleitet, wenn der Monitor und die Media-Engine mit einem Systemverbindungskabel verbunden sind.

#### ql **Buchsen AUDIO IN [\(Seite](#page-55-0) [8, 1](#page-65-0)8)**

Über diese Buchsen werden Tonsignale eingespeist, wenn das Gerät an den Audioausgang eines Computers oder an ein anderes Audiogerät angeschlossen ist.

#### **20 USB-Anschlüsse (Universeller Serieller Bus) für vorgeschaltete Geräte [\(Seite](#page-56-0) [9, 1](#page-64-0)7)**

Über diese Anschlüsse können Sie den Monitor mit USBkompatiblen Computern verbinden.

#### wa **Digital/Analog-Wählschalter [\(Seite](#page-54-0) 7)**

Wenn Sie den DVI-I-Eingang [17] über das DVI-HD15-Videosignalkabel (RGB, analog) (mitgeliefert) mit einem Computer verbinden, der mit einem HD15-Ausgang (analoger RGB-Ausgang) ausgestattet ist, schieben Sie diesen Schalter auf ANALOG.

Wenn Sie den Eingang über ein DVI-DVI-Videosignalkabel (RGB, digital) (nicht mitgeliefert) mit einem Computer verbinden, der mit einem DVI-Ausgang (digitaler RGB-Ausgang) ausgestattet ist, schieben Sie diesen Schalter auf DIGITAL.

Standardmäßig ist dieser Schalter auf ANALOG eingestellt.

#### *<u>22</u>* Netzschalter [\(Seite 8](#page-55-0))

Dieser Schalter dient zum Ein- und Ausschalten des Monitors.

#### *<u>23</u>* Netzanzeige [\(Seite 19](#page-66-0))

Diese Netzanzeige leuchtet grün, wenn die Media-Engine eingeschaltet ist. Die Netzanzeige leuchtet rot, wenn der Bildschirm aus-, die Media-Engine aber eingeschaltet ist. Die Netzanzeige leuchtet orange, wenn sich der Monitor im Stromsparmodus befindet.

\* Dieser Anschluß wird nur von Kundendienstpersonal benutzt. Schließen Sie nichts daran an.

## <span id="page-54-0"></span>**Installation**

Bevor Sie mit dem Monitor arbeiten, überprüfen Sie bitte, ob folgende Teile mitgeliefert wurden:

- LCD-Bildschirm
- Media-Engine
- Netzkabel
- Systemverbindungskabel (2 m)
- DVI-HD15-Videosignalkabel (RGB, analog)
- Audiokabel (Stereoministecker)
- USB-Kabel
- Macintosh-Adapter
- Windows Monitor Information/Windows Utility/Macintosh Utility Disk
- Garantiekarte
- Hinweise für Macintosh-Benutzer
- Diese Bedienungsanleitung

## **Schritt 1: Anschließen der Media-Engine an den Computer**

Schalten Sie vor dem Anschließen die Media-Engine und den Computer aus.

Wenn Sie den Monitor an einen Computer mit einem DVI-Ausgang (digitaler RGB-Ausgang) anschließen, der der Norm DVI Rev. 1.0 entspricht, verwenden Sie ein DVI-DVI-Videosignalkabel (RGB, digital) (nicht mitgeliefert).

#### **Hinweis**

Berühren Sie die Stifte des Videosignalkabelanschlusses nicht. Sie könnten die Stifte sonst möglicherweise verbiegen.

## **Anschließen an einen IBM PC/AT oder kompatiblen Computer**

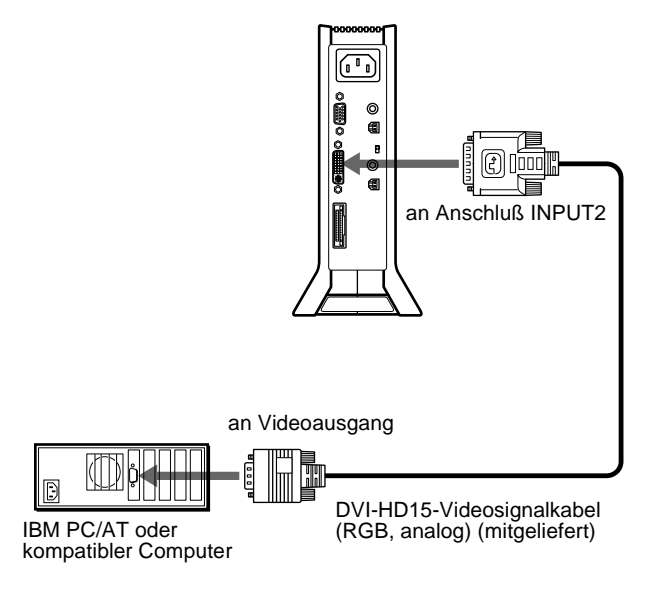

## **Anschließen an einen Macintosh**

Verwenden Sie den mitgelieferten Macintosh-Adapter.

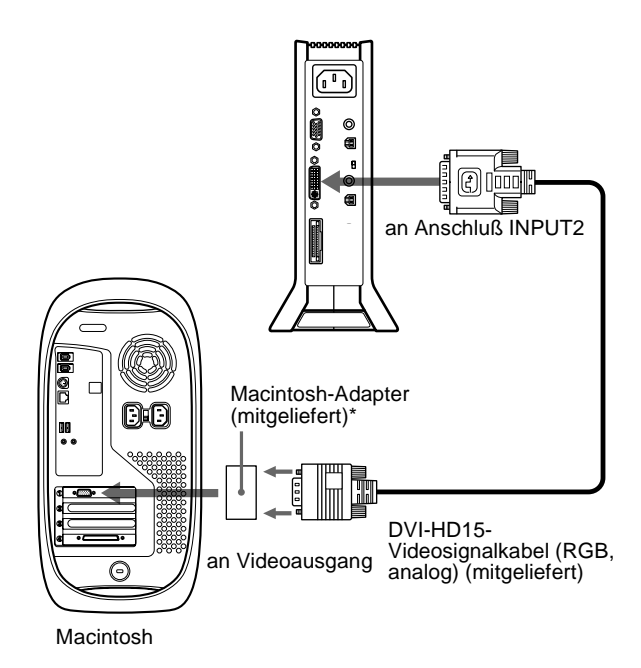

\* In den mitgelieferten Hinweisen für Macintosh-Benutzer finden Sie weitere Erläuterungen.

## **Schritt 2:Überprüfen des Digital/ Analog-Wählschalters**

Überprüfen Sie vor dem Einschalten des Monitors oder des Computers unbedingt die Schaltereinstellung. Wenn Sie den DVI-I-Eingang des Monitors über das DVI-HD15- Videosignalkabel (RGB, analog) (mitgeliefert) mit einem Computer verbinden, der mit einem HD15-Ausgang (analoger RGB-Ausgang) ausgestattet ist, schieben Sie den Schalter auf ANALOG.

Wenn Sie den Eingang über ein DVI-DVI-Videosignalkabel (RGB, digital) (nicht mitgeliefert) mit einem Computer verbinden, der mit einem DVI-Ausgang (digitaler RGB-Ausgang) ausgestattet ist, schieben Sie diesen Schalter auf DIGITAL.

Standardmäßig ist dieser Schalter auf ANALOG eingestellt.

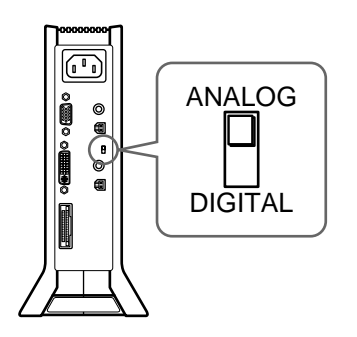

#### **Hinweis**

Überprüfen Sie vor dem Einschalten des Monitors oder des Computers unbedingt die Schaltereinstellung.

## <span id="page-55-0"></span>**Schritt 3:Anschließen des Bildschirms und der Media-Engine**

Schalten Sie vor dem Anschließen die Media-Engine und den Bildschirm aus.

Stellen Sie den Bildschirm in aufrechter Position auf, damit Sie das Systemverbindungskabel mühelos anschließen können.

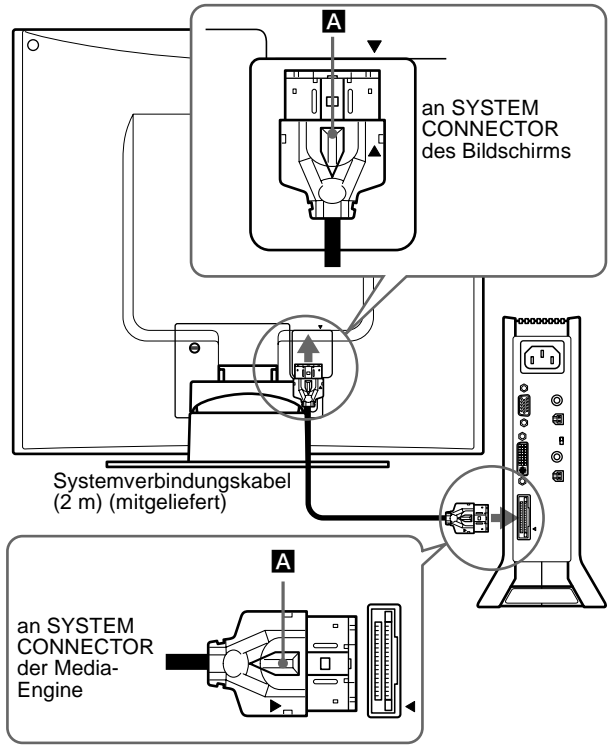

Richten Sie die Markierung ▲ am Stecker an<br>der Markierung ▲ am Bildschirm und an der Media-Engine aus.

#### **Vorsicht**

Stellen Sie die Media-Engine unbedingt senkrecht auf, wie auf der Abbildung oben gezeigt. Wenn Sie die Media-Engine flach hinlegen, können die Lüftungsöffnungen blockiert werden, was zu Fehlfunktionen führen könnte.

#### **Hinweis**

Um das Kabel anzuschließen, fassen Sie es am Stecker, und stecken Sie den Stecker so in die Buchse, daß er mit einem Klicken einrastet. Wenn Sie das Kabel lösen wollen, halten Sie den Sperrhebel A nach unten gedrückt, und ziehen Sie den Stecker heraus.

## **Schritt 4:Anschließen des Audiokabels**

Audioausgangsbuchse des<br>Computers

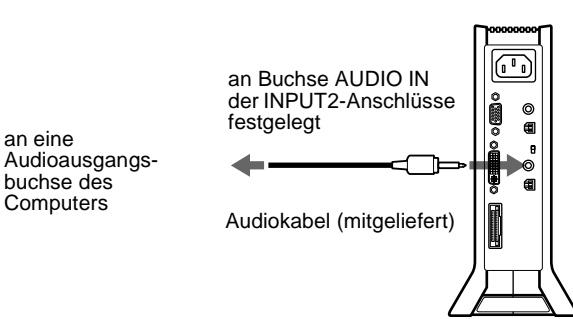

## **Schritt 5:Anschließen des Netzkabels**

Media-Engine, Bildschirm und Computer müssen ausgeschaltet sein. Schließen Sie zuerst das Netzkabel an die Media-Engine an, und stecken Sie dann den Netzstecker in eine Netzsteckdose.

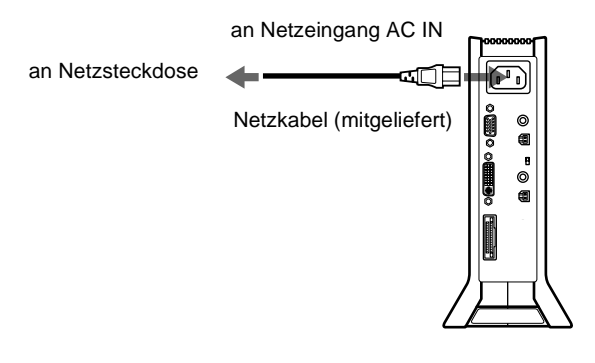

## **Schritt 6:Einschalten von Monitor und Computer**

### **1 Schalten Sie die Media-Engine ein.**

Der Bildschirm schaltet sich automatisch ein. Die Anzeigen an der Media-Engine und am Bildschirm leuchten grün auf.

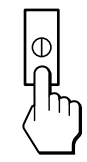

**2 Schalten Sie den Computer ein.**

#### **Hinweis**

Wenn Sie die Media-Engine aus- und wieder einschalten, während der Bildschirm ausgeschaltet ist, schaltet sich der Bildschirm nicht automatisch ein. Schalten Sie den Bildschirm in diesem Fall mit dem Netzschalter (<sup>I</sup>) am Bildschirm ein.

Die Installation des Monitors ist damit abgeschlossen. Stellen Sie gegebenenfalls das Bild mit den Bedienelementen des Monitors nach Ihren Wünschen ein.

### **Wenn auf dem Bildschirm kein Bild erscheint**

- Überprüfen Sie, ob der Monitor korrekt an den Computer angeschlossen ist.
- Überprüfen Sie, ob die Media-Engine eingeschaltet ist.
- Die Meldung KEIN EING SIGNAL erscheint auf dem Bildschirm:
	- Der Computer befindet sich im Stromsparmodus. Drücken Sie eine beliebige Taste auf der Computer-Tastatur, oder bewegen Sie die Maus.
	- Das Eingangssignal muß korrekt ausgewählt sein.
	- Der Digital/Analog-Wählschalter muß korrekt eingestellt sein.
- Die Meldung KABEL NICHT VERBUNDEN erscheint auf dem Bildschirm:
	- Das Videosignalkabel muß richtig angeschlossen sein.
	- Das Eingangssignal muß korrekt ausgewählt sein.
- Wenn die Meldung NICHT IM ABTASTBEREICH erscheint, schließen Sie wieder Ihren alten Bildschirm an. Stellen Sie dann die Grafikkarte des Computers auf eine Horizontalfrequenz zwischen 28 und 92 kHz und eine Vertikalfrequenz zwischen 48 und 85 Hz ein.

<span id="page-56-0"></span>Weitere Informationen zu den Bildschirmmeldung[en finden Sie](#page-70-0) unter ["Fehlersymptome und Abhilfemaßnahmen"](#page-70-0) auf Seite 23.

#### **Spezielle Treiber werden nicht benötigt**

Dieser Monitor entspricht dem Plug-and-Play-Standard "DDC", so daß alle Daten des Monitors automatisch erkannt werden. Daher muß kein spezifischer Treiber auf dem Computer installiert werden. Wenn Sie den Monitor an den Computer anschließen und diesen dann zum ersten Mal starten, wird möglicherweise der Hardware-Assistent auf dem Bildschirm angezeigt. Gehen Sie in diesem Fall nach den Anweisungen auf dem Bildschirm vor. Der Plug-and-Play-Monitor ist automatisch ausgewählt, so daß Sie ohne weitere Vorbereitungen mit diesem Monitor arbeiten können.

#### Die Vertikalfrequenz wechselt zu 60 Hz.

Da das Flimmern auf dem Monitor fast nicht sichtbar ist, können Sie die Einstellung unverändert lassen. Sie brauchen die Vertikalfrequenz nicht auf einen besonders hohen Wert einzustellen.

Wenn bei der Kommunikation zwischen Ihrem Computer bzw. Ihrer Grafikkarte und diesem Monitor Probleme auftreten, installieren Sie die Informationsdatei zu diesem Monitor von der "Windows Monitor Information Disc". Näheres zur Installation finden Sie in der ReadMe-Datei auf der Diskette.

## **Anschließen von USB-kompatiblen Peripheriegeräten (USB - Universeller Serieller Bus)**

Der Monitor verfügt über zwei USB-Anschlüsse für vorgeschaltete Geräte und zwei USB-Anschlüsse für nachgeschaltete Geräte. Über diese Anschlüsse lassen sich mit Hilfe eines USB-Standardkabels schnell und problemlos USBkompatible Peripheriegeräte (Tastatur, Maus, Drucker, Scanner usw.) an den Computer anschließen.

Wenn Sie den Monitor als Hub für Peripheriegeräte verwenden möchten, schließen Sie die USB-Geräte wie unten abgebildet an.

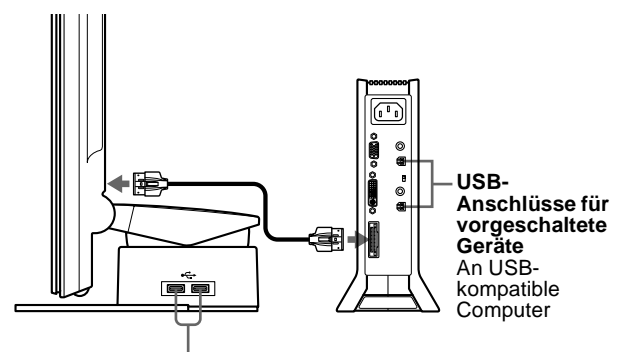

**USB-Anschlüsse für nachgeschaltete Geräte** An USB-kompatible Peripheriegeräte

- **1 Schalten Sie Monitor und Computer ein.**
- **2 Schließen Sie Ihre(n) Computer mit dem mitgelieferten USB-Kabel an die Anschlüsse für vorgeschaltete Geräte an der Media-Engine an.**

Für Benutzer von Windows

Wenn eine Meldung auf dem Bildschirm erscheint, gehen Sie nach den Anweisungen auf dem Bildschirm vor, und wählen Sie einen generischen USB-Hub-Treiber aus.

#### **3 Schließen Sie die USB-kompatiblen Peripheriegeräte an die USB-Anschlüsse für die nachgeschalteten Geräte am Bildschirmständer an.**

Anschluß an einen Macintosh-Computer Wenn Sie eine Macintosh-Tastatur an den USB-Anschluß für nachgeschaltete Geräte anschließen, funktioniert die Netztaste an der Tastatur nicht. Wenn Sie den Macintosh einschalten wollen, drücken Sie die Netztaste am Macintosh selbst, oder verbinden Sie die Tastatur direkt mit dem Macintosh, schalten Sie den Macintosh ein, und schließen Sie die Tastatur dann an den Monitor an.

#### **Hinweise**

- Nicht alle Computer und/oder Betriebssysteme unterstützen USB-Konfigurationen. Schlagen Sie im Handbuch zu Ihrem Computer nach, ob Sie USB-Geräte anschließen können.
- In den meisten Fällen muß USB-Treibersoftware auf dem Host-Computer installiert werden. Näheres hierzu finden Sie in den Bedienungsanleitungen zu den Peripheriegeräten.
- Wenn Sie einen Computer anschließen, der über den USB-Anschluß für vorgeschaltete Geräte am Monitor mit Strom versorgt wird, schaltet der Monitor nicht in den Stromsparmodus.
- Wenn sich der Monitor im Stromsparmodus befindet, funktionieren die USB-Peripheriegeräte nicht. Wenn Sie die USB-Peripheriegeräte benutzen wollen, beenden Sie den Stromsparmodus, indem Sie den Netzschalter  $\bigcirc$  betätigen.
- Wenn die Peripheriegeräte nicht ordnungsgemäß funktionieren, vergewissern Sie sich, daß die Einstellung des Eingangs für vorgeschaltete Geräte unter  $\leftarrow$  (USB-EINGANG) korrekt ist ([Seite 17](#page-64-0)).
- Wenn Sie den Computer zum ersten Mal starten, nachdem Sie eine Tastatur oder eine Maus an die USB-Anschlüsse angeschlossen haben, funktionieren die Peripheriegeräte möglicherweise nicht. Schließen Sie in diesem Fall die Tastatur und die Maus direkt an den Computer an, und konfigurieren Sie die USB-kompatiblen Geräte. Schließen Sie sie dann an diesen Monitor an.
- Achten Sie beim Anschließen von Peripheriegeräten an die Anschlüsse für nachgeschaltete Geräte darauf, sich nicht auf den Bildschirm zu stützen. Andernfalls kann sich der Bildschirm neigen, und Sie könnten sich die Finger einklemmen.
- Die Anzahl der USB-Hubs, die aneinander angeschlossen werden können, ist durch USB-Spezifikationen auf maximal sechs Ebenen festgelegt. Zwei USB-Hub-Ebenen sind im Monitor integriert. Deshalb können Sie noch weitere vier USB-Hub-Ebenen anschließen.

## **Die Stereolautsprecher**

Sie können Musik-, Klang- und andere Audiodateien über die Stereolautsprecher in Ihrem Monitor wiedergeben lassen.

#### **Einstellen der Lautstärke**

Die Lautstärke wird im Menü LAUTSTÄRKE eingestellt, das Sie über das Hauptmenü aufrufen könne[n \(Seite 1](#page-58-0)1).

**1 Schalten Sie die Anzeige der Zeichen und Symbole für die Tastenfunktionen ein.**

Drücken Sie eine der Tasten MENU,  $\biguparrow (+) / \bigdownarrow (-)$ ,  $\bigcirc$ (Helligkeit),  $\odot$  (Kontrast) oder INPUT, damit die Zeichen und Symbole für die Tastenfunktionen leuchten.

**DE**

#### <span id="page-57-0"></span>**2 Drücken Sie die Tasten** 2 **+/–.**

Das Menü LAUTSTÄRKE wird auf dem Bildschirm angezeigt.

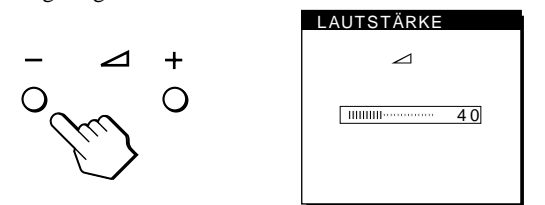

**3 Stellen Sie mit den Tasten** 2 **+/– die Lautstärke ein.** Nach etwa 3 Sekunden wird das Menü automatisch ausgeblendet.

### **Wiedergabe über Kopfhörer**

Sie können die Tonsignale des Computers oder Audiogeräts auch über Kopfhörer wiedergeben lassen. Schließen Sie die Kopfhörer an die Kopfhörerbuchse an. Die Lautsprecher werden ausgeschaltet, wenn Kopfhörer an die Kopfhörerbuchse angeschlossen werden. Auch die Lautstärke der Kopfhörer können Sie im Menü LAUTSTÄRKE einstellen.

#### **Hinweise**

- Wenn das Hauptmenü auf dem Bildschirm angezeigt wird, läßt sich die Lautstärke nicht einstellen.
- Wenn sich der Monitor im Energie- oder Stromsparmodus befindet, wird über die Lautsprecher oder Kopfhörer kein Ton ausgegeben.

## **Auswählen des Eingangssignals**

Über die Eingänge INPUT1 und INPUT2 können Sie zwei Computer an diesen Monitor anschließen. Mit der Taste INPUT schalten Sie zwischen den beiden Computern um.

**1 Schalten Sie die Anzeige der Zeichen und Symbole für die Tastenfunktionen ein.**

Drücken Sie eine der Tasten MENU,  $\hat{\P}(+)/\hat{\P}(-)$ ,  $\circledcirc$ . (Helligkeit),  $\mathbf{O}$  (Kontrast) oder INPUT, damit die Zeichen und Symbole für die Tastenfunktionen leuchten.

#### **2 Drücken Sie die Taste INPUT.**

Mit jedem Tastendruck wechseln das Eingangssignal und die entsprechende Eingangsanzeige.

- 1: Eingang über den HD15-Eingang (analoges RGB)
- 2: Eingang über den DVI-I-Eingang (digitales/analoges RGB)

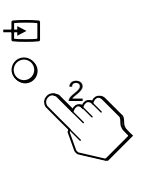

#### **Hinweise**

- Wenn das Hauptmenü auf dem Bildschirm angezeigt wird, läßt sich das Eingangssignal nicht auswählen.
- Für den USB-Eingang für vorgeschaltete Geräte und den Audioeingang können Sie festlegen, ob sie ebenfalls mit der Taste INPUT umgeschaltet werden können. Stellen Sie den USB-Eingang für vorgeschaltete Geräte mit der Option  $\leftarrow$  (USB-EINGANG) ([Seite 17](#page-64-0)) und den Audioeingang mit der Option (AUDIO-EINGANG) [\(Seite 18](#page-65-0)) ein. Standardmäßig sind beide Optionen so eingestellt, daß die Eingänge mit der Taste INPUT umgeschaltet werden.

## **Einstellen von Neigung und Höhe**

Sie können den Bildschirm innerhalb der unten abgebildeten Winkel nach Bedarf einstellen.

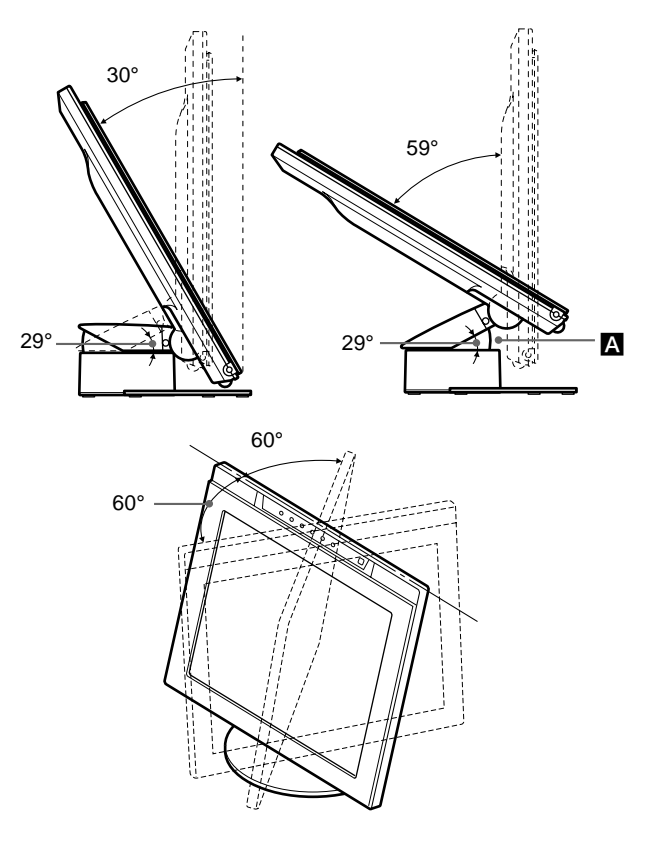

#### **Hinweise**

- Wenn Sie Kabel an die USB-Anschlüsse für nachgeschaltete Geräte anschließen, kann der Drehwinkel nach rechts kleiner sein als 60 Grad.
- Achten Sie darauf, sich nicht die Finger zwischen dem Arm und der Basis des Ständers einzuklemmen (A in der Abbildung oben).

Gehen Sie zum Einstellen der Winkel wie unten beschrieben vor.

**1 Halten Sie den Bildschirmständer fest. Fassen Sie den Bildschirm unten in der Mitte, und neigen Sie den LCD-Bildschirm dann weit genug nach hinten.**

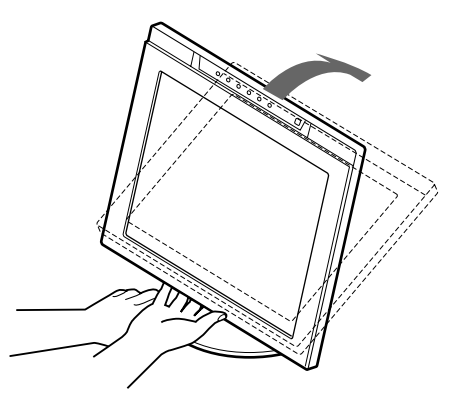

#### **Hinweis**

Fassen Sie den Bildschirm nicht in der Nähe des Vorsprungs in der Mitte unten an. Andernfalls könnten Sie sich die Finger einklemmen.

<span id="page-58-0"></span>**2 Halten Sie den LCD-Bildschirmträger unten an den Seiten fest, und ziehen Sie ihn nach unten, um die Bildschirmhöhe einzustellen.**

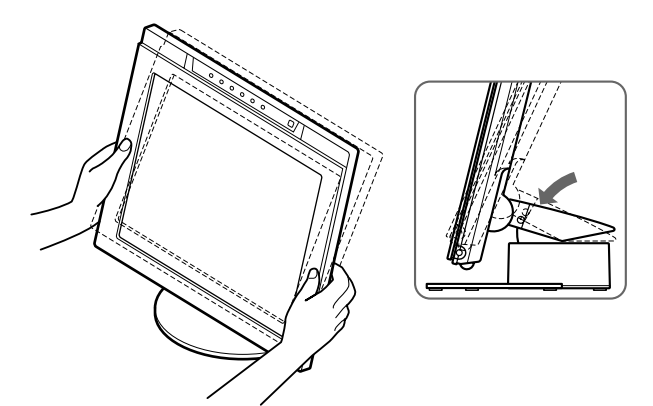

**3 Fassen Sie den LCD-Bildschirm oben und unten in der Mitte, und stellen Sie dann die Neigung des Bildschirms ein.**

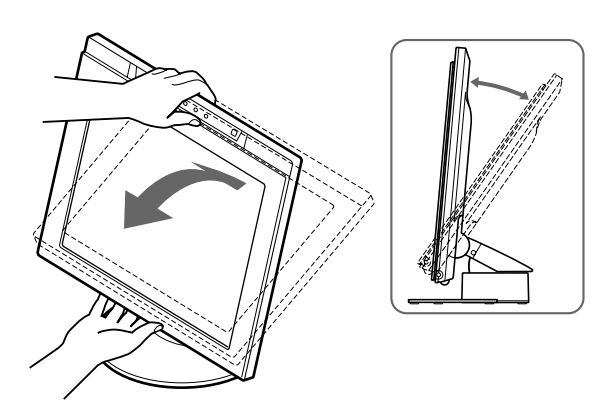

#### **Hinweis**

Wenn Sie Neigung und Höhe des Bildschirms einstellen, gehen Sie langsam und vorsichtig vor. Achten Sie darauf, den LCD-Bildschirm nicht gegen die Schreibtischplatte oder den Fuß des Bildschirmständers zu stoßen.

### **So können Sie ergonomisch mit dem Bildschirm arbeiten**

Der Bildschirm ist so konstruiert, daß er sich auf einen angenehmen Sichtwinkel einstellen läßt. Berücksichtigen Sie beim Einstellen des Bildschirmwinkels die Höhe von Schreibtisch und Stuhl, und achten Sie darauf, daß auf dem Bildschirm keine Lichtreflexe auftreten.

## **Einstellen des Monitors**

## **Vor dem Einstellen**

Verbinden Sie den Monitor mit dem Computer, und schalten Sie beide Geräte ein.

Die besten Ergebnisse erzielen Sie, wenn Sie mindestens 30 Minuten warten, bevor Sie Einstellungen vornehmen.

Mit den Bildschirmmenüs können Sie eine Vielzahl von Einstellungen vornehmen.

## **Navigieren in den Menüs**

Drücken Sie die Taste MENU, um das Hauptmenü auf dem Monitor aufzurufen. Weitere Informationen zur Taste MENU finden Sie unter ["Verwenden der Tasten MENU,](#page-59-0)  $\hat{\P}(+)/\hat{\P}(-)$  und OK" [auf Seite 12](#page-59-0).

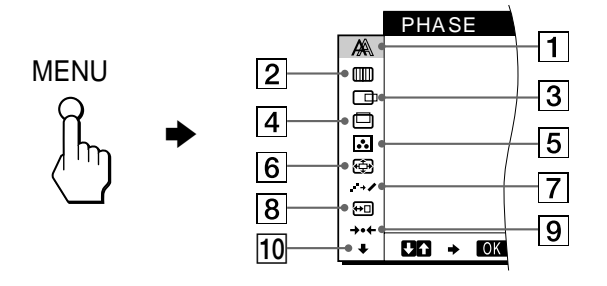

Wählen Sie mit den Tasten  $\bigoplus (+)/\bigoplus (-)$  und OK eines der folgenden Menüs aus. Weitere Informationen zu den Tasten  $\hat{\mathbf{T}}(+)$ / $\hat{\mathbf{U}}(-)$  und OK finden Sie unter ["Verwenden der Tasten](#page-59-0) MENU,  $\bigoplus_{n=1}^{\infty}$  (+)/ $\bigoplus_{n=1}^{\infty}$  auf Seite 12.

### 1 **PHASE (nur analoge RGB-Signale) [\(Seite 14](#page-61-0))** Im Menü PHASE stellen Sie die Phase ein, wenn die

2 **PITCH (nur analoge RGB-Signale) [\(Seite 14](#page-61-0))** Im Menü PITCH stellen Sie den Pitch ein, wenn die Zeichen oder Bilder in

> bestimmten Bildschirmbereichen verschwommen erscheinen.

Zeichen oder Bilder auf dem gesamten Bildschirm verschwommen erscheinen. Stellen Sie die Phase nach dem Einstellen des Pitch ein.

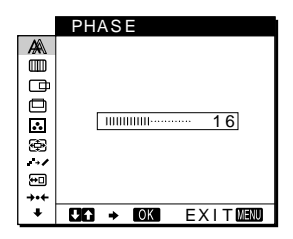

### **PITCH** a<br>O  $\Box$  $\overline{5}$ 50 ig : 图  $C G \rightarrow C G$  EXITEND

3 **H CENTER (nur analoge RGB-Signale) [\(Seite 15](#page-62-0))** Im Menü H CENTER können Sie die horizontale Zentrierung des Bildes einstellen.

H CENTER a<br>O  $\bar{a}$ 日回 5 0 8<br>10

 $CO \rightarrow CO$   $EXIT$ 

*(Fortsetzung)*

**DE**

<span id="page-59-0"></span>4 **V CENTER (nur analoge RGB-Signale) [\(Seite 15](#page-62-0))** Im Menü V CENTER können Sie die vertikale Zentrierung des Bildes einstellen.

### 5 **FARBE [\(Seite 15](#page-62-0))**

Im Menü FARBE können Sie die Farbtemperatur des Bildes einstellen. Damit legen Sie fest, ob die Farben auf dem Bildschirm eher bläulich oder eher rötlich erscheinen.

#### 6 **ZOOM [\(Seite 16](#page-63-0))**

Im Menü ZOOM können Sie die Bildgröße je nach Bildseitenverhältnis oder Auflösung des Eingangssignals einstellen.

## 7 **SMOOTHING [\(Seite 16](#page-63-0))**

Im Menü SMOOTHING stellen Sie die Bildschärfe entsprechend der auf dem Bildschirm angezeigten Elemente ein.

#### 8 **POSITION MENÜ ([Seite 16](#page-63-0))**

Im Menü POSITION MENÜ können Sie die Position des Bildschirmmenüs einstellen.

#### 9 **ZURÜCKSETZEN ([Seite 17](#page-64-0))**

Im Menü ZURÜCKSETZEN können Sie die Einstellungen zurücksetzen.

#### 0 **Weitere Menüoptionen ([Seite 17](#page-64-0))**

Wählen Sie  $\bigstar$ , wenn Sie die unten genannten Optionen einstellen wollen:

- USB-EINGANG
- AUDIO-EINGANG
- HINTERGRUNDBEL.
- LICHTSENSOR
- BENUTZERSENSOR
- STROMSPARMODUS
- LANGUAGE
- MENÜ-SPERRE

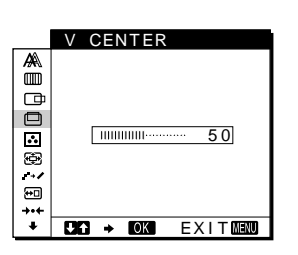

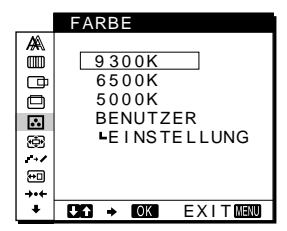

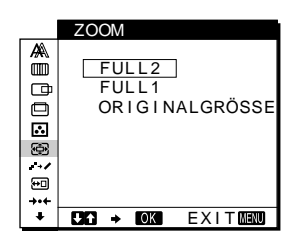

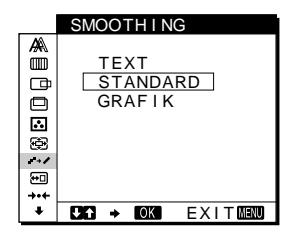

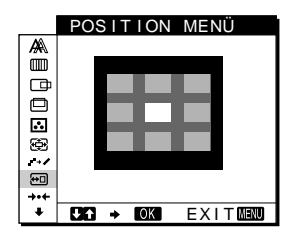

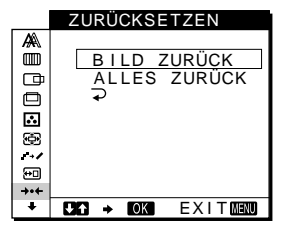

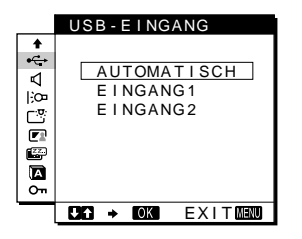

■ Verwenden der Tasten MENU, <sup>◆</sup>(+)/↓(-) und **OK**

## **1 Schalten Sie die Anzeige der Zeichen und Symbole für die Tastenfunktionen ein.**

Drücken Sie eine der Tasten MENU,  $\biguparrow (+) / \biguparrow (-)$ ,  $\heartsuit$ . (Helligkeit),  $\mathbf \Theta$  (Kontrast) oder INPUT, damit die Zeichen und Symbole für die Tastenfunktionen leuchten.

## **2 Rufen Sie das Hauptmenü auf.**

Drücken Sie die Taste MENU, um das Hauptmenü auf dem Monitor aufzurufen.

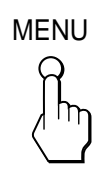

**3 Wählen Sie das Menü aus, in dem Sie Einstellungen vornehmen wollen.**

Wählen Sie mit den Tasten  $\hat{\mathbf{T}}(+)$   $\hat{\mathbf{U}}(-)$  das gewünschte Menü aus. Rufen Sie mit der Taste OK das gewünschte Menü auf.

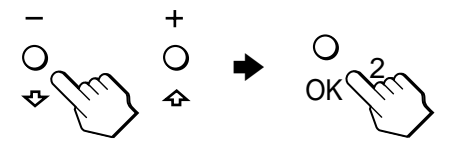

**4 Nehmen Sie im Menü die gewünschten Einstellungen vor.**

Nehmen Sie die Einstellung mit den Tasten  $\hat{\mathbf{T}}(+)$ / $\hat{\mathbf{\psi}}(-)$  vor, und drücken Sie dann die Taste OK. Sobald Sie die Taste OK drücken, werden die Einstellungen gespeichert, und das vorherige Menü wird wieder angezeigt.

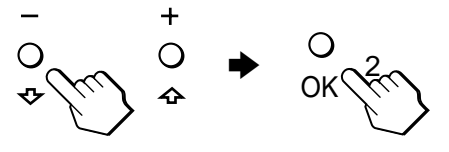

### **5 Schließen Sie das Menü.**

Wenn Sie die Taste MENU einmal drücken, erscheint wieder die normale Anzeige. Wenn Sie keine weitere Taste drücken, wird das Bildschirmmenü nach etwa 30 Sekunden automatisch ausgeblendet.

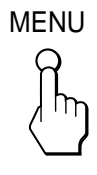

## x **Zurücksetzen der Einstellungen**

Sie können die Einstellungen über das Menü ZURÜCKSETZEN zurücksetzen. Weitere Informationen zum Zurücksetzen der Einstellungen finden Sie unter ["Zurücksetzen der Einstellungen](#page-64-0) [\(ZURÜCKSETZEN\)"](#page-64-0) auf Seite 17.

## <span id="page-60-0"></span>**Einstellen des Kontrasts (KONTRAST)**

Der Kontrast wird im Menü KONTRAST eingestellt, das Sie über das Hauptmenü aufrufen können [\(Seite 11](#page-58-0)). Die Einstellung wird dann für INPUT1, INPUT2 (analoges RGB) bzw. INPUT2 (digitales RGB) gespeichert.

**1 Schalten Sie die Anzeige der Zeichen und Symbole für die Tastenfunktionen ein.**

Drücken Sie eine der Tasten MENU,  $\hat{\P}(+)$  $\downarrow$  $(-)$ ,  $\circledcirc$ (Helligkeit),  $\Phi$  (Kontrast) oder INPUT, damit die Zeichen und Symbole für die Tastenfunktionen leuchten.

### **2 Drücken Sie die Taste 0 (Kontrast).**

Das Menü KONTRAST erscheint auf dem Bildschirm.

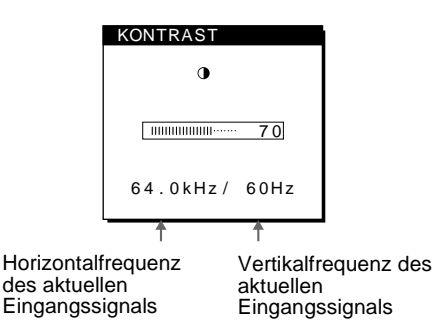

#### **Anzeigen des aktuellen Eingangssignals**

Die Horizontal- und die Vertikalfrequenz des aktuellen Eingangssignals werden in den Menüs KONTRAST und HELLIGKEIT angezeigt.

#### **3** Stellen Sie mit den Tasten  $\hat{\uparrow}$ (+)/↓(-) den Kontrast **ein.**

Nach etwa 3 Sekunden wird das Menü automatisch ausgeblendet.

#### **Hinweis**

Wenn das Hauptmenü auf dem Bildschirm angezeigt wird, lassen sich Helligkeit und Kontrast nicht einstellen.

## **Einstellen des Schwarzwerts eines Bildes (HELLIGKEIT)**

Die Helligkeit wird im Menü HELLIGKEIT eingestellt, das Sie über das Hauptmenü aufrufen können [\(Seite 1](#page-58-0)1). Die Einstellung wird dann für INPUT1, INPUT2 (analoges RGB) bzw. INPUT2 (digitales RGB) gespeichert.

**1 Schalten Sie die Anzeige der Zeichen und Symbole für die Tastenfunktionen ein.**

Drücken Sie eine der Tasten MENU,  $\hat{\P}(+)/\hat{\P}(-)$ ,  $\circledcirc$ . (Helligkeit),  $\odot$  (Kontrast) oder INPUT, damit die Zeichen und Symbole für die Tastenfunktionen leuchten.

**2 Drücken Sie die Taste** 8 **(Helligkeit).** Das Menü HELLIGKEIT erscheint auf dem Bildschirm.

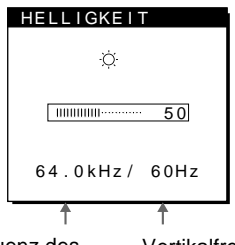

Horizontalfrequenz des aktuellen Eingangssignals

#### Vertikalfrequenz des aktuellen Eingangssignals

#### **Anzeigen des aktuellen Eingangssignals**

Die Horizontal- und die Vertikalfrequenz des aktuellen Eingangssignals werden in den Menüs KONTRAST und HELLIGKEIT angezeigt.

#### **3 Stellen Sie mit den Tasten †(+)/↓(-) die Helligkeit ein.**

Nach etwa 3 Sekunden wird das Menü automatisch ausgeblendet.

#### **Wenn der Bildschirm zu hell ist**

Stellen Sie die Hintergrundbeleuchtung ein. Weitere Informationen zum Einstellen der Hintergrundbeleuchtun[g finden](#page-65-0) Sie unter ["Einstellen der Hintergrundbeleuchtung"](#page-65-0) auf Seite 18.

#### **Hinweis**

Wenn das Hauptmenü auf dem Bildschirm angezeigt wird, lassen sich Helligkeit und Kontrast nicht einstellen.

## <span id="page-61-0"></span>**Korrigieren eines flimmernden oder verschwommenen Bildes (PHASE/PITCH) (nur analoge RGB-Signale)**

Wenn am Monitor ein Eingangssignal eingeht, stellt der Monitor mit Hilfe seiner automatischen Einstellfunktion für die Bildqualität die Bildposition sowie Phase und Pitch automatisch ein, so daß das Bild auf dem Bildschirm scharf und in guter Qualität angezeigt wird. Weitere Informationen zu dieser Funktion finden Sie unter ["Automatische Einstellung der](#page-68-0) [Bildqualität \(nur analoge RGB-Signale\)"](#page-68-0) auf Seite 21. Bei einigen Eingangssignalen werden Bildposition, Phase und Pitch unter Umständen nicht optimal eingestellt. In diesem Fall können Sie die Einstellungen von Hand vornehmen. Gehen Sie wie im folgenden erläutert vor. Wenn Sie diese Einstellungen von Hand vornehmen, werden sie im Gerät gespeichert und automatisch abgerufen, wenn am Monitor wieder die gleichen Eingangssignale eingehen.

Diese Einstellungen müssen Sie unter Umständen erneut vornehmen, wenn Sie nach dem Anschließen des Computers das Eingangssignal wechseln.

- **1 Stellen Sie die Auflösung am Computer auf 1280** × **1024 ein.**
- **2 Legen Sie die Dienstprogrammdiskette (Utility Disk) ein.**
- **3 Starten Sie die Dienstprogrammdiskette, und rufen Sie das Testmuster auf. Für Windows** Klicken Sie auf [Utility]  $\rightarrow$  [Windows]/[Win Utility.exe]. **Für Macintosh** Klicken Sie auf [Utility]  $\rightarrow$  [Mac]/[Mac Utility].
- **4 Schalten Sie die Anzeige der Zeichen und Symbole für die Tastenfunktionen ein.** Drücken Sie eine der Tasten MENU,  $\biguparrow (+) / \biguparrow (-)$ ,  $\bigcirc$ (Helligkeit),  $\mathbf \Theta$  (Kontrast) oder INPUT, damit die Zeichen und Symbole für die Tastenfunktionen leuchten.
- **5 Drücken Sie die Taste MENU.** Das Hauptmenü erscheint auf dem Bildschirm.
- **6** Wählen Sie mit den Tasten **↑**(+)/↓(-) die Option **IIII (PITCH) aus, und drücken Sie die Taste OK.** Das Menü PITCH erscheint auf dem Bildschirm.
- **7** Drücken Sie die Tasten **↑**(+)/↓(-), bis die vertikalen **Streifen verschwinden.**

Stellen Sie das Bild so ein, daß die vertikalen Streifen verschwinden.

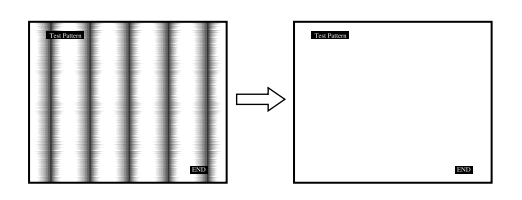

## **8 Drücken Sie die Taste OK.**

ein Minimum reduziert werden.

Das Hauptmenü erscheint auf dem Bildschirm. Wenn auf dem gesamten Bildschirm horizontale Streifen zu sehen sind, stellen Sie im nächsten Schritt die Phase ein.

- **9** Wählen Sie mit den Tasten  $\hat{\uparrow}$ (+)/↓(-) die Option A **(PHASE) aus, und drücken Sie die Taste OK.** Das Menü PHASE wird auf dem Bildschirm angezeigt.
- **10 Drücken Sie die Tasten †(+)/↓(-), bis die horizontalen Streifen auf ein Minimum reduziert sind.**

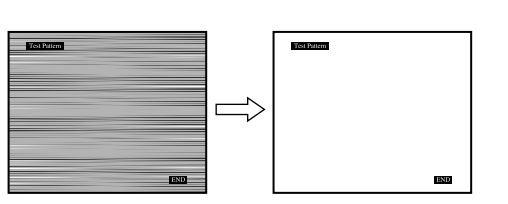

Stellen Sie das Bild so ein, daß die horizontalen Streifen auf

**11 Klicken Sie auf dem Bildschirm auf** [END]**. Damit wird das Testmuster ausgeschaltet.**

#### **So setzen Sie die automatische Einstellung der Bildqualität zurück**

Aktivieren Sie im Menü ZURÜCKSETZEN die Option BILD ZURÜCK. Weitere Informationen zum Menü ZURÜCKSETZE[N finden Sie unter](#page-64-0) ["Zurücksetzen der Einstellungen \(ZURÜCKSETZEN\)"](#page-64-0) auf Seite 17.

#### **Hinweis**

Wenn digitale RGB-Signale eingespeist werden, brauchen Sie PHASE und PITCH nicht einzustellen.

## <span id="page-62-0"></span>**Einstellen der Bildposition (H CENTER/V CENTER) (nur analoge RGB-Signale)**

Wenn sich das Bild nicht in der Bildschirmmitte befindet, stellen Sie die Bildposition folgendermaßen ein. Diese Einstellungen müssen Sie unter Umständen erneut

vornehmen, wenn Sie nach dem Anschließen des Computers das Eingangssignal wechseln.

**1 Starten Sie die Dienstprogrammdiskette, und rufen Sie das Testmuster auf.**

Gehen Sie wie in Schritt 2 bis 4 unter ["Korrigieren eines](#page-61-0) [flimmernden oder verschwommenen Bildes \(PHASE/](#page-61-0) [PITCH\) \(nur analoge RGB-Signale](#page-61-0))" erläutert vor.

### **2 Drücken Sie die Taste MENU.**

Das Hauptmenü erscheint auf dem Bildschirm.

**3** Wählen Sie mit den Tasten  $\hat{\uparrow}$ (+)/ $\hat{\uparrow}$ (−) die Option  $\Box$ **(H CENTER) oder (V CENTER) aus, und drücken Sie die Taste OK.**

Das Menü H CENTER oder V CENTER erscheint auf dem Bildschirm.

- **4 Verschieben Sie das Bild nach oben, unten, links oder rechts, bis der Rahmen um das Testmuster verschwindet. Stellen Sie mit den Tasten †(+)/↓(–) die Bildposition ein. Im Menü H CENTER können Sie die horizontale Bildposition korrigieren, im Menü V CENTER die vertikale.**
- **5 Klicken Sie abschließend auf dem Bildschirm auf** [END]**. Damit wird das Testmuster ausgeschaltet.**

#### **Hinweis**

Wenn digitale RGB-Signale eingespeist werden, brauchen Sie H CENTER und V CENTER nicht einzustellen.

## **Einstellen der Farbtemperatur (FARBE)**

Mit den Optionen im Menü FARBE können Sie die Farbtemperatur des Bildes einstellen. Dabei ändert sich der Farbwert im weißen Farbfeld. Farben erscheinen bei einer niedrigen Farbtemperatur rötlich, bei einer hohen Farbtemperatur bläulich.

Sie können die Farbtemperatur auf die Werte "5000K", "6500K", "9300K" oder "BENUTZEREINST." einstellen.

- **1 Schalten Sie die Anzeige der Zeichen und Symbole für die Tastenfunktionen ein.** Drücken Sie eine der Tasten MENU,  $\hat{\mathbf{T}}(+)$  $\langle \mathbf{L}(-), \cdot \rangle$ (Helligkeit),  $\mathbf{O}$  (Kontrast) oder INPUT, damit die Zeichen und Symbole für die Tastenfunktionen leuchten.
- **2 Drücken Sie die Taste MENU.**

Das Hauptmenü erscheint auf dem Bildschirm.

- **3** Wählen Sie mit den Tasten **↑**(+)/↓(-) die Option **D (FARBE) aus, und drücken Sie die Taste OK.** Das Menü FARBE erscheint auf dem Bildschirm.
- **4** Wählen Sie mit den Tasten  $\hat{\uparrow}$ (+)/↓(-) die **gewünschte Farbtemperatur aus, und drücken Sie die Taste OK.**

5000K, 6500K und 9300K sind die voreingestellten Farbtemperaturen. Der Standardwert ist 9300K. Wenn Sie die Farbtemperatur auf 6500K und 5000K senken, erscheinen weiße Flächen nicht mehr bläulich, sondern rötlich. Sie können die Farbtemperatur für INPUT1, INPUT2 (analoges RGB) bzw. INPUT2 (digitales RGB) einstellen.

#### **5 Nehmen Sie bei Bedarf eine Feineinstellung der Farbtemperatur vor.**

Wählen Sie mit den Tasten  $\bigoplus (+)/\bigoplus (-)$  zunächst die Option EINSTELLUNG aus, und drücken Sie die Taste OK. Wählen Sie dann mit den Tasten  $\hat{\mathbf{T}}(+)$ / $\hat{\mathbf{U}}(-)$  die Option R (Rot) oder B (Blau) aus, und drücken Sie die Taste OK. Stellen Sie anschließend mit den Tasten  $\hat{\mathbf{T}}(+)$ / $\hat{\mathbf{U}}(-)$  die Farbtemperatur ein, und drücken Sie die Taste OK. Bei dieser Einstellung wird die Farbtemperatur verändert, indem die Rot- oder die Blaukomponente im Vergleich zur Grünkomponente verstärkt oder abgeschwächt wird. Die Grünkomponente bleibt dabei unverändert.

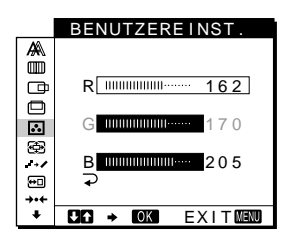

Wenn Sie die Farbtemperatur feineinstellen, werden die neuen Farbeinstellungen, die Sie unter BENUTZEREINST. vorgenommen haben, gespeichert und automatisch abgerufen, wenn Sie BENUTZER auswählen. Sie können die Einstellung unter BENUTZEREINST. für INPUT1, INPUT2 (analoges RGB) bzw. INPUT2 (digitales RGB) vornehmen.

## <span id="page-63-0"></span>**Ändern der Bildgröße je nach Signal (ZOOM)**

Standardmäßig ist der Monitor so eingestellt, daß das Bild in voller Größe auf dem Bildschirm anzeigt wird, unabhängig von dem Modus oder der Auflösung des Bildes. Sie können das Bild aber auch im tatsächlichen Bildseitenverhältnis oder in der tatsächlichen Auflösung anzeigen lassen. Beachten Sie bitte, daß Eingangssignale mit einer Auflösung ab 1280 × 1024 (SXGA) den ganzen Bildschirm füllen. Bei solchen Signalen steht die Funktion ZOOM nicht zur Verfügung.

Die Einstellung wird dann für INPUT1, INPUT2 (analoges RGB) bzw. INPUT2 (digitales RGB) gespeichert.

- **1 Schalten Sie die Anzeige der Zeichen und Symbole für die Tastenfunktionen ein.** Drücken Sie eine der Tasten MENU,  $\bigoplus_{n=1}^{\infty}$  (+)/ $\bigoplus_{n=1}^{\infty}$ (Helligkeit),  $\Phi$  (Kontrast) oder INPUT, damit die Zeichen und Symbole für die Tastenfunktionen leuchten.
- **2 Drücken Sie die Taste MENU.** Das Hauptmenü erscheint auf dem Bildschirm.
- 3 Wählen Sie mit den Tasten **↑(+)/↓(–) die Option** ⊕ **(ZOOM) aus, und drücken Sie die Taste OK.** Das Menü ZOOM erscheint auf dem Bildschirm.

**4** Wählen Sie mit den Tasten  $\hat{\uparrow}$ (+)/ $\hat{\uparrow}$ (−) den **gewünschten Modus aus.**

- FULL2: Das Eingangssignal wird in voller Größe auf dem Bildschirm angezeigt, unabhängig von dem Modus oder der Auflösung des Bildes.
- FULL1: Das Eingangssignal wird im tatsächlichen Bildseitenverhältnis auf dem Bildschirm angezeigt. Daher können je nach Signal schwarze Streifen oben und unten am Bildrand erscheinen.
- ORIGINALGRÖSSE: Das Eingangssignal wird mit der tatsächlichen Auflösung auf dem Bildschirm angezeigt. Signale mit einer niedrigeren Auflösung als 1280 × 1024 werden in der Bildschirmmitte und umgeben von einem schwarzen Rahmen angezeigt.

#### **Wenn wieder die Standardeinstellungen gelten sollen (Anzeige in voller Bildschirmgröße)**

Wählen Sie in Schritt 4 "FULL2".

#### **Hinweis**

Wenn ein Bild mit einer horizontalen Auflösung von 1280 Punkten oder einer vertikalen Auflösung von 1024 Zeilen eingespeist wird, hat das Bild in den Modi FULL1 und ORIGINALGRÖSSE die gleiche Größe.

## **Glätten des Bildes (SMOOTHING)**

Wenn das im Modus FULL2 oder FULL1 der Option ZOOM angezeigte Bild nicht störungsfrei ist, verwenden Sie die Bildglättungsfunktion. Beachten Sie, daß Signale mit einer Auflösung von 1280 × 1024 (SXGA) nur im Modus ORIGINALGRÖSSE angezeigt werden und die Funktion SMOOTHING nicht aktiviert ist.

Die Einstellung wird dann für INPUT1, INPUT2 (analoges RGB) bzw. INPUT2 (digitales RGB) gespeichert.

- **1 Schalten Sie die Anzeige der Zeichen und Symbole für die Tastenfunktionen ein.** Drücken Sie eine der Tasten MENU,  $\hat{\mathbf{T}}(+)$  $\langle \mathbf{L}(-), \cdot \rangle$ (Helligkeit),  $\Phi$  (Kontrast) oder INPUT, damit die Zeichen und Symbole für die Tastenfunktionen leuchten.
- **2 Drücken Sie die Taste MENU.**

Das Hauptmenü erscheint auf dem Bildschirm.

- **3** Wählen Sie mit den Tasten **↑**(+)/↓(-) die Option → **(SMOOTHING) aus, und drücken Sie die Taste OK.** Das Menü SMOOTHING wird auf dem Bildschirm angezeigt.
- **4** Wählen Sie mit den Tasten **↑**(+)/↓(-) den **gewünschten Modus aus.**

Der Glättungseffekt wird in der Reihenfolge TEXT  $\rightarrow$  $STANDARD \rightarrow GRAPHK$  stärker.

- TEXT: Damit werden Zeichen mit scharfen Konturen angezeigt. Dieser Modus ist für textorientierte Anwendungen geeignet.
- STANDARD: Standardglättungseffekt (werkseitig eingestellt).
- GRAFIK: Damit werden Bilder scharf angezeigt. Dieser Modus eignet sich für CD-ROM-Software wie Fotos oder Abbildungen.

#### **Hinweis**

Wenn Sie ZOOM auf ORIGINALGRÖSSE setzen, steht das Menü SMOOTHING nicht zur Verfügung.

## **Ändern der Menüposition (POSITION MENÜ)**

Sie können das Menü verschieben, wenn es das Bild auf dem Bildschirm verdeckt.

- **1 Schalten Sie die Anzeige der Zeichen und Symbole für die Tastenfunktionen ein.** Drücken Sie eine der Tasten MENU,  $\hat{\mathbf{T}}(+)$  $\langle \mathbf{L}(-), \cdot \rangle$ (Helligkeit),  $\odot$  (Kontrast) oder INPUT, damit die Zeichen und Symbole für die Tastenfunktionen leuchten.
- **2 Drücken Sie die Taste MENU.** Das Hauptmenü erscheint auf dem Bildschirm.
- **3** Wählen Sie mit den Tasten  $\hat{\mathbf{f}}$ (+)/ $\hat{\mathbf{F}}$ (-) die Option **⊕ (POSITION MENÜ) aus, und drücken Sie die Taste OK.**

Das Menü POSITION MENÜ wird auf dem Bildschirm angezeigt.

**4** Wählen Sie mit den Tasten  $\hat{\uparrow}$ (+)/ $\hat{\uparrow}$ (−) die **gewünschte Position aus.** Sie können das Menü an eine von drei möglichen Positionen

im oberen, mittleren bzw. unteren Bildschirmbereich stellen.

## <span id="page-64-0"></span>**Zurücksetzen der Einstellungen (ZURÜCKSETZEN)**

**1 Schalten Sie die Anzeige der Zeichen und Symbole für die Tastenfunktionen ein.** Drücken Sie eine der Tasten MENU,  $\hat{\P}(+)$  $\downarrow$  $(-)$ ,  $\circledcirc$ (Helligkeit),  $\mathbf{O}$  (Kontrast) oder INPUT, damit die Zeichen und Symbole für die Tastenfunktionen leuchten.

## **2 Drücken Sie die Taste MENU.**

Das Hauptmenü erscheint auf dem Bildschirm.

**3** Wählen Sie mit den Tasten  $\hat{\mathbf{f}}$ (+)/ $\hat{\mathbf{F}}$ (−) die Option →  $\hat{\mathbf{f}}$ **(ZURÜCKSETZEN) aus, und drücken Sie die Taste OK.**

Das Menü ZURÜCKSETZEN erscheint auf dem Bildschirm. Setzen Sie die Einstellungen dann anhand der folgenden Anweisungen zurück.

## ■ Zurücksetzen der Einstellungen für das **aktuelle Eingangssignal auf die geeignetsten Werte (nur analoge RGB-Signale)**

#### Wählen Sie mit den Tasten **↑**(+)/↓(-) die Option BILD **ZURÜCK aus, und drücken Sie die Taste OK.**

Bei der automatischen Einstellung der Bildqualität setzt dieser Monitor automatisch Bildposition, Phase und Pitch auf die geeignetsten Werte.

Das Menü ZURÜCKSETZEN wird ausgeblendet, sobald die Einstelldaten zurückgesetzt wurden.

## ■ Zurücksetzen aller Einstellungen für alle **Eingangssignale**

### Wählen Sie mit den Tasten **↑**(+)/↓(-) die Option ALLES **ZURÜCK aus, und drücken Sie die Taste OK.**

Die Einstellung des Menüs LANGUAGE wird beibehalten. Das Menü ZURÜCKSETZEN wird ausgeblendet, sobald die Einstelldaten zurückgesetzt wurden.

### ■ So brechen Sie das Zurücksetzen ab Wählen Sie mit den Tasten **↑**(+)/↓(-) die Option <sup>→</sup> **aus, und drücken Sie die Taste OK.**

Die Daten werden nicht zurückgesetzt. Das Menü ZURÜCKSETZEN wird automatisch ausgeblendet, und das Hauptmenü erscheint wieder.

## **Weitere Einstellungen**

Sie können folgende Menüoptionen einstellen:

- USB-EINGANG
- AUDIO-EINGANG
- HINTERGRUNDBEL.
- LICHTSENSOR
- BENUTZERSENSOR
- STROMSPARMODUS
- LANGUAGE
- MENÜ-SPERRE
- **1 Schalten Sie die Anzeige der Zeichen und Symbole für die Tastenfunktionen ein.** Drücken Sie eine der Tasten MENU,  $\hat{\mathbf{T}}(+)$  $\langle \mathbf{L}(-), \cdot \rangle$

(Helligkeit),  $\mathbf \Theta$  (Kontrast) oder INPUT, damit die Zeichen und Symbole für die Tastenfunktionen leuchten.

### **2 Drücken Sie die Taste MENU.**

Das Hauptmenü erscheint auf dem Bildschirm.

**3** Wählen Sie mit den Tasten  $\hat{\mathbf{f}}$ (+)/ $\hat{\mathbf{F}}$ (-) die Option ↓ **aus.**

Weitere Menüsymbole erscheinen auf dem Menübildschirm.

**4** Wählen Sie mit den Tasten  $\hat{\uparrow}$ (+)/ $\hat{\uparrow}$ (−) die **gewünschte Menüoption aus, und drücken Sie die Taste OK.**

Stellen Sie die ausgewählte Menüoption dann anhand der folgenden Anweisungen ein.

**E** Einstellen des USB-Eingangs **vorgeschalteter Geräte**

Dieser Monitor ist mit zwei USB-Eingängen für vorgeschaltete Geräte ausgestattet. Welcher Eingang für vorgeschaltete Geräte aktiv ist, hängt von dieser Menüeinstellung ab.

Wählen Sie mit den Tasten **↑**(+)/↓(-) die Option ← **(USB-EINGANG) aus, und drücken Sie die Taste OK. Wählen Sie dann mit den Tasten ↑(+)/↓(-) den gewünschten Modus aus.**

- AUTOMATISCH: Beide Eingänge für vorgeschaltete Geräte können mit der Taste INPUT ausgewählt werden
- EINGANG1: Als Eingang für vorgeschaltete Geräte wird der USB-Anschluß der INPUT1-Anschlüsse festgelegt.
- EINGANG2: Als Eingang für vorgeschaltete Geräte wird der USB-Anschluß der INPUT2-Anschlüsse festgelegt.

#### **Hinweise**

- Wenn Sie diese Option auf EINGANG1 oder EINGANG2 setzen, wechselt der Eingang für vorgeschaltete Geräte nicht, auch wenn Sie den Videoeingang mit der Taste INPUT wechseln. Wenn Sie den Eingang für vorgeschaltete Geräte mit der Taste INPUT wechseln wollen, setzen Sie die Option auf AUTOMATISCH.
- **• Wenn Sie Geräte, bei denen eine längere Datenkommunikation mit dem Computer erforderlich ist, wie z. B. einen Drucker oder einen Scanner, an einen Anschluß für nachgeschaltete Geräte an diesem Monitor anschließen, setzen Sie diese Option auf EINGANG1 oder EINGANG2. Andernfalls wird die Datenkommunikation mit dem Computer jedes Mal unterbrochen, wenn Sie die Taste INPUT drücken, und das Drucken oder Scannen kann fehlschlagen.**

## <span id="page-65-0"></span>**Einstellen des Audioeingangs**

Dieser Monitor ist mit zwei Audioeingangsbuchsen ausgestattet. Welcher Audioeingang aktiv ist, hängt von dieser Menüeinstellung ab.

**Wählen Sie mit den Tasten ↑(+)/↓(-) die Option c**( **(AUDIO-EINGANG) aus, und drücken Sie die Taste OK. Wählen Sie dann mit den Tasten †(+)/↓(–) den gewünschten Modus aus.**

- AUTOMATISCH: Beide Audioeingänge können mit der Taste INPUT ausgewählt werden
- EINGANG1: Als Audioeingang wird die Buchse AUDIO IN der INPUT1-Anschlüsse festgelegt.
- EINGANG2: Als Audioeingang wird die Buchse AUDIO IN der INPUT2-Anschlüsse festgelegt

#### **Hinweis**

Wenn Sie diese Option auf EINGANG1 oder EINGANG2 setzen, wechselt der Audioeingang nicht, auch wenn Sie den Videoeingang mit der Taste INPUT wechseln. Wenn Sie den Audioeingang mit der Taste INPUT wechseln wollen, setzen Sie die Option auf AUTOMATISCH.

## **Einstellen der Hintergrundbeleuchtung**

Wenn der Bildschirm zu hell ist, muß die

Hintergrundbeleuchtung eingestellt werden.

**Wählen Sie mit den Tasten †(+)/↓(–) zunächst die Option (HINTERGRUNDBEL.) aus, und drücken Sie** die Taste OK. Stellen Sie dann mit den Tasten  $\hat{\mathbf{T}}$ (+)/ m**(–) die gewünschte Helligkeit ein.**

## ■ Automatisches Einstellen der **Bildschirmhelligkeit (Lichtsensor)**

Der Monitor ist mit einem Lichtsensor ausgestattet, der die Umgebungshelligkeit erkennt. Über diesen Sensor wird die Helligkeit des Bildschirms automatisch reguliert.

#### **Wählen Sie mit den Tasten †(+)/↓(–) zunächst die Option (LICHTSENSOR) aus, und drücken Sie die Taste OK. Wählen Sie dann mit den Tasten †(+)/↓(-) die Option EIN oder AUS.**

Wenn Sie EIN wählen, paßt der Monitor die Helligkeit des Bildschirms automatisch an die Lichtverhältnisse der Umgebung an. Weitere Informationen zu dieser Funktio[n finden Sie unter](#page-68-0) ["Automatische Helligkeitseinstellung \(Lichtsensor\)"](#page-68-0) auf [Seite 21](#page-68-0).

#### **Hinweis**

Wenn Sie diese Funktion auf EIN setzen, ändert sich der Einstellwert der Option HINTERGRUNDBEL. dadurch nicht. Wenn die Bildhelligkeit nach der automatischen Einstellung nicht korrekt ist, können Sie die Hintergrundbeleuchtung von Hand korrigieren. Wenn Sie die Hintergrundbeleuchtung eingestellt haben, reguliert der Monitor die Bildhelligkeit automatisch unter Berücksichtigung des neuen Werts für die Hintergrundbeleuchtung.

## $\blacksquare$  Der Benutzersensor

Mit Hilfe der Benutzersensorfunktion kann der Monitor in den Energiesparmodus schalten, wenn sich niemand vor dem Monitor aufhält.

#### **Wählen Sie mit den Tasten ↑(+)/↓(-) zunächst die Option (BENUTZERSENSOR) aus, und drücken Sie** die Taste OK. Wählen Sie dann mit den Tasten  $\hat{\mathbf{f}}$ (+)/ m**(–) den gewünschten Modus aus.**

- 3: Hohe Empfindlichkeit des Sensors.
- 2: Standardempfindlichkeit
- 1: Geringe Empfindlichkeit des Sensors.
- AUS: Der Sensor ist nicht aktiviert.

Weitere Informationen zum Energiesparmod[us finden Sie unter](#page-66-0) ["Die Stromsparfunktion \(Benutzersensor/Stromsparfunktion\)"](#page-66-0) [auf Seite 19](#page-66-0) und ["Wenn der Benutzersensor nicht ordnungsgemäß](#page-66-0) [funktioniert"](#page-66-0) auf Seite 19.

## x **Einstellen des Stromsparmodus**

Der Monitor verfügt über eine Funktion, die ihn gesteuert über die Stromsparkonfiguration des Computers automatisch in den Stromsparmodus schaltet. Wenn Sie die Stromsparoption auf AUS setzen, schaltet der Monitor nicht in den Stromsparmodus. **Wählen Sie mit den Tasten ↑(+)/↓(-) zunächst die** Option (STROMSPARMODUS) aus, und drücken **Sie die Taste OK. Wählen Sie dann mit den Tasten**  $\hat{\mathbf{f}}$ **(+)/** m**(–) die Option EIN oder AUS.**

## x **Auswählen der Sprache für die Bildschirmmenüs**

Für die Bildschirmmenüs stehen die Sprachen Englisch, Deutsch, Französisch, Spanisch, Italienisch und Japanisch zur Verfügung. Die Standardeinstellung ist Englisch.

**Wählen Sie mit den Tasten ↑(+)/↓(-) zunächst die Option (LANGUAGE) aus, und drücken Sie die Taste OK. Wählen Sie dann mit den Tasten ↑(+)/↓(-) eine Sprache aus.**

- ENGLISH: Englisch
- DEUTSCH
- FRANÇAIS: Französisch
- ESPAÑOL: Spanisch
- ITALIANO: Italienisch
- 日本語: Japanisch

## ■ Sperren der Menüs und Bedienelemente

**Wählen Sie mit den Tasten ↑(+)/↓(-) zunächst die Option (MENÜ-SPERRE) aus, und drücken Sie die Taste OK. Wählen Sie dann mit den Tasten ↑(+)/↓(-) die Option EIN aus.**

Wenn die Bedienelemente gesperrt sind, funktionieren nur noch der Netzschalter  $\bigcirc$  und  $\bigcirc$  (MENÜ-SPERRE). Wenn Sie etwas anderes auswählen, erscheint die Markierung  $\mathbf{Q}_{\mathbf{T}}$  auf dem Bildschirm.

#### **So heben Sie die Sperrung der Bedienelemente und Menüs wieder auf**

Gehen Sie wie oben erläutert vor, und setzen Sie  $\mathbf{O}_{\mathbf{T}}$  (MENÜ) -SPERRE) auf AUS.

## <span id="page-66-0"></span>**Technische Merkmale**

## **Die Stromsparfunktion (Benutzersensor/Stromsparfunktion)**

Dieser Monitor erfüllt die Energiesparrichtlinien der VESA, des ENERGY STAR-Programms und des NUTEK-Standards. Wenn der Monitor an einen Computer oder eine Grafikkarte angeschlossen ist, der bzw. die DPMS (Display Power Management Signaling) unterstützt, schaltet er automatisch in den Stromsparmodus. Wenn der Monitor erkennt, daß kein Benutzer anwesend ist, schaltet er in den Energiesparmodus.

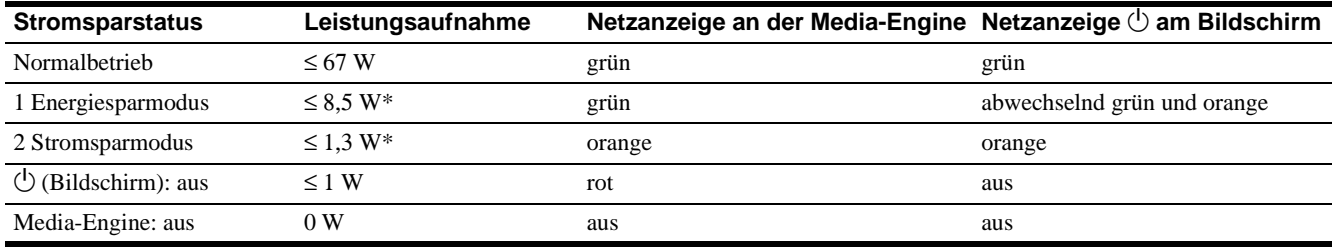

\* Die Zahlen geben den Stromverbrauch für den Fall an, daß der Computer, der an den USB-Anschluß für vorgeschaltetes Gerät am Monitor angeschlossen ist, ausgeschaltet ist.

### **1 Energiesparmodus (Benutzersensor)**

Wenn der Benutzersensor im Monitor erkennt, daß kein Benutzer anwesend ist, schaltet er nach etwa 20 Sekunden in den Energiesparmodus. Das Symbol für den Benutzersensor erscheint und blinkt auf dem Bildschirm, bevor der Monitor in diesen Modus wechselt. Der Energiesparmodus ist ein Stromsparstatus, bei dem die Stromversorgung aller Schaltkreise (mit Ausnahme des Schaltkreises für den Sensor) ausgeschaltet wird, und zwar unabhängig von der Einstellung des Computers.

Sobald der Sensor erkennt, daß wieder ein Benutzer anwesend ist, schaltet der Monitor zurück in den normalen Betriebsmodus. Wenn der Monitor aufgrund der Stromspareinstellungen des Computers in den Stromsparmodus wechselt, so hat dieser Stromsparmodus Priorität vor dem Energiesparmodus. In diesem Fall bleibt der Monitor im Stromsparmodus, unabhängig davon, ob ein Benutzer anwesend ist oder nicht.

Um den Monitor in einem solchen Fall wieder in den normalen Betriebsmodus zu schalten, führen Sie eine Aktion aus, die den Stromsparmodus beendet.

Wenn der Benutzersensor nicht ordnungsgemäß funktioniert, schlagen Sie bitte die Anweisungen auf der nächsten Seite nach.

## **Wenn der Benutzersensor nicht ordnungsgemäß funktioniert**

## **Befindet sich der Benutzer innerhalb des Benutzererkennungsbereichs?**

Der Benutzersensor erkennt, wie unten abgebildet, die An- bzw. Abwesenheit eines Benutzers (etwa die Mittellinie des Körpers) bis zu einem Abstand von etwa 70 cm und in einem Winkel von

#### **2 Stromsparmodus**

Die DPMS-Technologie definiert den deaktivierten Modus je nach dem Synchronisationssignal, das vom Computer eingeht. Die Leistungsaufnahme des Monitors beträgt in diesem Modus etwa maximal 1,3 W, wenn die Stromsparfunktion aktiviert ist. Wenn der Computer in den Stromsparmodus wechselt, geht kein Eingangssignal mehr ein, und KEIN EING SIGNAL erscheint auf dem Bildschirm. Nach einigen Sekunden schaltet der Monitor in den Energiesparmodus.

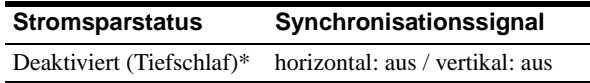

\* "Tiefschlaf" ist ein Energiesparmodus, der von der EPA (Umweltschutzbehörde der USA) definiert wurde.

#### **Hinweise**

- Die Stromsparfunktion arbeitet je nach den eingespeisten Synchronisationssignalen unter Umständen nicht ordnungsgemäß. Setzen Sie in diesem Fall die Stromsparfunktion auf AUS.
- Wenn Sie einen Computer anschließen, der über den USB-Anschluß für vorgeschaltete Geräte am Monitor mit Strom versorgt wird, schaltet der Monitor nicht in den Stromsparmodus.

30 Grad horizontal und vertikal vom Sensor (Lichtsender) aus gesehen.

### $\blacksquare$  Draufsicht

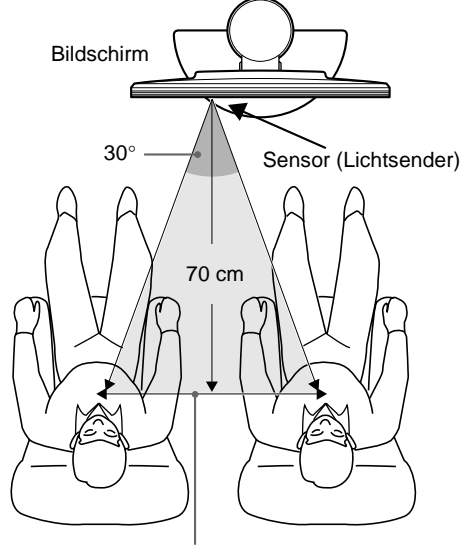

Benutzererkennungsbereich

### ■ Seitenansicht

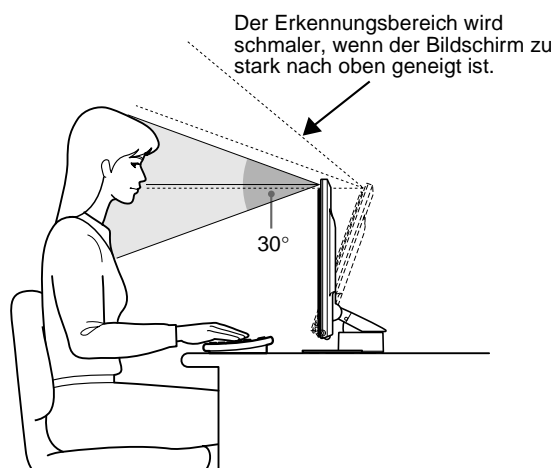

**Wenn der Benutzer rechts von der Bildschirmmitte sitzt oder wenn der Bildschirm zu weit nach oben geneigt ist, befindet sich der Benutzer unter Umständen außerhalb des Benutzersensorbereichs. In diesem Fall müssen Plazierung und Winkel des Bildschirms eingestellt werden, oder der Benutzer muß seine Sitzposition ändern.**

Außerdem kann die Empfindlichkeit des Benutzersensors eingestellt werden. Ausführliche Informationen zum Einstellen des Benutzersensors finden Sie unter ["Der Benutzersensor"](#page-65-0) auf [Seite 18](#page-65-0).

Sie können aus drei Empfindlichkeitsstufen wählen: 1, 2 und 3. Je höher die Nummer der Stufe, desto stärker die Empfindlichkeit. Berücksichtigen Sie bitte, daß die Einstellungen die Empfindlichkeit je nach Winkel des Bildschirms optimieren sollen.

Beachten Sie die Tabelle unten, und stellen Sie den Winkel des Bildschirms oder die Empfindlichkeit des Sensors ein.

Bildschirmwinkel

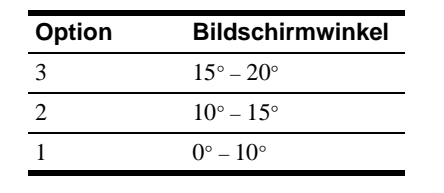

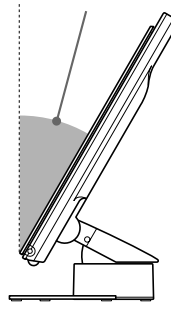

## **Befinden sich lichtreflektierende Objekte, zum Beispiel eine Wand oder ein Stuhl, in geringer Entfernung rechts vom Sensor (Lichtsender)?**

**Lassen Sie rechts und links vom Bildschirm mehr als 10 cm Abstand und an der Oberseite mehr als 60 cm Abstand.** Andernfalls werden die Infrarotstrahlen des Sensors unter Umständen von der Wand reflektiert und fälschlicherweise als Benutzer interpretiert, so daß das Gerät nicht in den Energiesparmodus schaltet.

Ebenso kann ein Stuhl mit einer hohen Rückenlehne (mindestens etwa 80 cm) eine Fehlinterpretation verursachen, so daß der Energiesparmodus nicht funktioniert.

### **Kommt es zu Interferenzen durch die Raumbeleuchtung?**

**In diesem Fall müssen Plazierung und Distanz der Lichtquelle und der Winkel des Bildschirms so eingestellt werden, daß das Licht der Lichtquelle nicht direkt auf den Sensor trifft.** Wenn Licht der Raumbeleuchtung oder einer Schreibtischlampe direkt auf den Sensor (Lichtsender) fällt, schaltet das Gerät unter Umständen nicht in den Energiesparmodus, oder der Benutzersensor funktioniert nicht ordnungsgemäß.

### **Fällt direktes Sonnenlicht auf den Sensor?**

**Direktes Sonnenlicht darf nicht auf den Sensor fallen. Dazu muß der Lichteinfall in den Raum mit einem Vorhang oder einer Jalousie reguliert werden, oder der Bildschirm muß so aufgestellt werden, daß er vom Fenster weg weist.**

Wenn der Raum bei Sonnenschein zu hell erleuchtet oder der Bildschirm direkt auf das Fenster gerichtet ist, können die starken Infrarotstrahlen der Sonne zu einer Fehlfunktion des Benutzersensors führen.

Darüber hinaus hängen Abstand und Winkel, innerhalb dessen der Sensor einen Benutzer erkennt, auch von der Umgebungshelligkeit bzw. von der Kleidung des Benutzers ab. Dies gilt besonders bei schwarzer oder sehr dunkler Kleidung.

## **Wenn sich Probleme mit dem Benutzersensor anhand dieser Hinweise nicht beheben lassen, setzen Sie die Option BENUTZERSENSOR auf AUS.**

## <span id="page-68-0"></span>**Automatische Helligkeitseinstellung (Lichtsensor)**

Der Monitor kann die Helligkeit des Bildschirms automatisch auf die Umgebungshelligkeit einstellen. Wenn Sie die Option LICHTSENSOR auf EIN setzen, legt der Monitor einen möglichst günstigen Helligkeitswert für den Bildschirm fest. Standardmäßig ist die Helligkeit der Hintergrundbeleuchtung auf den Höchstwert gesetzt. Wenn Sie LICHTSENSOR auf EIN

setzen, stellt der Monitor die Hintergrundbeleuchtung stufenlos auf einen Wert zwischen dem Höchst- und dem Mindestwert ein. Wenn der Benutzer einen Wert für die Hintergrundbeleuchtung vordefiniert, wird die Hintergrundbeleuchtung automatisch auf einen Wert zwischen diesem benutzerdefinierten Wert und dem Höchst- bzw. Mindestwert eingestellt.

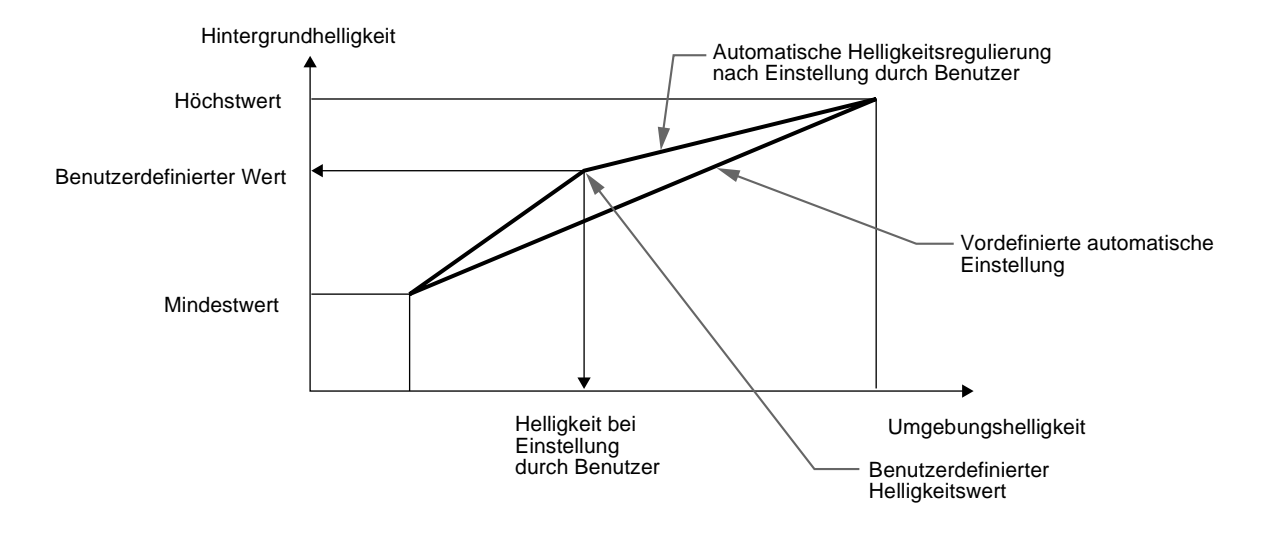

## **Automatische Einstellung der Bildqualität (nur analoge RGB-Signale)**

Wenn am Monitor ein Eingangssignal eingeht, stellt der Monitor mit Hilfe seiner automatischen Einstellfunktion für die Bildqualität die Bildposition sowie Phase und Pitch ein, und zwar so, daß das Bild in der Mitte des Bildschirms in sehr guter Qualität angezeigt wird.

Darüber hinaus sind im Monitor mehrere werkseitig vordefinierte Modi als empfohlene Einstelldaten gespeichert. Eine Liste der werkseitig vordefinierten Modi finden Sie im Anhang. Auch bei einem Eingangssignal, das einem der werkseitig vordefinierten Modi entspricht, wird die Bildqualität, sofern das Signal zum ersten Mal eingeht, mit Hilfe der automatischen Einstellfunktion für die Bildqualität je nach dem Typ der angeschlossenen Geräte optimiert.

Wenn ein Signal, das keinem der vordefinierten Modi entspricht, zum ersten Mal eingespeist wird, bewirkt diese automatische Einstellfunktion ebenfalls, daß bei einem beliebigen Timing innerhalb des für den Monitor gültigen Frequenzbereichs (horizontal: 28 – 92 kHz, vertikal: 48 – 85 Hz) ein scharfes Bild angezeigt wird.

#### **Hinweise**

- Die automatische Einstellung der Bildqualität funktioniert je nach Art des Eingangssignals nicht immer korrekt.
- Bei jedem Signal, das zum ersten Mal eingeht, wird die automatische Einstellfunktion für die Bildqualität aktiviert, und der Monitor braucht etwas länger als normal, um das Bild anzuzeigen.
- Wenn die automatische Einstellung der Bildqualität aktiviert ist, funktioniert nur noch der Netzschalter  $\bigcup$ .
- Solange die automatische Einstellfunktion für die Bildqualität aktiviert ist, wird auf dem Bildschirm AUTOMATISCHE EINSTELLUNG angezeigt.

## <span id="page-69-0"></span>**Störungsbehebung**

Lesen Sie bitte im folgenden Abschnitt nach, bevor Sie sich an den Kundendienst wenden.

## **Bildschirmmeldungen**

Wenn am Eingangssignal ein Fehler vorliegt, erscheint eine der folgenden Warnmeldungen auf dem Bildschirm. Wie Sie das Problem beheben, schlagen Sie unter ["Fehlersymptome und](#page-70-0) [Abhilfemaßnahmen"](#page-70-0) auf Seite 23 nach.

### **Wenn NICHT IM ABTASTBEREICH auf dem Bildschirm erscheint**

Diese Meldung gibt an, daß das Eingangssignal nicht den technischen Daten des Monitors entspricht. Überprüfen Sie folgendes.

## NICHT IM ABTASTBEREICH **OINFORMATION**

xxx . xkHz / xxHz

### **Wenn "xxx.x kHz / xx Hz" auf dem Bildschirm erscheint**

Diese Meldung gibt an, daß der Monitor die Horizontal- oder Vertikalfrequenz nicht unterstützt.

Die Zahlen geben die Horizontal- und Vertikalfrequenz des aktuellen Eingangssignals an.

#### **Wenn "AUFLÖSUNG > UXGA" auf dem Bildschirm erscheint**

Diese Meldung gibt an, daß der Monitor die Auflösung nicht unterstützt.

### **Die Meldung KEIN EING SIGNAL erscheint auf dem Bildschirm.**

Diese Meldung gibt an, daß am zur Zeit ausgewählten Eingang kein Eingangssignal eingeht.

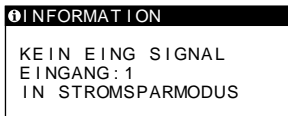

#### **EINGANG:**

Hier wird der zur Zeit ausgewählte Eingang angegeben (INPUT: 1 oder INPUT: 2).

### **Wenn "IN STROMSPARMODUS" auf dem Bildschirm erscheint**

Wenn im Menü STROMSPARMODUS auf EIN gesetzt ist, schaltet der Monitor etwa 4 Sekunden nach Erscheinen der Meldung in den Stromsparmodus.

#### **Wenn "USB ANGESCHLOSSEN" angezeigt wird**

Diese Meldung gibt an, daß ein eingeschalteter Computer an den USB-Anschluß für vorgeschaltete Geräte am Monitor angeschlossen ist. Aus diesem Grund wechselt der Monitor nicht in den Energiesparmodus, auch wenn im Menü STROMSPARMODUS auf EIN gesetzt ist.

## **Wenn BITE WÄHLEN SIE SXGA auf dem Bildschirm erscheint**

Diese Meldung gibt an, daß die Auflösung des Eingangssignals größer ist als 1280 × 1024 (SXGA). Stellen Sie den Computer bitte so ein, daß er ein Signal mit der Auflösung  $1280 \times 1024$  ausgibt.

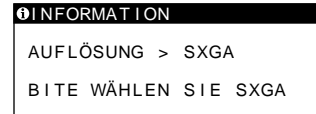

### **Die Meldung KABEL NICHT VERBUNDEN erscheint auf dem Bildschirm.**

Diese Meldung gibt an, daß das Videosignalkabel nicht mehr an den zur Zeit ausgewählten Eingang angeschlossen ist.

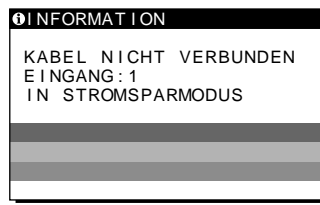

### **EINGANG:**

Hier wird der zur Zeit ausgewählte Eingang angegeben (INPUT: 1 oder INPUT: 2).

#### **Wenn "IN STROMSPARMODUS" auf dem Bildschirm erscheint**

Wenn im Menü STROMSPARMODUS auf EIN gesetzt ist, schaltet der Monitor etwa 4 Sekunden nach Erscheinen der Meldung in den Stromsparmodus.

#### **Wenn "USB ANGESCHLOSSEN" angezeigt wird**

Diese Meldung gibt an, daß ein eingeschalteter Computer an den USB-Anschluß für vorgeschaltete Geräte am Monitor angeschlossen ist. Aus diesem Grund wechselt der Monitor nicht in den Energiesparmodus, auch wenn im Menü STROMSPARMODUS auf EIN gesetzt ist.

## <span id="page-70-0"></span>**Fehlersymptome und Abhilfemaßnahmen**

Wenn ein Problem auf den angeschlossenen Computer oder andere Geräte zurückzuführen ist, schlagen Sie bitte in der Dokumentation zu dem angeschlossenen Gerät nach.

Führen Sie die Selbstdiagnosefunktion [\(Seite 26](#page-73-0)) aus, wenn sich ein Problem mit den im folgenden empfohlenen Maßnahmen nicht beheben läßt.

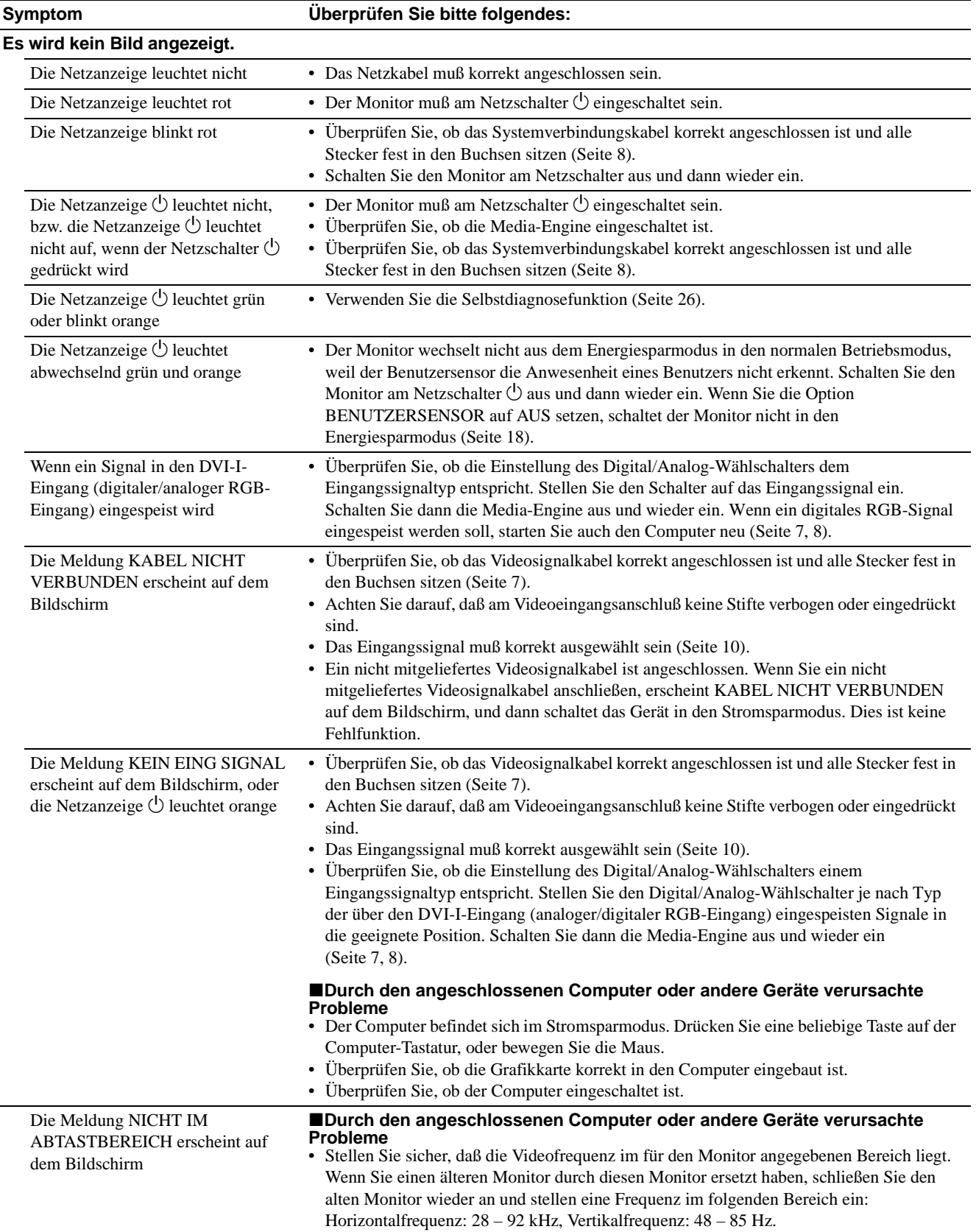

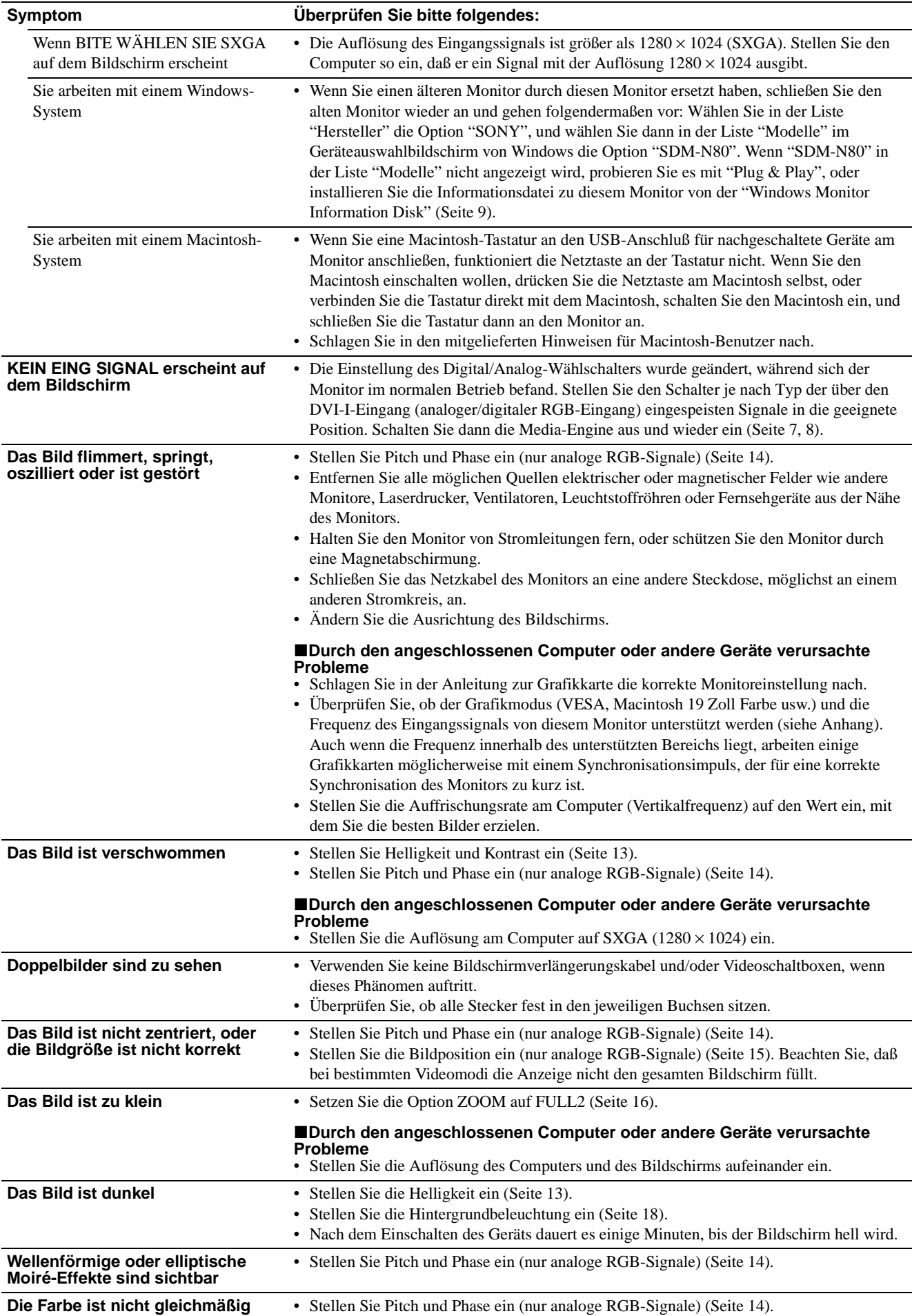
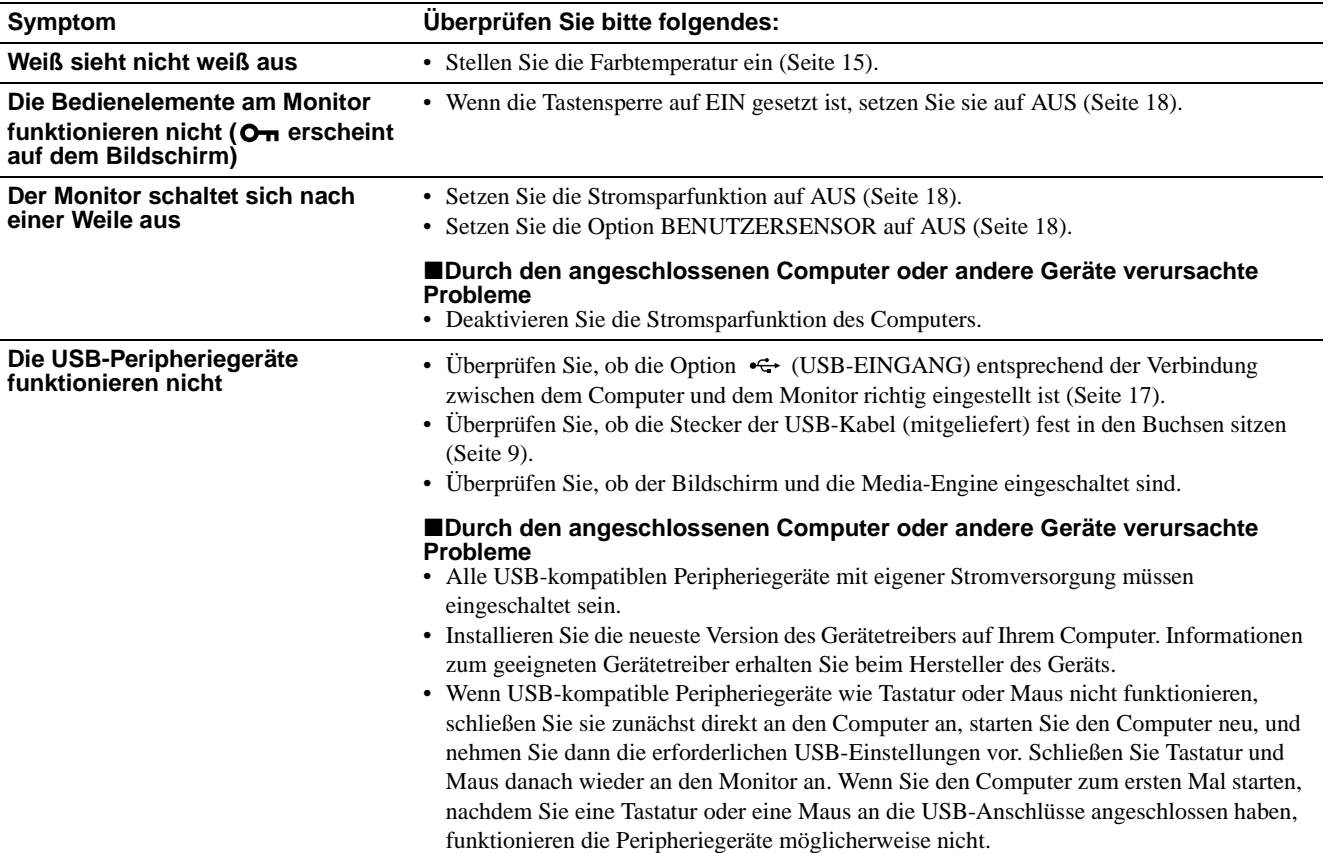

**Anzeigen des Namens, der Seriennummer und des Herstellungsdatums des Monitors Während Videosignale am Monitor eingehen, halten Sie die Taste MENU mehr als fünf Sekunden lang gedrückt.** Ein Feld mit Informationen zum Monitor wird angezeigt.

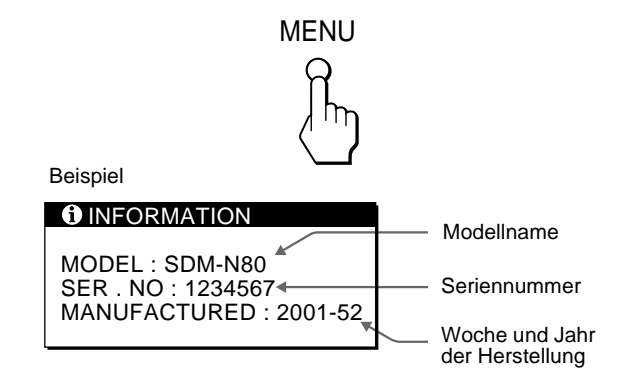

Läßt sich ein Problem mit den oben angegebenen Maßnahmen nicht beheben, wenden Sie sich an einen autorisierten Sony-Händler. Halten Sie die folgenden Informationen bereit:

- Modellname: SDM-N80
- Seriennummer
- Modellbezeichnung und technische Daten des Computers und der Grafikkarte
- Typ der eingespeisten Signale (analoge RGB-Signale/digitale RGB-Signale)

## **Selbstdiagnosefunktion**

Dieser Monitor verfügt über eine Selbstdiagnosefunktion. Wenn an dem Monitor oder am Computer bzw. an den Computern ein Problem auftritt, erscheint ein leerer Bildschirm, und die Netzanzeige  $\bigcirc$  leuchtet grün auf oder blinkt orange. Wenn die Netzanzeige  $\bigcirc$  orange leuchtet, befindet sich der Computer im Stromsparmodus. Drücken Sie eine beliebige Taste auf der Computer-Tastatur, oder bewegen Sie die Maus.

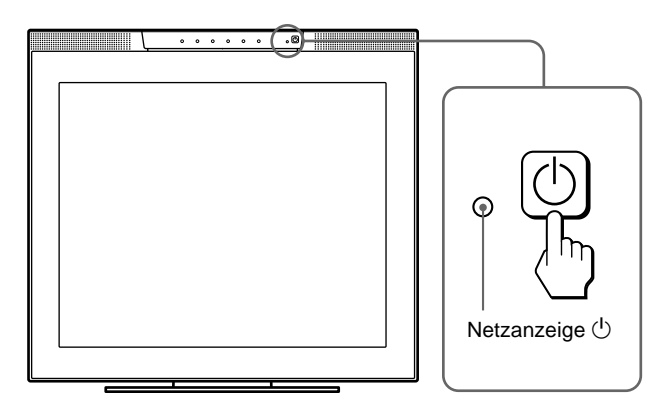

### **Wenn die Netzanzeige** (<sup>†</sup>) grün leuchtet

- **1 Schalten Sie das Gerät am Netzschalter aus. Lösen Sie die Videosignalkabel von den Anschlüssen INPUT1 und INPUT2 der Media-Engine.**
- **2 Schalten Sie den Monitor am Netzschalter aus und dann wieder ein.**

Wenn alle vier Farbbalken (weiß, rot, grün, blau) angezeigt werden, funktioniert der Monitor ordnungsgemäß. Schließen Sie die Videoeingangskabel wieder an, und überprüfen Sie den Zustand des/der Computer(s).

Wenn die Farbbalken nicht erscheinen, liegt möglicherweise ein Fehler am Monitor vor. Wenden Sie sich mit der Beschreibung des Problems an einen autorisierten Sony-Händler.

### **Wenn die Netzanzeige**  $\bigcirc$  orange blinkt

### **Schalten Sie den Bildschirm am Netzschalter**  $\bigcirc$  aus **und dann wieder ein.**

Wenn die Netzanzeige  $\bigcirc$  jetzt grün leuchtet, funktioniert der Monitor ordnungsgemäß.

Wenn die Netzanzeige  $\circlearrowright$  immer noch blinkt, liegt möglicherweise ein Fehler am Monitor vor. Ermitteln Sie das Intervall, in dem die Netzanzeige  $\bigcirc$  blinkt (in Sekunden), und wenden Sie sich mit der Beschreibung des Problems an einen autorisierten Sony-Händler. Notieren Sie sich unbedingt die Modellbezeichnung und die Seriennummer des Monitors. Notieren Sie sich außerdem das Fabrikat und Modell Ihres Computers und der Grafikkarte.

# **Technische Daten**

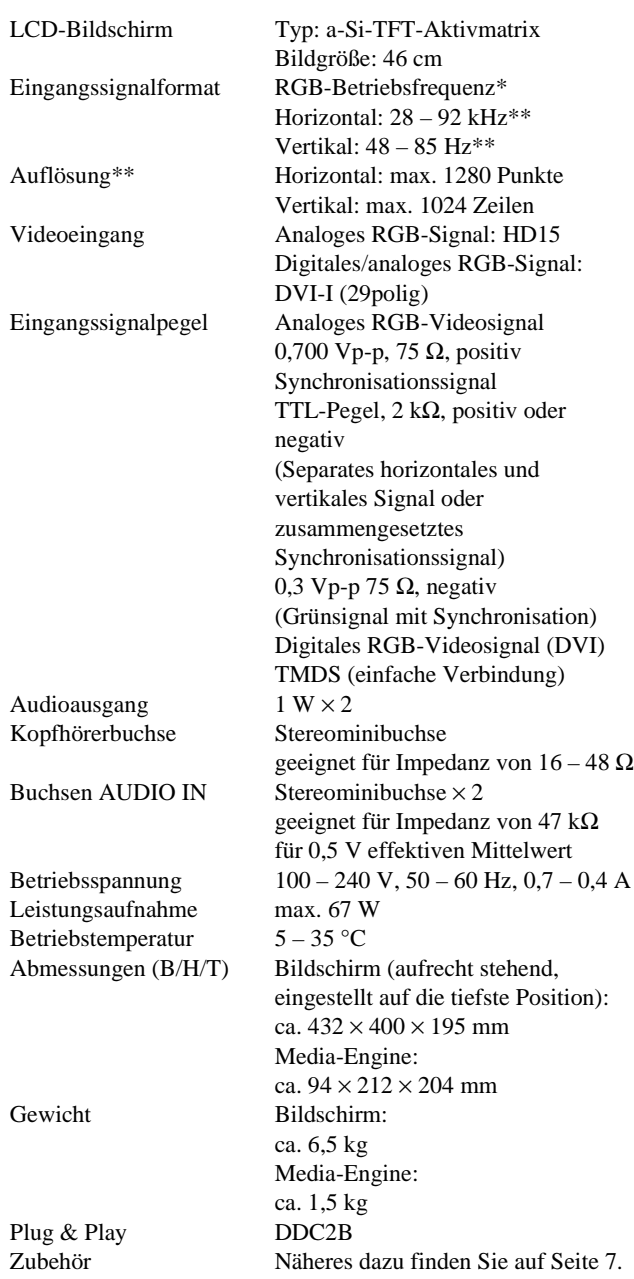

\* Empfohlene Werte für das horizontale und vertikale Timing

- Das horizontale Synchronbreitenverhältnis sollte bei mehr als 4,8% des horizontalen Gesamt-Timing oder bei 0,8 µSek. liegen, je nachdem, welcher Wert höher ist.
- Die horizontale Austastbreite sollte über 2,5 µSek. liegen.
- Die vertikale Austastbreite sollte über 450 µSek. liegen. \*\*Ein Signal mit einer Auflösung von 1600 × 1200 kann zur Not
- auch angezeigt werden, sofern seine Horizontal- und Vertikalfrequenz unter den folgenden Werten liegen.
	- Analoges RGB-Signal: horizontal 107 kHz, vertikal 85 Hz
- Digitales RGB-Signal: horizontal 75 kHz, vertikal 60 Hz

Änderungen, die dem technischen Fortschritt dienen, bleiben vorbehalten.

# **Índice**

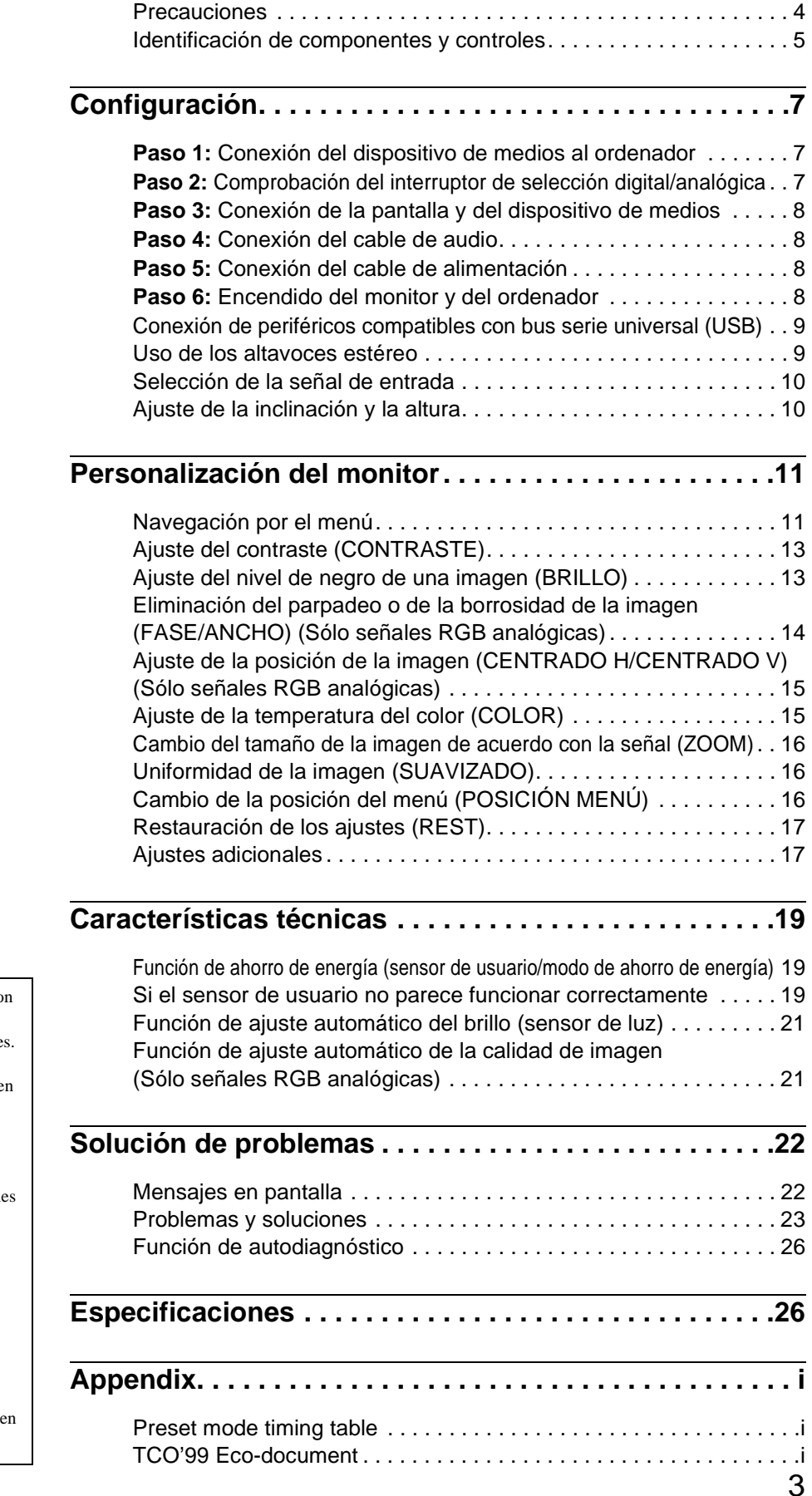

• Macintosh es una marca comercial con

- licencia de Apple Computer, Inc., registrada en EE.UU. y en otros paíse
- Windows  $\overset{\circ}{\bullet}$  es una marca comercial registrada de Microsoft Corporation en Estados Unidos y en otros países.
- IBM PC/AT y VGA son marcas comerciales registradas de IBM Corporation de EE.UU.
- $VESA$  y  $DDC^{TM}$  son marcas comerciales de Video Electronics Standards Association.
- ENERGY STAR es una marca registrada de EE.UU.
- El resto de nombres de productos mencionados pueden ser marcas comerciales o marcas comerciales registradas de sus respectivas compañías.
- Además, " $W''$ y " $\circledR$ " no se mencionan cada caso en este manual.

## <span id="page-75-0"></span>**Precauciones**

### **Advertencia sobre las conexiones de la alimentación**

• Utilice el cable de alimentación suministrado. Si utiliza un cable de alimentación diferente, asegúrese de que es compatible con el suministro eléctrico local. **Para los usuarios en EE.UU.**

Si no utiliza el cable adecuado, este monitor no conformará las normas obligatorias de la FCC.

### **Para los usuarios en el Reino Unido**

Si emplea el monitor en el Reino Unido, utilice el cable de alimentación apropiado para dicho país.

Ejemplo de tipos de enchufe

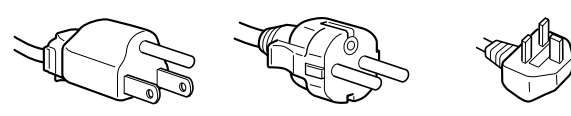

para 100 a 120 V CA para 200 a 240 V CA para 240 V CA

solamente

El equipo debe instalarse cerca de una toma de corriente de fácil acceso.

### **Instalación**

No instale ni deje el monitor:

- En lugares sujetos a temperaturas extremas, por ejemplo cerca de un radiador, salida de aire caliente o bajo la luz solar directa. Expuesto a temperaturas extremas, como en un automóvil aparcado bajo la luz solar directa o cerca de una salida de aire caliente, ya que podrían producirse deformaciones del exterior o fallos de funcionamiento.
- En lugares sujetos a vibraciones mecánicas o golpes.
- Cerca de equipos que generan campos magnéticos intensos, como un TV o demás electrodomésticos.
- En lugares expuestos a grandes cantidades de polvo, suciedad o arena, por ejemplo cerca de una ventana abierta o de una salida al exterior. Si lo instala temporalmente en un lugar exterior, asegúrese de tomar las precauciones adecuadas contra polvo y suciedad. En caso contrario, podrían producirse fallos de funcionamiento irreparables.

### **Manejo de la pantalla LCD**

- No deje la pantalla LCD orientada al sol, ya que puede dañarse. Tenga cuidado cuando coloque el monitor cerca de una ventana.
- No presione ni arañe la pantalla LCD. No sitúe objetos pesados sobre la pantalla LCD. Si lo hace, la pantalla puede perder uniformidad o podrían producirse fallos de funcionamiento en el panel LCD.
- Si utiliza el monitor en un lugar frío, es posible que aparezca una imagen residual en la pantalla. No es un fallo de funcionamiento. La pantalla recuperará el nivel de funcionamiento normal al aumentar la temperatura.
- Si una imagen fija permanece en pantalla durante mucho tiempo, es posible que aparezca una imagen residual durante un tiempo. Dicha imagen residual desaparecerá eventualmente.
- El panel LCD se calienta durante el uso. No es un fallo de funcionamiento.

### **Acerca de los altavoces estéreo incorporados**

Asegúrese de mantener alejados disquetes, cintas y equipos magnéticos de grabación de la abertura del altavoz, ya que los altavoces generan un campo magnético. Dicho campo puede afectar a los datos almacenados en discos y cintas magnéticas.

### **Nota sobre la pantalla LCD (Pantalla de cristal líquido)**

**Tenga en cuenta que la pantalla LCD está fabricada con tecnología de alta precisión. No obstante, pueden aparecer de forma constante en la misma puntos negros o brillantes de luz (rojos, azules o verdes) y ocasionalmente brillos o rayas de color irregular. Esto no es un fallo de funcionamiento. (Puntos efectivos: más del 99,99%)**

### **Sustitución del tubo fluorescente**

Este monitor dispone de un tubo fluorescente especialmente diseñado para el mismo como dispositivo de iluminación. Si la pantalla se oscurece, es inestable o no se enciende, sustituya el tubo fluorescente por uno nuevo. Consulte con el proveedor Sony para sustituir el tubo fluorescente.

### **Mantenimiento**

- Asegúrese de desenchufar el cable de alimentación de la toma de corriente antes de limpiar el monitor.
- Limpie la pantalla LCD con un paño suave. Si utiliza un producto líquido de limpieza de cristales, no emplee ningún tipo de producto que contenga soluciones antiestáticas ni aditivos similares, ya que puede dañar el revestimiento de la pantalla LCD.
- Limpie el exterior, el panel y los controles con un paño suave ligeramente humedecido con una solución detergente poco concentrada. No utilice estropajos abrasivos, detergente en polvo ni disolventes, como alcohol o bencina.
- No frote, toque ni golpee la superficie de la pantalla con objetos afilados o abrasivos, como un bolígrafo o un destornillador. Este tipo de contacto puede rayar el tubo de imagen.
- Tenga en cuenta que el material podría deteriorarse o el revestimiento de la pantalla LCD degradarse si expone el monitor a disolventes volátiles, como insecticidas, o si está en contacto durante mucho tiempo con materiales de caucho o de vinilo.

### **Transporte**

- Desconecte todos los cables del monitor cuando vaya a transportarlo. Cuando transporte esta pantalla, agarre la base del soporte de dicha pantalla firmemente con ambas manos. Utilice también las dos manos cuando transporte el dispositivo de medios. Si deja caer el monitor, puede producirse daños físicos o podría dañar dicho monitor.
- Cuando transporte este monitor para su reparación o desplazamiento, utilice la caja de cartón y materiales de embalaje originales.

### **Desecho del monitor**

- **• No deseche este monitor en basuras domésticas ordinarias.**
- **• El tubo fluorescente utilizado en este monitor contiene mercurio. El desecho de este monitor debe realizarse de acuerdo con las normas de las autoridades sanitarias locales.**

## <span id="page-76-0"></span>**Identificación de componentes y controles**

Consulte las páginas que aparecen entre paréntesis para obtener información detallada.

### **Pantalla LCD**

Es posible utilizar el monitor tocando las teclas ligeramente. Los caracteres e iconos que indican funciones de las teclas se iluminan durante unos 10 segundos después de encenderse el monitor. Si no toca ninguna tecla durante este tiempo, se apagarán todos ellos. Si toca alguna tecla durante este tiempo, permanecerán activados sólo los caracteres o iconos relacionados con la operación de esa tecla. Aunque se desactiven todos, si toca alguna de las teclas  $\boxed{4}$ – 8, se iluminarán de nuevo.

### **Frontal**

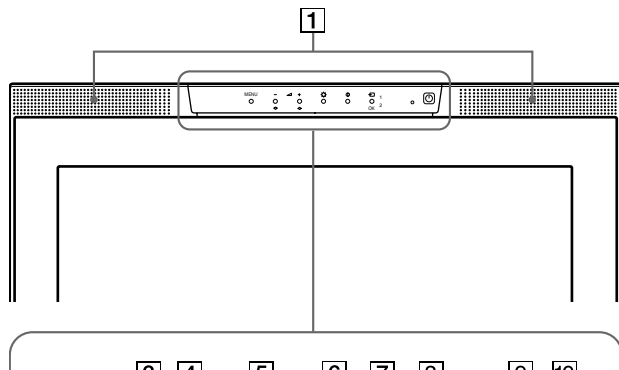

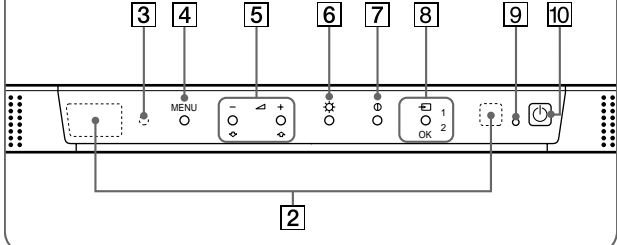

#### **Posterior**

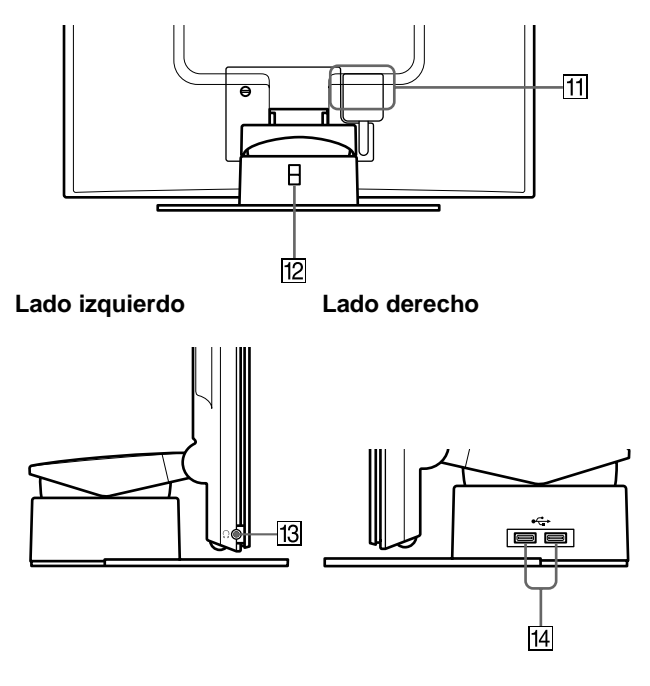

### 1 **Altavoces estéreo [\(página 9](#page-80-0))**

Emiten las señales de audio como sonido.

### 2 **Sensores de usuario [\(página 1](#page-90-0)9)**

Estos sensores detectan la presencia del usuario enfrente de la pantalla. Asegúrese de no cubrirlo con papel, etc.

3 **Sensor de luz [\(páginas 1](#page-89-0)[8, 2](#page-92-0)1)**

Este sensor mide el brillo del área circundante. Asegúrese de no cubrirlo con papel, etc.

4 **Tecla MENU [\(página 12](#page-83-0))**

Esta tecla muestra el menú principal.

- 5 2 **Teclas (volumen) +/– y** M**(+)/**m**(–[\) \(páginas](#page-80-0) [9, 1](#page-83-0)2)** Estas teclas muestran el menú VOLUMEN y funcionan como las teclas  $\hat{\mathbf{T}}(+) / \hat{\mathbf{U}}(-)$  al seleccionar los elementos de menú y realizar ajustes.
- 6 8 **Tecla (brillo) [\(página 13](#page-84-0))** Esta tecla muestra el menú BRILLO.
- 7 6 **Tecla (contraste) [\(página 13](#page-84-0))** Esta tecla muestra el menú CONTRASTE.
- 8 **Tecla INPUT y OK, e indicador [\(páginas 1](#page-81-0)[0, 1](#page-83-0)2)** Esta tecla selecciona la señal de entrada de vídeo INPUT1 (conector HD15 (RGB analógico)) o INPUT2 (conector DVI-I (RGB digital/analógico)). La señal de entrada y el indicador de entrada correspondiente cambian cada vez que se toca esta tecla.

Esta tecla también funciona como la tecla OK al visualizar el menú en pantalla.

- 9 1 **Indicador (alimentación) [\(páginas](#page-79-0) [8, 1](#page-90-0)[9, 2](#page-97-0)6)** Este indicador se ilumina en verde cuando el monitor está encendido. El indicador parpadea en verde y naranja cuando el monitor se encuentra en el modo de bajo consumo de energía, y se ilumina en naranja cuando se encuentra en el modo de ahorro de energía.
- **10**  $\circ$  **Interruptor (alimentación) [\(páginas](#page-79-0) [8, 2](#page-97-0)6)** Este interruptor enciende y apaga la pantalla.
- **11 SYSTEM CONNECTOR (conector de sistema) ([página 8](#page-79-0))**

Este conector introduce las señales del dispositivo de medios cuando la pantalla y éste están conectados con un cable de conexión de sistema.

### **12** Orificio de bloqueo de seguridad

El orificio de bloqueo de seguridad debe aplicarse con el sistema de seguridad Kensington Micro Saver Security System.

Micro Saver Security System es una marca comercial de Kensington.

qd **Toma de auriculares [\(página 1](#page-81-0)0)**

Esta toma envía las señales de audio a los auriculares.

**14 Conectores de flujo de entrada USB (Bus serie universal) [\(página 9](#page-80-0))**

Estos conectores se utilizan para conectar el monitor a dispositivos periféricos USB.

### <span id="page-77-0"></span>**Dispositivo de medios**

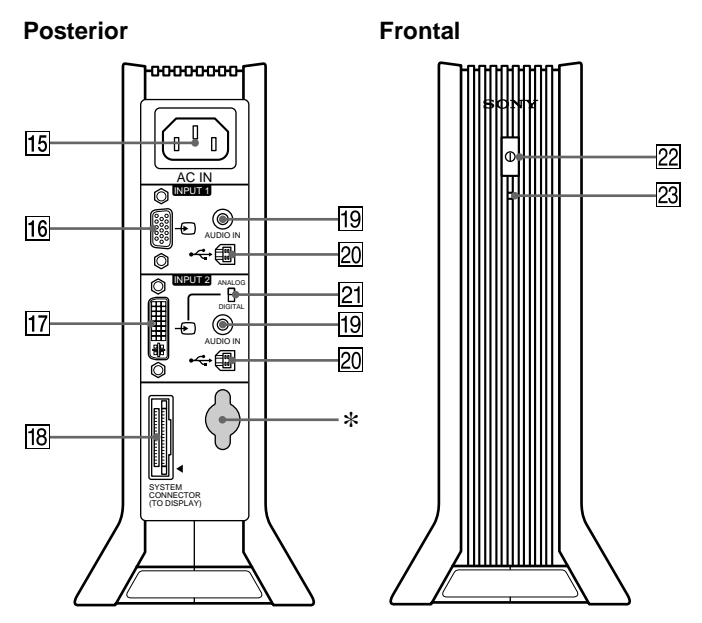

### qg **Conector AC IN [\(página 8](#page-79-0))**

Este conector proporciona alimentación de CA al monitor.

### qh **Conector de entrada HD15 (RGB analógico) (INPUT1) [\(página 7](#page-78-0))**

Este conector introduce las señales de vídeo RGB analógica (0,700 Vp-p, positivas) y las SYNC (sincronización).

### qj **Conector de entrada DVI-I (RGB digital/analógico) (INPUT2) [\(página 7](#page-78-0))**

Este conector introduce señales de vídeo RGB analógicas (0,700 Vp-p, positivo) con señales de sincronización o de vídeo RGB digitales que cumplen con DVI Rev. 1.0. Puede cambiar entre señales RGB digitales y analógicas con el interruptor de selección digital/analógica  $\overline{21}$ .

### **18 SYSTEM CONNECTOR (conector de sistema) (TO DISPLAY) [\(página 8](#page-79-0))**

Este conector envía las señales a la pantalla cuando ésta y el dispositivo de medios están conectados con un cable de conexión de sistema.

### ql **Tomas AUDIO IN [\(páginas](#page-79-0) [8, 17](#page-88-0))**

Estas tomas introducen las señales de audio al conectarse a la toma de salida de audio del ordenador o de otro equipo de audio.

### **20 Conectores de flujo de salida USB (Bus serie universal) [\(páginas](#page-80-0) [9, 17](#page-88-0))**

Estos conectores se utilizan para conectar el monitor a ordenadores compatibles con USB.

### wa **Interruptor de selección digital/analógic[a \(página](#page-78-0) 7)**

Cuando conecte el conector de entrada DVI-I  $\overline{17}$  a un ordenador equipado con conector de salida HD15 (RGB analógico) utilizando el cable de señal de vídeo DVI-HD15 (RGB analógico) (suministrado), ajuste este interruptor en ANALOG.

Cuando lo conecte a un ordenador equipado con conector de salida DVI (RGB digital) utilizando un cable de señal de vídeo DVI-DVI (RGB digital) (no suministrado), ajuste este interruptor en DIGITAL.

El interruptor está ajustado de fábrica en la posición ANALOG.

ws **Interruptor de alimentación de C[A \(página](#page-79-0) 8)** Este interruptor enciende y apaga el monitor.

### wd **Indicador de alimentación de C[A \(página 1](#page-90-0)9)**

Este indicador se ilumina en verde cuando el dispositivo de medios está encendido. El indicador se ilumina en rojo al apagar la pantalla con el dispositivo de medios encendido. El indicador se ilumina en naranja cuando el monitor se encuentra en el modo de ahorro de energía.

\* Este conector sólo lo utiliza personal de servicio técnico. No conecte nada a esta toma.

# <span id="page-78-0"></span>**Configuración**

Antes de utilizar el monitor, compruebe que los siguientes artículos se incluyen en la caja:

- Pantalla LCD
- Dispositivo de medios
- Cable de alimentación
- Cable de conexión de sistema (2 m)
- Cable de señal de vídeo DVI-HD15 (RGB analógico)
- Cable de audio (minienchufe estéreo)
- Cable USB
- Adaptador Macintosh
- Windows Monitor Information/Windows Utility/Macintosh Utility Disk
- Tarjeta de garantía
- Notas para los usuarios de Macintosh
- Este manual de instrucciones

## **Paso 1: Conexión del dispositivo de medios al ordenador**

Apague el dispositivo de medios y el ordenador antes de conectarlos.

Cuando conecte el monitor a un ordenador equipado con una conector de salida DVI (RGB digital) que cumpla con DVI Rev. 1.0, utilice un cable de señal de vídeo DVI-DVI (RGB digital) (no suministrado).

#### **Nota**

No toque los terminales del conector del cable de señal de vídeo, ya que podrían doblarse.

### ■ Conexión de un ordenador **IBM PC/AT** o **compatible**

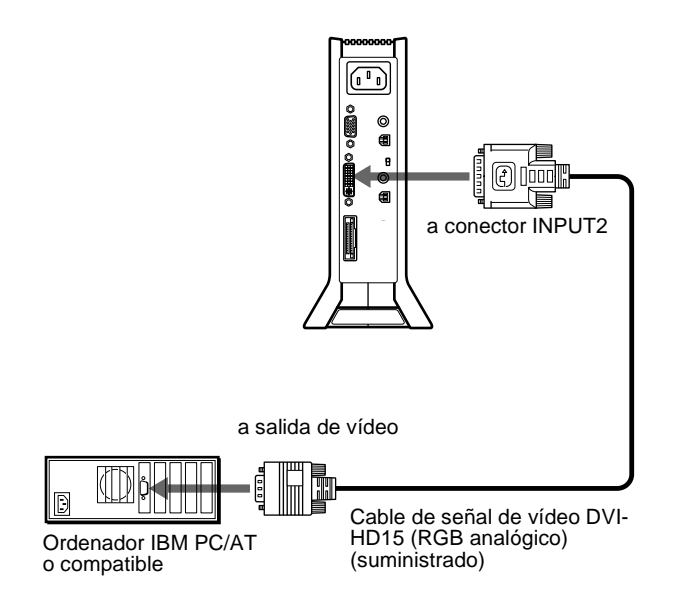

### ■ Conexión a un Macintosh

Utilice el adaptador Macintosh suministrado.

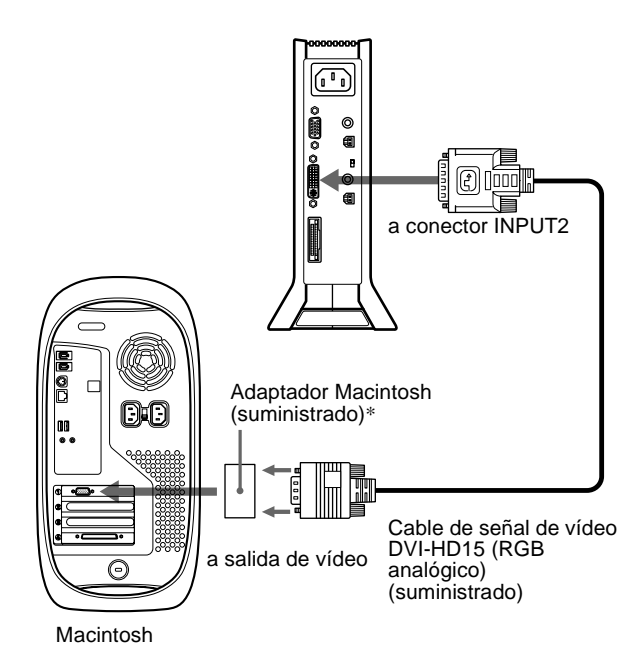

\* Consulte las "Notas para los usuarios de Macintosh" suministradas para obtener información detallada.

## **Paso 2: Comprobación del interruptor de selección digital/analógica**

Antes de encender el monitor o el ordenador, asegúrese de comprobar el ajuste del interruptor. Cuando conecte el conector de entrada DVI-I del monitor a un ordenador equipado con conector de salida HD15 (RGB analógico) utilizando el cable de señal de vídeo DVI-HD15 (RGB analógico) (suministrado), ajuste el interruptor en ANALOG.

Cuando lo conecte a un ordenador equipado con conector de salida DVI (RGB digital) utilizando un cable de señal de vídeo DVI-DVI (RGB digital) (no suministrado), ajuste el interruptor en DIGITAL.

El interruptor está ajustado de fábrica en ANALOG.

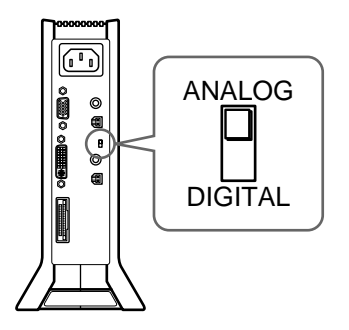

#### **Nota**

Antes de encender el monitor o el ordenador, asegúrese de comprobar el ajuste del interruptor.

## <span id="page-79-0"></span>**Paso 3: Conexión de la pantalla y del dispositivo de medios**

Apague la pantalla y el dispositivo de medios antes de conectarlos.

Para conectar fácilmente el cable de conexión del sistema al monitor, coloque el monitor en una posición vertical.

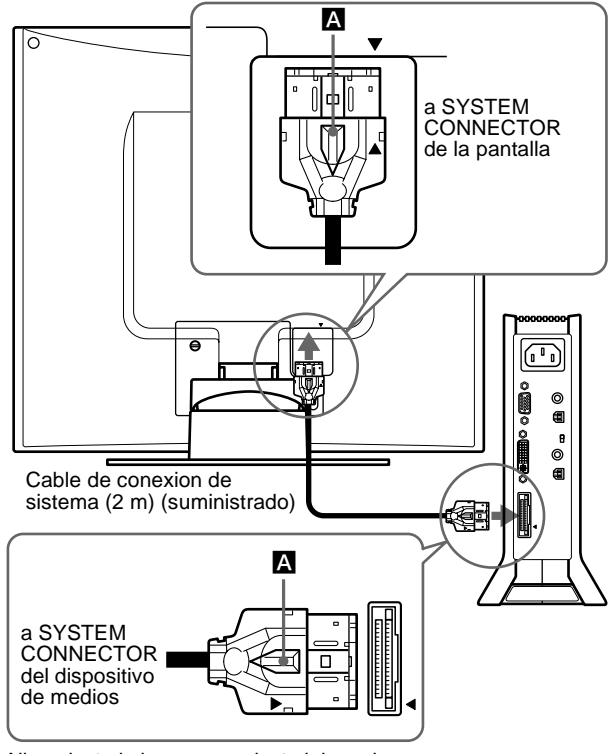

Alinee la  $\blacktriangle$  de la toma con la  $\blacktriangle$  del monitor y el dispositivo de medios.

### **Precaución**

Asegúrese de instalar el dispositivo de medios verticalmente como se muestra anteriormente. Si lo instala horizontalmente, la ventilación podría bloquearse y producirse fallos de funcionamiento.

#### **Nota**

Cuando conecte el cable, agarre el enchufe e insértelo firmemente en el conector hasta que oiga un "clic". Para desconectar el cable, tire del enchufe mientras sujeta la palanca de bloqueo **A**.

## **Paso 4: Conexión del cable de audio**

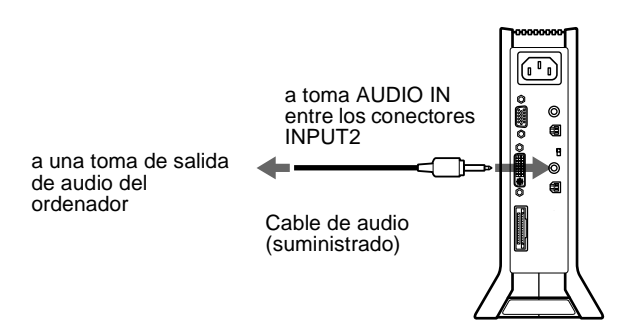

## **Paso 5: Conexión del cable de alimentación**

Con el dispositivo de medios, la pantalla y el ordenador apagados, conecte primero el cable de alimentación al dispositivo de medios y, a continuación, conéctelo a una toma de corriente.

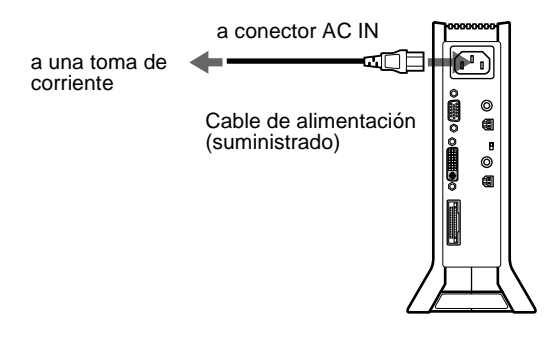

## **Paso 6: Encendido del monitor y del ordenador**

#### **1 Encienda el dispositivo de medios.**

La pantalla se encenderá automáticamente. Los indicadores del dispositivo de medios y de la pantalla se iluminarán en verde.

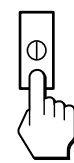

#### **2 Encienda el ordenador.**

#### **Nota**

Si apaga el dispositivo de medios y vuelve a encenderlo mientras la pantalla está apagada, ésta no se encenderá automáticamente. En este caso, pulse el interruptor  $\circlearrowleft$  (alimentación) de la pantalla para encenderla.

La instalación del monitor ha finalizado. Si es necesario, utilice los controles del monitor para ajustar la imagen.

### **Si no aparece ninguna imagen en pantalla**

- Compruebe que el monitor está correctamente conectado al ordenador.
- Compruebe que el dispositivo de medios está encendido.
- Si NO SEÑAL aparece en pantalla:
	- El ordenador está en el modo de ahorro de energía. Pulse cualquier tecla del teclado o mueva el ratón.
	- Compruebe que el ajuste de selección de entrada es correcto.
	- Compruebe que el ajuste del interruptor de selección digital/ analógico es correcto.
- Si CABLE DESCONECTADO aparece en pantalla:
	- Compruebe que el cable de señal de vídeo está correctamente conectado.
	- Compruebe que el ajuste de selección de entrada es correcto.
- Si FUERA DE RANGO EXPLORACIÓN aparece en pantalla, vuelva a conectar el monitor antiguo. A continuación, establezca los ajustes de la tarjeta gráfica del ordenador de forma que la frecuencia horizontal se encuentre entre 28 y 92 kHz y la vertical entre 48 y 85 Hz.

Para obtener más información sobre mensajes en pantalla, consulte ["Problemas y soluciones"](#page-94-0) en la página 23.

#### <span id="page-80-0"></span>**No es necesario instalar controladores específicos**

El monitor cumple con el estándar Plug & Play "DDC" y detecta automáticamente toda la información de dicho monitor. No es preciso instalar ningún controlador específico en el ordenador.

La primera vez que encienda el ordenador después de conectar el monitor, es posible que aparezca el asistente de instalación en pantalla. En este caso, siga las instrucciones en pantalla. El monitor Plug & Play se selecciona automáticamente, por lo que puede utilizar este monitor.

#### La frecuencia vertical se ajusta en 60 Hz.

Puesto que apenas se aprecian parpadeos en el monitor, puede utilizarlo tal cual. No es necesario ajustar la frecuencia vertical en ningún valor alto específico.

Si el ordenador o la tarjeta gráfica presenta dificultades de comunicación con este monitor, instale el archivo de información para este monitor utilizando el disco Windows Monitor Information Disk. Para obtener información detallada sobre la instalación, consulte el archivo ReadMe del disco.

## **Conexión de periféricos compatibles con bus serie universal (USB)**

El monitor dispone de dos conectores de flujo de salida y dos de flujo de entrada USB. Proporcionan una forma rápida y sencilla para conectar dispositivos periféricos compatibles con USB (como teclados, ratones, impresoras y escáneres) al ordenador utilizando un cable USB estandarizado.

Para utilizar el monitor como hub de los dispositivos periféricos, conecte los dispositivos USB como se ilustra a continuación.

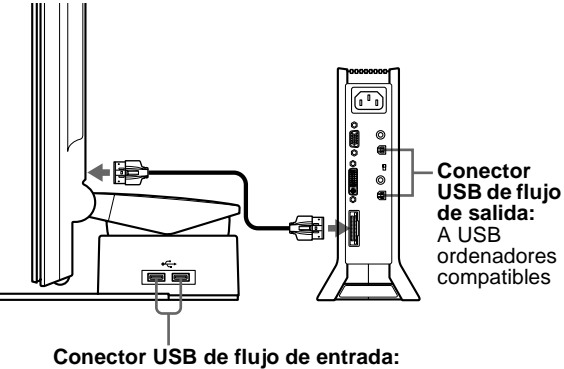

A dispositivos periféricos compatibles con USB

- **1 Encienda el monitor y el ordenador u ordenadores.**
- **2 Conecte el ordenador u ordenadores a los conectores cuadrados de flujo de salida del dispositivo de medios mediante el cable USB suministrado.**

Para los usuarios que utilicen Windows Si aparece un mensaje en pantalla, siga las instrucciones en pantalla y seleccione un controlador de hub USB genérico.

#### **3 Conecte los dispositivos periféricos compatibles con USB a los conectores rectangulares de flujo de entrada del soporte de la pantalla.**

Para los usuarios que utilicen un ordenador Macintosh Al conectar un teclado Macintosh al conector USB de flujo de entrada, el botón de alimentación del teclado no funciona. Para encender el ordenador Macintosh, utilice el botón de alimentación del ordenador o conecte el teclado directamente a él y encienda el ordenador. A continuación, conecte el teclado al monitor.

#### **Notas**

- No todos los ordenadores y/o sistemas operativos admiten configuraciones USB. Consulte el manual de instrucciones del ordenador para saber si puede conectar dispositivos USB.
- En la mayoría de los casos, es preciso instalar software de controlador USB en el ordenador central. Consulte el manual de instrucciones del dispositivo periférico para obtener información detallada.
- Cuando conecte un ordenador cuya alimentación esté conectada al conector de flujo de salida USB del monitor, la función de ahorro de energía no se activará en el monitor.
- Cuando el monitor se encuentre en el modo de ahorro de energía, los dispositivos periféricos USB no funcionarán. Para volver a utilizar los dispositivos periféricos USB, cancele el modo pulsando el interruptor  $\circlearrowleft$  (alimentación).
- Si los dispositivos periféricos no funcionan correctamente, compruebe que el ajuste de entrada de flujo de salida de  $\leftrightarrow$  (SELECCIÓN USB) sea correcto [\(página 17](#page-88-0)).
- Si conecta un teclado o ratón a los conectores USB y después arranca el ordenador por primera vez, los dispositivos periféricos pueden no funcionar. Conecte primero el teclado y el ratón directamente al ordenador y configure los dispositivos compatibles con USB. Después, conéctelos a este monitor.
- Cuando conecte dispositivos periféricos a los conectores de flujo de entrada, asegúrese de no apoyarse en la pantalla. En caso contrario, dicha pantalla podría inclinarse y pillar sus dedos.
- Las especificaciones de USB sobre el número de hubs USB que pueden conectarse juntos limitan el número de niveles a seis. Hay dos niveles de hub USB incorporados en el monitor. Por tanto, podrá conectar otros cuatro niveles de hub USB.

## **Uso de los altavoces estéreo**

Es posible escuchar música, sonido y otros archivos de audio mediante el altavoz estéreo del monitor.

#### **Ajuste del volumen**

Los ajustes de volumen se realizan mediante un menú VOLUMEN independiente, diferente del menú principal [\(página 11](#page-82-0)).

**1 Ilumine los caracteres e iconos para indicar las funciones de las teclas.**

Toque cualquiera de las teclas MENU,  $\hat{\P}(+)/\hat{\P}(-)$ ,  $\circledcirc$  (brillo), 6 (contraste) o INPUT para iluminar los caracteres e iconos que indican las funciones de las teclas.

**2 Toque las teclas** 2 **+/–.**

El menú VOLUMEN aparece en pantalla.

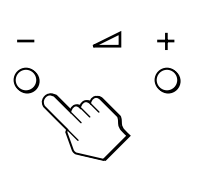

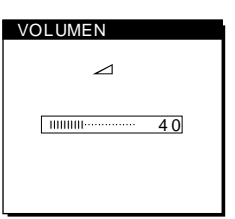

*(continúa)*

**ES**

### <span id="page-81-0"></span>**3 Toque las teclas** 2 **+/– para ajustar el volumen.**

El menú desaparece automáticamente transcurridos unos 3 segundos.

### **Uso de la toma de auriculares**

Es posible escuchar las señales de audio del ordenador o de otro equipo de audio mediante auriculares. Conecte los auriculares a la toma correspondiente. Los altavoces se desactivan cuando hay auriculares conectados a la toma de auriculares. Ajuste el volumen de los auriculares con el menú VOLUMEN.

#### **Notas**

- No es posible ajustar el volumen mientras se visualiza el menú principal en pantalla.
- Cuando el monitor se encuentra en el modo de bajo consumo de energía o de ahorro de energía, no se recibe sonido a través de los altavoces o los auriculares.

## **Selección de la señal de entrada**

Es posible conectar dos ordenadores a este monitor utilizando los conectores INPUT1 y INPUT2. Para seleccionar uno de los dos ordenadores, utilice la tecla INPUT.

**1 Ilumine los caracteres e iconos para indicar las funciones de las teclas.**

Toque cualquiera de las teclas MENU,  $\biguparrow (+) / \bigdownarrow (-)$ ,  $\bigcirc$  (brillo), 6 (contraste) o INPUT para iluminar los caracteres e iconos que indican las funciones de las teclas.

### **2 Toque la tecla INPUT.**

La señal de entrada y el indicador de entrada correspondiente cambian cada vez que se toca esta tecla.

- 1: Entrada mediante el conector HD15 (RGB analógico)
- 2: Entrada mediante el conector DVI-I (RGB digital/ analógico)

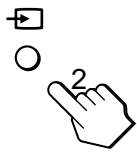

#### **Notas**

- No es posible seleccionar la señal de entrada mientras se visualiza el menú principal en pantalla.
- Para la entrada de flujo de salida USB y la de audio, puede elegir si desea que cambien mediante el uso de la tecla INPUT. Para establecer la entrada de flujo de salida USB, utilice el menú « (SELECCIÓN USB) [\(página 17](#page-88-0)); para establecer la entrada de audio, utilice el menú (SELECCIÓN AUDIO) [\(página 1](#page-89-0)8). Ambas se ajustan para cambiar con la tecla INPUT en el valor por omisión.

## **Ajuste de la inclinación y la altura**

Esta pantalla puede ajustarse en los ángulos que se muestran a continuación.

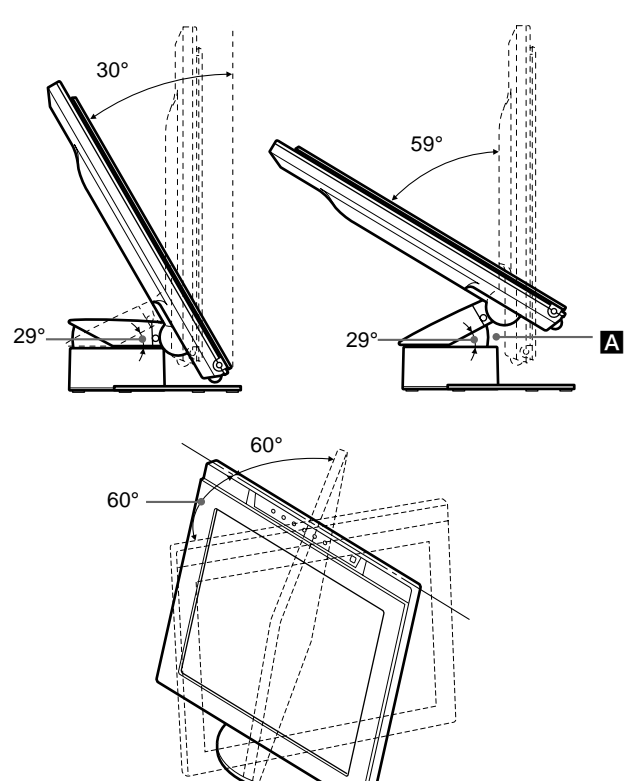

#### **Notas**

- Si conecta cables a los conectores de flujo de entrada USB, es posible que el ángulo de giro del lateral derecho se estreche en más de 60 grados.
- Tenga cuidado de no pillarse los dedos entre el brazo y la base del soporte (A en la anterior ilustración).

Para ajustar los ángulos, siga el procedimiento descrito a continuación.

**1 Agarre la pantalla por la parte central de su base mientras sujeta el soporte de dicha pantalla y, a continuación, incline el panel LCD suficientemente hacia atrás.**

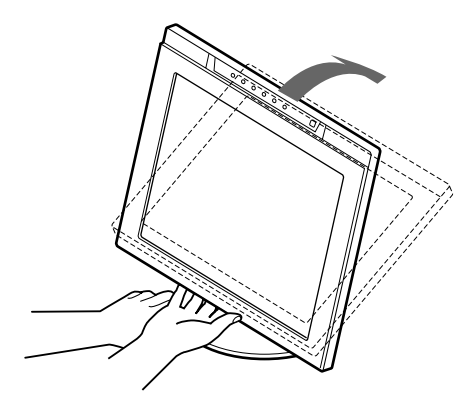

#### **Nota**

No sujete la pantalla por la zona situada alrededor del saliente de la parte central inferior. En caso contrario, puede herirse los dedos.

<span id="page-82-0"></span>**2 Agarre los laterales inferiores del panel LCD y bájelo para ajustar la altura de la pantalla.**

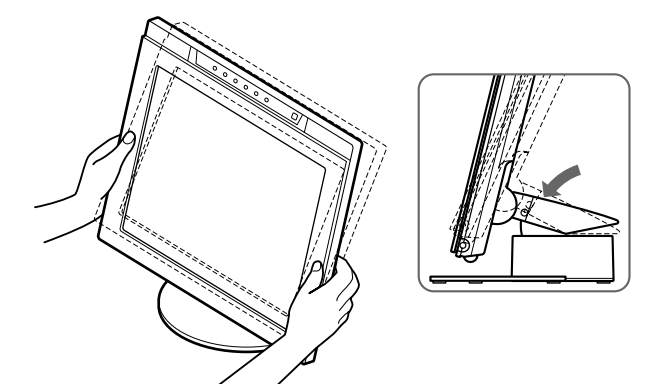

**3 Agarre la parte central de las partes superior e inferior del panel LCD y, a continuación, ajuste la inclinación de la pantalla.**

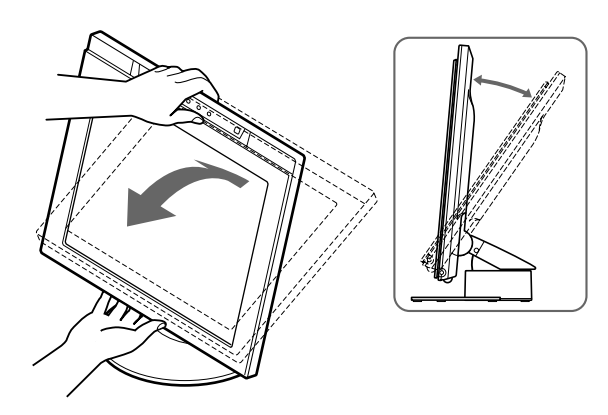

#### **Nota**

Cuando ajuste la inclinación y la altura de la pantalla, realícelo lenta y cuidadosamente, asegurándose de que no golpea el panel LCD contra la mesa o la base del soporte de la pantalla.

#### **Para utilizar la pantalla cómodamente**

Esta pantalla está diseñada de forma que pueda instalarse en un cómodo ángulo de visualización. Ajuste el ángulo de visualización de la pantalla de acuerdo con la altura de la mesa y la silla, y de forma que la luz no se refleje de la pantalla a sus ojos.

# **Personalización del monitor**

#### **Antes de realizar ajustes**

Conecte el monitor y el ordenador, y enciéndalos. Espere al menos 30 minutos antes de realizar los ajustes con el fin de obtener los mejores resultados posibles.

Es posible realizar diversos ajustes en el monitor mediante el menú en pantalla.

## **Navegación por el menú**

Toque la tecla MENU para mostrar el menú principal en pantalla. Para obtener más información sobre el uso de la tecla MENU, consulte ["Uso de las teclas MENU,](#page-83-0)  $\hat{\P}(+)/\hat{\P}(-)$  y OK" en la página [12](#page-83-0).

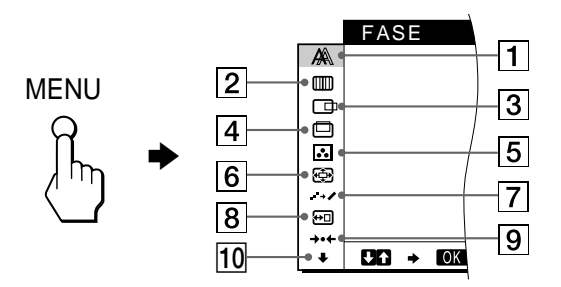

Utilice las teclas  $\hat{\mathbf{T}}(+) / \hat{\mathbf{U}}(-)$  y OK para seleccionar uno de los siguientes menús. Para obtener más información sobre el uso de las teclas  $\hat{\P}(+) / \hat{\P}(-)$  y OK, consulte ["Uso de las teclas MENU,](#page-83-0)  $\triangleq$ (+)/ $\triangleq$ (-) y OK" [en la página 1](#page-83-0)2.

1 **FASE (Sólo señales RGB analógicas) ([página 14](#page-85-0))**

Seleccione el menú FASE para ajustar la fase si los caracteres o las imágenes aparecen borrosas en toda la pantalla. Ajuste la fase después de ajustar el paso.

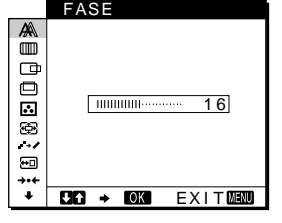

2 **ANCHO (Sólo señales RGB analógicas) ([página 14](#page-85-0))**

> Seleccione el menú ANCHO para ajustar el paso si los caracteres o las imágenes no aparecen nítidamente en algunas partes de la pantalla.

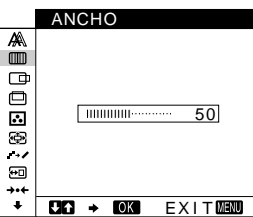

3 **CENTRADO H (Sólo señales RGB analógicas) [\(página 15](#page-86-0))** Seleccione el menú CENTRADO H para ajustar el centrado horizontal de la imagen.

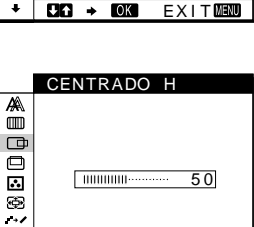

 $Q_0 + Q_0$ 

ම

EXIT**EN** 

- <span id="page-83-0"></span>4 **CENTRADO V (Sólo señales RGB analógicas) [\(página 15](#page-86-0))** Seleccione el menú CENTRADO V para ajustar el centrado vertical de la imagen.
- 5 **COLOR [\(página 15](#page-86-0))** Seleccione el menú COLOR para ajustar la temperatura del color de la imagen. Este menú permite ajustar el tono de la pantalla.

### 6 **ZOOM [\(página 16](#page-87-0))**

Seleccione el menú ZOOM para ajustar el tamaño de la imagen en función de la resolución o la relación de aspecto de la señal de entrada.

### 7 **SUAVIZADO [\(página 16](#page-87-0))**

Seleccione el menú SUAVIZADO para ajustar la nitidez de la imagen según el tipo de objeto mostrado en pantalla.

### 8 **POSICIÓN MENÚ ([página 16](#page-87-0))**

Seleccione el menú POSICIÓN MENÚ para cambiar la posición del menú en pantalla.

9 **REST [\(página 17](#page-88-0))** Seleccione el menú REST para restaurar los ajustes.

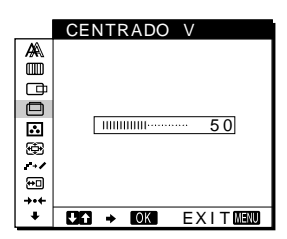

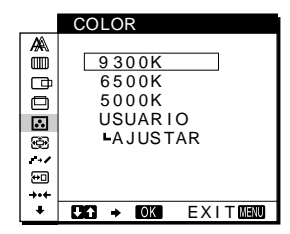

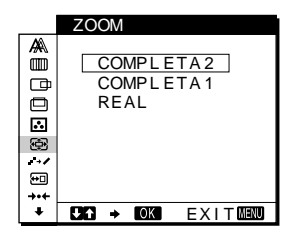

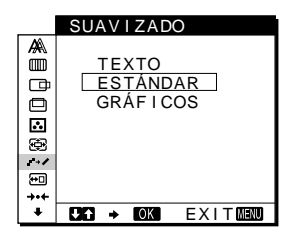

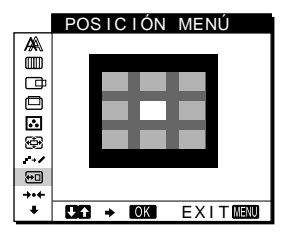

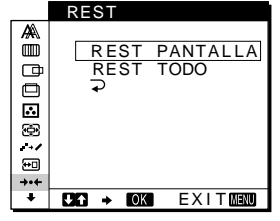

#### 0 **Otros menús [\(página 17](#page-88-0))** Seleccione  $\bigtriangledown$  para ajustar otros valores enumerados a continuación:

- SELECCIÓN USB
- SELECCIÓN AUDIO
- RETROILUMIN.
- SENSOR LUZ
- SENSOR USUARIO
- AHORRO ENERGÍA
- LANGUAGE
- BLOQ. DE AJUSTES

### SELECCIÓN USB **DEED** AUTOMÁTICA ENTRADA1 ENTRADA2  $CD \rightarrow CD$   $EXIT$

## ■ Uso de las teclas MENU,  $\hat{\uparrow}$ (+)/ $\hat{\uparrow}$ (-) y OK

**1 Ilumine los caracteres e iconos para indicar las funciones de las teclas.**

Toque cualquiera de las teclas MENU,  $\biguparrow (+) / \bigdownarrow (-)$ ,  $\bigcirc$  (brillo), 6 (contraste) o INPUT para iluminar los caracteres e iconos que indican las funciones de las teclas.

### **2 Muestre el menú principal.**

Toque la tecla MENU para mostrar el menú principal en pantalla.

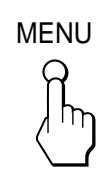

### **3 Seleccione el menú que desee ajustar.**

Toque las teclas  $\hat{\P}(+) / \hat{\P}(-)$  para mostrar el menú que desee. Toque la tecla OK para seleccionar el elemento de menú.

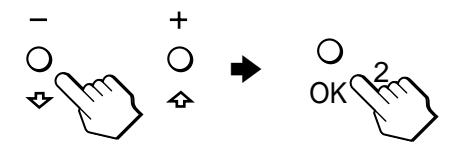

### **4 Ajuste el menú.**

Toque las teclas  $\hat{\mathbf{T}}(+)$   $\hat{\mathbf{\psi}}(-)$  para realizar el ajuste y, a continuación, toque la tecla OK. Al tocar la tecla OK, los ajustes se almacenan y, a continuación, la pantalla vuelve al menú anterior.

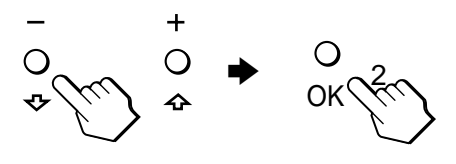

### **5 Cierre el menú.**

Toque la tecla MENU una vez para recuperar la visualización normal. Si no toca ninguna tecla, el menú se cerrará automáticamente después de unos 30 segundos.

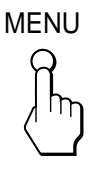

### ■ Restauración de los ajustes

Puede restaurar los ajustes mediante el menú REST. Para obtener más información sobre la restauración de los ajuste[s, consulte](#page-88-0) ["Restauración de los ajustes \(REST\)"](#page-88-0) en la página 17.

## <span id="page-84-0"></span>**Ajuste del contraste (CONTRASTE)**

El ajuste de contraste se realiza mediante un menú CONTRASTE independiente, diferente del menú principa[l \(página 1](#page-82-0)1). Este ajuste se almacena en la memoria para las señales INPUT1, INPUT2 (RGB analógico) e INPUT2 (RGB digital), respectivamente.

### **1 Ilumine los caracteres e iconos para indicar las funciones de las teclas.**

Toque cualquiera de las teclas MENU,  $\hat{\P}(+) / \hat{\P}(-)$ ,  $\circledcirc$  (brillo), 6 (contraste) o INPUT para iluminar los caracteres e iconos que indican las funciones de las teclas.

### **2** Toque la tecla  $\bigcirc$  (contraste).

El menú CONTRASTE aparece en pantalla.

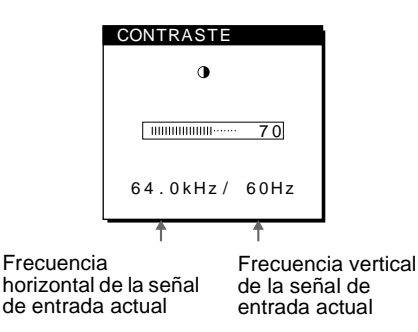

#### **Visualización de la señal de entrada actual**

Las frecuencias horizontal y vertical de la señal de entrada actual aparecen en los menús CONTRASTE y BRILLO.

### **3** Toque las teclas **↑**(+)/↓(−) para ajustar el contraste.

El menú desaparece automáticamente transcurridos unos 3 segundos.

#### **Nota**

No es posible ajustar el contraste ni el brillo cuando el menú principal se muestra en la pantalla.

## **Ajuste del nivel de negro de una imagen (BRILLO)**

El ajuste de brillo se realiza mediante un menú BRILLO independiente, diferente del menú principa[l \(página 1](#page-82-0)1). Este ajuste se almacena en la memoria para las señales INPUT1, INPUT2 (RGB analógico) e INPUT2 (RGB digital), respectivamente.

### **1 Ilumine los caracteres e iconos para indicar las funciones de las teclas.**

Toque cualquiera de las teclas MENU,  $\hat{\P}(+)/\hat{\P}(-)$ ,  $\circlearrowleft$  (brillo), 6 (contraste) o INPUT para iluminar los caracteres e iconos que indican las funciones de las teclas.

### **2 Toque la tecla** 8 **(brillo).**

El menú BRILLO aparece en pantalla.

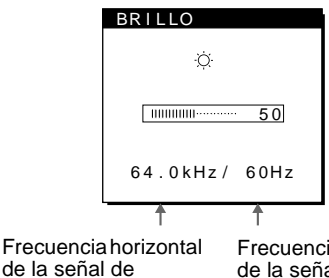

Frecuencia vertical de la señal de entrada actual

#### **Visualización de la señal de entrada actual**

entrada actual

Las frecuencias horizontal y vertical de la señal de entrada actual aparecen en los menús CONTRASTE y BRILLO.

### **3** Toque las teclas **↑**(+)/↓(-) para ajustar el brillo.

El menú desaparece automáticamente transcurridos unos 3 segundos.

### **Si la pantalla es demasiado brillante**

Ajuste la luz de fondo. Para obtener más información sobre el ajuste de la luz de fondo, consulte ["Ajuste de la luz de fondo"](#page-89-0) en [la página 18](#page-89-0).

#### **Nota**

No es posible ajustar el contraste ni el brillo cuando el menú principal se muestra en la pantalla.

## <span id="page-85-0"></span>**Eliminación del parpadeo o de la borrosidad de la imagen (FASE/ ANCHO) (Sólo señales RGB analógicas)**

Cuando el monitor recibe una señal de entrada, la función de ajuste automático de la calidad de imagen de este monitor establece automáticamente la posición, la fase y el paso de la imagen, y garantiza la presentación en pantalla de imágenes nítidas. Para obtener más información sobre esta función, consulte ["Función de ajuste automático de la calidad de imagen](#page-92-0) [\(Sólo señales RGB analógicas\)"](#page-92-0) en la página 21. Con ciertas señales de entrada, esta función puede no ajustar por completo la posición, fase y paso de la imagen. En este caso, puede establecer manualmente estos ajustes de acuerdo con las siguientes instrucciones. Si establece estos ajustes manualmente, se almacenarán en la memoria y se recuperarán de forma automática cuando el monitor reciba las mismas señales de entrada.

Es posible que sea necesario volver a realizar estos ajustes si cambia la señal de entrada después de conectar de nuevo el ordenador.

- **1 Ajuste la resolución en 1280** × **1024 en el ordenador.**
- **2 Cargue el disco de utilidades (Utility Disk).**
- **3 Inicie el disco de utilidades y muestre el patrón de prueba.**

**Para Windows** Haga clic en [Utility]  $\rightarrow$  [Windows]/[Win Utility.exe]. **Para Macintosh** Haga clic en [Utility]  $\rightarrow$  [Mac]/[Mac Utility].

**4 Ilumine los caracteres e iconos para indicar las funciones de las teclas.**

Toque cualquiera de las teclas MENU,  $\hat{\P}(+)/\hat{\P}(-)$ ,  $\circledcirc$  (brillo), 6 (contraste) o INPUT para iluminar los caracteres e iconos que indican las funciones de las teclas.

### **5 Toque la tecla MENU.**

El menú principal aparece en pantalla.

**6** Toque las teclas **↑**(+)/↓(-) para seleccionar  $\square\square$ **(ANCHO) y toque la tecla OK.**

El menú ANCHO aparece en pantalla.

**7** Toque las teclas **↑**(+)/↓(-) hasta que las rayas **verticales desaparezcan.**

Realice el ajuste de forma que las rayas verticales desaparezcan.

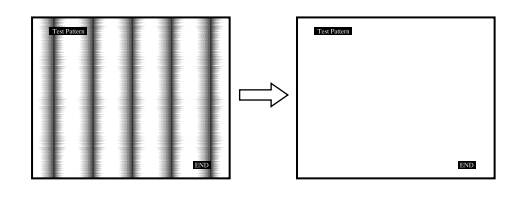

### **8 Toque la tecla OK.**

El menú principal aparece en pantalla. Si se observan rayas horizontales en toda la pantalla, ajuste la fase como el paso siguiente.

- **9** Toque las teclas **↑**(+)/↓(-) para seleccionar  $A$ **(FASE) y toque la tecla OK.** El menú FASE aparece en pantalla.
- **10 Toque las teclas**  $\hat{\uparrow}$ **(+)/↓(-) hasta que las rayas horizontales sean mínimas.**

Realice el ajuste de forma que las rayas horizontales sean mínimas.

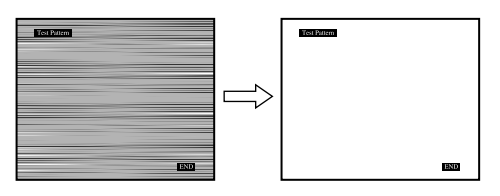

#### **11 Haga clic en** [END] **en pantalla para desactivar el patrón de prueba.**

**Para restaurar el ajuste automático de la calidad de imagen** Seleccione REST PANTALLA y actívelo utilizando el menú REST. Para obtener más información sobre el uso del menú RES[T, consulte](#page-88-0) ["Restauración de los ajustes \(REST\)"](#page-88-0) en la página 17.

#### **Nota**

Cuando se utilizan señales RGB digitales, no es necesario ajustar la FASE ni el ANCHO.

## <span id="page-86-0"></span>**Ajuste de la posición de la imagen (CENTRADO H/CENTRADO V) (Sólo señales RGB analógicas)**

Si la imagen no aparece en el centro de la pantalla, ajuste el centrado de la imagen de la siguiente forma.

Es posible que sea necesario volver a realizar estos ajustes si cambia la señal de entrada después de conectar de nuevo el ordenador.

**1 Inicie el disco de utilidades y muestre el patrón de prueba.**

Repita los pasos 2 a 4 de ["Eliminación del parpadeo o de la](#page-85-0) [borrosidad de la imagen \(FASE/ANCHO\) \(Sólo señales RGB](#page-85-0) [analógicas\)](#page-85-0)".

### **2 Toque la tecla MENU.**

El menú principal aparece en pantalla.

**3** Toque las teclas **↑**(+)/↓(-) para seleccionar  $\Box$ **(CENTRADO H) o (CENTRADO V) y toque la tecla OK.**

El menú CENTRADO H o CENTRADO V aparece en pantalla.

**4 Desplace la imagen hacia arriba, abajo, izquierda o derecha hasta que el marco del perímetro del patrón de prueba desaparezca.**

**Toque las teclas**  $\hat{\mathbf{T}}$ **(+)/↓(-) para ajustar el centrado de la imagen mediante el menú CENTRADO H para el ajuste horizontal, o el menú CENTRADO V para el vertical.**

**5 Haga clic en** [END] **en pantalla para desactivar el patrón de prueba.**

#### **Nota**

Cuando se utilizan señales RGB digitales, no es necesario ajustar el CENTRADO H ni el CENTRADO V.

## **Ajuste de la temperatura del color (COLOR)**

Los ajustes de COLOR permiten definir la temperatura del color de la imagen cambiando el nivel de color del campo de color blanco. Los colores aparecerán con un tono rojizo si la temperatura es baja, y con un tono azulado si es alta. Es posible ajustar la temperatura del color en 5000K, 6500K, 9300K o según ajustes de usuario.

**1 Ilumine los caracteres e iconos para indicar las funciones de las teclas.**

Toque cualquiera de las teclas MENU,  $\hat{\P}(+)/\hat{\P}(-)$ ,  $\circledcirc$  (brillo), 6 (contraste) o INPUT para iluminar los caracteres e iconos que indican las funciones de las teclas.

### **2 Toque la tecla MENU.**

El menú principal aparece en pantalla.

- **3** Toque las teclas **↑**(+)/↓(-) para seleccionar **a (COLOR) y toque la tecla OK.** El menú COLOR aparece en pantalla.
- **4** Toque las teclas **↑**(+)/↓(-) para seleccionar la **temperatura del color que desee y toque la tecla OK.** Las temperaturas del color predefinidas son 5000K, 6500K y 9300K. Puesto que el ajuste de fábrica es 9300K, el tono del color blanco cambiará de azulado a rojizo al disminuir la temperatura hasta 6500K y 5000K. Es posible ajustar las temperaturas de color para las señales INPUT1, INPUT2 (RGB analógico) e INPUT2 (RGB digital), respectivamente.
- **5 Si es necesario, afine con precisión la temperatura del color.**

Primero toque las teclas  $\hat{\mathbf{T}}(+)$ / $\hat{\mathbf{U}}(-)$  para seleccionar AJUSTAR y toque la tecla OK. Después toque las teclas  $\triangleq$ (+)/ $\triangleq$ (-) para seleccionar R (Rojo) o A (Azul) y toque la tecla OK. Después toque las teclas  $\hat{\mathbf{T}}(+) / \hat{\mathbf{U}}(-)$  para ajustar la temperatura de color y toque la tecla OK. Puesto que este ajuste cambia la temperatura del color aumentando o disminuyendo los componentes R y A con respecto a V (verde), el componente V será fijo.

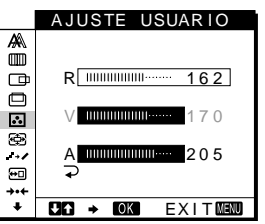

Si afina con precisión la temperatura del color, el nuevo ajuste de color se almacenará en la memoria para AJUSTE USUARIO y se recuperará automáticamente siempre que se seleccione USUARIO.

Es posible definir AJUSTE USUARIO para las señales INPUT1, INPUT2 (RGB analógico) e INPUT2 (RGB digital), respectivamente.

**ES**

## <span id="page-87-0"></span>**Cambio del tamaño de la imagen de acuerdo con la señal (ZOOM)**

El monitor está ajustado para mostrar la imagen en pantalla completa, independientemente del modo o la resolución de la imagen en el valor por omisión. También puede ver la imagen con su relación de aspecto o resolución real. Observe que una seña de entrada cuya resolución sea mayor o igual a 1280 × 1024 (SXGA) ocupa toda la pantalla y no es posible activar la función ZOOM. Este ajuste se almacena en la memoria para las señales INPUT1, INPUT2 (RGB analógico) e INPUT2 (RGB digital), respectivamente.

**1 Ilumine los caracteres e iconos para indicar las funciones de las teclas.**

Toque cualquiera de las teclas MENU,  $\hat{\P}(+)/\hat{\P}(-)$ ,  $\circledcirc$  (brillo), 6 (contraste) o INPUT para iluminar los caracteres e iconos que indican las funciones de las teclas.

### **2 Toque la tecla MENU.**

El menú principal aparece en pantalla.

- **3** Toque las teclas  $\hat{\textbf{f}}$ (+)/ $\hat{\textbf{F}}$ (-) para seleccionar क़ **(ZOOM) y toque la tecla OK.** El menú ZOOM aparece en pantalla.
- **4 Toque las teclas** M**(+)/**m**(–) para seleccionar el modo que desee.**
	- COMPLETA2: La señal de entrada se muestra en pantalla completa, sin tener en cuenta la resolución o modo de la imagen.
	- COMPLETA1: La señal de entrada se muestra en pantalla con su relación de aspecto real. Por tanto, pueden aparecer bandas negras en las partes superior e inferior de la imagen en función de la señal.
	- REAL: La señal de entrada se muestra en pantalla con su resolución real. Las señales cuya resolución sea inferior a  $1280 \times 1024$  aparecen en el centro de la pantalla con un marco negro alrededor.

#### **Para restaurar el valor por omisión (mostrado en pantalla completa)**

Seleccione "COMPLETA2" en el paso 4.

#### **Nota**

Si introduce una imagen cuya resolución horizontal sea de 1280 puntos o una cuya resolución vertical sea de 1024 líneas, el tamaño de la imagen del modo COMPLETA1 y el del modo REAL será el mismo.

## **Uniformidad de la imagen (SUAVIZADO)**

Si la imagen mostrada en el modo COMPLETA2 o COMPLETA1 de ZOOM no es uniforme, utilice la función de uniformidad de imagen. Observe que las señales con resolución  $1280 \times 1024$  (SXGA) sólo me muestran en modo REAL y no es posible activar la función SUAVIZADO.

Este ajuste se almacena en la memoria para las señales INPUT1, INPUT2 (RGB analógico) e INPUT2 (RGB digital), respectivamente.

**1 Ilumine los caracteres e iconos para indicar las funciones de las teclas.**

Toque cualquiera de las teclas MENU,  $\biguparrow (+) / \bigdownarrow (-)$ ,  $\bigcirc ($  (brillo), 6 (contraste) o INPUT para iluminar los caracteres e iconos que indican las funciones de las teclas.

### **2 Toque la tecla MENU.**

El menú principal aparece en pantalla.

**3** Toque las teclas **↑**(+)/↓(-) para seleccionar → **(SUAVIZADO) y toque la tecla OK.**

El menú SUAVIZADO aparece en pantalla.

**4** Toque las teclas **↑**(+)/↓(-) para seleccionar el modo **que desee.**

El efecto de uniformidad se potencia en el orden de TEXTO  $\rightarrow$  ESTÁNDAR  $\rightarrow$  GRÁFICOS.

- TEXTO: Para que los caracteres aparezcan con nitidez (Este modo es adecuado para aplicaciones basadas en texto.)
- ESTÁNDAR: Efecto de uniformidad estándar (predefinido en fábrica)
- GRÁFICOS: Para que las imágenes aparezcan con nitidez (Este modo es adecuado para software de CD-ROM como imágenes fotográficas o ilustraciones.)

#### **Nota**

Al ajustar el menú ZOOM en REAL, el menú SUAVIZADO no se encuentra disponible.

## **Cambio de la posición del menú (POSICIÓN MENÚ)**

Es posible cambiar la posición del menú si bloquea alguna imagen en pantalla.

**1 Ilumine los caracteres e iconos para indicar las funciones de las teclas.**

Toque cualquiera de las teclas MENU,  $\biguparrow (+) / \bigdownarrow (-)$ ,  $\bigcirc$  (brillo), 6 (contraste) o INPUT para iluminar los caracteres e iconos que indican las funciones de las teclas.

### **2 Toque la tecla MENU.**

El menú principal aparece en pantalla.

- **3** Toque las teclas **↑**(+)/↓(-) para seleccionar <sup>[--]</sup> **(POSICIÓN MENÚ) y toque la tecla OK.** El menú POSICIÓN MENÚ aparece en pantalla.
- **4** Toque las teclas **↑**(+)/↓(-) para seleccionar la **posición que desee.**

Existen tres posiciones para la parte superior, central e inferior de la pantalla.

## <span id="page-88-0"></span>**Restauración de los ajustes (REST)**

**1 Ilumine los caracteres e iconos para indicar las funciones de las teclas.**

Toque cualquiera de las teclas MENU,  $\biguparrow (+) / \bigdownarrow (-)$ ,  $\bigcirc$  (brillo), 6 (contraste) o INPUT para iluminar los caracteres e iconos que indican las funciones de las teclas.

**2 Toque la tecla MENU.**

El menú principal aparece en pantalla.

- **3** Toque las teclas **↑**(+)/↓(-) para seleccionar →  $\cdot$ **(REST) y toque la tecla OK.** El menú REST aparece en pantalla. Restaure los ajustes según las siguientes instrucciones.
- Restauración de los datos de ajuste más **apropiados para la señal de entrada actual (Sólo señales RGB analógicas)**

### Toque las teclas **↑**(+)/↓(-) para seleccionar REST **PANTALLA y toque la tecla OK.**

La función de ajuste automático de la calidad de imagen de este monitor ajusta automáticamente la posición, la fase y el paso de la imagen en el valor más adecuado.

El menú REST desaparece después de restaurar los datos de ajuste.

### ■ Restauración de todos los datos de ajuste **para todas las señales de entrada** Toque las teclas **↑**(+)/↓(-) para seleccionar REST **TODO y toque la tecla OK.**

El ajuste de LANGUAGE se conserva.

El menú REST desaparece después de restaurar los datos de ajuste.

### x **Para cancelar la restauración**

### **Toque las teclas**  $\hat{\uparrow}$ **(+)/** $\hat{\uparrow}$ **(−) para seleccionar**  $\Rightarrow$  **y toque la tecla OK.**

Volverá a aparecer el menú principal sin restaurar los datos de ajuste.

## **Ajustes adicionales**

Es posible ajustar los siguientes menús:

- SELECCIÓN USB
- SELECCIÓN AUDIO
- RETROILUMIN.
- SENSOR LUZ
- SENSOR USUARIO
- AHORRO ENERGÍA
- LANGUAGE
- BLOQ. DE AJUSTES
- **1 Ilumine los caracteres e iconos para indicar las funciones de las teclas.**

Toque cualquiera de las teclas MENU,  $\biguparrow (+) / \biguparrow (-)$ ,  $\Diamond$  (brillo), 6 (contraste) o INPUT para iluminar los caracteres e iconos que indican las funciones de las teclas.

### **2 Toque la tecla MENU.**

El menú principal aparece en pantalla.

- **3** Toque las teclas **↑**(+)/↓(-) para seleccionar ↓. Aparecen otros iconos de menú en la pantalla de menú.
- **4** Toque las teclas **↑**(+)/↓(-) para seleccionar el menú **deseado y toque la tecla OK.** Ajuste el menú seleccionado según las siguientes instrucciones.

### ■ Ajuste de la entrada de flujo de salida USB

Este monitor está equipado con dos conectores de flujo de salida USB. La entrada de flujo de salida efectiva cambia en función de este ajuste de menú.

**Toque las teclas**  $\hat{\uparrow}$ **(+)/** $\hat{\uparrow}$ **(−) para seleccionar** ← **(SELECCIÓN USB) y toque la tecla OK. Después toque** las teclas **↑**(+)/↓(-) para seleccionar el modo que **desee.**

- AUTOMÁTICA: Para seleccionar la entrada de flujo de salida mediante cualquier conector cambiándola con la tecla INPUT
- ENTRADA1: Para seleccionar la entrada de flujo de salida mediante el conector USB entre los conectores INPUT1
- ENTRADA2: Para seleccionar la entrada de flujo de salida mediante el conector USB entre los conectores INPUT2

#### **Notas**

- Cuando ajuste este menú en ENTRADA1 o ENTRADA2, la entrada de flujo de salida no cambiará aunque la de vídeo se cambie con la tecla INPUT. Si desea enlazar la entrada de flujo de salida para cambiarla con la tecla INPUT, ajuste el menú en AUTOMÁTICA.
- **• Cuando conecte a un conector de flujo de entrada de este monitor dispositivos que requieran una comunicación de datos prolongada con el ordenador, como una impresora o un escáner, ajuste este menú en ENTRADA1 o ENTRADA2. En caso contrario, es posible que la comunicación de datos con el ordenador se interrumpa cada vez que toque la tecla INPUT y pueden producirse fallos en la impresión o en la exploración.**

### <span id="page-89-0"></span>x **Ajuste de la entrada de audio**

Este monitor está equipado con dos tomas de entrada de audio. La entrada de audio efectiva cambia en función de este ajuste de menú.

### **Toque las teclas**  $\hat{\mathbf{T}}$ **(+)/** $\hat{\mathbf{V}}$ **(−) para seleccionar**  $\alpha$ **(SELECCIÓN AUDIO) y toque la tecla OK. Después toque las teclas** M**(+)/**m**(–) para seleccionar el modo que desee.**

- AUTOMÁTICA: Para seleccionar cualquier entrada de audio cambiándola con la tecla INPUT
- ENTRADA1: Para seleccionar la entrada de audio mediante la toma AUDIO IN entre los conectores INPUT1
- ENTRADA2: Para seleccionar la entrada de audio mediante la toma AUDIO IN entre los conectores INPUT2

### **Nota**

Cuando ajuste este menú en ENTRADA1 o ENTRADA2, la entrada de audio no cambiará aunque la de vídeo se cambie con la tecla INPUT. Si desea enlazar la entrada de audio para cambiarla con la tecla INPUT, ajuste el menú en AUTOMÁTICA.

### x **Ajuste de la luz de fondo**

Si la pantalla presenta demasiado brillo, ajuste la luz de fondo. **Primero toque las teclas**  $\hat{\uparrow}$ **(+)/↓(-) para seleccionar (RETROILUMIN.) y toque la tecla OK. A continuación, toque las teclas †(+)/↓(–) para ajustar el nivel de luz que desee.**

### ■ Ajuste automático del brillo de la pantalla **(sensor de luz)**

Este monitor dispone de un sensor que detecta el brillo del entorno (sensor de luz). Este sensor se utiliza para ajustar automáticamente el brillo de la pantalla.

### **Primero toque las teclas ↑(+)/↓(-) para seleccionar**  $\Box$ **(SENSOR LUZ) y toque la tecla OK. Después toque las** teclas **↑**(+)/↓(-) para seleccionar SI o NO.

Si selecciona SI, el monitor ajustará automáticamente el brillo de la pantalla según el brillo del entorno. Para obtener más información sobre esta función, consulte ["Función de ajuste](#page-92-0) [automático del brillo \(sensor de luz\)"](#page-92-0) en la página 21.

### **Nota**

Si ajusta esta función en SI, el valor del menú RETROILUMIN. no cambiará. Si el brillo de la pantalla sigue sin ser el apropiado después del ajuste automático, puede ajustar manualmente la luz de fondo. Una vez realizado el ajuste de la luz de fondo, el monitor establece automáticamente el brillo de la pantalla de acuerdo con el nuevo valor de luz de fondo.

### x **Uso del sensor de usuario**

La función de sensor de usuario permite al monitor entrar en el modo de bajo consumo de energía cuando no hay nadie enfrente del monitor.

### **Primero toque las teclas**  $\hat{\mathbf{T}}(+)/\hat{\mathbf{U}}(-)$  **para seleccionar**  $\mathbf{F}$ **(SENSOR USUARIO) y toque la tecla OK. Después** toque las teclas **↑(+)/↓(–) para seleccionar el modo que desee.**

- 3: Para aumentar la sensibilidad del sensor.
- 2: Sensibilidad estándar
- 1: Para reducir la sensibilidad del sensor.
- NO: El sensor no se activa.

Para obtener más información sobre el modo de bajo consumo de energía, consulte ["Función de ahorro de energía \(sensor de](#page-90-0) [usuario/modo de ahorro de energía\)"](#page-90-0) en la página 19 y ["Si el](#page-91-0) [sensor de usuario no parece funcionar correctamente"](#page-91-0) en la página [20](#page-91-0).

### x **Ajuste del modo de ahorro de energía**

Este monitor dispone de una función que le permite entrar en el modo de ahorro de energía automáticamente en función de los ajustes de ahorro de energía del ordenador. Puede evitar que el monitor entre en el modo de ahorro de energía ajustando la siguiente opción en NO.

**Primero toque las teclas ↑(+)/↓(-) para seleccionar (AHORRO ENERGÍA) y toque la tecla OK. Después** toque las teclas **↑**(+)/↓(-) para seleccionar SI o NO.

### ■ Selección del idioma de los menús en **pantalla**

Puede disponer de versiones en inglés, alemán, francés, español, italiano o japonés de los menús en pantalla. El ajuste de fábrica es el idioma inglés.

**Primero toque las teclas ↑(+)/↓(-) para seleccionar (LANGUAGE) y toque la tecla OK. Después toque las** teclas **↑**(+)/↓(-) para seleccionar un idioma.

- ENGLISH: Inglés
- DEUTSCH: Alemán
- FRANÇAIS: Francés
- ESPAÑOL
- ITALIANO: Italiano
- 日本語: Japonés

### ■ Bloqueo de los menús y los controles **Primero toque las teclas ↑(+)/↓(-) para seleccionar (BLOQ. DE AJUSTES) y toque la tecla OK. Después** toque las teclas **↑**(+)/↓(-) y seleccione SI.

Sólo funcionarán el interruptor  $\bigcirc$  (alimentación) y el menú  $\bullet$ (BLOQ. DE AJUSTES). Si se selecciona algún otro elemento, la marca On aparecerá en pantalla.

### **Para cancelar el bloqueo del menú**

Repita el anterior procedimiento y ajuste  $\mathbf{O}_{\blacksquare}$  (BLOQ. DE AJUSTES) en NO.

# <span id="page-90-0"></span>**Características técnicas**

## **Función de ahorro de energía (sensor de usuario/modo de ahorro de energía)**

Este monitor cumple con las directrices de ahorro de energía definidas por VESA, ENERGY STAR y NUTEK. Si el monitor está conectado a un ordenador o tarjeta gráfica de vídeo compatible con DPMS (Display Power Management Signaling), dicho monitor entrará automáticamente en el modo de ahorro de energía. Entrará automáticamente en el modo de bajo consumo de energía cuando el sensor de usuario detecte que no hay ningún usuario.

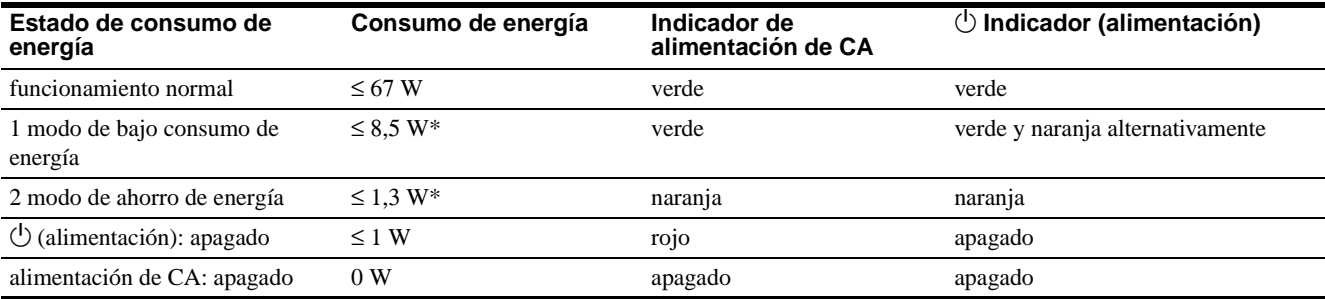

\* Las cifras reflejan el consumo de energía cuando el ordenador conectado al conector de flujo de salida USB del monitor está desactivado.

### **1 Modo de bajo consumo de energía (sensor de usuario)**

Cuando el sensor de usuario del monitor detecta la ausencia del usuario, dicho monitor entra en el modo de bajo consumo de energía transcurridos unos 20 segundos. El icono de sensor de usuario aparece y parpadea en la pantalla antes de que el monitor entre en este modo. En dicho modo, el monitor se encuentra en un estado de ahorro de energía y desactiva la alimentación de toda la circuitería (excepto la de los sensores) independientemente del ajuste del ordenador.

El monitor vuelve al modo de funcionamiento normal cuando el sensor de usuario detecta la presencia del usuario.

Cuando el monitor entra en el modo de ahorro de energía (establecido de acuerdo con los ajustes del ordenador), dicho modo tendrá prioridad sobre el de bajo consumo de energía. En este caso, el monitor permanecerá en el modo de ahorro de energía independientemente de la presencia o ausencia del usuario.

Para que el monitor recupere el modo de funcionamiento normal, reajuste el modo de ahorro de energía del ordenador.

Si el sensor de usuario no parece funcionar correctamente, consulte las instrucciones de la página siguiente.

### **2 Modo de ahorro de energía**

DPMS define el estado activo inactivo en función del estado de las señales de sincronización que suministra el ordenador. El consumo de energía de este monitor será de aproximadamente 1,3 W o menos en este estado si la función de ahorro de energía está ajustada en SI.

Cuando el ordenador entra en el modo de ahorro de energía, la señal de entrada se interrumpe y NO SEÑAL aparece en pantalla. Después de unos segundos, el monitor entra en el modo de ahorro de energía.

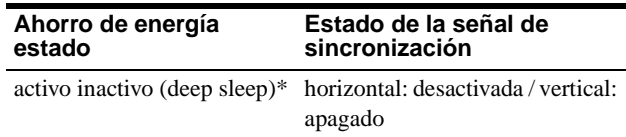

\* "Deep sleep" es un modo de ahorro de energía definido por la Agencia de protección del medio ambiente.

#### **Notas**

- La función de ahorro de energía puede no activarse con normalidad dependiendo del patrón de señales de sincronización suministradas. En tal caso, ajuste la función de ahorro de energía en NO.
- Cuando conecte un ordenador cuya alimentación esté conectada al conector de flujo de salida USB del monitor, la función de ahorro de energía no se activará en el monitor.

## <span id="page-91-0"></span>**Si el sensor de usuario no parece funcionar correctamente**

### **¿Se encuentra dentro del área de detección de usuario?**

El sensor de usuario, como se muestra abajo, detecta la presencia/ ausencia del usuario (centro del cuerpo) hasta una distancia máxima de aproximadamente 70 cm y un ángulo de 30 grados en horizontal/vertical desde el fototransmisor del sensor.

### ■ Vista desde arriba

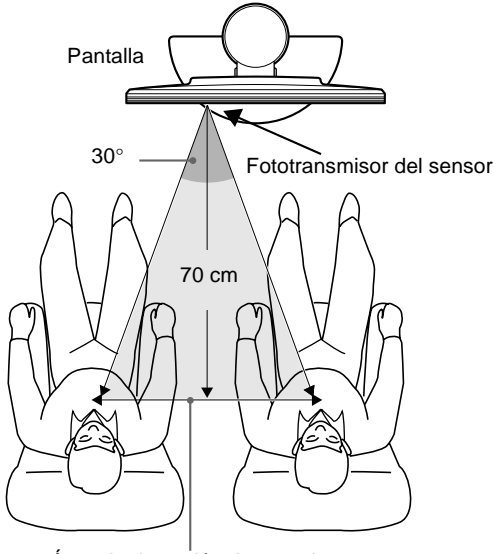

Área de detección de usuario

### x **Vista desde el lateral**

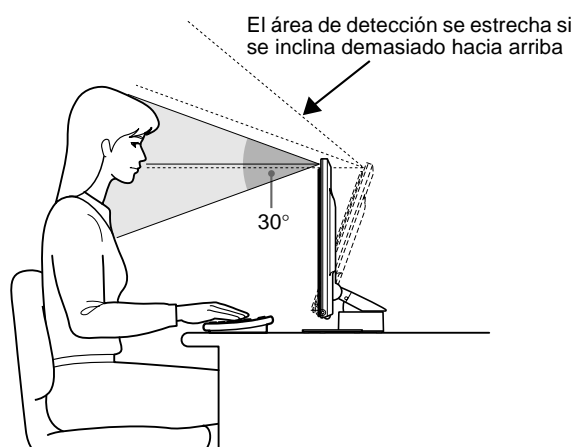

**Si el usuario se encuentra sentado a la derecha del centro de la pantalla, o si inclina ésta demasiado hacia arriba, dicho usuario puede encontrarse fuera del alcance del sensor de usuario. En este caso, reajuste la ubicación y el ángulo de la pantalla, o la posición de la silla del usuario.**

Además, la sensibilidad del sensor de usuario es ajustable. Para obtener información detallada sobre el ajuste del sensor de usuario, consulte ["Uso del sensor de usuario"](#page-89-0) en la página 18. Existen tres niveles de sensibilidad: 1, 2 y 3. Para aumentar la sensibilidad del sensor, seleccione un número más alto. Tenga en cuenta que los ajustes están diseñados para optimizar la sensibilidad según el ángulo de la pantalla.

Consulte la tabla siguiente y ajuste el ángulo de la pantalla o la sensibilidad del sensor.

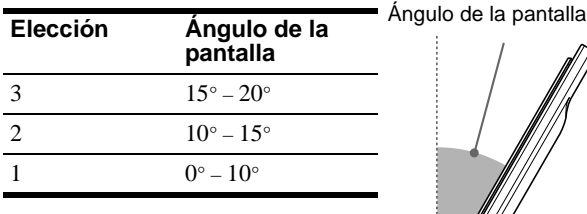

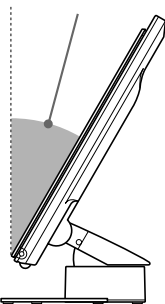

### **¿Hay objetos reflectantes, como una pared o una silla, cerca del fototransmisor del sensor?**

### **Deje un espacio superior a 10 cm a la derecha y la izquierda de la pantalla y de más de 60 cm en la parte superior.** Es posible que los rayos infrarrojos del sensor reflejados en la pared se detecten como si se tratase del usuario y el modo de bajo

consumo de energía puede no funcionar. De forma similar, una silla que tenga un respaldo alto (aproximadamente 80 cm o más) puede causar una falsa lectura y evitar el funcionamiento del modo de consumo.

### **¿Causa interferencias la iluminación de la sala?**

### **Ajuste la ubicación (distancia desde la iluminación) y el ángulo de la pantalla de forma que la luz de la fuente de iluminación no llegue directamente al sensor.**

El modo de bajo consumo de energía puede no funcionar correctamente o el sensor de usuario puede no funcionar adecuadamente si la luz de la fuente de iluminación de la sala o de una lámpara de escritorio llega directamente al fototransmisor del sensor.

### **¿Afecta la luz solar directa al sensor?**

**Para mantener la luz solar directa alejada del sensor, ajuste la condición de iluminación de la sala utilizando una cortina o una persiana, o aleje el frente de la pantalla de la ventana.** Si la sala es demasiado luminosa con luz diurna normal o si la pantalla está orientada hacia la ventana, los rayos infrarrojos potentes de la luz solar pueden causar fallos de funcionamiento en el sensor de usuario.

Además, el ángulo y distancia de detección de usuario puede variar en función del brillo del entorno o de la ropa del usuario (de forma particular, el color negro y los oscuros).

**Si los problemas de detección de usuario no se solucionan con estas instrucciones, ajuste el sensor de usuario en NO.**

## <span id="page-92-0"></span>**Función de ajuste automático del brillo (sensor de luz)**

Este monitor dispone de una función que ajusta automáticamente el brillo de la pantalla en función del brillo del entorno. El brillo de la luz de fondo puede definirse en el nivel más apropiado ajustando el sensor de luz en SI. El ajuste de fábrica del brillo de la luz de fondo está definido en el nivel máximo. Si el ajuste del

sensor de luz es SI, el monitor ajustará el brillo de la luz de fondo linealmente desde sus valores de límite inferior hasta el superior. Si el usuario ajusta la luz de fondo, el brillo de ésta se definirá automáticamente entre el valor del ajuste de usuario y los valores de límite superior e inferior.

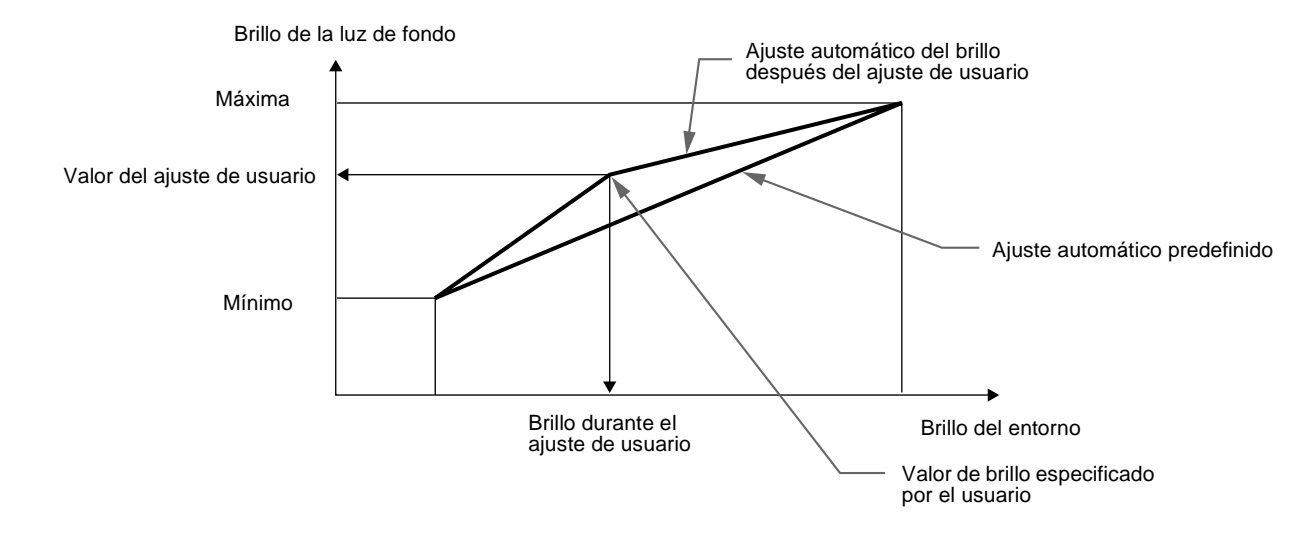

## **Función de ajuste automático de la calidad de imagen (Sólo señales RGB analógicas)**

Cuando el monitor recibe una señal de entrada, la función de ajuste automático de la calidad de imagen de este monitor ajusta la posición, fase y paso de la imagen para proporcionar alta calidad de visualización del centro de la pantalla.

Asimismo, la memoria del monitor tiene almacenada una serie de modos predefinidos en fábrica como datos de ajuste recomendados. (Consulte el Apéndice para acceder a la lista de los modos predefinidos en fábrica.)

Incluso si se recibe una señal correspondiente a alguno de los modos predefinidos en fábrica por primera vez, la función de ajuste automático de la calidad de imagen permitirá optimizar dicha calidad según el tipo de dispositivos conectados. Asimismo, si se recibe por primera vez una señal que no coincida con ninguno de los modos predefinidos, la función permitirá igualmente que se muestre una imagen nítida en la pantalla de cualquier sincronización incluida en la gama de frecuencias del monitor (horizontal: de 28 a 92 kHz, vertical: de 48 a 85 Hz).

#### **Notas**

- La función de ajuste automático de la calidad de imagen puede no funcionar correctamente dependiendo del tipo de entrada de señal.
- Siempre que se reciba cualquier entrada de señal por primera vez, la función de ajuste automático de la calidad de imagen se activará y el monitor tardará más tiempo del habitual en mostrar la imagen.
- Mientras la función de ajuste automático de la calidad de imagen esté activada, sólo funcionará el interruptor  $\bigcirc$  (alimentación).
- Mientras la función de ajuste automático de la calidad de imagen esté activada, aparecerá en pantalla AUTO AJUSTE.

**ES**

# <span id="page-93-0"></span>**Solución de problemas**

Antes de ponerse en contacto con soporte técnico, consulte esta sección.

## **Mensajes en pantalla**

Si la señal de entrada presenta algún problema, la pantalla mostrará uno de los siguientes mensajes. Para solucionar el problema, consulte ["Problemas y soluciones"](#page-94-0) en la página 23.

### **Si FUERA DE RANGO EXPLORACIÓN aparece en pantalla**

Esto indica que la señal de entrada no cumple las especificaciones del monitor. Compruebe lo siguiente.

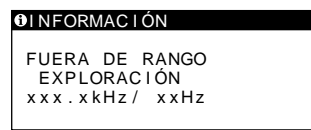

#### **Si aparece "xxx.x kHz / xx Hz"**

Esto indica que la frecuencia horizontal o la vertical no cumple las especificaciones del monitor.

Las cifras indican las frecuencias horizontal y vertical de la señal de entrada actual.

### **Si aparece "RESOLUCIÓN > UXGA"**

Esto indica que la resolución no cumple las especificaciones del monitor.

### **Si NO SEÑAL aparece en pantalla**

Esto indica que no se recibe ninguna señal en el conector actualmente seleccionado.

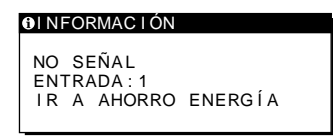

### **ENTRADA:**

Esto indica el conector actualmente seleccionado (INPUT: 1 o INPUT: 2).

### **Si aparece "IR A AHORRO ENERGÍA"**

Si el menú AHORRO ENERGÍA está ajustado en SI, el monitor entrará en el modo de ahorro de energía transcurridos unos 4 segundos después de aparecer el mensaje.

#### **Si aparece "USB CONECTADO"**

Indica que un ordenador, cuya alimentación está activada, está conectado al conector de flujo de salida USB del monitor. Por esa razón, el monitor no entrará en el modo de ahorro de energía aunque el menú AHORRO ENERGÍA esté ajustado en SI.

### **Si POR FAVOR CAMBIE A SXGA aparece en pantalla**

Esto indica que la resolución de la señal de entrada excede 1280 × 1024 (SXGA). Ajuste en el ordenador una señal de salida de  $1280 \times 1024$ .

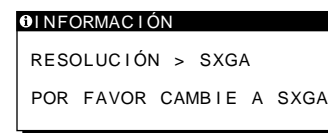

### **Si CABLE DESCONECTADO aparece en pantalla**

Indica que el cable de señal de vídeo se ha desconectado del conector actualmente seleccionado.

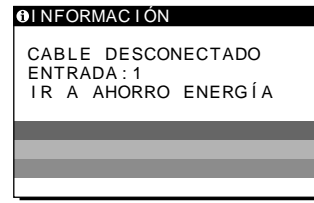

### **ENTRADA:**

Esto indica el conector actualmente seleccionado (INPUT: 1 o INPUT: 2).

### **Si aparece "IR A AHORRO ENERGÍA"**

Si el menú AHORRO ENERGÍA está ajustado en SI, el monitor entrará en el modo de ahorro de energía transcurridos unos 4 segundos después de aparecer el mensaje.

#### **Si aparece "USB CONECTADO"**

Indica que un ordenador, cuya alimentación está activada, está conectado al conector de flujo de salida USB del monitor. Por esa razón, el monitor no entrará en el modo de ahorro de energía aunque el menú AHORRO ENERGÍA esté ajustado en SI.

# <span id="page-94-0"></span>**Problemas y soluciones**

Si el ordenador u otro equipo conectado causa algún problema, consulte el manual de instrucciones del equipo conectado. Utilice la función de autodiagnóstic[o \(página 2](#page-97-0)6) si el problema no se soluciona mediante las siguientes recomendaciones.

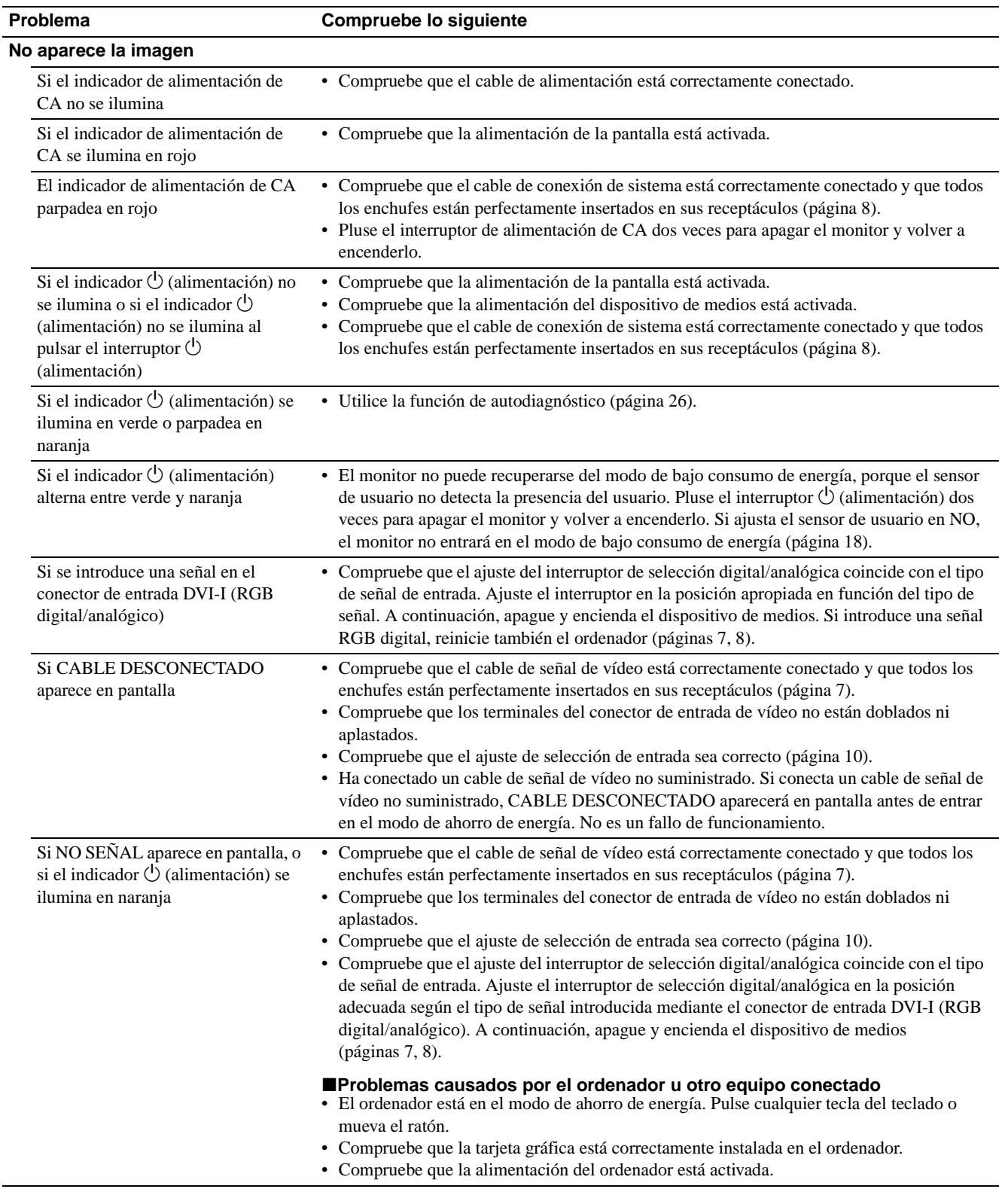

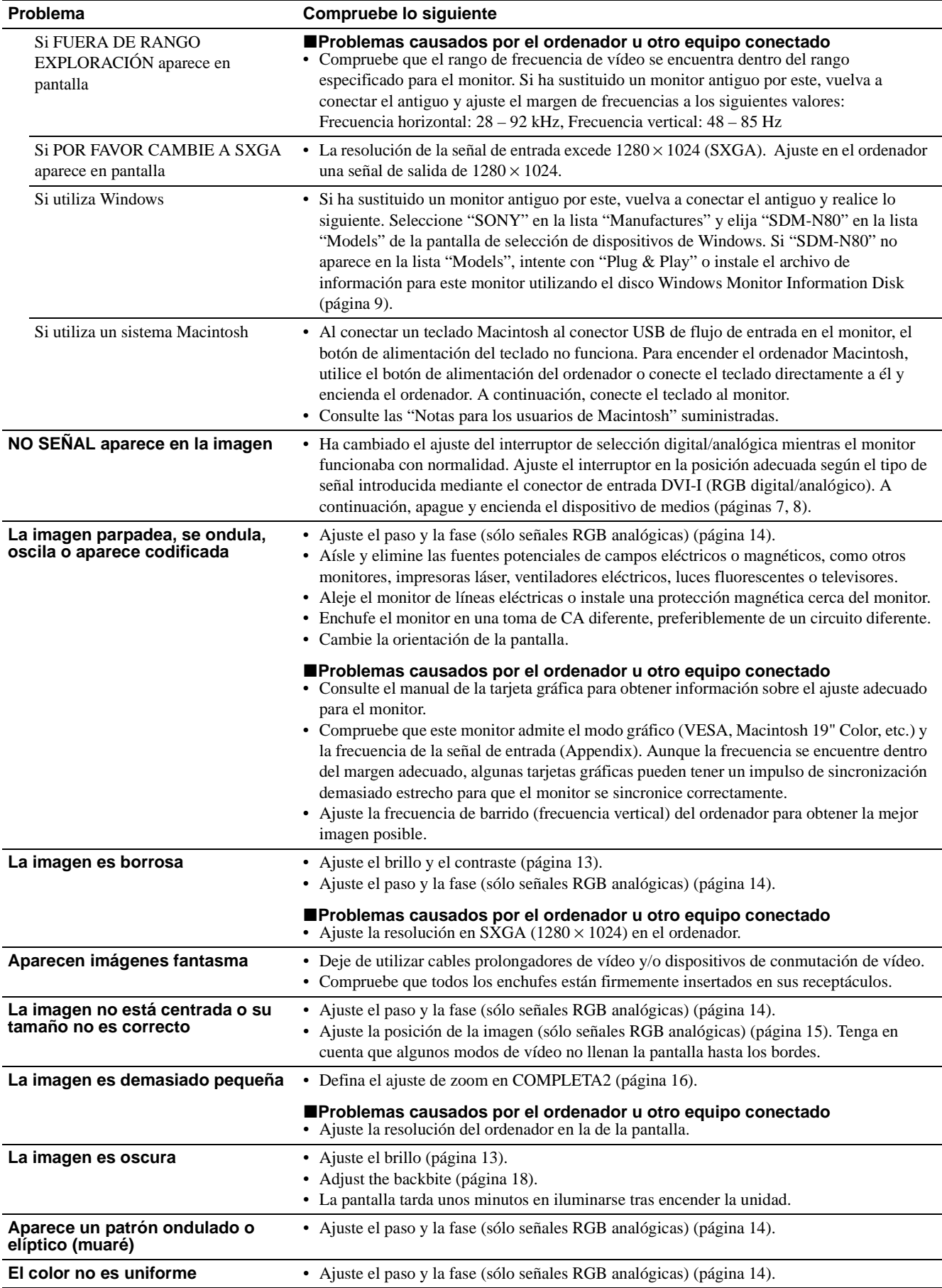

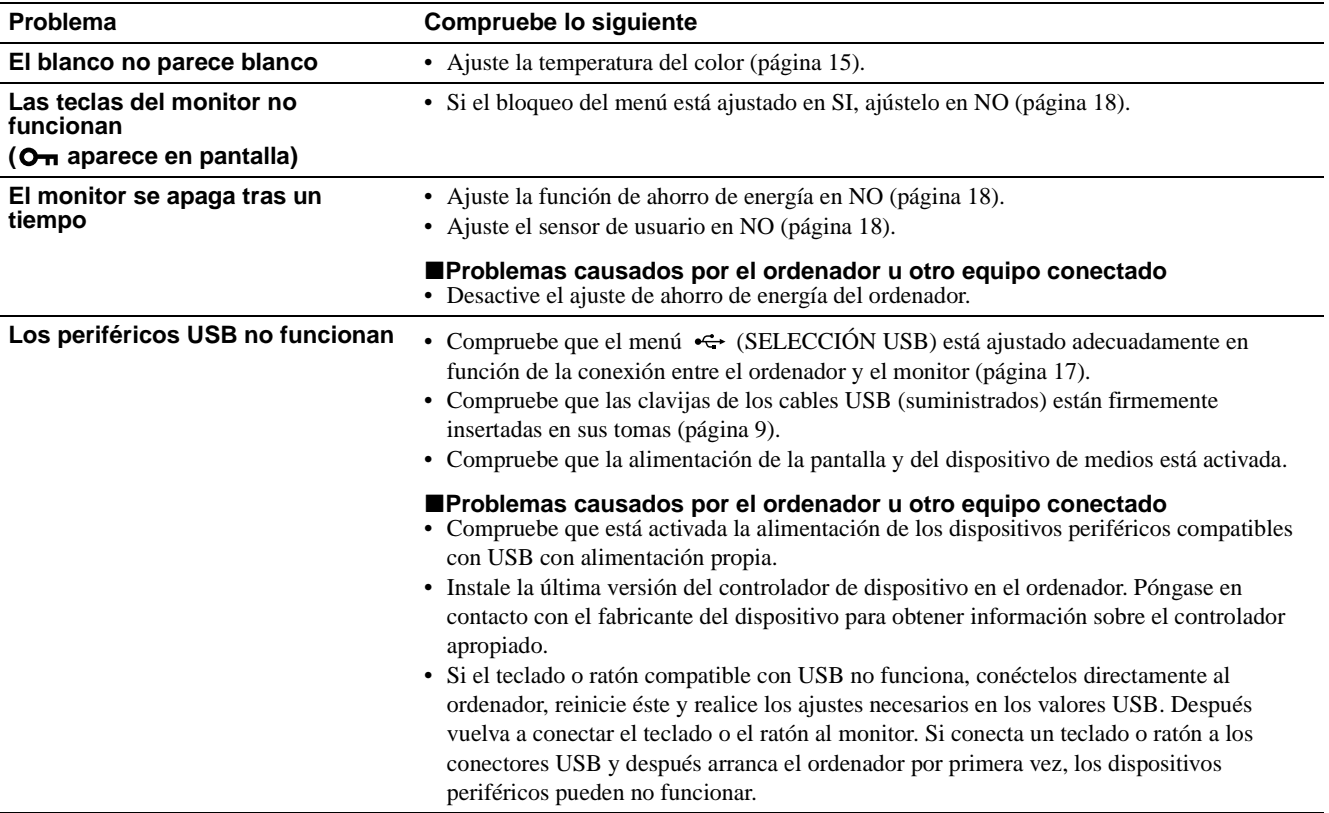

**Visualización del nombre, número de serie y fecha de fabricación de este monitor Mientras el monitor recibe una señal de vídeo, toque la tecla MENU durante más de 5 segundos.**

Aparece el cuadro de información del monitor.

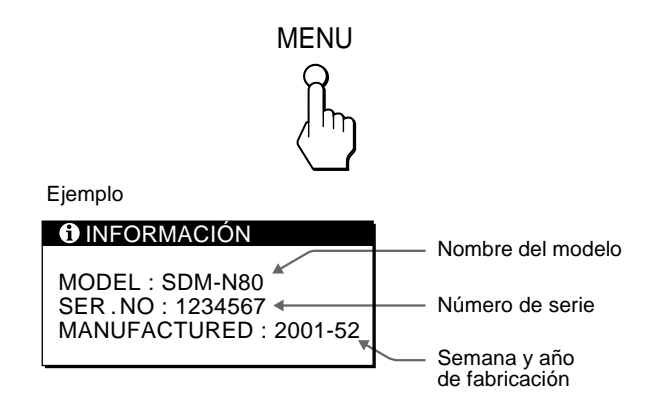

Si algún problema no se soluciona, póngase en contacto con un proveedor Sony autorizado y proporciónele la siguiente información:

- Nombre del modelo: SDM-N80
- Número de serie
- Nombre y especificaciones del ordenador y tarjeta gráfica
- Tipo de señales de entrada (RGB analógico/RGB digital)

25

## <span id="page-97-0"></span>**Función de autodiagnóstico**

Este monitor dispone de una función de autodiagnóstico. Si existe algún problema con el monitor o el ordenador, la pantalla aparecerá en blanco y el indicador  $\bigcirc$  (alimentación) se iluminará en verde o parpadeará en naranja. Si el indicador  $\circlearrowleft$ (alimentación) se ilumina en naranja, significa que el ordenador está en el modo de ahorro de energía. Pulse cualquier tecla del teclado o mueva el ratón.

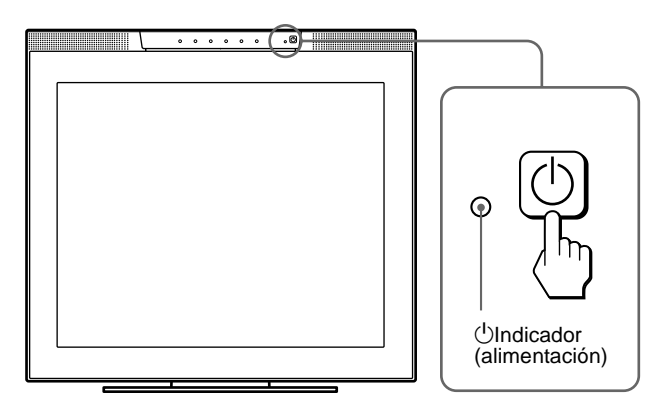

### **Si el indicador**  $\bigcirc$  (alimentación) se ilumina en **verde**

- **1 Desactive el interruptor de alimentación de CA y desconecte los cables de señal de vídeo de los conectores INPUT1 e INPUT2 del dispositivo de medios.**
- **2 Pluse el interruptor de alimentación de CA dos veces para apagar el monitor y volver a encenderlo.**

Si aparecen cuatro barras de color (blanco, rojo, verde, azul), significa que el monitor funciona correctamente. Vuelva a conectar los cables de entrada de vídeo y compruebe el estado del ordenador.

Si las barras de color no aparecen, significa que existe un fallo potencial del monitor. Informe a un proveedor Sony autorizado sobre el estado del monitor.

### **Si el indicador**  $\bigcirc$  (alimentación) parpadea en **naranja**

### **Pluse el interruptor** (<sup>1</sup>) (alimentación) dos veces para **apagar la pantalla y volver a encenderlo.**

Si el indicador  $\circlearrowleft$  (alimentación) se ilumina en verde, significa que el monitor funciona correctamente.

Si el indicador  $\bigcirc$  (alimentación) aún parpadea, significa que existe un fallo potencial del monitor. Cuente el número de segundos entre los parpadeos en naranja del indicador  $\bigcirc$ (alimentación) e informe a un proveedor Sony autorizado del estado del monitor. Asegúrese de anotar el nombre del modelo y el número de serie del monitor. Igualmente, tome nota del fabricante y del modelo del ordenador y de la tarjeta gráfica.

# **Especificaciones**

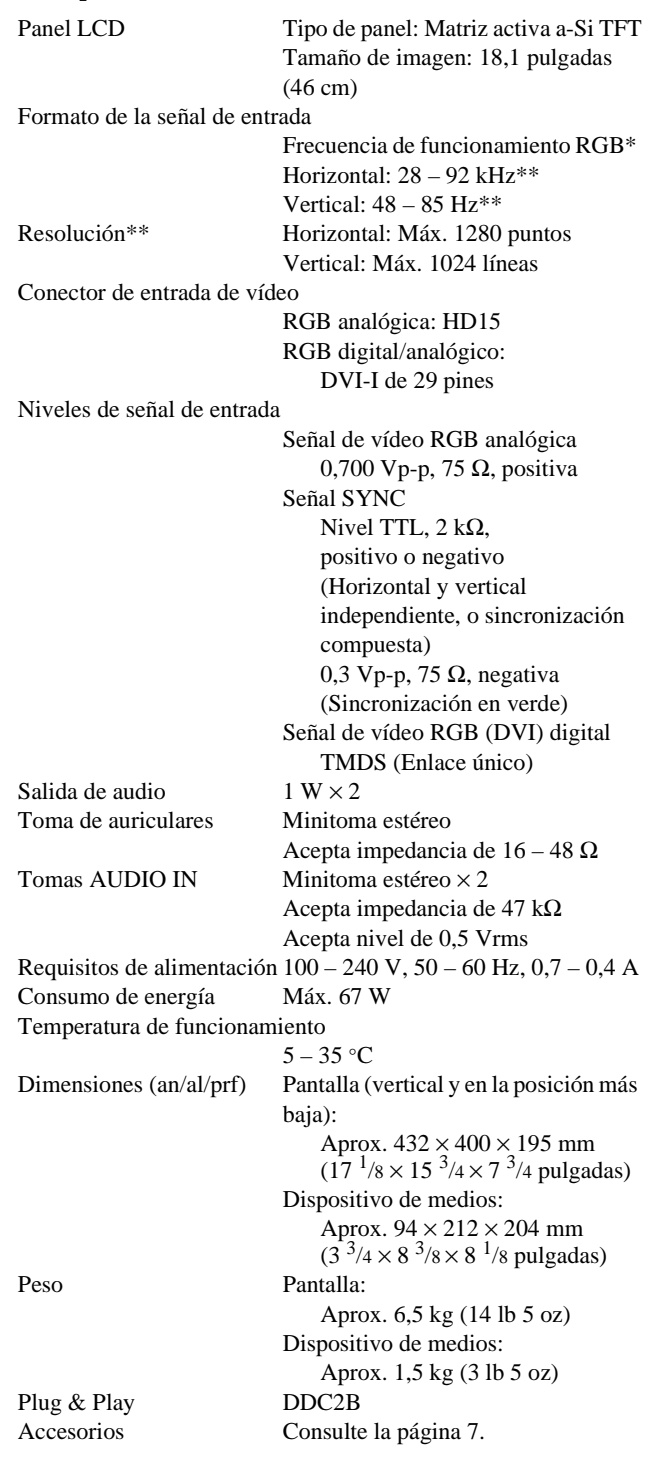

- \* Condición de sincronización horizontal y vertical recomendada
	- La anchura de sincronización horizontal de empleo debe ser superior al 4,8% del tiempo total horizontal o 0,8 µs, según el que sea mayor.
	- La anchura de supresión horizontal debe ser superior a 2,5 µseg.
	- La anchura de supresión vertical debe ser superior a 450 µseg.
- \*\*Se muestra temporalmente una señal de resolución 1600 × 1200 siempre y cuando sus frecuencias horizontales y verticales sean inferiores a los siguientes valores.
	- Señal RGB analógica: Horizontal 107 kHz, vertical 85 Hz Señal RGB digital: Horizontal 75 kHz, vertical 60 Hz
	-

El diseño y las especificaciones están sujetos a cambios sin previo aviso.

# **Indice**

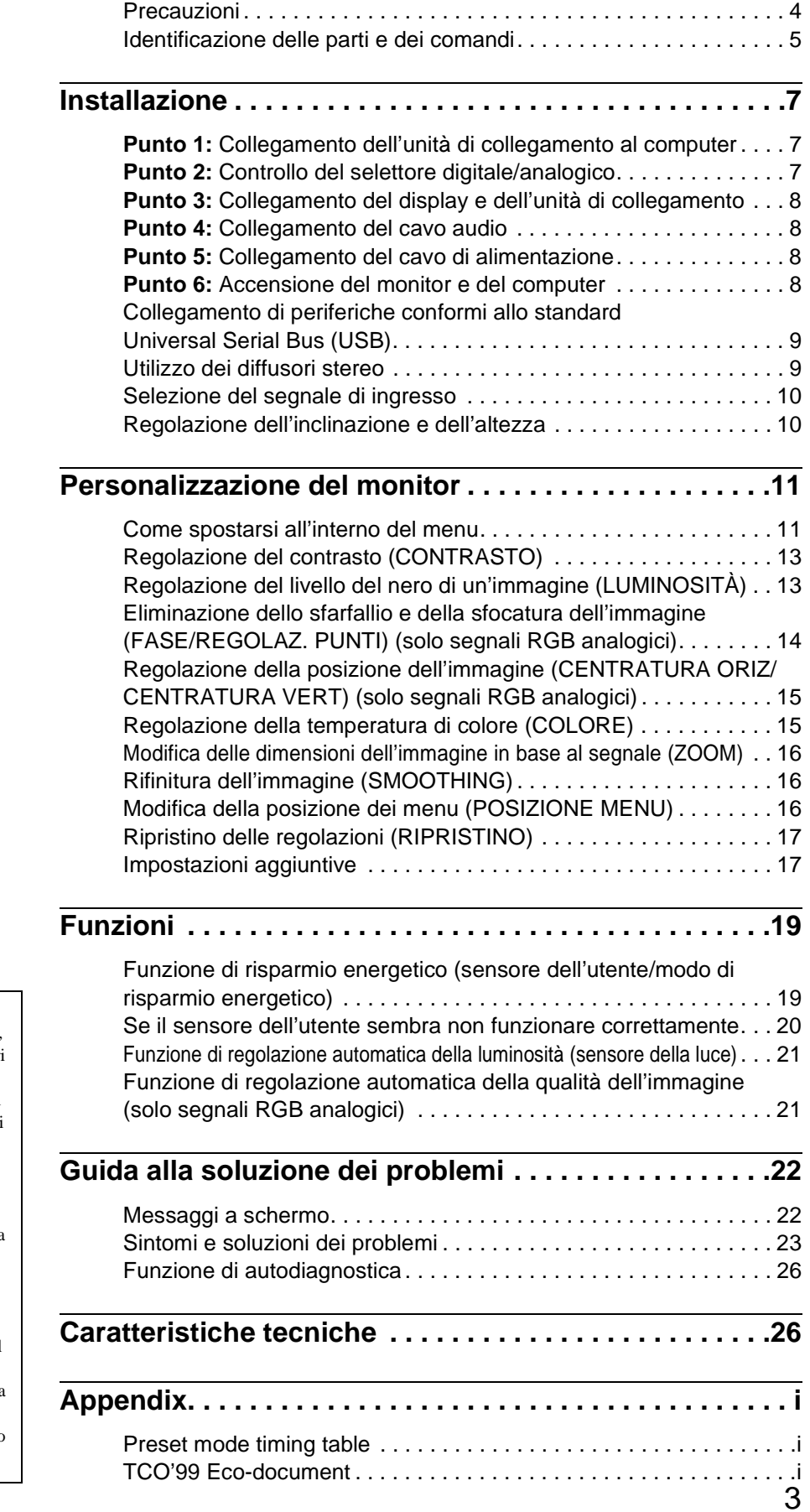

**IT**

- Windows è un marchio di fabbrica di Microsoft Corporation negli Stati Uniti e in altri paesi.
- IBM PC/AT e VGA sono marchi di fabbrica registrati di IBM Corporation degli Stati Uniti.
- VESA e  $DDC^{\mathbb{M}}$  sono marchi di fabbrica della Video Electronics Standards Association.
- ENERGY STAR è un marchio registrato degli Stati Uniti.
- Tutti gli altri nomi di prodotti citati nel presente manuale potrebbero essere i marchi di fabbrica o i marchi di fabbrica registrati delle rispettive società.
- Inoltre, " $W$ " e " $\mathbb{B}$ " non sempre vengono citati nel presente manuale.

## <span id="page-99-0"></span>**Precauzioni**

### **Avvertimento sui collegamenti dell'alimentazione**

• Utilizzare il cavo di alimentazione in dotazione. In caso contrario, assicurarsi che il cavo utilizzato sia compatibile con la tensione operativa locale.

#### **Per gli utenti negli Stati Uniti**

Se non viene utilizzato il cavo adeguato, il monitor non sarà conforme agli standard FCC.

### **Per gli utenti nel Regno Unito**

Se il monitor viene utilizzato nel Regno Unito, utilizzare il cavo di alimentazione appropriato per il Regno Unito.

Esempio di tipi di spine

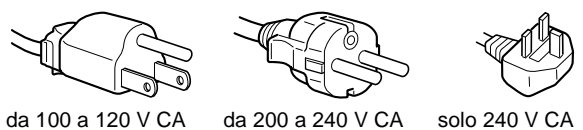

L'apparecchio deve essere installato vicino ad una presa facilmente accessibile.

### **Installazione**

Non installare né lasciare il monitor:

- in luoghi soggetti a temperature eccessivamente elevate, ad esempio in prossimità di radiatori, condotti d'aria calda o alla luce solare diretta. L'esposizione del monitor a temperature elevate, come in prossimità di condotti d'aria calda o all'interno di un'auto parcheggiata al sole, potrebbe causare la deformazione del rivestimento del monitor o problemi di funzionamento.
- in luoghi soggetti a scosse o vibrazioni meccaniche.
- in prossimità di apparecchiature che generano forti campi magnetici, quali televisori o altri apparecchi ad uso domestico.
- in luoghi soggetti a sporco, polvere o sabbia eccessivi, ad esempio in prossimità di finestre aperte o di porte. Se il monitor viene installato temporaneamente in un luogo aperto, assicurarsi di prendere le adeguate precauzioni contro sporco e polvere. Diversamente, è possibile che si verifichino problemi di funzionamento irreparabili.

### **Manutenzione dello schermo LCD**

- Non lasciare lo schermo LCD rivolto verso il sole poiché potrebbe venire danneggiato. Prendere le dovute precauzioni se il monitor viene posizionato in prossimità di una finestra.
- Non esercitare alcuna pressione sullo schermo LCD né graffiarlo. Non appoggiare oggetti pesanti sullo schermo LCD, onde evitare che perda uniformità o che si verifichino problemi di funzionamento.
- Se il monitor viene utilizzato in un luogo freddo, è possibile che sullo schermo appaia un'immagine residua. Ciò non indica un problema di funzionamento, lo schermo torna alle condizioni normali non appena la temperatura raggiunge un livello di utilizzo normale.
- Se un fermo immagine viene visualizzato per un periodo prolungato, potrebbe apparire momentaneamente un'immagine residua che sparirà in poco tempo.
- Durante il funzionamento, il pannello LCD si scalda. Ciò non indica un problema di funzionamento.

### **Informazioni sui diffusori stereo incorporati**

Assicurarsi di tenere lontani dall'apertura del diffusore apparecchi di registrazione magnetica, nastri e dischetti floppy, poiché i diffusori generano un campo magnetico che è in grado di influire sui dati memorizzati su nastri e dischetti magnetici.

### **Nota sullo schermo LCD (display a cristalli liquidi)**

**Lo schermo LCD è stato creato secondo una tecnologia di alta precisione. Tuttavia, sullo schermo LCD potrebbero apparire punti neri o luminosi (rossi, blu o verdi), oppure strisce colorate irregolari o luminosità. Non si tratta di un problema di funzionamento (punti effettivi: più del 99,99%).**

### **Sostituzione del tubo a fluorescenza**

Per il sistema luminoso di questo monitor, è stato appositamente progettato un tubo a fluorescenza. Se lo schermo diventa scuro, instabile o non si accende, sostituire il tubo a fluorescenza con uno nuovo. Per la sostituzione, consultare un rivenditore Sony.

### **Manutenzione**

- Prima di pulire il monitor, assicurarsi di scollegare il cavo di alimentazione dalla presa di rete.
- Per pulire lo schermo LCD, utilizzare un panno morbido. Se viene utilizzata una soluzione detergente per vetri, assicurarsi che non contenga soluzioni antistatiche o additivi simili onde evitare di graffiare il rivestimento dello schermo LCD.
- Per pulire il rivestimento, il pannello e i comandi, utilizzare un panno morbido leggermente inumidito con una soluzione detergente neutra. Non utilizzare alcun tipo di polvere o spugnetta abrasiva né solventi come alcool o benzene.
- Non strofinare, toccare o tamburellare sulla superficie dello schermo LCD con oggetti abrasivi o appuntiti come una penna a sfera o un cacciavite onde evitare di graffiare il cinescopio a colori.
- I materiali impiegati e il rivestimento dello schermo potrebbero deteriorarsi qualora il monitor venisse esposto a solventi volatili quali gli insetticidi o rimanesse a lungo in contatto con gomma o materiali in vinile.

### **Trasporto**

- Durante il trasporto, scollegare tutti i cavi dal monitor. Per trasportare il display, afferrarne saldamente il supporto e la base con entrambe le mani. Anche per trasportare l'unità di collegamento, afferrare con entrambe le mani. Se il monitor viene fatto cadere, si potrebbero causare danni alle persone o al monitor stesso.
- Per trasportare il monitor o inviarlo in riparazione, utilizzare il materiale di imballaggio originale.

### **Smaltimento del monitor**

- **Non gettare il monitor insieme ai normali rifiuti domestici.**
- **Il tubo a fluorescenza utilizzato per questo monitor contiene mercurio. Lo smaltimento del monitor deve quindi essere effettuato in conformità alle norme sanitarie locali.**

## <span id="page-100-0"></span>**Identificazione delle parti e dei comandi**

Per ulteriori informazioni, consultare le pagine indicate tra parentesi.

### **Display LCD**

Premere delicatamente i tasti per far funzionare il monitor. I caratteri e le icone che rappresentano le funzioni dei tasti si illuminano per 10 secondi circa dopo l'accensione del monitor. Se in questo lasso di tempo non viene toccato alcun tasto, tutti i tasti si spengono. Se durante questo lasso di tempo viene toccato uno qualsiasi di questi tasti, rimarranno illuminati solo i caratteri o le icone relativi al funzionamento del tasto in questione. Anche se tutti i tasti si spengono, se viene premuto uno qualsiasi dei tasti  $\boxed{4}$ –  $\boxed{8}$ , tutti i tasti si illuminano di nuovo.

### **Fronte**

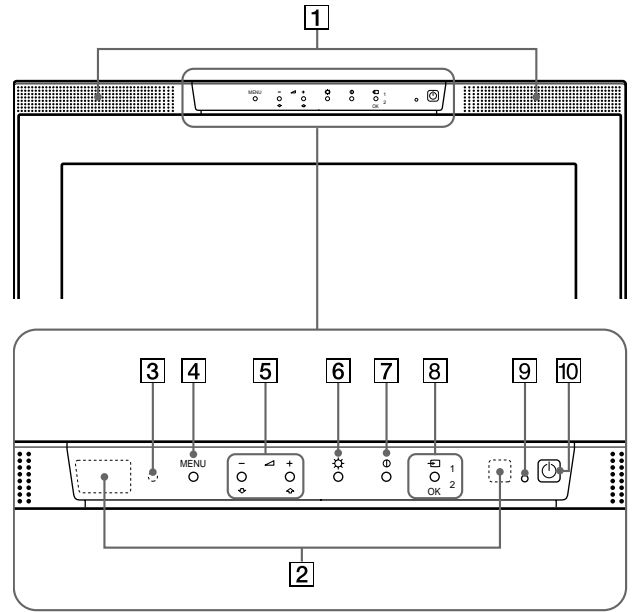

**Retro**

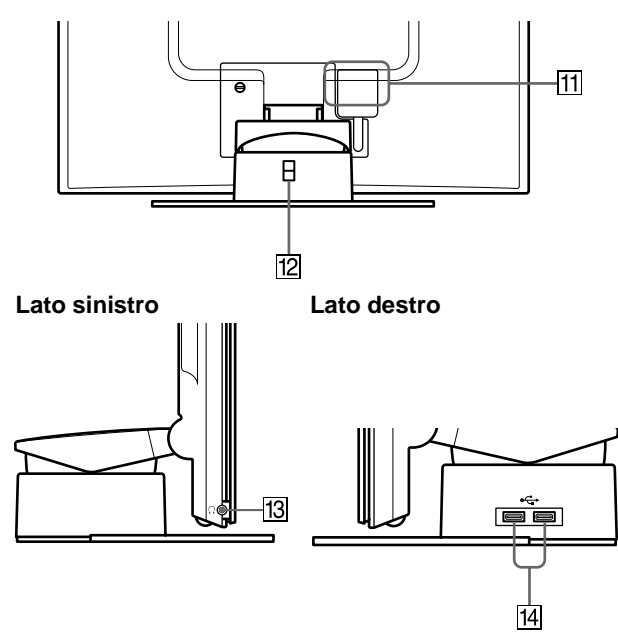

### 1 **Diffusori stereo [\(pagina 9](#page-104-0))**

Tramite queste uscite vengono emessi i segnali audio sotto forma di suono.

### 2 **Sensori dell'utente [\(pagina 1](#page-114-0)9)**

Questi sensori servono a individuare la presenza dell'utente di fronte allo schermo. Assicurarsi di non coprire il sensore con carta o altro.

### 3 **Sensore della luce [\(pagine 1](#page-113-0)[8, 2](#page-116-0)1)**

Questo sensore serve a misurare la luminosità dell'ambiente circostante. Assicurarsi di non coprire il sensore con carta o altro.

### 4 **Tasto MENU [\(pagina 12](#page-107-0))**

Utilizzare questo tasto per visualizzare il menu principale.

5 **Tasti** 2 **(volume) +/– e tasti** M**(+)/**m**(–[\) \(pagine](#page-104-0) [9, 1](#page-107-0)2)** Utilizzare questi tasti per visualizzare il menu VOLUME; questi tasti funzionano inoltre come i tasti  $\hat{\mathbf{T}}(+)$  $\langle \mathbf{U}(-)\rangle$  durante la selezione delle voci dei menu e durante le regolazioni.

### 6 **Tasto** 8 **(luminosità) [\(pagina 1](#page-108-0)3)**

Utilizzare questo tasto per visualizzare il menu LUMINOSITÀ.

### 7 **Tasto** 6 **(contrasto) [\(pagina 13](#page-108-0))**

Utilizzare questo tasto per visualizzare il menu CONTRASTO.

8 **Tasto e indicatore INPUT e OK [\(pagine 1](#page-105-0)[0, 1](#page-107-0)2)** Utilizzare questo tasto per selezionare il segnale di ingresso video INPUT1 (connettore HD15 (RGB analogico)) o INPUT2 (connettore DVI-I (RGB digitale/analogico)). Il segnale di ingresso video e l'indicatore di ingresso corrispondente cambiano ad ogni pressione di questo tasto. Questo tasto funziona inoltre come il tasto OK durante la visualizzazione del menu a schermo.

### **9**  $\circ$  **Indicatore di accensione (alimentazione) ([pagine 8](#page-103-0)[, 19](#page-114-0)[, 26](#page-121-0))**

L'indicatore si illumina in verde quando il monitor è acceso, lampeggia in verde e in arancione quando il monitor è nel modo a basso consumo energetico e si illumina in arancione quando il monitor è nel modo di risparmio energetico.

### **10**  $\circ$  **Interruttore di accensione (alimentazione) ([pagine 8](#page-103-0)[, 26](#page-121-0))**

Utilizzare questo interruttore per accendere e spegnere il display.

### qa **SYSTEM CONNECTOR [\(pagina](#page-103-0) 8)**

Tramite questo connettore vengono immessi i segnali dall'unità di collegamento quando quest'ultima e il display sono collegati tramite un cavo di collegamento del sistema.

### **12** Foro di protezione

Il foro di protezione deve essere applicato con il Kensington Micro Saver Security System. Micro Saver Security System è un marchio registrato di Kensington.

### qd **Presa per le cuffie [\(pagina 1](#page-105-0)0)**

Tramite questa presa vengono trasmessi i segnali audio alle cuffie.

### **14 Connettori downstream USB (Universal Serial Bus) ([pagina 9](#page-104-0))**

Utilizzare questi connettori per collegare il monitor a periferiche USB.

### 5

**IT**

### **Unità di collegamento**

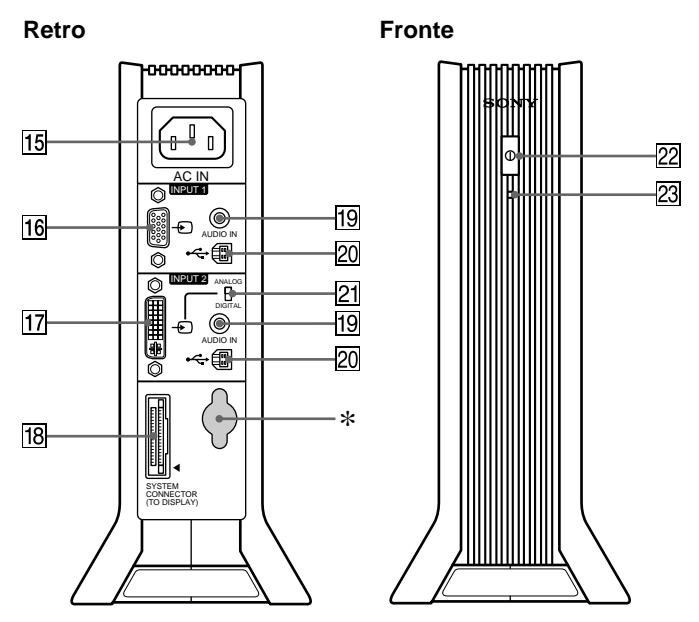

### qg **Connettore AC IN [\(pagina 8](#page-103-0))**

Tramite questo connettore viene fornita alimentazione CA al monitor.

### **16 Connettore di ingresso HD15 (RGB analogico) (INPUT1) [\(pagina 7](#page-102-0))**

Tramite questo connettore vengono immessi i segnali video RGB analogici (0,700 Vp-p, positivo) e i segnali SYNC.

qj **Connettore di ingresso DVI-I (RGB digitale/ analogico) (INPUT2) [\(pagina](#page-102-0) 7)**

Tramite questo connettore vengono immessi i segnali video RGB analogici (0,700 Vp-p, positivo) con segnali SYNC o segnali video RGB digitali conformi a DVI Rev. 1.0. È possibile commutare tra segnali RGB digitali e segnali RGB analogici con il selettore digitale/analogico  $[21]$ .

### qk **SYSTEM CONNECTOR (TO DISPLAY[\) \(pagina](#page-103-0) 8)**

Tramite questo connettore i segnali vengono trasmessi al display quando quest'ultimo e l'unità di collegamento sono collegati con un cavo di collegamento del sistema.

### ql **Prese AUDIO IN [\(pagine](#page-103-0) [8, 1](#page-113-0)8)**

Tramite queste prese vengono immessi i segnali audio quando si effettua il collegamento alla presa di uscita audio del computer o di altri apparecchi audio.

### **20 Connettori upstream USB (Universal Serial Bus) ([pagine 9](#page-104-0)[, 17](#page-112-0))**

Utilizzare questi connettori per collegare il monitor a computer conformi allo standard USB.

### wa **Selettore digitale/analogico [\(pagina](#page-102-0) 7)**

Se si collega il connettore di ingresso DVI-I  $\overline{17}$  a un computer dotato di connettore di uscita HD15 (RGB analogico) mediante il cavo di segnale video DVI-HD15 (RGB analogico) (in dotazione), impostare questo interruttore su ANALOG.

Se si collega a un computer dotato di connettore di uscita DVI (RGB digitale) mediante un cavo di segnale video DVI-DVI (RGB digitale) (non in dotazione), impostare questo interruttore su DIGITAL.

Come impostazione di fabbrica, il selettore è impostato su ANALOG.

#### ws **Interruttore di alimentazione C[A \(pagina](#page-103-0) 8)** Utilizzare questo interruttore per accendere e spegnere il monitor.

### *<u>23</u>* Indicatore di alimentazione CA [\(pagina 1](#page-114-0)9) Questo indicatore si illumina in verde quando viene accesa l'unità di collegamento, si illumina in rosso quando il display viene spento con l'unità di collegamento accesa e si illumina in arancione quando il monitor è nel modo di risparmio energetico.

\* Questo connettore viene utilizzato solo dal personale dell'assistenza. Non collegare nulla a questa presa.

# <span id="page-102-0"></span>**Installazione**

Prima di utilizzare il monitor, controllare che la confezione contenga i seguenti accessori:

- Display LCD
- Unità di collegamento
- Cavo di alimentazione
- Cavo di collegamento del sistema (2 m)
- Cavo del segnale video DVI-HD15 (RGB analogico)
- Cavo audio (minispina stereo)
- Cavo USB
- Adattatore Macintosh
- Windows Monitor Information/Windows Utility/Macintosh Utility Disk
- Garanzia
- Note per gli utenti di Macintosh
- Il presente manuale delle istruzioni

## **Punto 1: Collegamento dell'unità di collegamento al computer**

Prima di effettuare i collegamenti, spegnere l'unità di collegamento e il computer.

Quando il monitor viene collegato a un computer dotato di connettore di uscita DVI (RGB digitale) conforme a DVI Rev.1.0, utilizzare un cavo del segnale video DVI-DVI (RGB digitale) (non in dotazione).

#### **Nota**

Non toccare i piedini del connettore del cavo del segnale video onde evitare di piegarli.

### ■ Collegamento ad un computer IBM PC/AT o **compatibile**

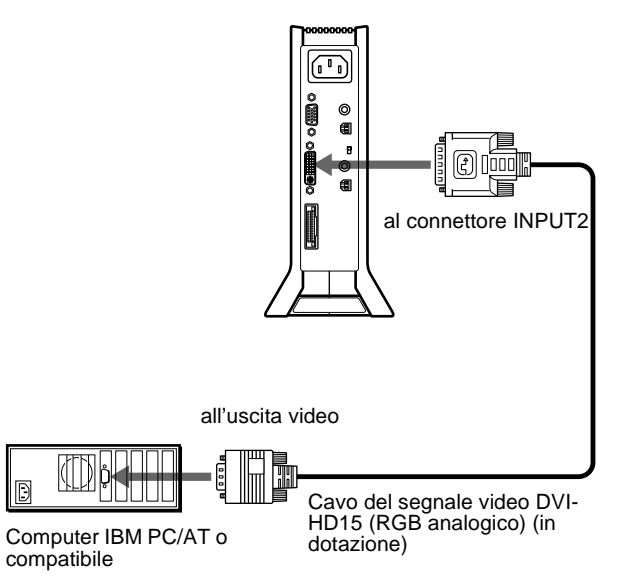

### ■ Collegamento ad un Macintosh

Utilizzare l'adattatore Macintosh in dotazione.

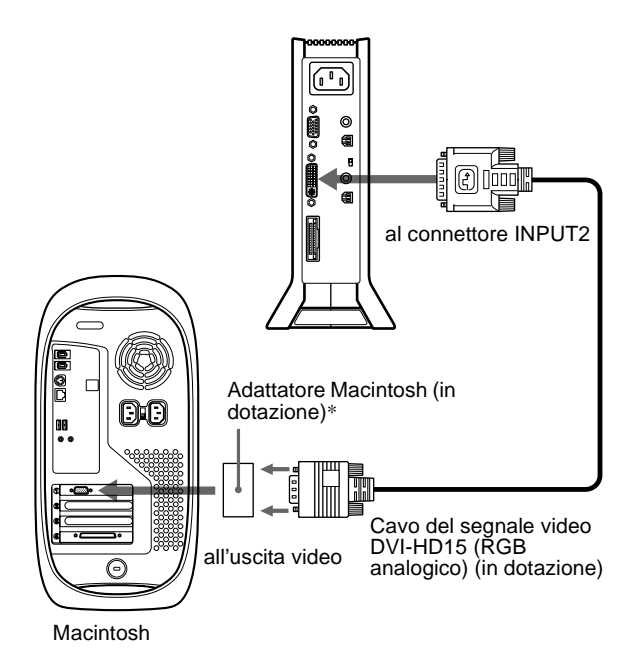

\* Per ulteriori informazioni, consultare le note per gli utenti di Macintosh in dotazione.

## **Punto 2: Controllo del selettore digitale/analogico**

Prima di accendere il monitor o il computer, assicurarsi di controllare l'impostazione del selettore. Se si collega il connettore di ingresso DVI-I del monitor a un computer dotato di connettore di uscita HD15 (RGB analogico) mediante il cavo di segnale video DVI-HD15 (RGB analogico) (in dotazione), impostare l'interruttore su ANALOG.

Se si collega a un computer dotato di connettore di uscita DVI (RGB digitale) mediante un cavo di segnale video DVI-DVI (RGB digitale) (non in dotazione), impostare l'interruttore su DIGITAL.

L'impostazione predefinita dell'interruttore è ANALOG.

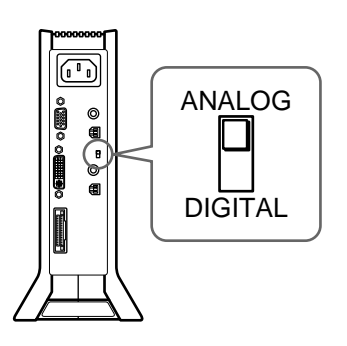

#### **Nota**

Prima di accendere il monitor o il computer, assicurarsi di controllare l'impostazione dell'interruttore.

**IT**

## <span id="page-103-0"></span>**Punto 3: Collegamento del display e dell'unità di collegamento**

Prima di effettuare i collegamenti, spegnere il display e l'unità di collegamento.

Per collegare facilmente il cavo di collegamento del sistema al display, posizionare verticalmente il display.

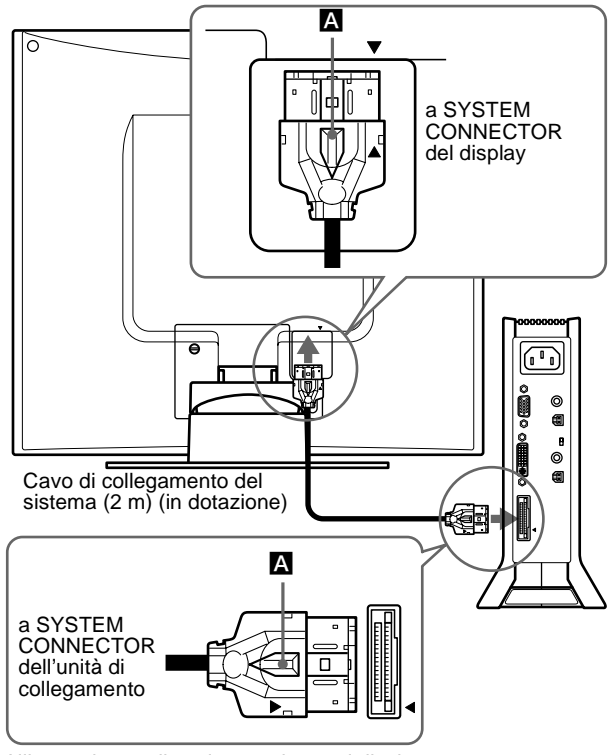

Allineare la  $\blacktriangle$  sulla spina con la  $\blacktriangle$  sul display e sull'unità di collegamento.

#### **Avvertenza**

Assicurarsi di installare l'unità di collegamento verticalmente come mostrato sopra. Se installata orizzontalmente, l'unità di collegamento potrebbe causare problemi alla ventilazione e problemi di funzionamento.

#### **Nota**

Per collegare il cavo, afferrarlo dalla spina ed inserirlo saldamente nel connettore fino ad udire uno scatto. Quando il cavo viene scollegato, afferrarlo per la spina tenendo premuta la leva di bloccaggio A.

## **Punto 4: Collegamento del cavo audio**

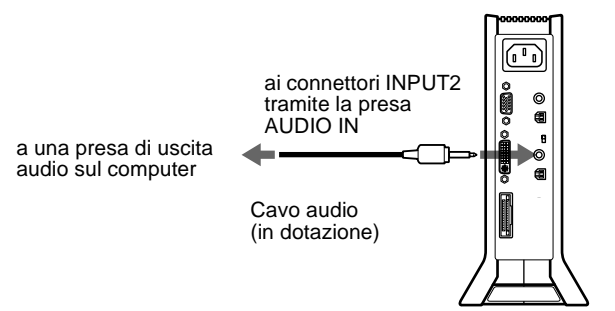

## **Punto 5: Collegamento del cavo di alimentazione**

Con l'unità di collegamento, il display e il computer spenti, collegare prima il cavo di alimentazione all'unità di collegamento, quindi collegarlo ad una presa di rete.

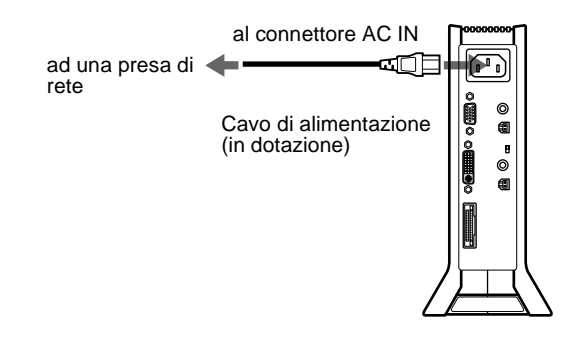

## **Punto 6: Accensione del monitor e del computer**

### **1 Accendere l'unità di collegamento.**

Il display si accende automaticamente. Gli indicatori dell'unità di collegamento e del display si illuminano in verde.

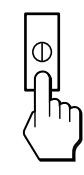

### **2 Accendere il computer.**

#### **Nota**

Se l'unità di collegamento viene spenta e quindi nuovamente accesa mentre il display è spento, quest'ultimo non si accenderà automaticamente. In questo caso, per accendere il display premere l'interruttore  $\binom{1}{2}$  (alimentazione) sul display stesso.

L'installazione del monitor è completa. Se necessario, utilizzare i comandi del monitor per regolare l'immagine.

### **Se sullo schermo non appare alcuna immagine**

- Controllare che il monitor sia collegato correttamente al computer.
- Controllare che l'unità di collegamento sia accesa.
- Se sullo schermo appare il messaggio NO SEGNALE IN INGRESSO:
	- Il computer si trova nel modo di risparmio energetico. Provare a premere un tasto qualsiasi della tastiera o a muovere il mouse.
	- Verificare che l'impostazione di selezione dell'ingresso sia corretta.
	- Verificare che l'impostazione dell'interruttore di selezione digitale/analogico sia corretta.
- Se sullo schermo appare il messaggio CAVO SCOLLEGATO:
	- Verificare che il cavo del segnale video sia collegato correttamente.
	- Verificare che l'impostazione di selezione dell'ingresso sia corretta.

<span id="page-104-0"></span>• Se sullo schermo appare il messaggio FUORI GAMMA SCANSIONE, collegare di nuovo il vecchio monitor. Quindi regolare le impostazioni della scheda grafica del computer in modo che la frequenza orizzontale sia compresa tra 28 e 92 kHz e la frequenza verticale sia compresa tra 48 e 85 Hz.

Per ulteriori informazioni sui messaggi a scherm[o, vedere](#page-118-0) ["Sintomi e soluzioni dei problemi"](#page-118-0) a pagina 23.

#### **Non sono richiesti driver specifici**

Il monitor supporta lo standard Plug & Play (DDC) e rileva automaticamente tutte le informazioni video. Non è richiesta l'installazione di driver specifici sul computer. Alla prima accensione del computer dopo il collegamento del monitor, è possibile che venga visualizzata la procedura guidata di configurazione. In tal caso, seguire le istruzioni a schermo. Viene selezionato automaticamente il monitor Plug & Play in modo che sia possibile utilizzarlo.

La frequenza verticale passa a 60 Hz.

Poiché un eventuale sfarfallio dell'immagine non indica problemi di funzionamento del monitor, è possibile procedere all'utilizzo. Non è necessario impostare la frequenza verticale su valori alti specifici.

Se la comunicazione tra il computer o la scheda grafica e il monitor presenta problemi, installare il file di informazioni per questo monitor mediante Windows Monitor Information Disk. Per informazioni sull'installazione, fare riferimento al file ReadMe contenuto nel disco.

## **Collegamento di periferiche conformi allo standard Universal Serial Bus (USB)**

Il monitor dispone di due connettori upstream e di due connettori downstream USB, i quali rappresentano un modo veloce e facile per collegare al computer periferiche conformi allo standard USB (come tastiere, mouse, stampanti e scanner) tramite un cavo USB standard.

Per utilizzare il monitor come hub per le periferiche, collegare le periferiche USB come illustrato di seguito.

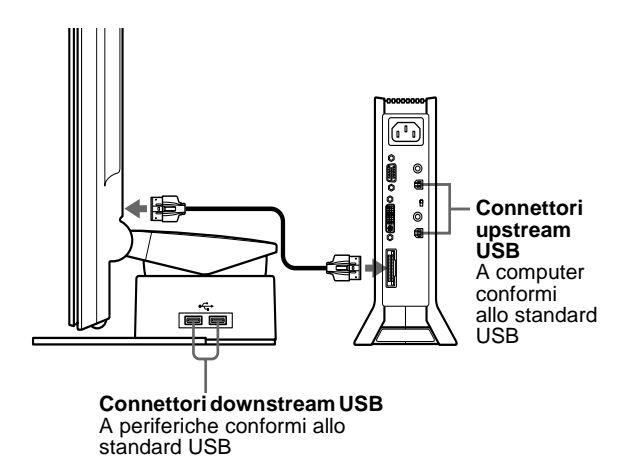

- **1 Accendere il monitor e il o i computer.**
- **2 Collegare il o i computer ai connettori upstream sull'unità di collegamento, utilizzando il cavo USB in dotazione.**

Per gli utenti di Windows Se sullo schermo viene visualizzato un messaggio, seguire le istruzioni a schermo e selezionare un driver hub USB generico.

### **3 Collegamento di periferiche conformi allo standard USB ai connettori downstream sul supporto del display.**

Per gli utenti che utilizzano un computer Macintosh Se al connettore downstream USB presente viene collegata una tastiera Macintosh, il tasto di accensione sulla tastiera non funziona. Per accendere il computer Macintosh, utilizzare il tasto di accensione presente sul computer oppure collegare la tastiera direttamente al computer, accenderlo, quindi collegare la tastiera al monitor.

#### **Note**

- Non tutti i computer e/o sistemi operativi supportano le configurazioni USB. Consultare il manuale delle istruzioni del computer per verificare se è possibile collegare periferiche USB.
- Nella maggior parte dei casi, è necessario installare i driver USB sul computer host. Per ulteriori informazioni, fare riferimento al manuale di istruzioni della periferica.
- Se si collega un computer la cui alimentazione è collegata al connettore upstream USB sul monitor, questo non potrà entrare nel modo di risparmio energetico.
- Se il monitor è in modo di risparmio energetico, le periferiche USB non saranno operative. Per ripristinare l'utilizzo di periferiche USB, annullare il modo di risparmio energetico premendo l'interruttore  $\bigcirc$ (alimentazione).
- Se le periferiche non funzionano correttamente, assicurarsi che l'impostazione di ingresso upstream in  $\leftarrow$  (SELEZIONE USB) sia corretta [\(pagina 17](#page-112-0)).
- Se ai connettori USB viene collegata una tastiera o un mouse e il computer viene quindi avviato per la prima volta, è possibile che le periferiche non funzionino. Collegare prima la tastiera e il mouse direttamente al computer e installare le periferiche conformi allo standard USB. Quindi collegarle al monitor.
- Quando ai connettori downstream vengono collegate delle periferiche, non appoggiarsi al display onde evitare che quest'ultimo s'inclini e provochi lesioni alle mani.
- Secondo le caratteristiche tecniche USB, è possibile collegare fino a un massimo di sei livelli di hub USB. Nel monitor sono incorporati due livelli di hub USB. È tuttavia consentito collegare quattro livelli di hub USB insieme.

## **Utilizzo dei diffusori stereo**

Tramite il diffusore stereo del monitor è possibile ascoltare musica, suoni e altri file sonori.

### **Regolazione del volume**

Le regolazioni del volume vengono effettuate tramite un menu VOLUME separato dal menu principale [\(pagina 1](#page-106-0)1).

**1 Illuminare i caratteri e le icone che rappresentano le funzioni dei tasti.**

Premere uno qualsiasi dei tasti MENU,  $\hat{\P}(+) / \hat{\P}(-)$ ,  $\circledcirc$ .  $(luminosità)$ ,  $\odot$  (contrasto) o INPUT per illuminare i caratteri e le icone che rappresentano le funzioni dei tasti.

**2 Premere i tasti** 2 **+/–.** Sullo schermo appare il menu VOLUME.

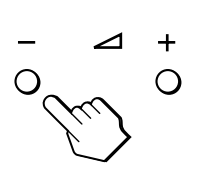

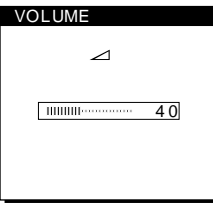

9

### **IT**

### <span id="page-105-0"></span>**3 Premere i tasti** 2 **+/– per regolare il volume.**

Il menu scompare automaticamente dopo circa 3 secondi.

### **Utilizzo della presa per le cuffie**

È possibile ascoltare i segnali audio provenienti dal computer o da altri apparecchi audio utilizzando le cuffie. Collegare le cuffie all'apposita presa. Se vengono collegate le cuffie, i diffusori si spengono. Regolare il volume delle cuffie tramite il menu VOLUME.

#### **Note**

- Non è possibile regolare il volume se sullo schermo è visualizzato il menu principale.
- Se il monitor si trova nel modo a basso consumo energetico o nel modo di risparmio energetico, i diffusori o le cuffie non emettono alcun suono.

## **Selezione del segnale di ingresso**

È possibile collegare due computer al monitor utilizzando i connettori INPUT1 e INPUT2. Per selezionare uno dei due computer, utilizzare il tasto INPUT.

**1 Illuminare i caratteri e le icone che rappresentano le funzioni dei tasti.**

Premere uno qualsiasi dei tasti MENU,  $\hat{\mathbf{T}}(+)$  $\langle \mathbf{L}(-), \cdot \rangle$ (luminosità), 6 (contrasto) o INPUT per illuminare i caratteri e le icone che rappresentano le funzioni dei tasti.

#### **2 Premere il tasto INPUT.**

Il segnale di ingresso e il relativo indicatore di ingresso cambiano ad ogni pressione di questo tasto.

- 1: ingresso attraverso il connettore di ingresso HD15 (RGB analogico)
- 2: ingresso attraverso il connettore di ingresso DVI-I (RGB digitale/analogico)

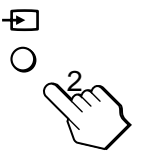

#### **Note**

- Non è possibile selezionare il segnale di ingresso se sullo schermo è visualizzato il menu principale.
- Per l'ingresso upstream USB e l'ingresso audio è possibile scegliere se attivarne la commutazione tramite il tasto INPUT. Per impostare l'ingresso upstream USB, utilizzare il menu (SELEZIONE USB) ([pagina 17](#page-112-0)), per impostare l'ingresso audio, utilizzare il menu (SELEZIONE AUDIO) [\(pagina 1](#page-113-0)8). Per entrambi l'impostazione predefinita è la commutazione tramite il tasto INPUT.

## **Regolazione dell'inclinazione e dell'altezza**

Questo display può essere regolato entro i valori di angolazione illustrati di seguito.

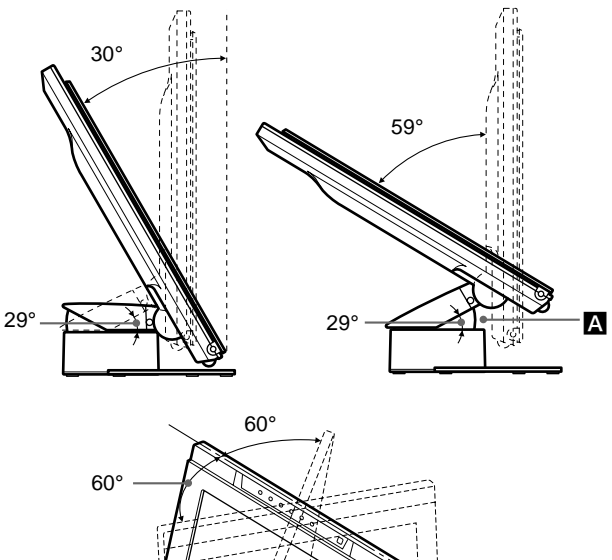

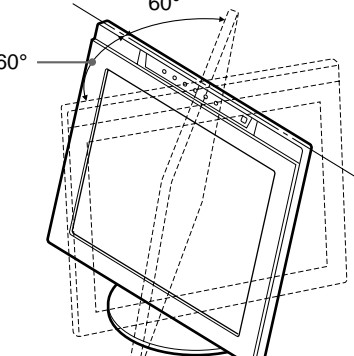

#### **Note**

- Quando si collegano i cavi ai connettori USB downstream, l'angolo di rotazione del lato destro potrebbe essere inferiore a 60°.
- Fare attenzione a non schiacciarsi le dita tra il braccio e la base del supporto - **A** nell'illustrazione in alto.

Per regolare le angolazioni, seguire la procedura riportata di seguito.

**1 Tenendo fermo il supporto del display, afferrare la parte centrale della base del display, quindi inclinare il pannello LCD all'indietro tanto quanto necessario.**

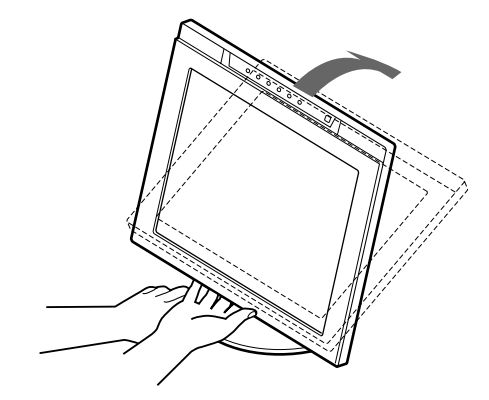

#### **Nota**

Non afferrare la parte sporgente situata al centro della base del display. Diversamente, le dita potrebbero rimanere imprigionate nel display.

<span id="page-106-0"></span>**2 Afferrare i lati inferiori del pannello LCD, quindi abbassare il pannello per regolare l'altezza dello schermo.**

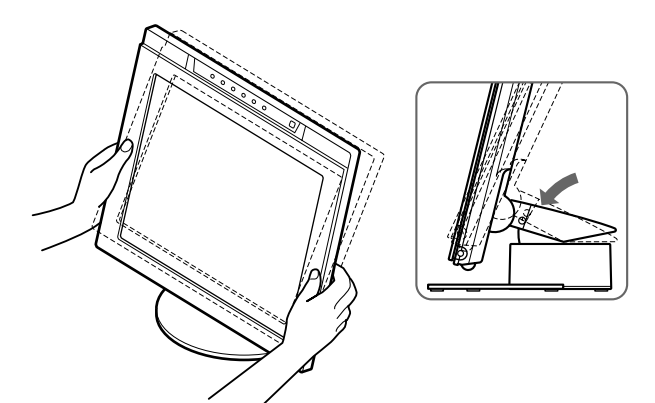

**3 Afferrare la parte centrale delle parti superiore e inferiore del pannello LCD, quindi regolare l'inclinazione dello schermo.**

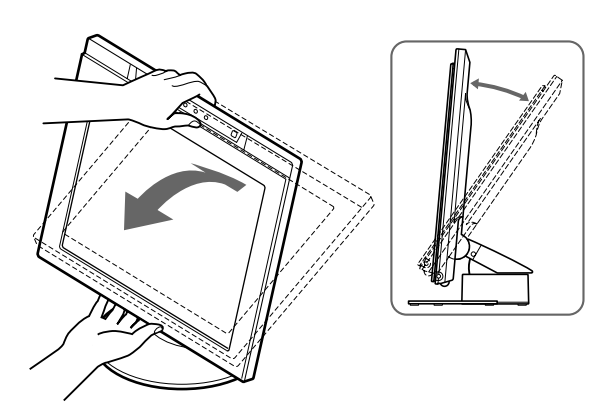

#### **Nota**

Durante la regolazione dell'inclinazione e dell'altezza dello schermo, procedere lentamente e con cautela, facendo attenzione a non urtare il tavolo o il supporto del display con il pannello LCD.

### **Per l'utilizzo ottimale del display**

Questo display è stato progettato in modo che sia possibile impostare l'angolazione desiderata per ottenere la visione ottimale. Regolare l'angolazione per la visione del display in base all'altezza del tavolo e della sedia e in modo che lo schermo non rifletta la luce.

# **Personalizzazione del monitor**

### **Prima di procedere alle regolazioni**

Collegare il monitor e il computer, quindi accenderli. Per ottenere i migliori risultati, attendere almeno 30 minuti prima di effettuare le regolazioni.

Tramite il menu a schermo è possibile effettuare numerose regolazioni.

## **Come spostarsi all'interno del menu**

Per visualizzare il menu principale, premere il tasto MENU. Per ulteriori informazioni sull'utilizzo del tasto MEN[U, vedere](#page-107-0) ["Utilizzo dei tasti MENU,](#page-107-0)  $\hat{\P}(+) / \hat{\P}(-)$ , e OK" a pagina 12.

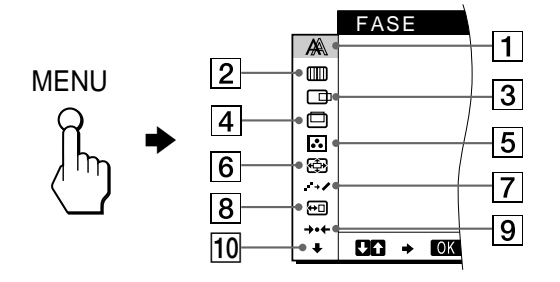

Utilizzare i tasti  $\hat{\mathbf{T}}(+)$  $\langle \mathbf{\bullet} | \cdot \rangle$  e OK per selezionare uno dei seguenti menu. Per ulteriori informazioni sull'utilizzo dei tasti  $\hat{\mathbf{T}}(+)$  $\hat{\mathbf{\psi}}(-)$ e OK, vedere ["Utilizzo dei tasti MENU,](#page-107-0)  $\hat{\mathbf{T}}(+)$ / $\hat{\mathbf{V}}(-)$ , e OK" a [pagina 12](#page-107-0).

1 **FASE (solo segnali RGB analogici) [\(pagina 14](#page-109-0))**

Selezionare il menu FASE per regolare la fase se i caratteri o le immagini appaiono sfocati sull'intero schermo. Regolare la fase dopo avere regolato i pixel.

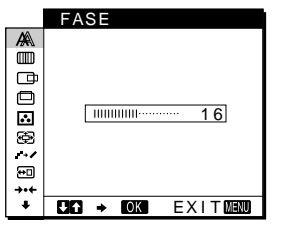

**IT**

2 **REGOLAZ. PUNTI (solo segnali RGB analogici) ([pagina 14](#page-109-0))**

Selezionare il menu REGOLAZ. PUNTI per regolare i pixel se i caratteri o le immagini non vengono visualizzati in modo chiaro in alcune parti dello schermo.

3 **CENTRATURA ORIZ (solo segnali RGB analogici) [\(pagina 15](#page-110-0))** Selezionare il menu CENTRATURA ORIZ per regolare la centratura orizzontale dell'immagine.

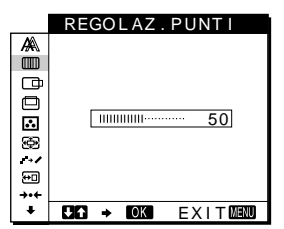

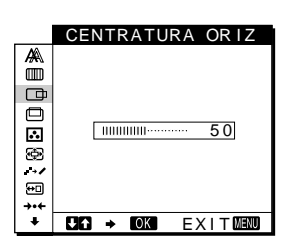

*(continua)*

Download from Www.Somanuals.com. All Manuals Search And Download.

- <span id="page-107-0"></span>4 **CENTRATURA VERT (solo segnali RGB analogici) [\(pagina 15](#page-110-0))** Selezionare il menu CENTRATURA VERT per regolare la centratura verticale dell'immagine.
- 5 **COLORE [\(pagina 15](#page-110-0))** Selezionare il menu COLORE per regolare la temperatura di colore dell'immagine. Tramite questo menu viene regolato il tono dello schermo.

### 6 **ZOOM [\(pagina 16](#page-111-0))**

Selezionare il menu ZOOM per regolare le dimensioni dell'immagine in base al rapporto di formato o alla risoluzione del segnale di ingresso.

#### 7 **SMOOTHING ([pagina 16](#page-111-0))**

Selezionare il menu SMOOTHING per regolare la nitidezza dell'immagine in base al tipo di oggetto visualizzato.

## 8 **POSIZIONE MENU**

**([pagina 16](#page-111-0))** Selezionare il menu POSIZIONE MENU per modificare la posizione dei menu a schermo.

9 **RIPRISTINO [\(pagina 17](#page-112-0))** Selezionare il menu RIPRISTINO per ripristinare le regolazioni.

### 0 **Alti menu [\(pagina 17](#page-112-0))**

Selezionare  $\bigtriangledown$  per regolare le altre impostazioni elencate qui sotto:

- SELEZIONE USB
- SELEZIONE AUDIO
- RETROILLUMINAZ.
- SENSORE LUCE
- SENSORE UTENTE
- RISPARMIO ENERG
- LANGUAGE
- BLOCCO MENU

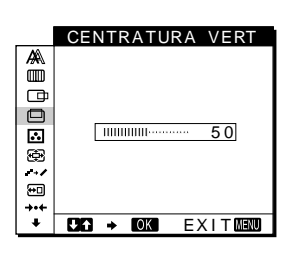

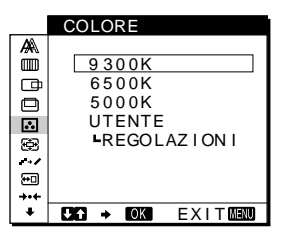

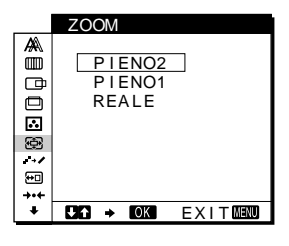

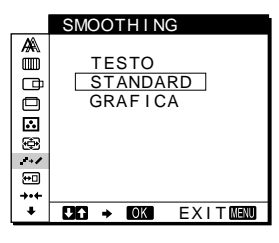

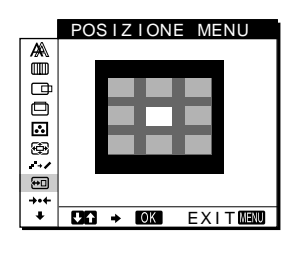

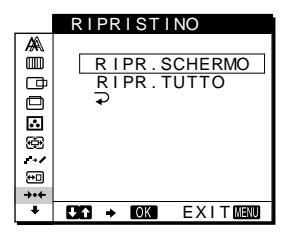

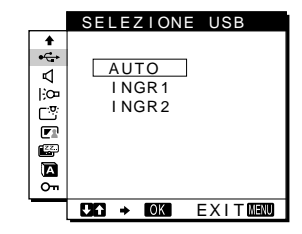

- Utilizzo dei tasti MENU, **↑**(+)/↓(-), e OK
- **1 llluminare i caratteri e le icone che rappresentano le funzioni dei tasti.**

Premere uno qualsiasi dei tasti MENU,  $\hat{\P}(+)/\hat{\P}(-)$ ,  $\circledcirc$ . (luminosità), 6 (contrasto) o INPUT per illuminare i caratteri e le icone che rappresentano le funzioni dei tasti.

### **2 Visualizzare il menu principale.**

Per visualizzare il menu principale, premere il tasto MENU.

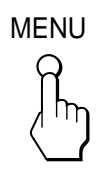

- **3 Selezionare il menu che si desidera regolare.** Per visualizzare il menu desiderato, premere i tasti  $\hat{\mathbf{T}}(+)$ 
	- $\blacklozenge$ . Per selezionare la voce di menu, premere OK.

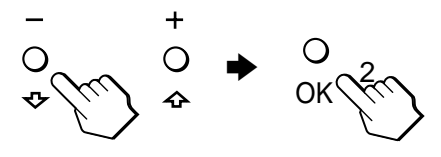

### **4 Regolare il menu.**

Per effettuare le regolazioni, premere i tasti  $\hat{\mathbf{T}}(+)$  $(-)$ , quindi premere il tasto OK.

Quando viene premuto il tasto OK, le impostazioni vengono memorizzate, quindi il display torna al menu precedente.

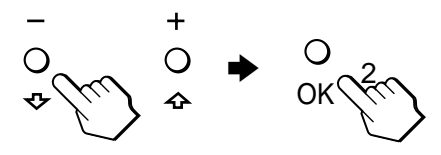

### **5 Chiudure il menu.**

Per tornare alla visualizzazione normale, premere una volta il tasto MENU. Se non viene premuto alcun tasto, il menu si chiude automaticamente dopo circa 30 secondi.

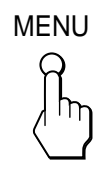

### ■ Ripristino delle regolazioni

Tramite il menu RIPRISTINO è possibile ripristinare le regolazioni. Per ulteriori informazioni sul ripristino delle regolazioni, vedere ["Ripristino delle regolazioni \(RIPRISTINO\)"](#page-112-0) [a pagina 17](#page-112-0).
# <span id="page-108-0"></span>**Regolazione del contrasto (CONTRASTO)**

La regolazione del contrasto viene effettuata tramite il menu CONTRASTO separato dal menu principal[e \(pagina 1](#page-106-0)1). Questa impostazione viene quindi memorizzata per INPUT1, INPUT2 (RGB analogico) e INPUT2 (RGB digitale) rispettivamente.

### **1 Illuminare i caratteri e le icone che rappresentano le funzioni dei tasti.**

Premere uno qualsiasi dei tasti MENU,  $\hat{\P}(+)/\hat{\P}(-)$ ,  $\circledcirc$ . (luminosità),  $\odot$  (contrasto) o INPUT per illuminare i caratteri e le icone che rappresentano le funzioni dei tasti.

## **2** Premere il tasto **0** (contrasto).

Sullo schermo appare il menu CONTRASTO.

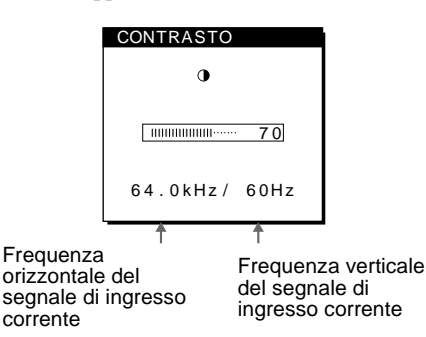

#### **Visualizzazione del segnale di ingresso corrente**

Le frequenze verticale e orizzontale del segnale di ingresso corrente vengono visualizzate nei menu CONTRASTO e LUMINOSITÀ.

## **3** Per regolare il contrasto, premere i tasti **↑**(+)/↓(-).

Il menu scompare automaticamente dopo circa 3 secondi.

#### **Nota**

Non è possibile regolare il contrasto né la luminosità quando sullo schermo è visualizzato il menu principale.

# **Regolazione del livello del nero di un'immagine (LUMINOSITÀ)**

La regolazione della luminosità viene effettuata tramite un menu LUMINOSITÀ separato dal menu principale [\(pagina 1](#page-106-0)1). Questa impostazione viene quindi memorizzata per INPUT1, INPUT2 (RGB analogico) e INPUT2 (RGB digitale) rispettivamente.

**1 Illuminare i caratteri e le icone che rappresentano le funzioni dei tasti.**

Premere uno qualsiasi dei tasti MENU,  $\hat{\P}(+)/\hat{\P}(-)$ ,  $\circledcirc$ .  $(luminosità)$ ,  $\odot$  (contrasto) o INPUT per illuminare i caratteri e le icone che rappresentano le funzioni dei tasti.

**2 Premere il tasto** 8 **(luminosità).** Sullo schermo appare il menu LUMINOSITÀ.

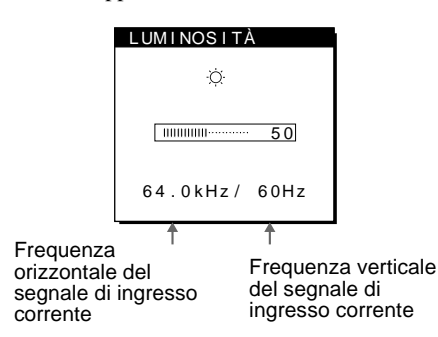

#### **Visualizzazione del segnale di ingresso corrente**

Le frequenze verticale e orizzontale del segnale di ingresso corrente vengono visualizzate nei menu CONTRASTO e LUMINOSITÀ.

### **3** Per regolare la luminosità, premere i tasti **↑**(+)/↓(−).

Il menu scompare automaticamente dopo circa 3 secondi.

### **Se lo schermo è troppo luminoso**

Regolare la retroilluminazione. Per ulteriori informazioni sulla regolazione della retroilluminazione, vedere ["Regolazione della](#page-113-0) [retroilluminazione"](#page-113-0) a pagina 18.

#### **Nota**

Non è possibile regolare il contrasto né la luminosità quando sullo schermo è visualizzato il menu principale.

# <span id="page-109-0"></span>**Eliminazione dello sfarfallio e della sfocatura dell'immagine (FASE/ REGOLAZ. PUNTI) (solo segnali RGB analogici)**

Quando il monitor riceve un segnale di ingresso, la funzione di regolazione automatica della qualità dell'immagine regola automaticamente la posizione, la fase e i pixel dell'immagine, assicurando che sullo schermo appaia un'immagine nitida. Per ulteriori informazioni su questa funzione, vedere ["Funzione di](#page-116-0) [regolazione automatica della qualità](#page-116-0) dell'immagine (solo segnali [RGB analogici\)"](#page-116-0) a pagina 21.

Per alcuni segnali di ingresso, questa funzione potrebbe non regolare completamente la posizione, la fase e i pixel dell'immagine. In questo caso, è possibile impostare queste regolazioni manualmente in base alle seguenti istruzioni. Se le regolazioni vengono effettuate manualmente, vengono memorizzate e richiamate automaticamente ogni volta che il monitor riceve gli stessi segnali di ingresso.

È possibile che queste impostazioni debbano essere ripetute se viene cambiato il segnale di ingresso dopo che il computer è stato collegato di nuovo.

- **1 Impostare la risoluzione su 1280** × **1024 sul computer.**
- **2 Caricare il disco di utilità (Utility Disk).**
- **3 Avviare il disco di utilità e visualizzare il modello di prova.**

#### **Per Windows**

Fare clic su [Utility]  $\rightarrow$  [Windows]/[Win Utility.exe]. **Per Macintosh** Fare clic su [Utility]  $\rightarrow$  [Mac]/[Mac Utility].

**4 Illuminare i caratteri e le icone che rappresentano le funzioni dei tasti.**

Premere uno qualsiasi dei tasti MENU,  $\hat{\mathbf{T}}(+)/\hat{\mathbf{V}}(-)$ ,  $\circledcirc$ . (luminosità), 6 (contrasto) o INPUT per illuminare i caratteri e le icone che rappresentano le funzioni dei tasti.

**5 Premere il tasto MENU.**

Sullo schermo appare il menu principale.

- **6** Premere i tasti **↑**(+)/↓(-) per selezionare III **(REGOLAZ. PUNTI), quindi premere il tasto OK.** Sullo schermo appare il menu REGOLAZ. PUNTI.
- **7** Premere i tasti **↑**(+)/↓(-) finché non scompaiono le **strisce verticali.**

Regolare in modo che le strisce verticali scompaiano.

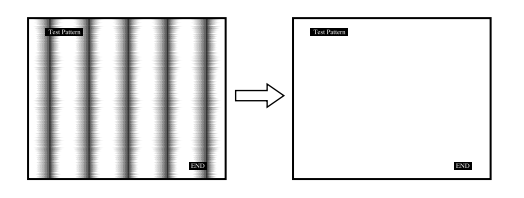

### **8 Premere il tasto OK.**

Sullo schermo appare il menu principale. Se sull'intero schermo sono presenti delle strisce orizzontali, come procedimento successivo regolare la fase.

- **9** Premere i tasti **↑**(+)/↓(-) per selezionare A **(FASE), quindi premere il tasto OK.** Sullo schermo appare il menu FASE.
- **10 Premere i tasti ↑(+)/↓(-) finché le strisce orizzontali non sono ridotte al minimo.**

Regolare in modo che le strisce orizzontali vengano ridotte al minimo.

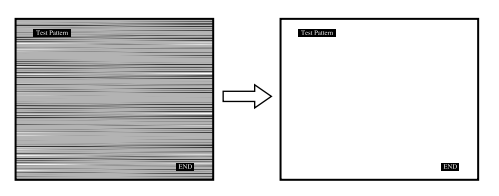

**11 Fare clic su** [END] **sullo schermo per disattivare il modello di prova.**

#### **Per ripristinare la regolazione automatica della qualità dell'immagine**

Selezionare RIPR. SCHERMO e attivarlo utilizzando il menu RIPRISTINO. Per ulteriori informazioni sull'utilizzo del menu RIPRISTINO, vedere ["Ripristino delle regolazioni \(RIPRISTINO\)"](#page-112-0) a [pagina 17](#page-112-0).

#### **Nota**

Quando si utilizzano segnali RGB digitali, non è necessario impostare né la FASE, né le REGOLAZ. PUNTI.

# <span id="page-110-0"></span>**Regolazione della posizione dell'immagine (CENTRATURA ORIZ/ CENTRATURA VERT) (solo segnali RGB analogici)**

Se l'immagine non si trova nella parte centrale dello schermo, regolarne la centratura come indicato di seguito.

È possibile che queste impostazioni debbano essere ripetute se viene cambiato il segnale di ingresso dopo che il computer è stato collegato di nuovo.

**1 Avviare il disco di utilità e visualizzare il modello di prova.**

Ripetere i punti da 2 a 4 di ["Eliminazione dello sfarfallio e](#page-109-0) [della sfocatura dell'immagine \(FASE/REGOLAZ. PUNTI\)](#page-109-0) [\(solo segnali RGB analogici](#page-109-0))."

### **2 Premere il tasto MENU.**

Sullo schermo appare il menu principale.

**3** Premere i tasti **↑**(+)/↓(-) per selezionare □ **(CENTRATURA ORIZ) o (CENTRATURA VERT), quindi premere il tasto OK.** Sullo schermo appare il menu CENTRATURA ORIZ o

CENTRATURA VERT.

- **4 Spostare l'immagine verso l'alto, verso il basso, verso sinistra o verso destra finché il bordo attorno al modello di prova non scompare. Servirsi dei tasti †(+)/↓(–) per regolare la centratura dell'immagine utilizzando il menu CENTRATURA ORIZ per la regolazione orizzontale o il menu CENTRATURA VERT per la regolazione verticale.**
- **5 Fare clic su** [END] **sullo schermo per disattivare il modello di prova.**

#### **Nota**

Quando si utilizzano segnali RGB digitali, non è necessario impostare la CENTRATURA ORIZ o la CENTRATURA VERT.

# **Regolazione della temperatura di colore (COLORE)**

Le impostazioni del menu COLORE permettono di regolare la temperatura del colore dell'immagine modificando il livello del colore del campo del bianco. Se la temperatura è bassa i colori appaiono rossastri, se la temperatura è alta i colori appaiono bluastri.

È possibile impostare la temperatura di colore su 5000K, 6500K, 9300K oppure sulla regolazione dell'utente.

**1 Illuminare i caratteri e le icone che rappresentano le funzioni dei tasti.**

Premere uno qualsiasi dei tasti MENU,  $\hat{\P}(+)/\hat{\P}(-)$ ,  $\circledcirc$ . (luminosità), 6 (contrasto) o INPUT per illuminare i caratteri e le icone che rappresentano le funzioni dei tasti.

**2 Premere il tasto MENU.**

Sullo schermo appare il menu principale.

- **3** Premere i tasti **↑**(+)/↓(-) per selezionare **B (COLORE), quindi premere il tasto OK.** Sullo schermo appare il menu COLORE.
- **4** Premere i tasti **↑**(+)/↓(-) per selezionare la **temperatura di colore desiderata, quindi premere il tasto OK.**

Le temperature di colore preimpostate sono 5000K, 6500K e 9300K. Poiché l'impostazione predefinita è 9300K, i bianchi passeranno gradualmente da una tinta bluastra ad una tinta rossastra abbassando la temperatura a 6500K e 5000K. È possibile impostare le temperature di colore per INPUT1, INPUT2 (RGB analogico) e INPUT2 (RGB digitale) rispettivamente.

### **5 Se necessario, effettuare la sintonia fine della temperatura di colore.**

Premere prima i tasti  $\hat{\mathbf{T}}(+)$ / $\hat{\mathbf{U}}(-)$  per selezionare REGOLAZIONI, quindi premere il tasto OK. Premere i tasti  $\bigoplus$ (+)/ $\bigoplus$ (-) per selezionare R (rosso) o B (blu), quindi premere il tasto OK. Infine, premere i tasti  $\hat{\mathbf{T}}(+)$  $\hat{\mathbf{\psi}}(-)$  per regolare la temperatura di colore e premere il tasto OK. Poiché questa impostazione modifica la temperatura di colore aumentando o diminuendo i componenti R e B rispetto a V (verde), quest'ultimo rimane invariato.

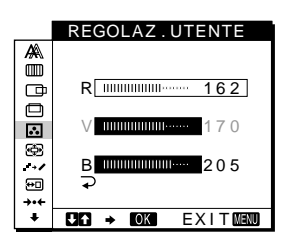

Se si effettua la sintonia fine della temperatura di colore, la nuova impostazione del colore viene memorizzata per REGOLAZ. UTENTE e richiamata automaticamente ogni volta che viene selezionato UTENTE. È possibile impostare REGOLAZ. UTENTE per INPUT1, INPUT2 (RGB analogico) e INPUT2 (RGB digitale) rispettivamente.

# <span id="page-111-0"></span>**Modifica delle dimensioni dell'immagine in base al segnale (ZOOM)**

Il monitor è preimpostato in fabbrica per visualizzare le immagini a schermo pieno, indipendentemente dall'impostazione predefinita del modo dell'immagine o della risoluzione. È inoltre

possibile visualizzare l'immagine con il rapporto di formato o la risoluzione reale. Si noti che un segnale di ingresso con risoluzione superiore o pari a  $1280 \times 1024$  (SXGA) riempie tutto lo schermo. In questo caso la funzione di ingrandimento ZOOM non è attiva.

Questa impostazione viene quindi memorizzata per INPUT1, INPUT2 (RGB analogico) e INPUT2 (RGB digitale) rispettivamente.

**1 Illuminare i caratteri e le icone che rappresentano le funzioni dei tasti.**

Premere uno qualsiasi dei tasti MENU,  $\hat{\P}(+) / \hat{\P}(-)$ ,  $\circledcirc$ .  $(luminosità)$ ,  $\odot$  (contrasto) o INPUT per illuminare i caratteri e le icone che rappresentano le funzioni dei tasti.

**2 Premere il tasto MENU.**

Sullo schermo appare il menu principale.

- **3 Premere i tasti** M**(+)/**m**(–) per selezionare (ZOOM), quindi premere il tasto OK.** Sullo schermo appare il menu ZOOM.
- **4 Premere i tasti** M**(+)/**m**(–) per selezionare il modo desiderato.**
	- PIENO2: il segnale di ingresso viene visualizzato a schermo pieno, indipendentemente dal modo o dalla risoluzione dell'immagine.
	- PIENO1: il segnale di ingresso viene visualizzato con il rapporto di formato effettivo. Di conseguenza, a seconda del segnale è possibile che appaiano strisce nere nelle parti superiore e inferiore dell'immagine.
	- REALE: il segnale di ingresso viene visualizzato sullo schermo con la risoluzione effettiva. I segnali la cui risoluzione è inferiore a 1280 × 1024 vengono visualizzati al centro dello schermo e circondati da una cornice nera.

#### **Per ripristinare l'impostazione predefinita (visualizzazione a schermo pieno)**

Selezionare "PIENO2" al punto 4.

#### **Nota**

Immettendo un'immagine la cui risoluzione orizzontale è pari a 1280 punti oppure una la cui risoluzione verticale è pari a 1024 linee, le dimensioni dell'immagine nel modo PIENO1 e quelle nel modo REALE saranno le stesse.

# **Rifinitura dell'immagine (SMOOTHING)**

Se l'immagine visualizzata nel modo PIENO2 o PIENO1 di ZOOM non è omogenea, utilizzare la funzione di rifinitura dell'immagine. Si noti che i segnali con risoluzione  $1280 \times 1024$ (SXGA) vengono visualizzati solo nel modo REALE. La funzione SMOOTHING non è attiva.

Questa impostazione viene quindi memorizzata per INPUT1, INPUT2 (RGB analogico) e INPUT2 (RGB digitale) rispettivamente.

**1 Illuminare i caratteri e le icone che rappresentano le funzioni dei tasti.**

Premere uno qualsiasi dei tasti MENU,  $\hat{\mathbf{T}}(+)$  $(\mathbf{+})$ , 8(luminosità), 6(contrasto) o INPUT per illuminare i caratteri e le icone che rappresentano le funzioni dei tasti.

## **2 Premere il tasto MENU.**

Sullo schermo appare il menu principale.

- **3** Premere i tasti **↑**(+)/↓(-) per selezionare → **(SMOOTHING), quindi premere il tasto OK.** Sullo schermo appare il menu SMOOTHING.
- **4** Premere i tasti **↑**(+)/↓(-) per selezionare il modo **desiderato.**

L'effetto di rifinitura diviene più evidente nell'ordine: TESTO $\rightarrow$  STANDARD  $\rightarrow$  GRAFICA.

- TESTO: per visualizzare chiaramente i caratteri (questo modo è adatto per applicazioni basate sull'utilizzo di testo).
- STANDARD: effetto di rifinitura standard (effetto di rifinitura preimpostato in fabbrica).
- GRAFICA: per visualizzare chiaramente le immagini (questo modo è adatto per i software su CD-ROM, come le fotografie o le illustrazioni).

### **Nota**

Quando il menu ZOOM viene impostato su REALE, il menu SMOOTHING non è disponibile.

# **Modifica della posizione dei menu (POSIZIONE MENU)**

Se il menu visualizzato copre l'immagine sullo schermo, la posizione del menu può essere cambiata.

**1 Illuminare i caratteri e le icone che rappresentano le funzioni dei tasti.**

Premere uno qualsiasi dei tasti MENU,  $\hat{\P}(+)$  $\check{\P}(-)$ ,  $\circledcirc$ (luminosità), 6 (contrasto) o INPUT per illuminare i caratteri e le icone che rappresentano le funzioni dei tasti.

**2 Premere il tasto MENU.**

Sullo schermo appare il menu principale.

- **3** Premere i tasti **↑**(+)/↓(-) per selezionare <sup>(and</sup> **(POSIZIONE MENU), quindi premere il tasto OK.** Sullo schermo appare il menu POSIZIONE MENU.
- **4** Premere i tasti **↑**(+)/↓(-) per selezionare la **posizione desiderata.**

Esistono tre posizioni per la parte superiore dello schermo, tre per la parte inferiore e tre per la parte centrale.

# <span id="page-112-0"></span>**Ripristino delle regolazioni (RIPRISTINO)**

**1 Illuminare i caratteri e le icone che rappresentano le funzioni dei tasti.**

Premere uno qualsiasi dei tasti MENU,  $\hat{\P}(+) / \hat{\P}(-)$ ,  $\circledcirc$ (luminosità),  $\mathbf 0$  (contrasto) o INPUT per illuminare i caratteri e le icone che rappresentano le funzioni dei tasti.

## **2 Premere il tasto MENU.**

Sullo schermo appare il menu principale.

**3** Premere i tasti **↑**(+)/↓(-) per selezionare →  $\cdot$ **(RIPRISTINO), quindi premere il tasto OK.** Sullo schermo appare il menu RIPRISTINO. Ripristinare le impostazioni in base alle seguenti istruzioni.

# ■ Ripristino dei dati di regolazione più adatti **al segnale di ingresso corrente (solo segnali RGB analogici)**

## **Premere i tasti ↑(+)/↓(-) per selezionare RIPR. SCHERMO, quindi premere il tasto OK.**

La funzione di regolazione automatica della qualità dell'immagine regola automaticamente la posizione, la fase e i pixel dell'immagine sul valore più appropriato. Una volta ripristinati i dati di regolazione, il menu RIPRISTINO scompare.

# ■ Ripristino di tutti i dati di regolazione per **tutti i segnali di ingresso Premere i tasti ↑(+)/↓(-) per selezionare RIPR. TUTTO, quindi premere il tasto OK.**

L'impostazione LANGUAGE viene conservata. Una volta ripristinati i dati di regolazione, il menu RIPRISTINO scompare.

## **Per annullare il ripristino Premere i tasti ↑(+)/↓(-) per selezionare** →, quindi **premere il tasto OK.**

Il menu RIPRISTINO torna al menu principale senza che i dati di regolazione vengano ripristinati.

# **Impostazioni aggiuntive**

È possibile regolare i seguenti menu:

- SELEZIONE USB
- SELEZIONE AUDIO
- RETROILLUMINAZ.
- SENSORE LUCE
- SENSORE UTENTE
- RISPARMIO ENERG
- LANGUAGE
- BLOCCO MENU
- **1 Illuminare i caratteri e le icone che rappresentano le funzioni dei tasti.**

Premere uno qualsiasi dei tasti MENU,  $\hat{\mathbf{T}}(+)$  $\langle \mathbf{L}(-), \cdot \rangle$  $(luminosità)$ ,  $\odot$  (contrasto) o INPUT per illuminare i caratteri e le icone che rappresentano le funzioni dei tasti.

### **2 Premere il tasto MENU.**

Sullo schermo appare il menu principale.

- **3** Premere i tasti **↑**(+)/↓(-) per selezionare ↓. Sul menu a schermo appaiono le icone di altri menu.
- **4** Premere i tasti **↑**(+)/↓(-) per selezionare il menu **desiderato, quindi premere il tasto OK.** Regolare il menu selezionato in base alle seguenti istruzioni.

## ■ Impostazione dell'ingresso upstream USB

Il monitor è dotato di due connettori upstream USB. L'ingresso upstream effettivo viene commutato in base all'impostazione di questo menu.

**Premere i tasti**  $\hat{\mathbf{f}}$ **(+)/** $\hat{\mathbf{F}}$ **(−) per selezionare**  $\iff$ **(SELEZIONE USB) e premere il tasto OK. Quindi** premere i tasti **↑**(+)/↓(-) per selezionare il modo **desiderato.**

- AUTO: per selezionare l'ingresso upstream attraverso uno dei due connettori commutando con il tasto INPUT
- INGR1: Per selezionare l'ingresso upstream di uno dei connettori INPUT1 tramite il connettore USB
- INGR2: Per selezionare l'ingresso upstream di uno dei connettori INPUT2 tramite il connettore USB

#### **Note**

- Quando questo menu viene impostato su INGR1 o INGR2, l'ingresso upstream non viene commutato anche se l'ingresso video viene commutato con il tasto INPUT. Se si desidera collegare l'ingresso upstream alla commutazione con il tasto INPUT, impostare il menu su AUTO.
- **• Quando ad un connettore downstream del monitor vengono collegate periferiche che necessitano di comunicazione di dati prolungata con il computer, come una stampante o uno scanner, impostare questo menu su INGR1 o INGR2. In caso contrario, è possibile che la trasmissione di dati con il computer venga interrotta ad ogni pressione del tasto INPUT e si verifichino problemi con la stampa o la scansione.**

# <span id="page-113-0"></span>x **Impostazione dell'ingresso audio**

Il monitor è dotato di due prese di ingresso audio. L'ingresso audio valido viene commutato a seconda dell'impostazione di questo menu.

### **Premere i tasti**  $\hat{\mathbf{T}}$ **(+)/** $\hat{\mathbf{U}}$ **(−) per selezionare**  $\kappa$ **(SELEZIONE AUDIO) e premere il tasto OK. Quindi premere i tasti †(+)/↓(–) per selezionar il modo desiderato.**

- AUTO: per selezionare uno dei due ingressi audio commutando con il tasto INPUT
- INGR1: Per selezionare l'ingresso audio di uno dei connettori INPUT1 tramite la presa AUDIO IN
- INGR2: Per selezionare l'ingresso audio di uno dei connettori INPUT2 tramite la presa AUDIO IN

### **Nota**

Quando questo menu viene impostato su INGR1 o INGR2, l'ingresso audio non viene commutato anche se l'ingresso video viene commutato con il tasto INPUT. Se si desidera collegare l'ingresso audio alla commutazione con il tasto INPUT, impostare il menu su AUTO.

## ■ Regolazione della retroilluminazione

Se lo schermo è troppo luminoso, regolare la retroilluminazione. **Premere prima i tasti †(+)/↓(–) per selezionare (RETROILLUMINAZ.) e premere il tasto OK. Quindi premere i tasti †(+)/↓(–) per regolare il livello di luminosità desiderato.**

## ■ Regolazione automatica della luminosità **dello schermo (sensore della luce)**

Il monitor è dotato di un sensore in grado di rilevare la luminosità dell'ambiente circostante (sensore della luce). Questo sensore viene utilizzato per regolare automaticamente la luminosità dello schermo.

## **Premere prima i tasti ←(+)/↓(-) per selezionare (SENSORE LUCE) e premere il tasto OK. Quindi premere i tasti**  $\hat{\mathbf{f}}$ **(+)/↓(-) per selezionare SÌ o NO.**

Se viene selezionato SÌ, il monitor regola automaticamente la luminosità in base alla luce dell'ambiente circostante. Per ulteriori informazioni su questa funzione, vedere ["Funzione di](#page-116-0) [regolazione automatica della luminosità](#page-116-0) (sensore della luce)" a [pagina 21](#page-116-0).

### **Nota**

Se questa funzione è impostata su SÌ, il valore del menu

RETROILLUMINAZ. non cambia. Se dopo la regolazione automatica la luminosità dello schermo non è ancora appropriata, è possibile regolare manualmente la retroilluminazione. Dopo aver effettuato tale regolazione, il monitor regola automaticamente la luminosità dello schermo in base al nuovo valore della retroilluminazione.

# ■ Utilizzo del sensore dell'utente

Grazie alla funzione sensore dell'utente, se non vi è nessuno di fronte al monitor, questo entra nel modo a basso consumo energetico.

### **Premere prima i tasti †(+)/↓(-) per selezionare (SENSORE UTENTE) e premere il tasto OK. Quindi premere i tasti ↑(+)/↓(–) per selezionare il modo desiderato.**

- 3: per aumentare la sensibilità del sensore.
- 2: sensibilità standard.
- 1: per diminuire la sensibilità del sensore.
- NO: il sensore non è attivato.

Per ulteriori informazioni sul modo a basso consumo energetico, vedere ["Funzione di risparmio energetico \(sensore dell'utente/](#page-114-0) [modo di risparmio energetico\)"](#page-114-0) a pagina 19 e ["Se il sensore](#page-115-0) [dell'utente sembra non funzionare correttamente"](#page-115-0) a pagina 20.

# $\blacksquare$  Impostazione del modo di risparmio **energetico**

Il monitor è dotato di una funzione che attiva automaticamente il modo di risparmio energetico in base alle impostazioni di risparmio energetico del computer. È possibile evitare che il monitor entri nel modo di risparmio energetico impostando la seguente opzione su NO.

**Premere prima i tasti 1(+)/ ↓ (-) per selezionare (RISPARMIO ENERG) e premere il tasto OK. Quindi premere i tasti ↑(+)/↓(-) per selezionare SÌ o NO.** 

# ■ Selezione della lingua per i menu a schermo

Le lingue disponibili per i menu a schermo sono l'inglese, il tedesco, il francese, lo spagnolo, l'italiano e il giapponese. La lingua preimpostata è l'inglese.

**Premere prima i tasti**  $\hat{\textbf{f}}$ **(+)/↓(-) per selezionare (LANGUAGE) e premere il tasto OK. Quindi premere i tasti †(+)/↓(−) per selezionare una lingua.** 

- ENGLISH: Inglese
- DEUTSCH: Tedesco
- FRANÇAIS: Francese
- ESPAÑOL: Spagnolo
- ITALIANO
- 日本語: Giapponese

## **Bloccaggio dei menu e dei comandi Premere prima i tasti ↑(+)/↓(-) per selezionare On (BLOCCO MENU) e premere il tasto OK. Quindi premere i tasti †(+)/↓(−) e selezionare SÌ.**

Funzioneranno solo l'interruttore  $\bigcirc$  (alimentazione) e il menu O<sub>TI</sub> (BLOCCO MENU). Qualsiasi altra voce venga selezionata, sullo schermo appare il simbolo  $\mathbf{O}_{\mathbf{T}}$ .

### **Per annullare la funzione di bloccaggio dei menu**

Ripetere la procedura descritta sopra, quindi impostare  $\mathbf{O}_{\blacksquare}$  (BLOCCO MENU) su NO.

# <span id="page-114-0"></span>**Funzioni**

# **Funzione di risparmio energetico (sensore dell'utente/modo di risparmio energetico)**

Questo monitor è conforme a quanto stabilito da VESA, ENERGY STAR e NUTEK. Se il monitor è collegato ad un computer o ad una scheda grafica video conformi a DPMS (Display Power Management Signaling), il monitor entra automaticamente nel modo di risparmio energetico. Se il sensore dell'utente rileva l'assenza dell'utente, il monitor entra automaticamente nel modo a basso consumo energetico.

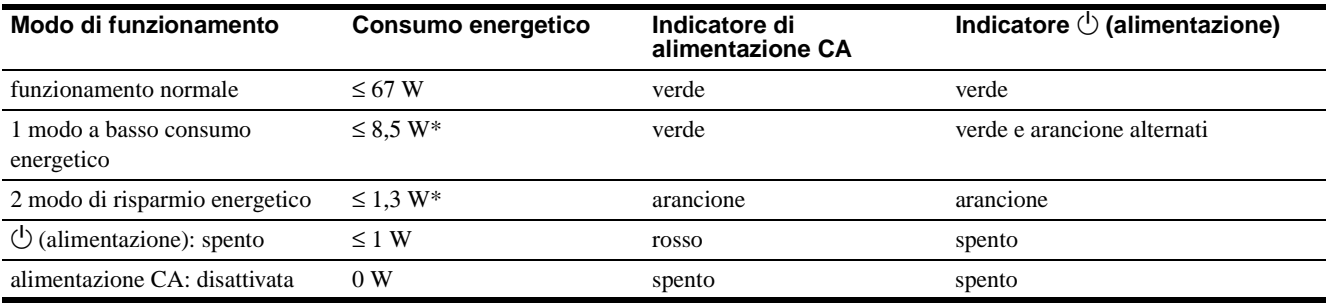

\* Le cifre indicano il consumo energetico quando il computer collegato al connettore upstream USB del monitor è disattivato.

# **1 Modo a basso consumo energetico (sensore dell'utente)**

Se il sensore dell'utente nel monitor rileva l'assenza dell'utente, dopo circa 20 secondi il monitor entra nel modo a basso consumo energetico. L'icona del sensore dell'utente viene visualizzata sullo schermo e lampeggia prima che il monitor entri in questo modo. Nel modo a basso consumo energetico, il monitor si trova in una modalità di risparmio energetico per cui tutti i circuiti vengono disattivati (ad eccezione di quelli dei sensori) indipendentemente dall'impostazione del computer. Quando il sensore rileva la presenza dell'utente, il monitor torna al modo di funzionamento normale.

Quando il monitor entra nel modo di risparmio energetico (secondo le impostazioni del computer), il modo di risparmio energetico ha la precedenza rispetto al modo a basso consumo energetico. In questo caso, il monitor resta nel modo a risparmio energetico indipendentemente dalla presenza o meno dell'utente. Perché il monitor torni al modo di funzionamento normale, reimpostare il modo di risparmio energetico del computer. Se il sensore dell'utente non sembra funzionare correttamente, fare riferimento alle istruzioni riportate alla pagina successiva.

## **2 Modo di risparmio energetico**

DPMS stabilisce tra diverse modalità di risparmio energetico in base alle condizioni dei segnali sincronici trasmessi dal computer. Se la funzione di risparmio energetico è impostata su SÌ, in questa condizione il consumo energetico del monitor è di circa 1,3 W o inferiore.

Quando il computer entra nel modo di risparmio energetico, il segnale di ingresso viene tagliato e sullo schermo appare il messaggio NO SEGNALE IN INGRESSO. Dopo qualche secondo, il monitor entra nel modo di risparmio energetico.

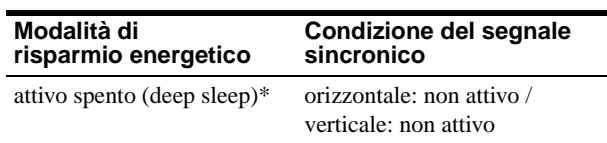

\* "Deep sleep" è una modalità di risparmio energetico definita dalla Environmental Protection Agency.

#### **Note**

- La funzione di risparmio energetico potrebbe non funzionare normalmente se vengono immessi segnali sincronici diversi da quelli previsti. In questo caso, impostare la funzione di risparmio energetico su NO.
- Se si collega un computer la cui alimentazione è collegata al connettore upstream USB sul monitor, questo non potrà entrare nel modo di risparmio energetico.

# <span id="page-115-0"></span>**Se il sensore dell'utente sembra non funzionare correttamente**

# **Verificare di trovarsi all'interno dell'area di rilevamento del sensore**

Il sensore dell'utente, come mostrato di seguito, rileva la presenza o l'assenza dell'utente (centro del corpo) entro una distanza di circa 70 cm e un'angolazione di 30 gradi in orizzontale o in verticale a partire dal fotoricettore del sensore.

## ■ Vista dall'alto

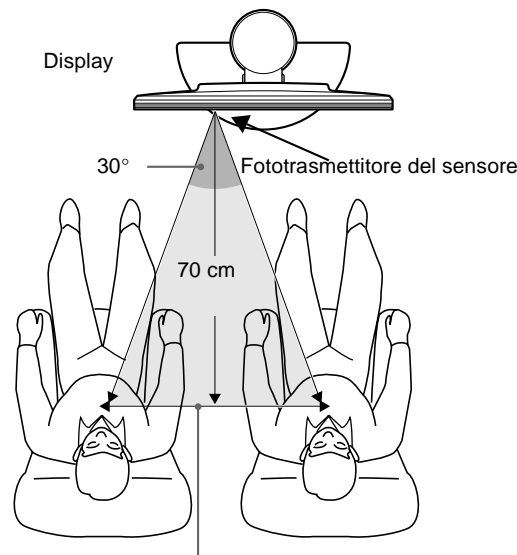

Area di rilevamento del sensore

### x **Vista laterale**

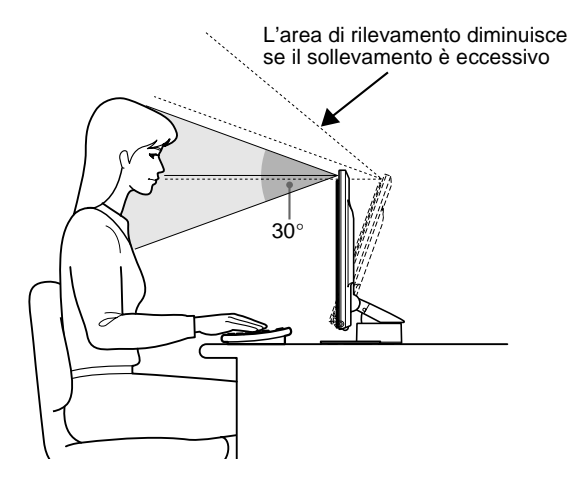

**Se l'utente è seduto a destra rispetto al centro del display o se il display è eccessivamente inclinato verso l'alto, l'utente potrebbe non rientrare nella sfera di rilevamento del sensore dell'utente. In questo caso, regolare di nuovo la posizione e l'angolazione del display o la posizione dell'utente.**

Inoltre, la sensibilità del sensore dell'utente è regolabile. Per ulteriori informazioni sulla regolazione del sensore dell'utente, vedere ["Utilizzo del sensore dell'utente"](#page-113-0) a pagina 18. È possibile scegliere tra tre livelli di sensibilità: 1, 2 e 3. Per aumentare la sensibilità, selezionare il numero più elevato. Si tenga in considerazione che le impostazioni miglioreranno la sensibilità in base all'angolazione del display.

Fare riferimento alla tabella riportata di seguito e regolare l'angolazione del display o la sensibilità del sensore.

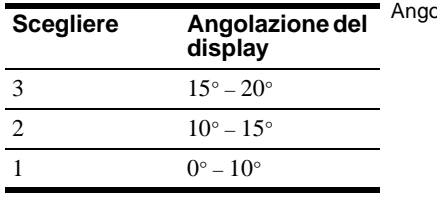

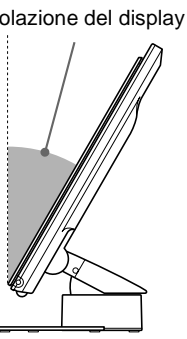

# **Controllare che non vi siano oggetti fotoriflettenti, quali una parete o una sedia, in prossimità del fotoricettore del sensore.**

**Lasciare uno spazio di oltre 10 cm dal lato destro e dal lato sinistro del display e di 60 cm dalla parte superiore.**

È possibile che i raggi infrarossi del sensore riflessi da una parete vengano erroneamente rilevati come presenza dell'utente, di conseguenza la funzione di basso consumo energetico potrebbe non funzionare.

Allo stesso modo, una sedia con uno schienale alto, ad esempio di 80 cm o oltre, potrebbe venire erroneamente rilevata come presenza dell'utente, di conseguenza la funzione di basso consumo energetico potrebbe non funzionare.

## **Controllare che non vi siano interferenze causate dall'illuminazione dell'ambiente**

### **Regolare la posizione, distanza dal punto di illuminazione. e l'angolazione del display in modo che la luce non colpisca direttamente il sensore.**

Il modo di basso consumo energetico o il sensore dell'utente potrebbero non funzionare correttamente se la luce proveniente dalla sorgente di illuminazione della stanza o da una lampada da tavolo colpisce direttamente il fotoricettore del sensore.

# **Controllare che il sensore non sia esposto alla luce diretta del sole**

### **Per tenere la luce solare lontana dal sensore, regolare l'illuminazione della stanza tramite la tenda o un'avvolgibile oppure allontanare il display dalla finestra.**

Se la stanza è eccessivamente luminosa, o se il display è rivolto verso la finestra, i raggi infrarossi intensi della luce solare potrebbero provocare problemi di funzionamento del sensore dell'utente.

Inoltre, la distanza e l'angolo di rilevamento dell'utente potrebbero variare in base alla luminosità dell'ambiente circostante o al materiale degli abiti dell'utente, in particolare se di colore nero o scuro.

**Se queste istruzioni non risultassero utili per la soluzione dei problemi relativi al rilevamento dell'utente, impostare il sensore dell'utente su NO.**

# <span id="page-116-0"></span>**Funzione di regolazione automatica della luminosità (sensore della luce)**

Il monitor è dotato di una funzione tramite cui la luminosità dello schermo viene regolata automaticamente in base alla luce dell'ambiente circostante. Se il sensore della luce viene impostato su SÌ, la luminosità della retroilluminazione viene impostata sul livello più adatto. L'impostazione predefinita della luminosità della retroilluminazione è regolata al massimo. Se il sensore della luce è impostato su SÌ, il monitor regola la luminosità della retroilluminazione entro i valori limite minimo e massimo. Se la retroilluminazione viene regolata dall'utente, la luminosità della retroilluminazione viene regolata automaticamente tra il valore della regolazione dell'utente e i valori limite minimo e massimo.

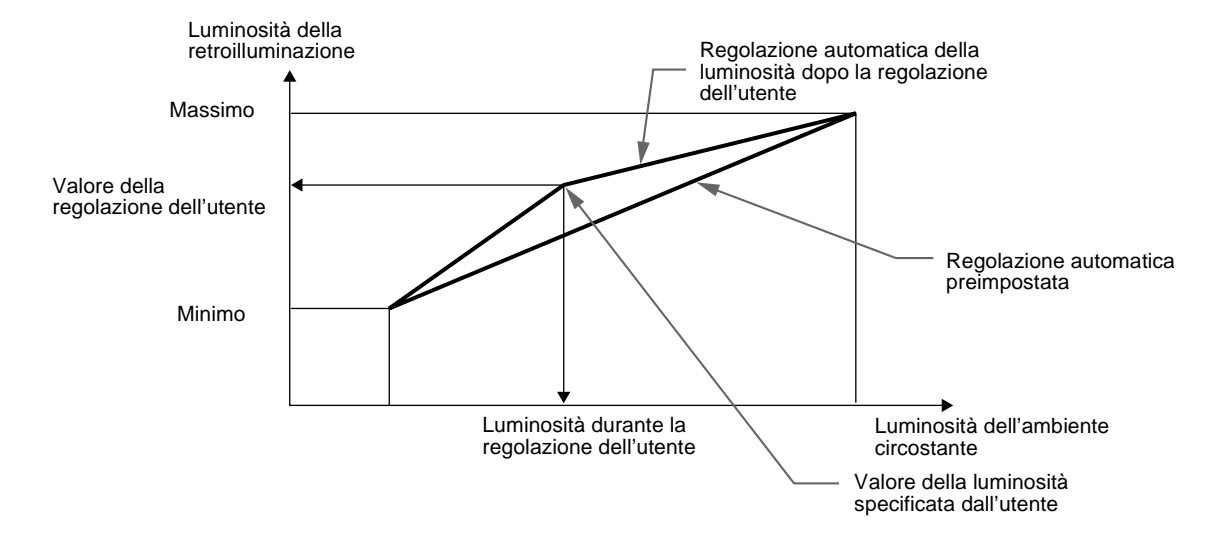

# **Funzione di regolazione automatica della qualità dell'immagine (solo segnali RGB analogici)**

Quando il monitor riceve un segnale di ingresso, la funzione di regolazione automatica della qualità dell'immagine di cui è provvisto regola la posizione, la fase e i pixel dell'immagine in modo da fornire un'immagine di alta qualità al centro dello schermo.

Nella memoria del monitor, inoltre, sono memorizzati diversi modi di impostazione di fabbrica quali i dati relativi alla regolazione consigliata. Per un elenco dei modi preimpostati in fabbrica, fare riferimento all' Appendice.

Anche quando il segnale di ingresso, ricevuto per la prima volta dal monitor, corrisponde ad uno dei modi preimpostati in fabbrica, la funzione di regolazione automatica della qualità dell'immagine ottimizza la qualità dell'immagine stessa a seconda dei dispositivi collegati.

Inoltre, quando il monitor riceve per la prima volta un segnale di ingresso che non corrisponde a nessuno dei modi impostati in fabbrica, la funzione di regolazione automatica della qualità dell'immagine si attiva automaticamente e assicura un' immagine nitida per qualsiasi valore compreso entro la gamma di frequenza del monitor (orizzontale: 28 – 92 KHz, verticale: 48 – 85 Hz).

#### **Note**

- La funzione di regolazione automatica della qualità dell'immagine potrebbe non funzionare correttamente a seconda del tipo di segnale di ingresso.
- La prima volta che il monitor riceve un segnale di ingresso, la funzione di regolazione automatica della qualità dell'immagine si attiva automaticamente e il monitor impiegherà più tempo del normale per visualizzare l'immagine sullo schermo.
- Mentre è attivata la funzione di regolazione automatica della qualità dell'immagine, solo l'interruttore  $\bigcirc$  (alimentazione) è operativo.
- Mentre la funzione di regolazione automatica della qualità dell'immagine è attivata, sullo schermo appare REGOLAZIONE AUTOMATICA.

**IT**

# **Guida alla soluzione dei problemi**

Prima di contattare l'assistenza tecnica, consultare la seguente sezione.

# **Messaggi a schermo**

Se si presenta qualche problema relativo al segnale di ingresso, sullo schermo appare uno dei seguenti messaggi. Per risolvere il problema, vedere ["Sintomi e soluzioni dei problemi"](#page-118-0) a pagina 23.

# **Se sullo schermo appare il messaggio FUORI GAMMA SCANSIONE**

Significa che il segnale di ingresso non è supportato dalle caratteristiche tecniche del monitor. Controllare le seguenti voci.

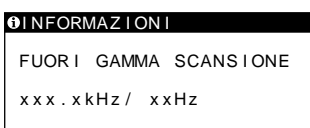

## **Se viene visualizzato "xxx.x kHz / xx Hz"**

Significa che la frequenza orizzontale o la frequenza verticale non sono supportate dalle caratteristiche tecniche del monitor. Le cifre indicano le frequenze orizzontali e verticali del segnale di ingresso corrente.

**Se viene visualizzato "RISOLUZIONE> UXGA"** Significa che la risoluzione non è supportata dalle

caratteristiche tecniche del monitor.

## **Se sullo schermo appare il messaggio NO SEGNALE IN INGRESSO**

Significa che non viene immesso alcun segnale dal connettore correntemente selezionato.

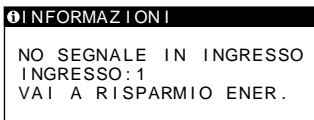

### **INGRESSO:**

Indica il connettore correntemente selezionato (INPUT: 1 o INPUT: 2).

## **Se viene visualizzato "VAI A RISPARMIO ENER."**

Se il menu RISPARMIO ENERG è impostato su SÌ, il monitor entra nel modo di risparmio energetico dopo circa 4 secondi dal momento in cui è stato visualizzato il messaggio.

# **Se viene visualizzato "USB COLLEGATO"**

Indica che un computer con l'alimentazione attivata è collegato al connettore upstream USB del monitor. Per questo motivo, il monitor non entra nel modo di risparmio energetico, anche se il menu RISPARMIO ENERG è impostato su SÌ.

# **Se sullo schermo appare CAMBIA RISOL. IN SXGA**

Significa che la risoluzione del segnale di ingresso è superiore a 1280 × 1024 (SXGA). Impostare il segnale di uscita del computer su  $1280 \times 1024$ .

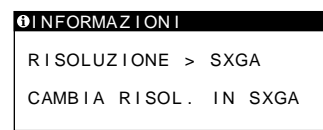

## **Se sullo schermo appare il messaggio CAVO SCOLLEGATO**

Significa che il cavo del segnale video è stato scollegato dal connettore correntemente selezionato.

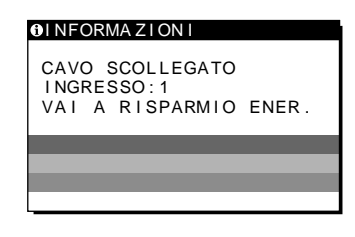

## **INGRESSO:**

Indica il connettore correntemente selezionato (INPUT: 1 o INPUT: 2).

### **Se viene visualizzato "VAI A RISPARMIO ENER."**

Se il menu RISPARMIO ENERG è impostato su SÌ, il monitor entra nel modo di risparmio energetico dopo circa 4 secondi dal momento in cui è stato visualizzato il messaggio.

### **Se viene visualizzato "USB COLLEGATO"**

Indica che un computer con l'alimentazione attivata è collegato al connettore upstream USB del monitor. Per questo motivo, il monitor non entra nel modo di risparmio energetico, anche se il menu RISPARMIO ENERG è impostato su SÌ.

# <span id="page-118-0"></span>**Sintomi e soluzioni dei problemi**

Se un problema è causato dal computer o da altri apparecchi collegati, consultare il manuale delle istruzioni dell'apparecchio collegato. Se il problema persiste, utilizzare la funzione di autodiagnostic[a \(pagina](#page-121-0) 26).

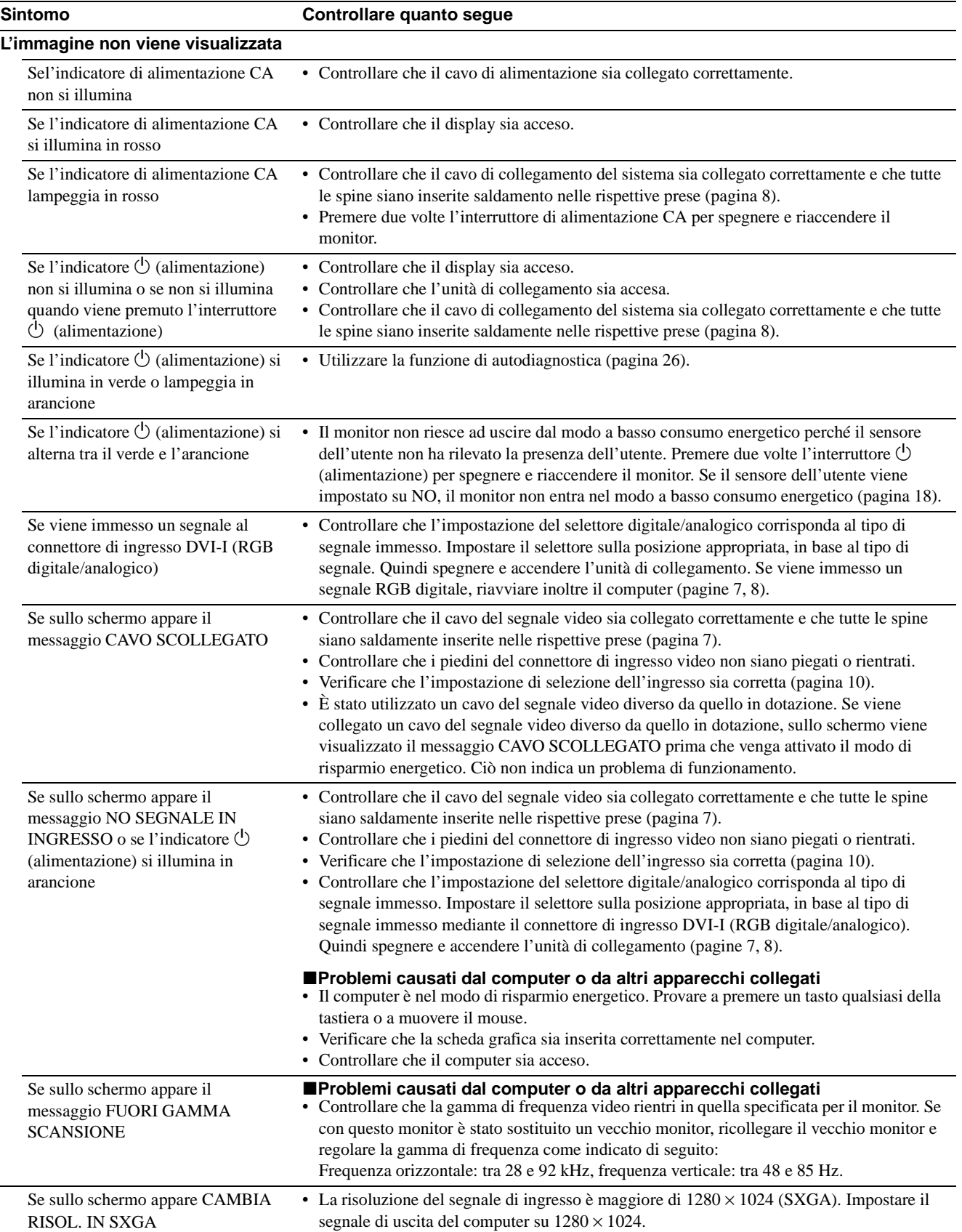

**IT**

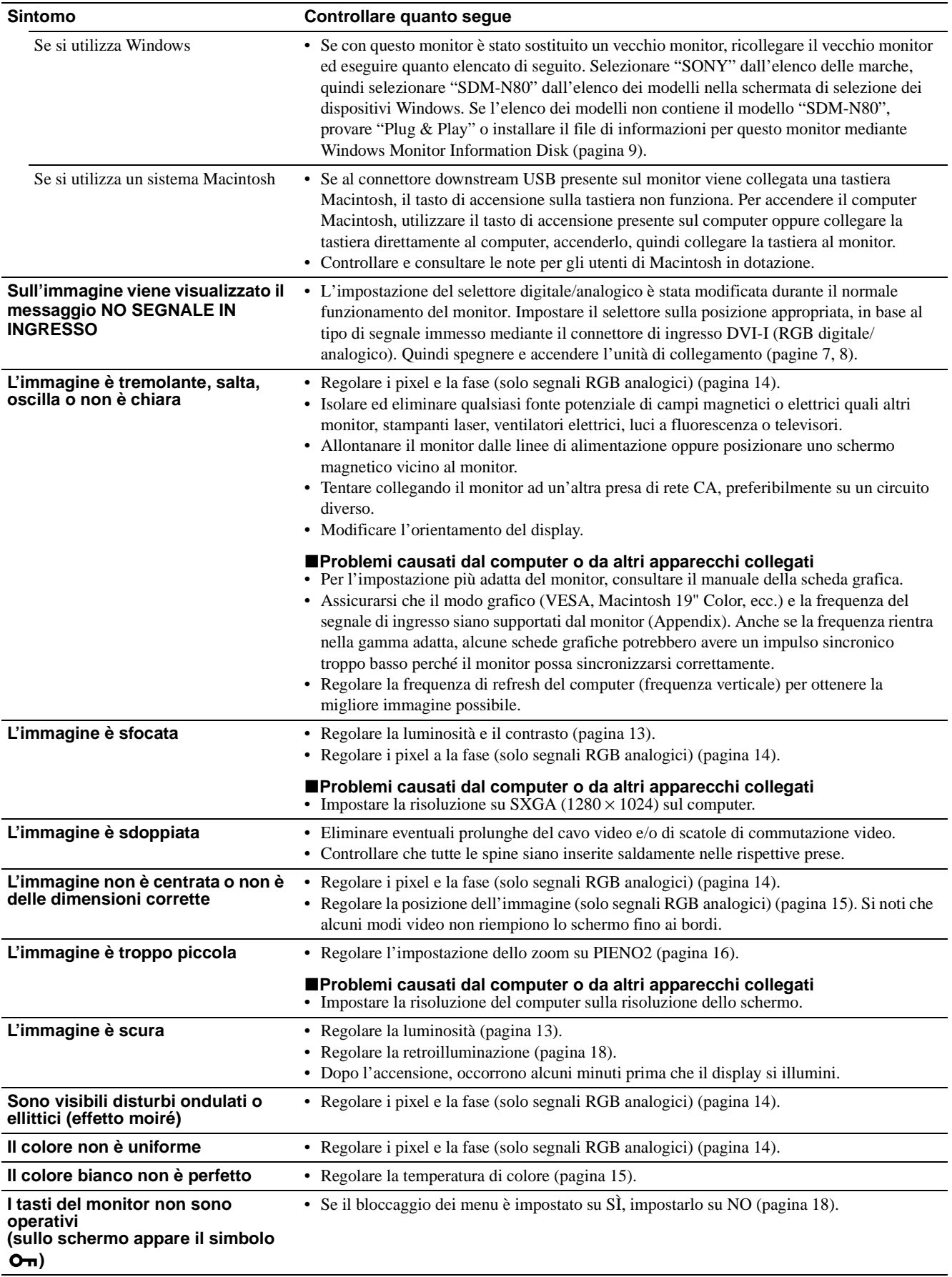

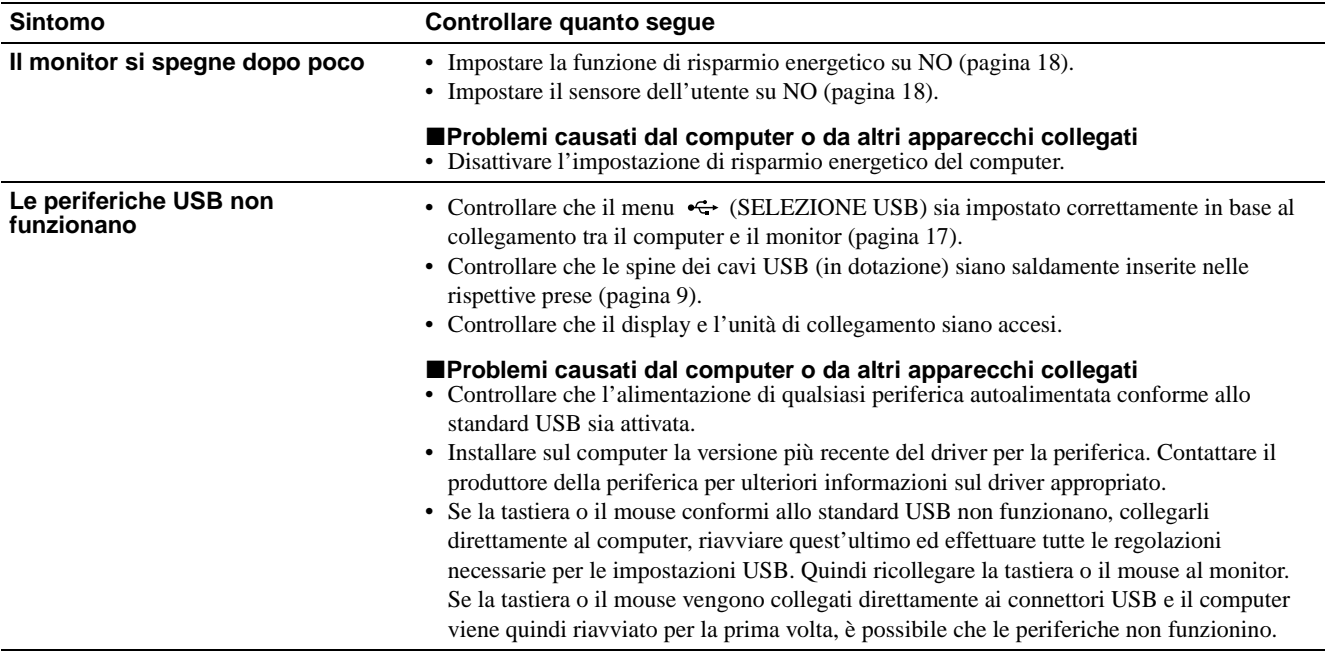

## **Visualizzazione del nome del monitor, del numero di serie e della data di fabbricazione**

**Mentre il monitor sta ricevendo un segnale video, premere e tenere premuto il tasto MENU per oltre 5 secondi.**

Sullo schermo appare la finestra di informazioni del monitor.

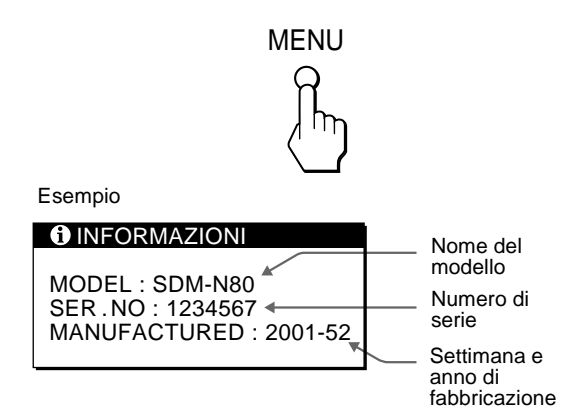

Se il problema persiste, consultare un rivenditore Sony autorizzato e fornire le seguenti informazioni:

- Nome del modello: SDM-N80
- Numero di serie
- Nome e caratteristiche tecniche della scheda del computer e della scheda grafica
- Tipo dei segnali di ingresso (RGB analogico/RGB digitale)

**IT**

# <span id="page-121-0"></span>**Funzione di autodiagnostica**

Il monitor è dotato di una funzione di autodiagnostica. Se si verificano problemi con il/i computer o il monitor, lo schermo diventa vuoto e l'indicatore  $\circlearrowleft$  (alimentazione) si illumina in verde o lampeggia in arancione. Se l'indicatore  $\circlearrowleft$ (alimentazione) si illumina in arancione, significa che il computer è nel modo di risparmio energetico. Provare a premere un tasto qualsiasi della tastiera o a muovere il mouse.

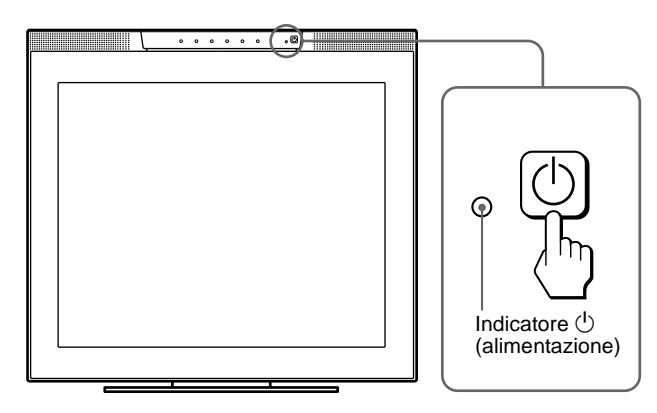

# Se l'indicatore  $\bigcirc$  (alimentazione) si illumina in **verde**

- **1 Disattivare l'interruttore di alimentazione CA e scollegare il cavo del segnale video dai connettori INPUT1 e INPUT2 dell'unità di collegamento.**
- **2 Premere due volte l'interruttore di alimentazione CA per spegnere e riaccendere il monitor.**

Se vengono visualizzate tutte e quattro le barre di colore (bianco, rosso, verde, blu), il monitor funziona correttamente. Collegare di nuovo i cavi di ingresso video e controllare le condizioni del/dei computer.

Se le barre di colore non vengono visualizzate, si tratta di un potenziale guasto al monitor. Informare un rivenditore Sony autorizzato sulle condizioni del monitor.

## Se l'indicatore  $\bigcirc$  (alimentazione) lampeggia in **arancione**

## **Premere due volte l'interruttore**  $\bigcirc$  (alimentazione) per **spegnere e riaccendere lo schermo.**

Se l'indicatore  $\bigcup$  (alimentazione) si illumina in verde, il monitor funziona correttamente.

Se l'indicatore  $\circlearrowleft$  (alimentazione) lampeggia ancora, si tratta di un potenziale guasto al monitor. Contare i secondi tra un lampeggiamento arancione e l'altro dell'indicatore  $\bigcirc$ (alimentazione) e informare un rivenditore Sony autorizzato sulle condizioni del monitor. Assicurarsi di prendere nota del nome del modello e del numero di serie del monitor. Annotare inoltre il nome della marca e del modello della scheda grafica e del computer.

# **Caratteristiche tecniche**

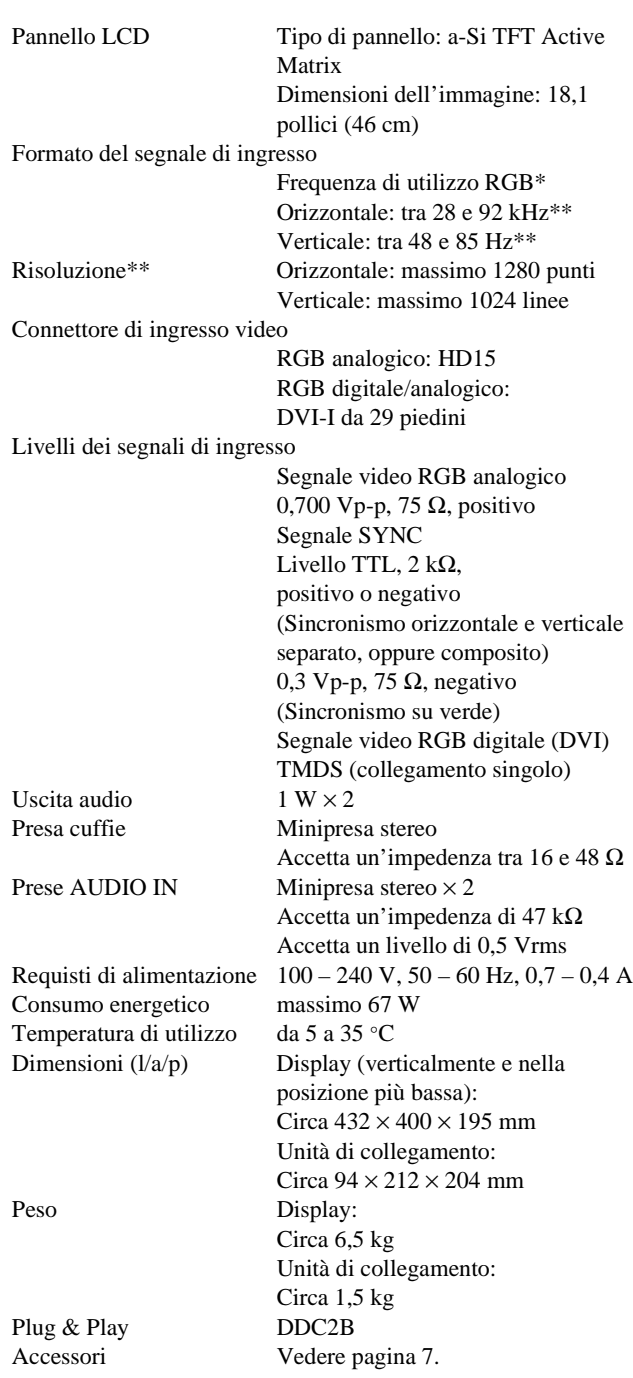

- \* Condizione di sincronizzazione orizzontale e verticale consigliata
	- L'ampiezza della sincronizzazione orizzontale dovrebbe essere superiore al 4,8% del tempo di sincronizzazione orizzontale totale oppure 0,8 µs, a seconda di qual è più ampia.
	- L'ampiezza di oscuramento orizzontale dovrebbe essere superiore a 2,5 µsec.
	- L'ampiezza di oscuramento verticale dovrebbe essere superiore a 450 µsec.
- \*\*Viene visualizzato per alcuni istanti un segnale con risoluzione pari a  $1600 \times 1200$  se le frequenze orizzontale e verticale sono inferiori ai valori riportati di seguito.
	- Segnale RGB analogico: Orizzontale: 107 kHz, Verticale: 85 Hz
	- Segnale RGB digitale: Orizzontale: 75 kHz, Verticale: 60 Hz

Il design e le caratteristiche tecniche sono soggetti a modifiche senza preavviso.

# **Appendix**

# **No. Resolution (dots** × **lines) Frequency Horizontal Vertical Frequency Graphics Mode** 1 640 × 480 31.5 kHz 60 Hz VGA-G 2  $640 \times 480$  35.0 kHz  $67$  Hz Macintosh 13" color 3 640 × 480 37.5 kHz 75 Hz EVGA 4 640 × 480 43.3 kHz 85 Hz VESA 5 720 × 400 31.5 kHz 70 Hz VGA-text 6 720 × 400 37.9 kHz 85 Hz VESA  $7800 \times 600$  37.9 kHz 60 Hz SVGA 8  $800 \times 600$  46.9 kHz 75 Hz ESVGA 9  $800 \times 600$  53.7 kHz  $85$  Hz VESA 10 832 × 624 49.7 kHz 75 Hz Macintosh 16" color 11 1024 × 768 48.4 kHz 60 Hz VESA 12 1024 × 768 56.5 kHz 70 Hz VESA 13 1024 × 768 60.0 kHz 75 Hz EUVGA 14 1024 × 768 60.2 kHz 75 Hz Macintosh 19" color 15 1024 × 768 68.7 kHz 85 Hz VESA 16 1152 × 864 67.5 kHz 75 Hz VESA 17 1152 × 870 68.7 kHz 75 Hz Macintosh 21" color 18 1280 × 960 60.0 kHz 60 Hz VESA 19 1280 × 960 85.9 kHz 85 Hz VESA 20 1280 × 1024 64.0 kHz 60 Hz VESA 21 1280 × 1024 80.0 kHz 75 Hz VESA 22 1280 × 1024 91.2 kHz 85 Hz VESA

# **Preset mode timing table**

# **TCO'99 Eco-document**

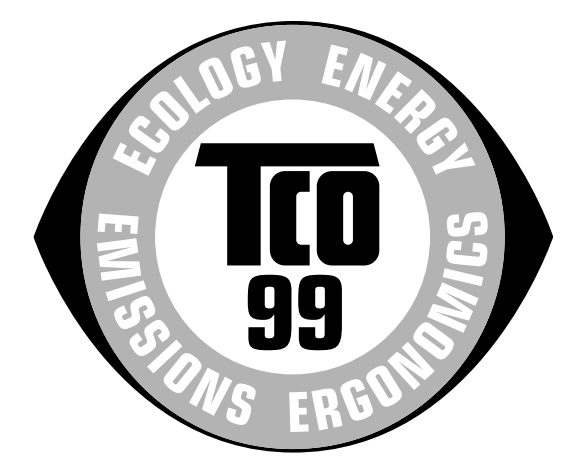

# **E** Congratulations!

You have just purchased a TCO'99 approved and labelled product! Your choice has provided you with a product developed for professional use. Your purchase has also contributed to reducing the burden on the environment and also to the further development of environmentally adapted electronics products.

# ■ Why do we have environmentally labelled **computers?**

In many countries, environmental labelling has become an established method for encouraging the adaptation of goods and services to the environment. The main problem, as far as computers and other electronics equipment are concerned, is that environmentally harmful substances are used both in the products and during their manufacture. Since it is not so far possible to satisfactorily recycle the majority of electronics equipment, most of these potentially damaging substances sooner or later enter nature.

There are also other characteristics of a computer, such as energy consumption levels, that are important from the viewpoints of both the work (internal) and natural (external) environments. Since all methods of electricity generation have a negative effect on the environment (e.g. acidic and climate-influencing emissions, radioactive waste), it is vital to save energy. Electronics equipment in offices is often left running continuously and thereby consumes a lot of energy.

# ■ What does labelling involve?

This product meets the requirements for the TCO'99 scheme which provides for international and environmental labelling of personal computers. The labelling scheme was developed as a joint effort by the TCO (The Swedish Confederation of Professional Employees), Svenska Naturskyddsforeningen (The Swedish Society for Nature Conservation) and Statens Energimyndighet (The Swedish National Energy Administration).

Approval requirements cover a wide range of issues: environment, ergonomics, usability, emission of electric and magnetic fields, energy consumption and electrical and fire safety.

The environmental demands impose restrictions on the presence and use of heavy metals, brominated and chlorinated flame retardants, CFCs (freons) and chlorinated solvents, among other things. The product must be prepared for recycling and the manufacturer is obliged to have an environmental policy which must be adhered to in each country where the company implements its operational policy.

The energy requirements include a demand that the computer and/ or display, after a certain period of inactivity, shall reduce its power consumption to a lower level in one or more stages. The length of time to reactivate the computer shall be reasonable for the user.

Labelled products must meet strict environmental demands, for example, in respect of the reduction of electric and magnetic fields, physical and visual ergonomics and good usability.

Below you will find a brief summary of the environmental requirements met by this product. The complete environmental criteria document may be ordered from:

### **TCO Development**

SE-114 94 Stockholm, Sweden Fax: +46 8 782 92 07 Email (Internet): development@tco.se Current information regarding TCO'99 approved and labelled products may also be obtained via the Internet, using the address: http://www.tco-info.com/

## **Environmental requirements**

### **Flame retardants**

Flame retardants are present in printed circuit boards, cables, wires, casings and housings. Their purpose is to prevent, or at least to delay the spread of fire. Up to 30% of the plastic in a computer casing can consist of flame retardant substances. Most flame retardants contain bromine or chloride, and those flame retardants are chemically related to another group of environmental toxins, PCBs. Both the flame retardants containing bromine or chloride and the PCBs are suspected of giving rise to severe health effects, including reproductive damage in fish-eating birds and mammals, due to the bio-accumulative**\*** processes. Flame retardants have been found in human blood and researchers fear that disturbances in foetus development may occur.

The relevant TCO'99 demand requires that plastic components weighing more than 25 grams must not contain flame retardants with organically bound bromine or chlorine. Flame retardants are allowed in the printed circuit boards since no substitutes are available.

### **Cadmium\*\***

Cadmium is present in rechargeable batteries and in the colourgenerating layers of certain computer displays. Cadmium damages the nervous system and is toxic in high doses. The relevant TCO'99 requirement states that batteries, the colourgenerating layers of display screens and the electrical or electronics components must not contain any cadmium.

## **Mercury\*\***

Mercury is sometimes found in batteries, relays and switches. It damages the nervous system and is toxic in high doses. The relevant TCO'99 requirement states that batteries may not contain any mercury. It also demands that mercury is not present in any of the electrical or electronics components associated with the labelled unit.

## **CFCs (freons)**

The relevant TCO'99 requirement states that neither CFCs nor HCFCs may be used during the manufacture and assembly of the product. CFCs (freons) are sometimes used for washing printed circuit boards. CFCs break down ozone and thereby damage the ozone layer in the stratosphere, causing increased reception on earth of ultraviolet light with e.g. increased risks of skin cancer (malignant melanoma) as a consequence.

#### **Lead\*\***

Lead can be found in picture tubes, display screens, solders and capacitors. Lead damages the nervous system and in higher doses, causes lead poisoning. The relevant TCO'99 requirement permits the inclusion of lead since no replacement has yet been developed.

- \* Bio-accumulative is defined as substances which accumulate within living organisms.
- \*\* Lead, Cadmium and Mercury are heavy metals which are Bioaccumulative.

Free Manuals Download Website [http://myh66.com](http://myh66.com/) [http://usermanuals.us](http://usermanuals.us/) [http://www.somanuals.com](http://www.somanuals.com/) [http://www.4manuals.cc](http://www.4manuals.cc/) [http://www.manual-lib.com](http://www.manual-lib.com/) [http://www.404manual.com](http://www.404manual.com/) [http://www.luxmanual.com](http://www.luxmanual.com/) [http://aubethermostatmanual.com](http://aubethermostatmanual.com/) Golf course search by state [http://golfingnear.com](http://www.golfingnear.com/)

Email search by domain

[http://emailbydomain.com](http://emailbydomain.com/) Auto manuals search

[http://auto.somanuals.com](http://auto.somanuals.com/) TV manuals search

[http://tv.somanuals.com](http://tv.somanuals.com/)